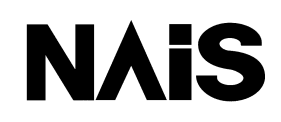

# **Programmable Display GT10/GT30 Technical Manual**

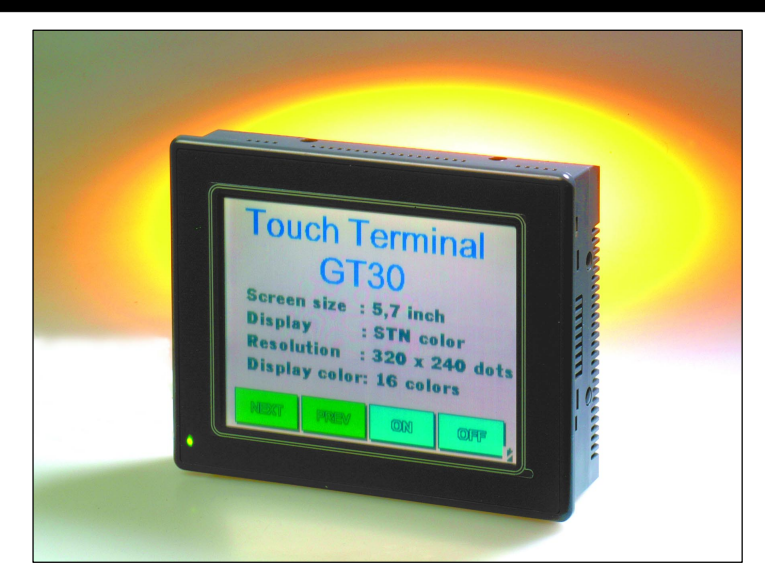

**Includes installation guide for GTWIN screen creation software.**

**Applicable Models** GT10 (Ver. 1/Ver. 2) GT30

 $\sum_{i=1}^{n}$ 

Dystrybutor w Polsce:

Tel.: +48 22 723 0606 Fax: +48 22 723 0662

AUTOMATECH Sp.z o.o. www.automatech.pl e-mail: biuro.warszawa@automatech.pl

**Smart Solutions by NAIS** 

NAIS is a global brand name of Matsushita Electric Works.

## **SAFETY PRECAUTIONS [ALWAYS OBSERVE THESE PRECAUTIONS]**

Before installing, operating, servicing or inspecting this product, please make sure you have read this manual and the explanations of how procedures are carried out, and make sure the product is used correctly.

This manual uses two safety standard levels: "WARNING" and "CAUTION".

## **WARNING**

Erroneous handling of an item marked with this label can cause fatal or critical iniury to the user.

- **If this product is used in applications where accidents involving bodily injury and/or significant damage may be conceivable, measures should be taken to ensure adequate safety, such as the use of duplicate safety mechanisms.**
- **The functions of the GT main unit should not be used to design systems which may pose a threat to human life or which may cause severe injury or damage. Designs should include safety mechanisms for use in the event that switch functions do not function correctly.**
- **Do not use this product in an environment where combustible gases are present. This can cause explosion.**
- **Do not dispose of it by incineration. This can cause it to explode.**

# **CAUTION**

Erroneous handling of an item marked with this label can cause injury to the user, or physical damage to property.

- **This product should not be used outside of the stated specifications ranges for ratings, service life, configuration factors and other elements. This can cause abnormal generation of heat and smoke.**
- **The operational force of the touch panel should be kept to 0.98 N or lower. Operating the touch panel at a higher force could cause damage.**
- **Never touch terminals while the power supply is on. This can cause electric shock.**
- **Never disassemble or alter this product. This can cause electric shock and smoke generation.**

# <span id="page-2-0"></span>**How This Manual Is Configured**

### **GT10/GT30 Main Unit**

Before Using the GT series

This section describes items that should be confirmed and precautions that should be observed before the GT series are used.

Chapter 1. Specifications

This chapter contains the names and specifications of the various parts of the GT series, as well as a table of functions, wiring diagrams, and dimensions.

Chapter 2. Installation and Wiring

This chapter explains how the GT series should be installed and how wiring should be connected.

Chapter 3. Setup

This chapter describes the setup procedures necessary when using the GT series for the first time.

Chapter 4. Connecting and Communicating with the PLC

This chapter explains how to connect the GT series to the PLC and the FP series by Matsushita, and how to set up communications between the units.

#### Chapter 5. GT10 Configuration Settings

This chapter describes the configuration settings for the GT10, and how they should be entered.

Chapter 6. GT30 Configuration Settings

This chapter describes the configuration settings for the GT30, and how they should be entered.

Chapter 7. How the Various Functions Are Used

Functions such as switching GT series screens, backlighting, and buzzer control are explained here.

Chapter 8. Servicing and Maintenance

This chapter describes servicing and maintenance procedures for the GT series, as well as how optional items are handled.

Chapter 9. Troubleshooting

This explains what to do if there appears to be something wrong with the GT series, or an error occurs.

#### **Screen Creation Tool Terminal GTWIN**

Before Using Terminal GTWIN

This section contains special precautions that should be read if you are using GTWIN.

Chapter 10. Preparing GTWIN

This section explains how to install GTWIN in the personal computer, how to boot it, and how to exit it.

# **Table of Contents**

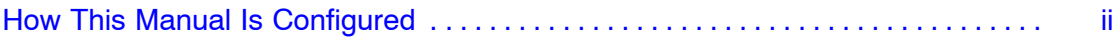

# **Part I GT10, GT30 Main Unit**

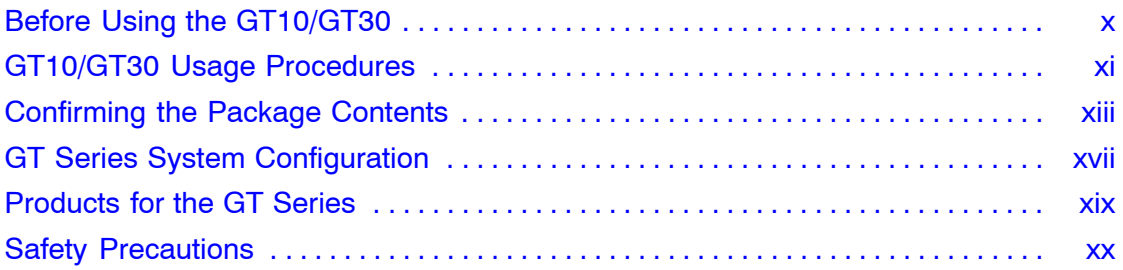

# **Chapter 1 Specifications**

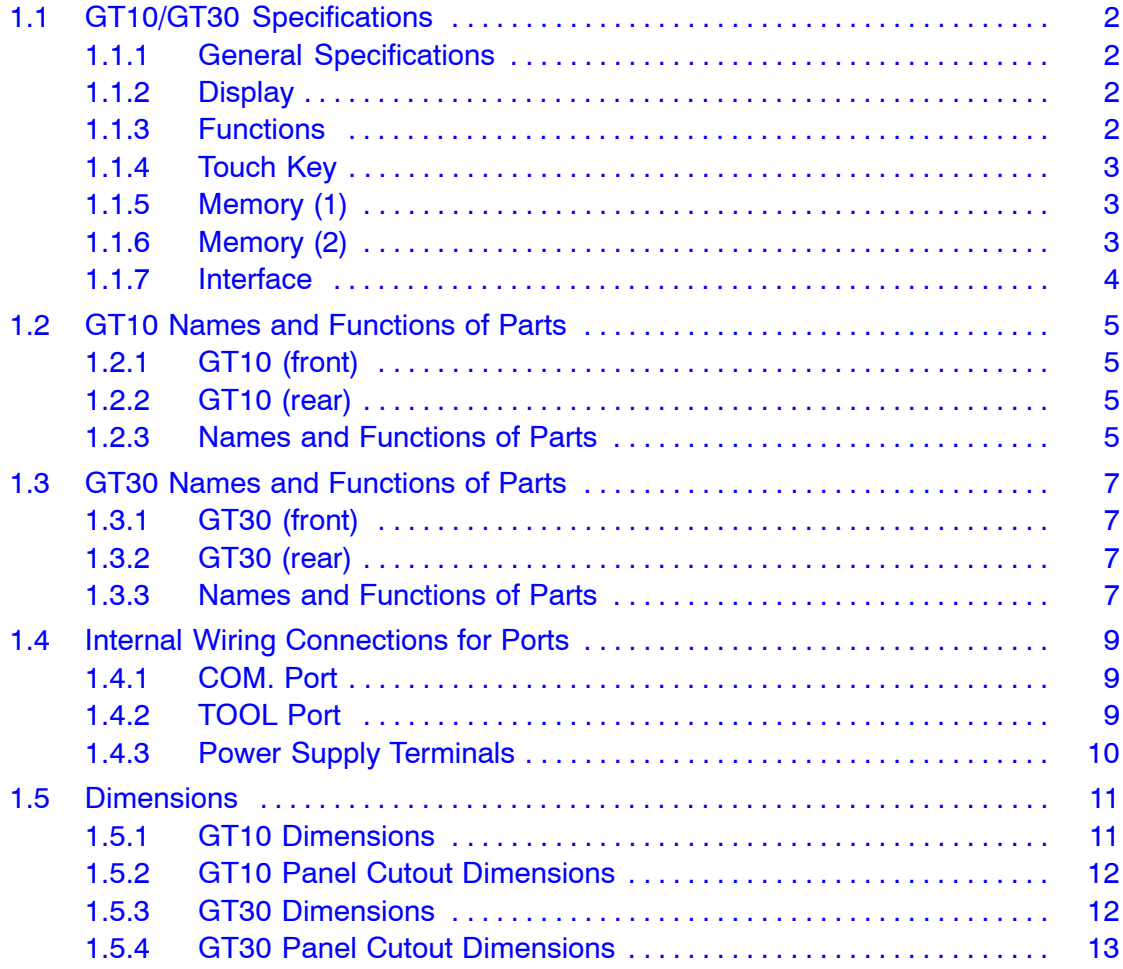

# **Chapter 2 Installation and Wiring**

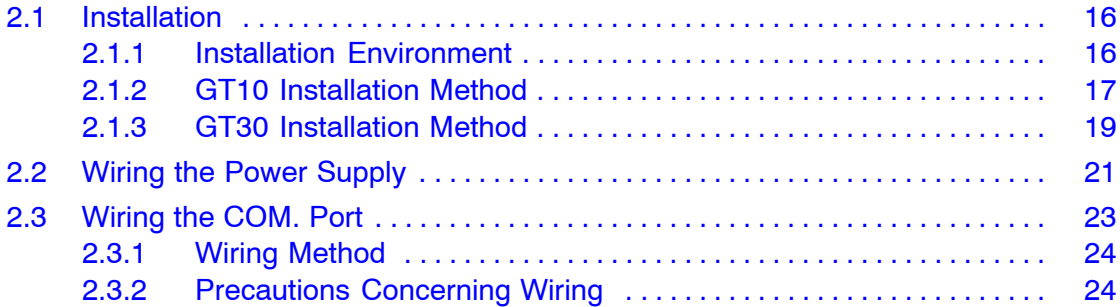

# **Chapter 3 Setup**

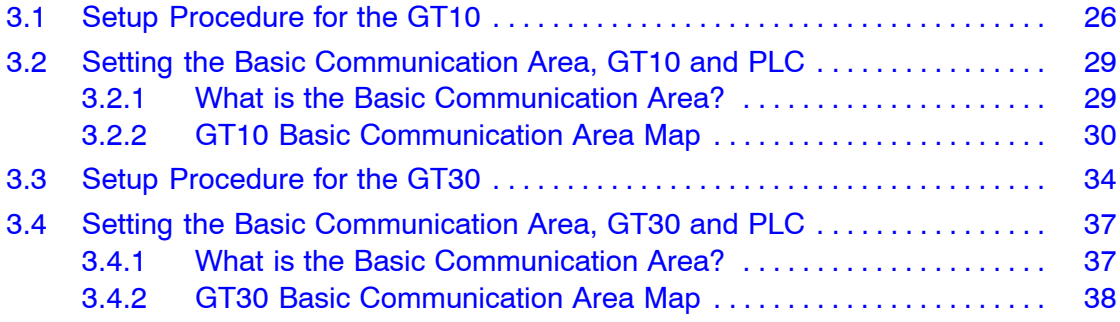

# **Chapter 4 Connecting and Communicating with the PLC**

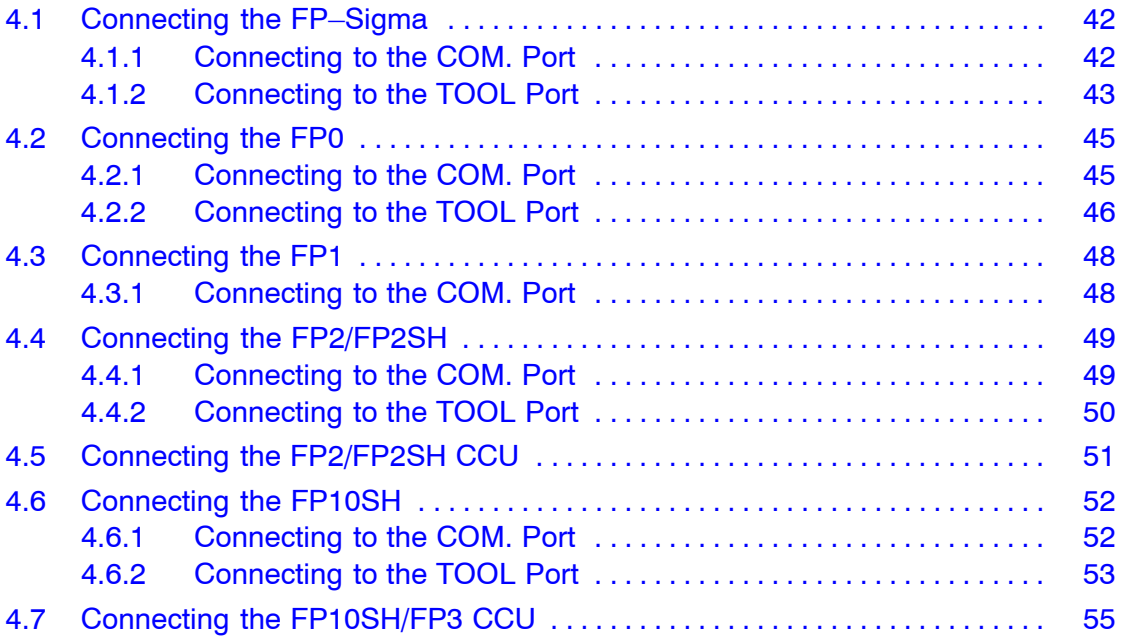

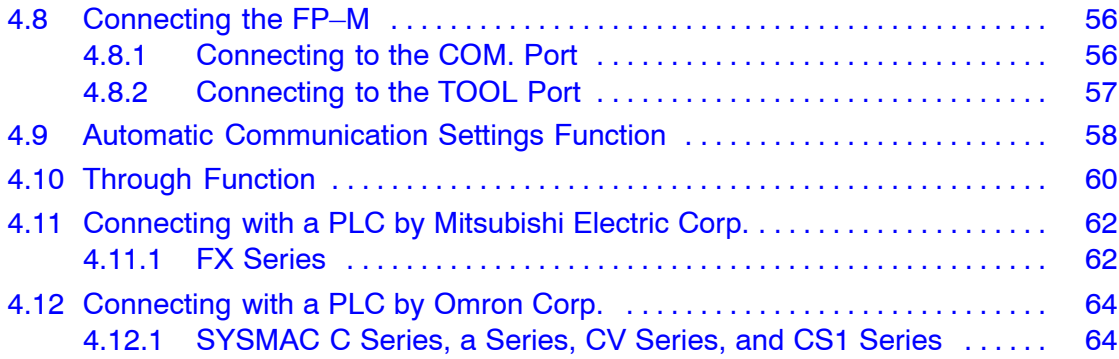

# **Chapter 5 GT10 Configuration Settings**

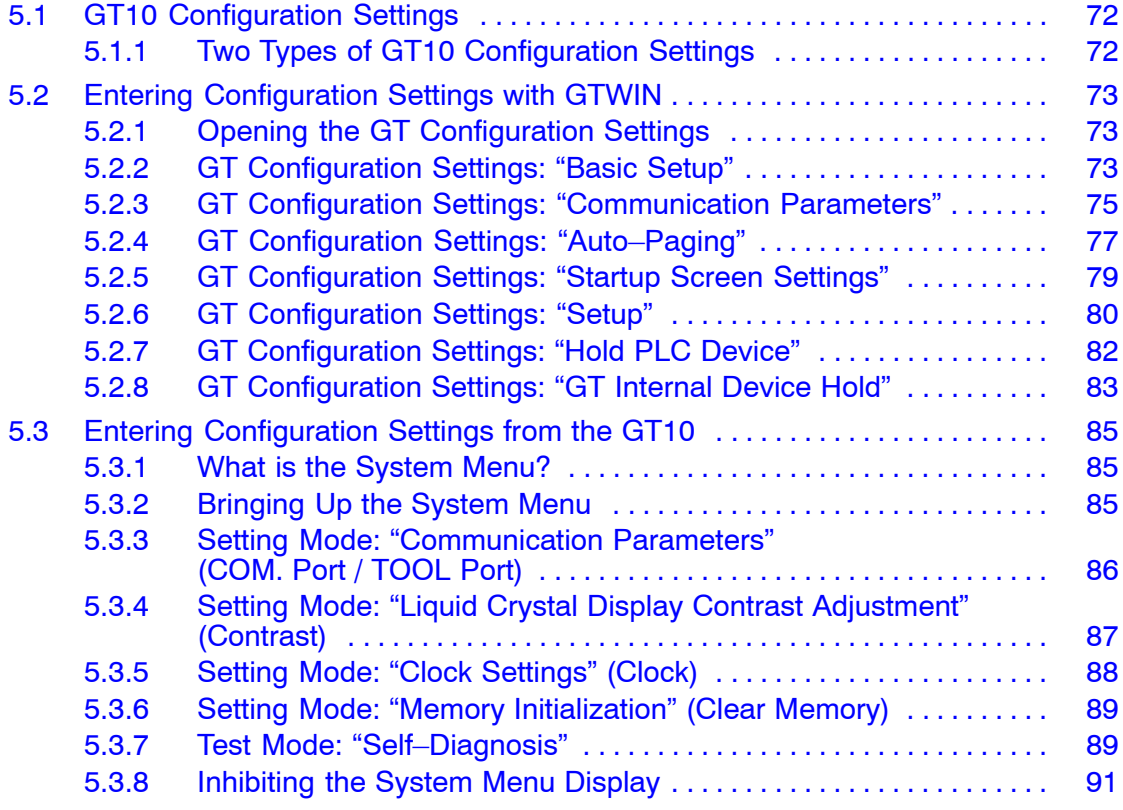

# **Chapter 6 GT30 Configuration Settings**

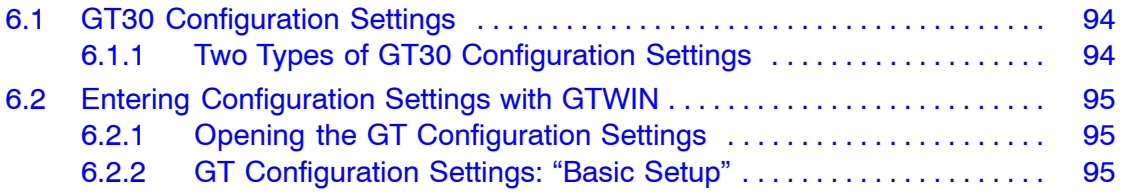

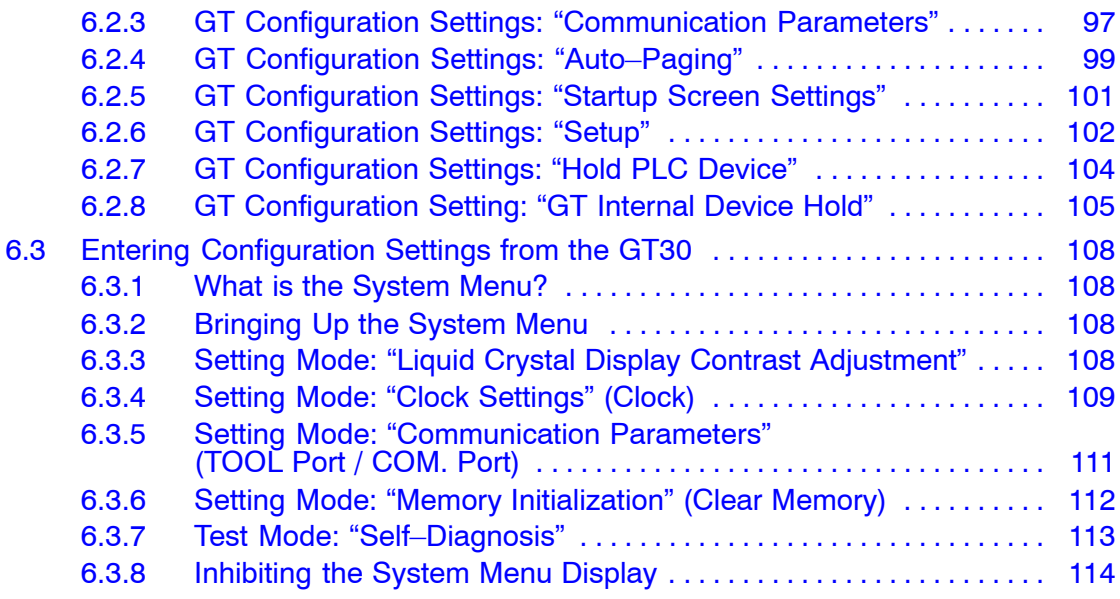

# **Chapter 7 How the Various Functions Are Used**

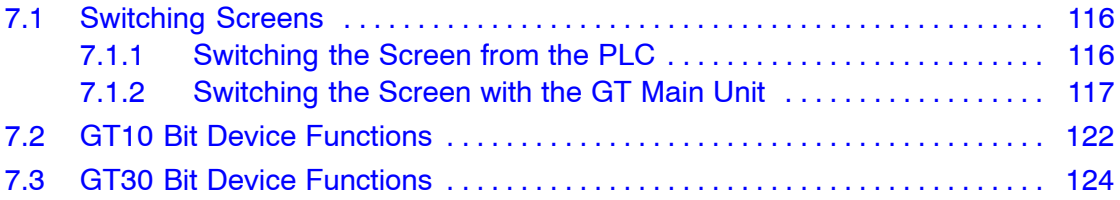

## **Chapter 8 Servicing and Maintenance**

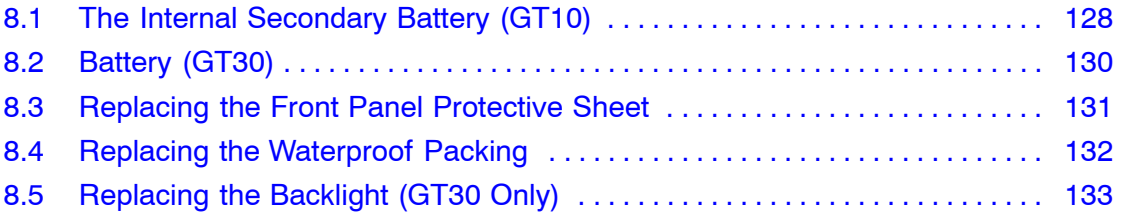

# **Chapter 9 Troubleshooting**

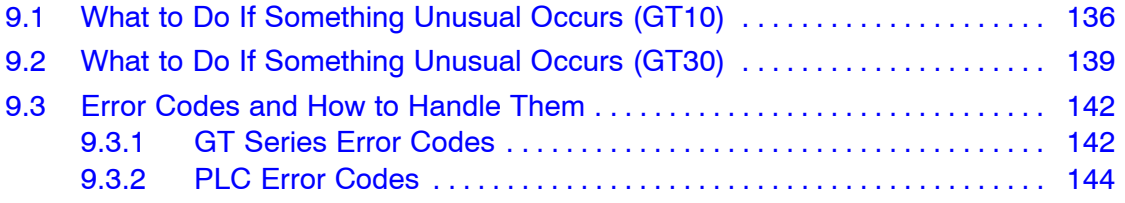

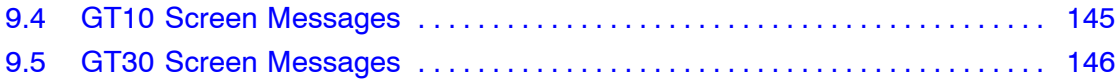

## **Part II Screen Creation Tool Terminal GTWIN**

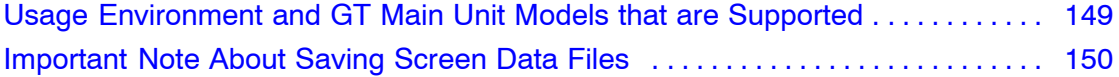

# **Chapter 10 Preparing GTWIN**

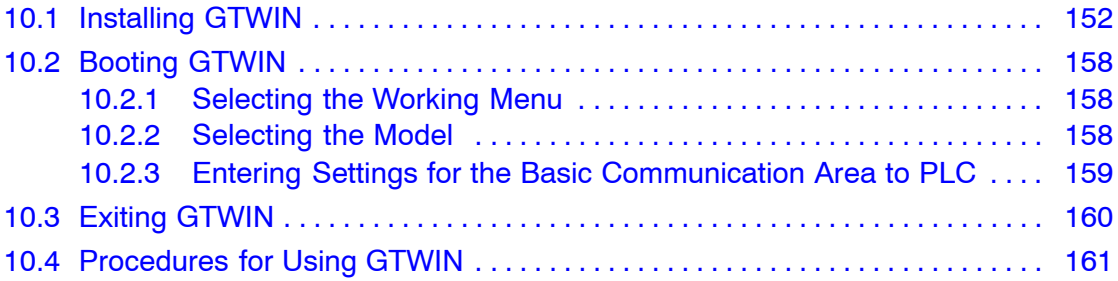

# **Appendix A Code Tables**

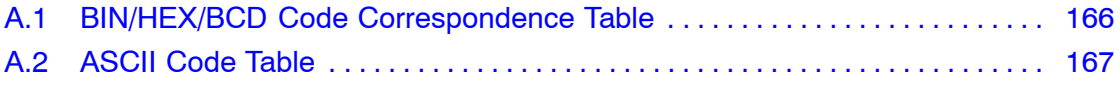

## **Index**

# **Record of Changes**

# **Part I GT10, GT30 Main Unit**

# <span id="page-10-0"></span>**Before Using the GT10/GT30**

This section describes items that should be confirmed and precautions that should be observed before the GT10/GT30 is used. Make sure you read this section before using the GT10/GT30.

# **GT10/GT30 Usage Procedures**

If you are using the GT10/GT30 for the first time, please follow the procedure outlined below.

## **Procedure For Using the GT10/GT30**

### **1. Confirm the items included with the product. [page xiii](#page-13-0)**

Please confirm that all of the items have been included with the product you have purchased. Products are carefully checked before being shipped, but if you do find anything missing, please contact your dealer.

#### **2. Confirm the items listed under "Safety Precautions". ••** [page xx](#page-20-0)

Before using your product, please make sure you read the items listed under "Safety" Precautionsî, in order to make sure your product is used safely. After reading the precautions, please make sure the product is used correctly.

#### **3. Install and wire the main unit. [page 16](#page-38-0)**

Install the main unit, and connect the power supply, PLC connection cable and other wiring. When installing and wiring the product, carefully read the explanation on pages 16 to 19 concerning the installation environment, and make sure the product is installed correctly, in an appropriate environment. For information on connecting the product to the FP series PLC, and on entering communications settings, please see [page 42](#page-64-0) and subsequent pages.

#### **4. Set up the main unit. [page 26, 34](#page-48-0)**

When the product is shipped from the factory, it is set up with specifications that enable connection to the FP series PLC. If you plan to use the product without changing these settings, no setup is required, but if you plan to change the settings, you will need to follow the setup procedure outlined on [page 26, 34](#page-48-0) and subsequent pages. Particularly with regard to the basic communication area to the PLC and other devices, please confirm the settings carefully and change only those that are necessary.

### **Main cases in which setup is necessary**

- When the device being connected is a general–purpose serial device (such as a computer or microcomputer board)
- · When the basic communication area for the device is different from that set when the product is shipped

### **5. Check communication with the external device (PLC, etc.). ••** [page 45](#page-67-0)

Check the connections and communication with the external device. Connections and communication with devices in the FP series PLC vary depending on the device, so check the information on [page 45](#page-67-0) and subsequent pages.

#### **6. Enter the operating environment settings. [page 72](#page-94-0)**

In addition to the setup described at step 4, various detailed settings can be entered for the GT10/GT30 operating environment. Enter any necessary operating environment settings, referring to [page 72](#page-94-0) and subsequent pages.

#### <span id="page-11-0"></span>GT10/GT30 GT10/GT30 Usage Procedures

#### **7. Install the screen creation tool. [page 149](#page-171-0)**

Install the Terminal GTWIN screen creation tool in the personal computer. Follow the instructions on [page 149](#page-171-0) and subsequent pages to install the software.

#### **8. Create the screen contents.**

Create the screen contents using the Terminal GTWIN screen creation tool, and send the screen to the GT main unit. For information on creating screens and on operating GTWIN, please refer to the Help function that comes with GTWIN.

#### **9. Test the operation.**

Connect the GT main unit containing the screen data to an external device (PLC or general-purpose serial device), and check the operation contents.

# <span id="page-13-0"></span>**Confirming the Package Contents**

Check to make sure the necessary items have been included with the product you have purchased.

### **Items Included with the GT10 (AIGT1000B)**

#### **Main unit**

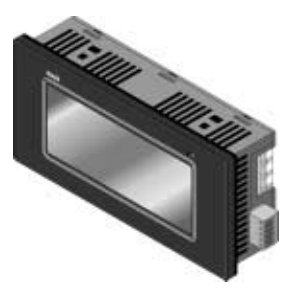

#### **Set of attachment fittings**

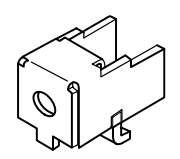

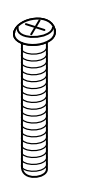

Attachment fittings x 4 Attachment screws x 4

#### **Front panel protective sheet**

There is a front panel protective sheet, available as an optional product, attached to the front panel of the unit.

### **Waterproof packing**

One piece of waterproof packing has been attached to unit

#### **Installation instructions**

Please read these instructions carefully before using the product.

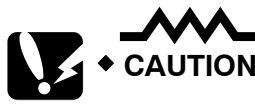

- **There is a film over the front panel protective sheet. Remove this film when using the unit. For instructions on removing the film, see page 131.**
- **Front panel protective sheets for replacement are available as a separate purchase (AIGT180). Please see [page xix.](#page-19-0)**
- **Waterproof packings for replacement are available as a separate purchase (AIGT181). Please see [page xix.](#page-19-0)**

#### **Communication connector**

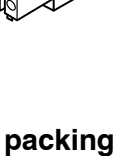

#### **Items Included with the GT30 (AIGT3100B/AIGT3300B)**

#### **Main unit**

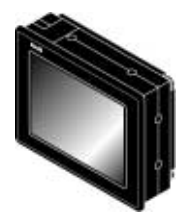

STN monochrome liquid crystal display type: AIGT3100B

STN color liquid crystal display type: AIGT3300B

#### **Set of attachment fittings**

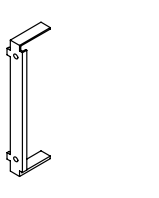

Fittings x 2 Screws x 4

#### **Front panel protective sheet**

There is a front panel protective sheet, available as an optional product, attached to the front panel of the unit.

#### **Communication connector**

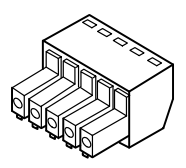

#### **Waterproof packing**

One piece of waterproof packing has been attached to unit.

#### **Installation instructions**

Please read these instructions carefully before using the product.

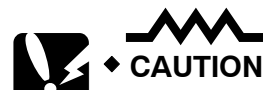

- **There is a film over the front panel protective sheet. Remove this film when using the unit. For instructions on removing the film, see page 131.**
- **Front panel protective sheets for replacement are available as a separate purchase (AIGT380). Please see [page xix.](#page-19-0)**
- **Waterproof packings for replacement are available as a separate purchase (AIGT381). Please see [page xix.](#page-19-0)**
- **A replacement backlight (AIGT382) is available, sold separately. Please see [page xix](#page-19-0) for details.**
- **The commercially available CR2032 should be used for battery replacement.**

#### **Items Included with the Terminal GTWIN English-language version (AIGT8001V2) Terminal GTWIN CD-ROM**

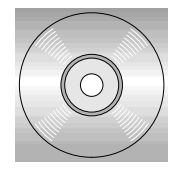

#### **Software usage license agreement and user card**

Read the "Software usage license agreement" carefully, and fill in the user card. Please return the user card to Matsushita.

#### **GT10/GT30 Technical Manual**

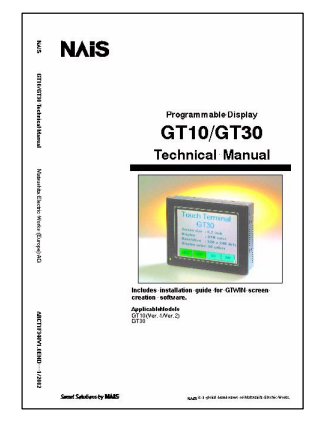

This is the manual you are currently reading. It contains instructions on installing and booting GTWIN. Please read it carefully before using your product.

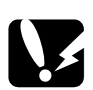

# **CAUTION**

**About the software usage license agreement and user card**

- **Before using GTWIN, read the "Software usage license agreement" carefully.**
- **The license agreement comes as a set with the user card. Fill in the user card, and return it to Matsushita. The user card is necessary in order to obtain support services such as future version upgrades and technical support. Donít forget to return the card in order to be eligible for such services.**
- **The serial number needed in order to install GTWIN is found on the user card. Please make a copy of it before returning the card, and keep it in a safe place.**

#### **Items Included With the PLC Connection Cable (AIGT8192 / AIP81842D) Cable**

One of the following two cables has been included with the product you have purchased.

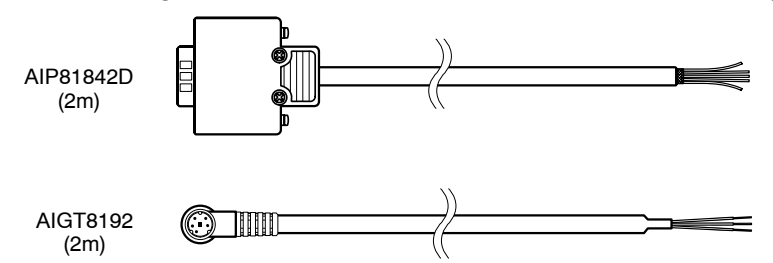

#### **Wiring diagram**

The package includes a diagram that shows the internal wiring of the cables pictured above.

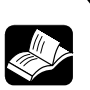

#### **REFERENCE**

**For information on connecting and wiring the cables shown above and** the PLC, please refer to page 41, Chapter 4, "Connecting and **Communicating with the PLCî.**

### **Items Included with the Front Panel Protective Sheet (AIGT180/AIGT380) Front panel protective sheet**

In order to protect the touch panel on the GT series and keep it clean, one front panel protective sheet is included when the unit is shipped. If this front panel protective sheet is dirty or has become worn, it should be replaced. Replacement sheets are sold separately, in packages of ten.

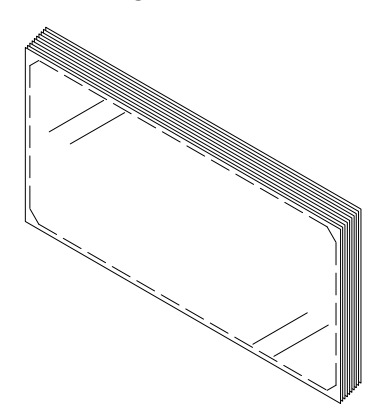

#### **Installation instructions**

Please read these instructions carefully before installing the product.

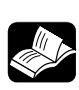

## **REFERENCE**

**For information on replacing the front panel protective sheet, please refer to [page 131.](#page-153-0)**

# <span id="page-17-0"></span>**GT Series System Configuration**

The following devices are necessary in order to use the GT series.

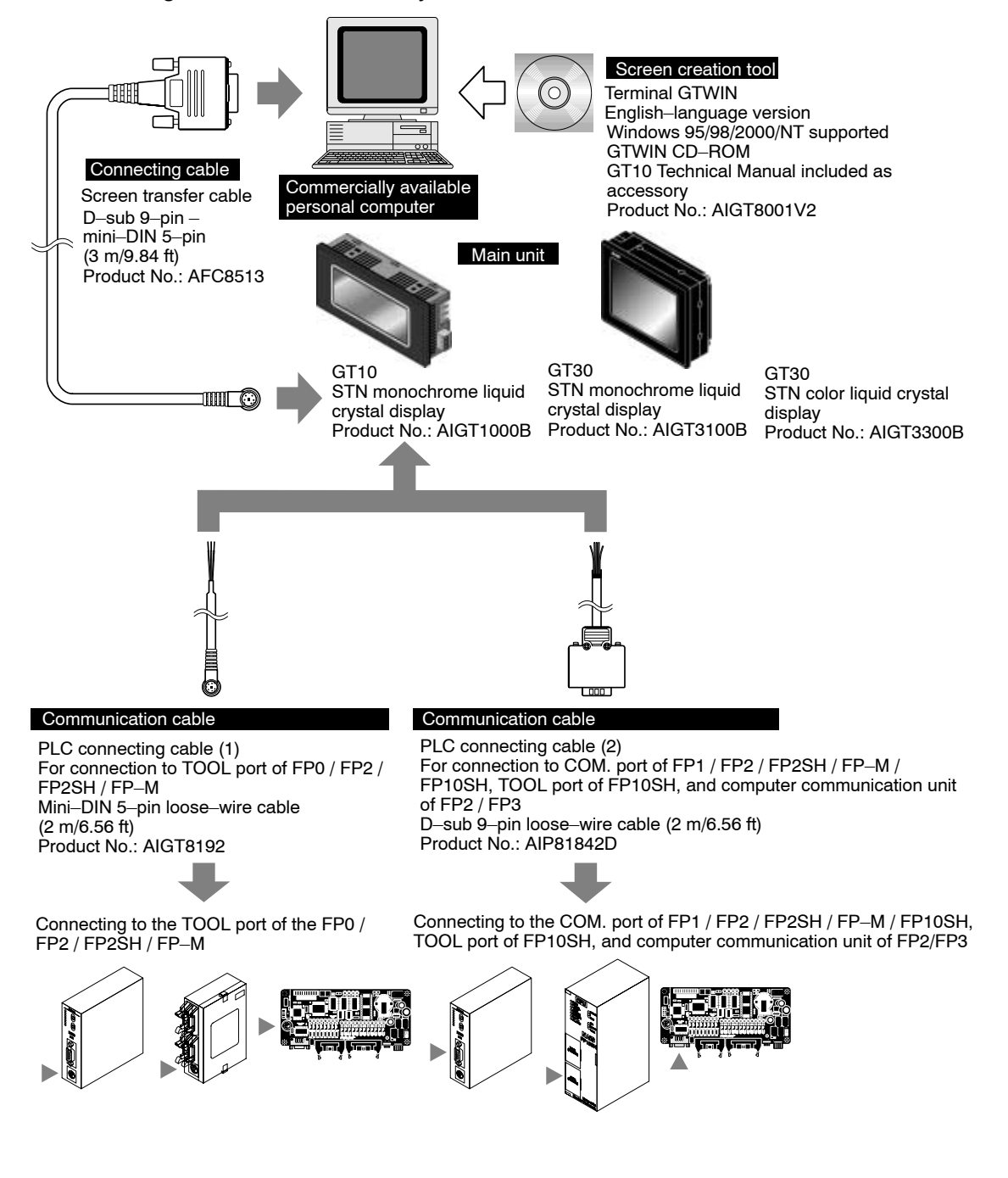

# **CAUTION**

**Connecting to the COM. port of the FP0 Because connecting the unit to the COM. port of the FP**Σ/**FP0 requires a** loose-wire connection, this cable is not available. For more detailed **information, please see ìConnecting the FP**Σ**î on [page 42](#page-64-0) or ìConnecting the FP0î on [page 45.](#page-67-0)**

# <span id="page-19-0"></span>**Products for the GT Series**

#### **Products types**

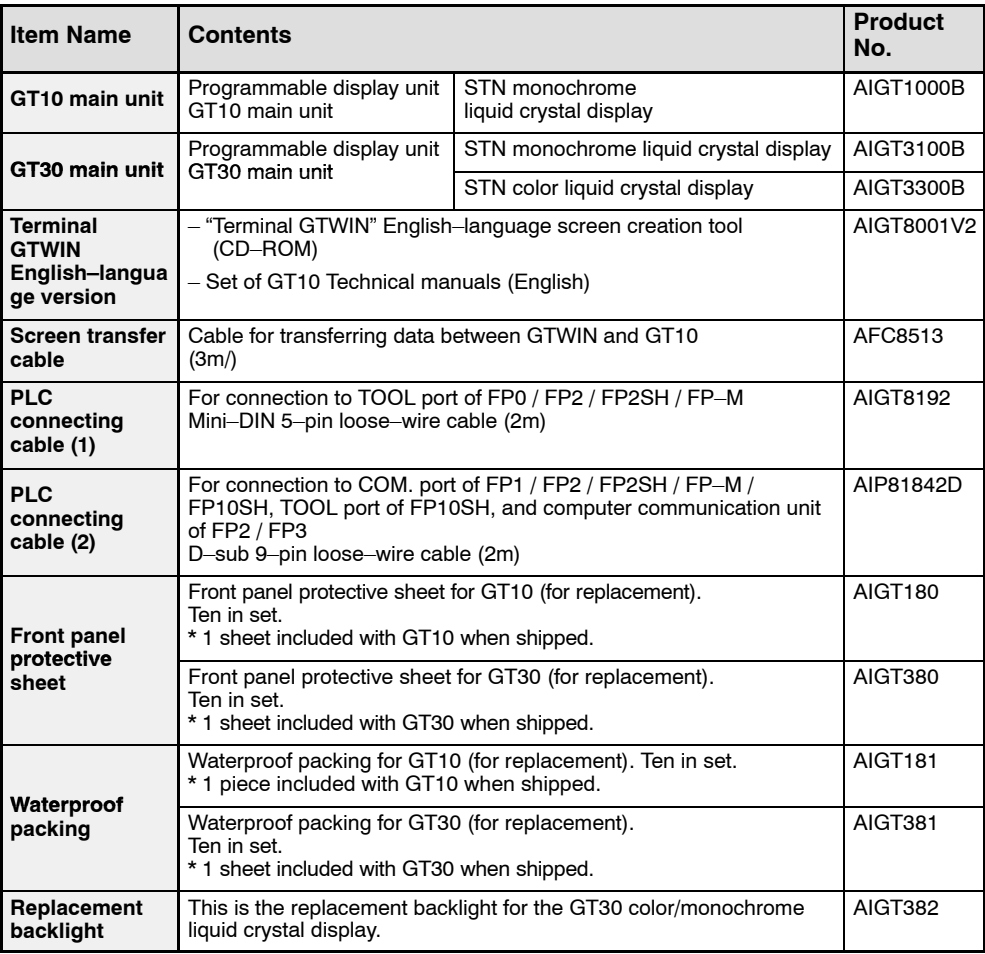

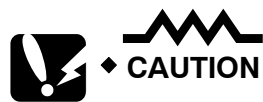

- **Connecting to the COM. port of the FP0 Because connecting the unit to the COM. port of the FP**Σ**/FP0 requires** a loose-wire connection, this cable is not available. For more detailed **information, please see ìConnecting the FP**Σ**î on [page 42](#page-64-0) or ìConnecting the FP0î on [page 45.](#page-67-0)**
- About the manual packed with the Terminal GTWIN English-language **version**

**The manual you are currently reading is included as an accessory** with the Terminal GTWIN English-language version. This manual **contains information only on procedures such as installing GTWIN. For detailed information on operating GTWIN, please refer to the Help function in the software.**

# <span id="page-20-0"></span>**Safety Precautions**

Before installing, operating, servicing or inspecting this product, please make sure you have read this manual and the installation instructions, and make sure the product is used correctly.

This manual uses two safety standard levels: "WARNING" and "CAUTION".

#### **WARNING**

Erroneous handling of an item marked with this label can cause fatal or critical injury to the user.

- If this product is used in applications where accidents involving bodily injury and/or significant damage may be conceivable, measures should be taken to ensure adequate safety, such as the use of duplicate safety mechanisms.
- The functions of the GT series should not be used to design systems which may pose a threat to human life or which may cause severe injury or damage. Designs should include safety mechanisms for use in the event that switch functions malfunction.
- Do not use this product in an environment where combustible gases are present. (This can cause explosion.)
- Do not dispose of it by incineration. (This can cause it to explode.)

#### **CAUTION**

Erroneous handling of an item marked with this label can cause injury to the user, or physical damage to property.

- This product should not be used outside of the stated specifications ranges for ratings, service life, configuration factors and other elements. (This can cause abnormal generation of heat and smoke.)
- The operational force of the touch panel should be kept to 0.98 N or lower. Operating the touch panel at a higher force could cause damage.
- Never touch terminals while the power supply is on. (This can cause electric shock.)
- Never disassemble or alter this product. (This can cause electric shock and smoke generation.)

#### **Special Items**

Maximum attention has been given to quality control of this product; however:

(1) In order to prevent, as much as possible, unexpected situations not covered by these specifications, please consult us regarding your product's specifications and demands, as well as this unit's operating conditions and installation details.

(2) To avoid the unlikely event of a situation attributed to inferior quality of the unit which has serious adverse affects on persons or property, the numeric values for guaranteed characteristics and performance noted in this specifications manual should be considered the minimum necessary values. As the manufacturer of this unit, we recommend incorporating additional safety measures such as duplicate circuits wherever possible.

(3) The quality of this product is guaranteed for one year after purchase, and this guarantee is limited to the range of items stated in these specifications. In the case of a defect in the product which is clearly Matsushitaís responsibility, we will offer a replacement unit or replacement of the defective part(s) of the unit and we will repair the unit promptly at the place of purchase. The following are not included in the warranty:

1. Other damage resulting from damage to or defects in the supplied product.

2. Problems caused by conditions other than those noted in these specifications involving use, storage, or shipment (transport) after product delivery.

3. Developments which were unforeseeable given the technology in practical use prior to product delivery.

4. Earthquake, flood, fire, war, and damage due to other naturally occurring events or human disasters for which Matsushita bears no responsibility.

# **Chapter 1**

# **Specifications**

# <span id="page-24-0"></span>**1.1 GT10/GT30 Specifications**

## **1.1.1 General Specifications**

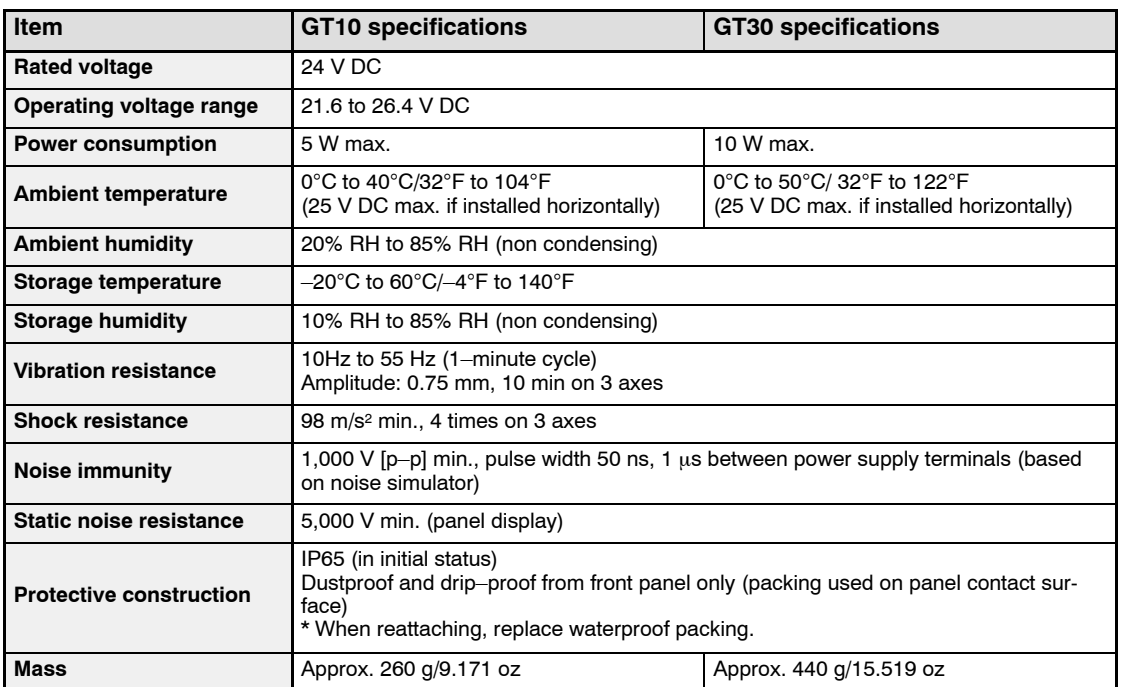

#### **1.1.2 Display**

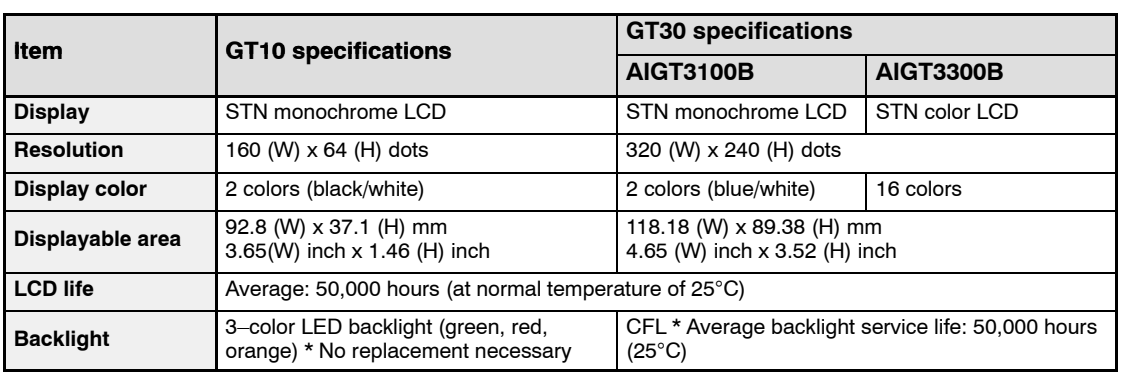

#### **1.1.3 Functions**

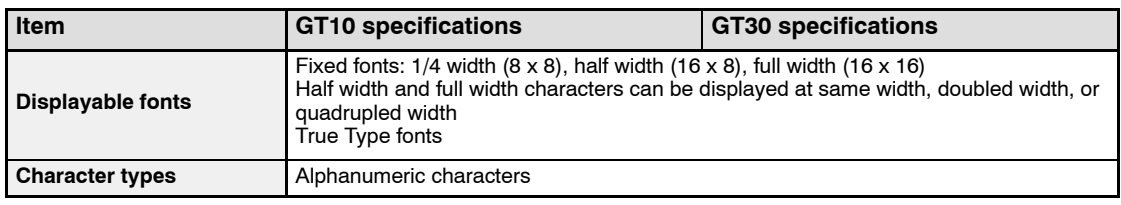

<span id="page-25-0"></span>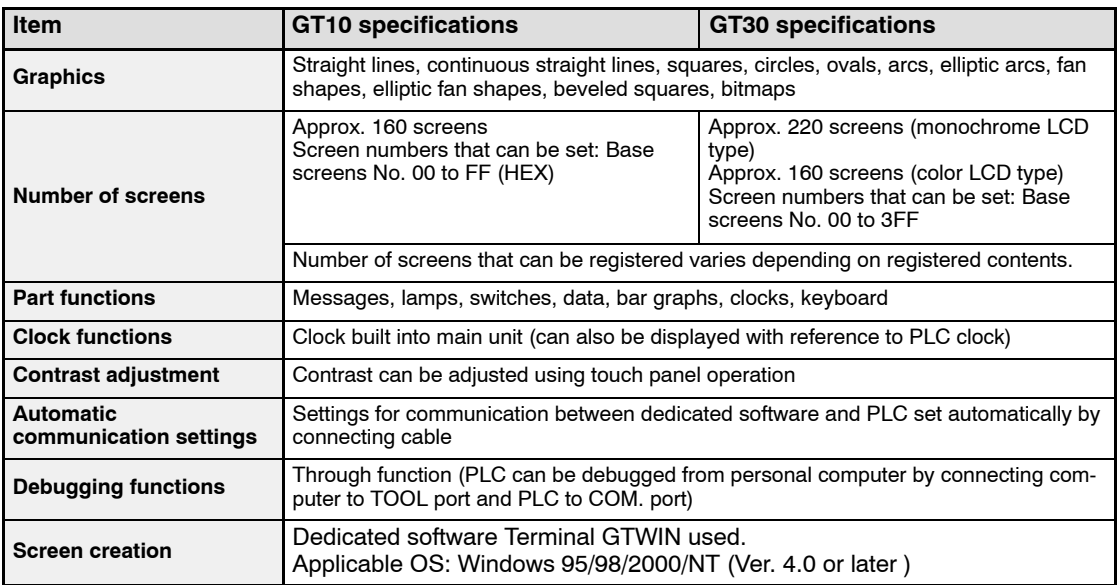

#### **1.1.4 Touch Key**

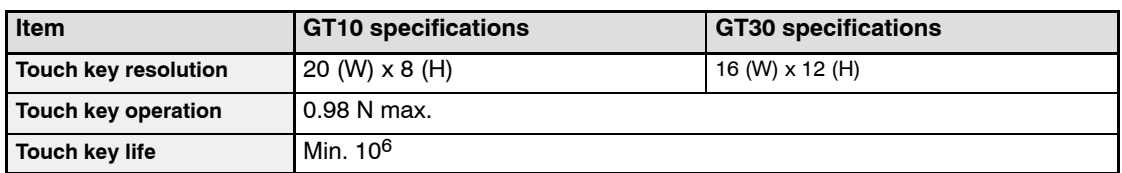

## **1.1.5 Memory (1)**

Screen data and GTWIN Configuration Settings data

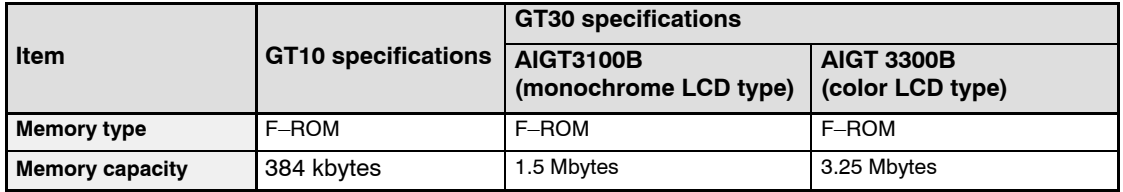

## **1.1.6 Memory (2)**

Clock data and PLC device storage data (24 words max.)

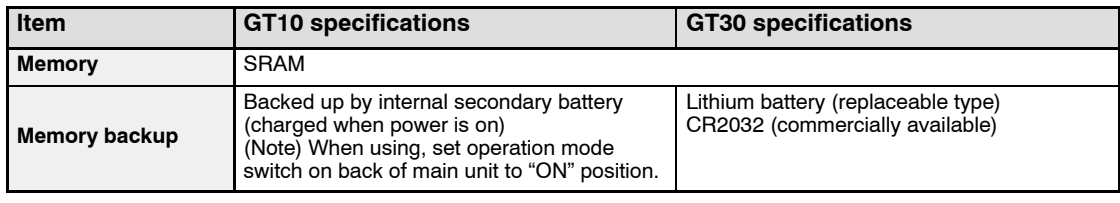

#### <span id="page-26-0"></span>**1.1.7 Interface**

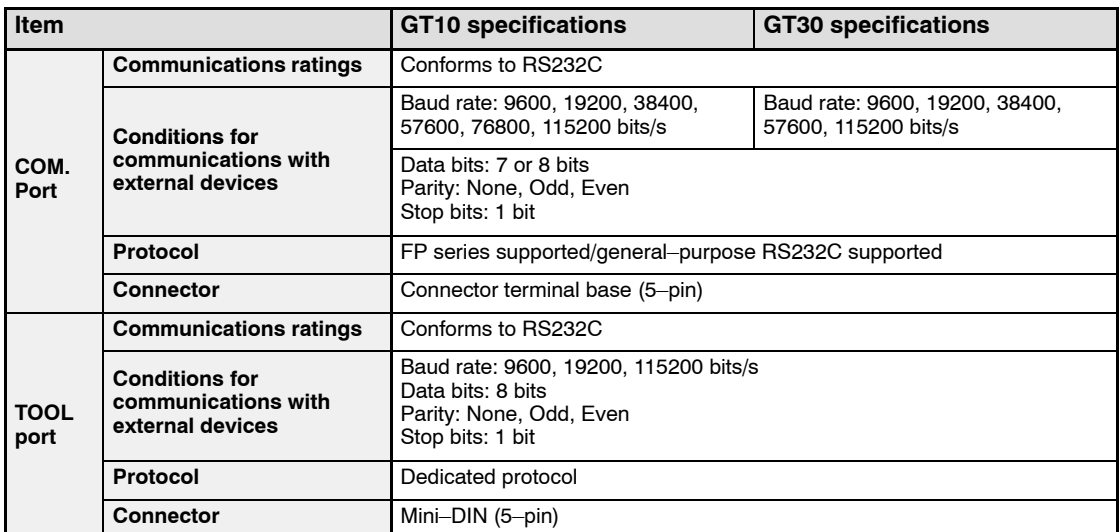

# <span id="page-27-0"></span>**1.2 GT10 Names and Functions of Parts**

### **1.2.1 GT10 (front)**

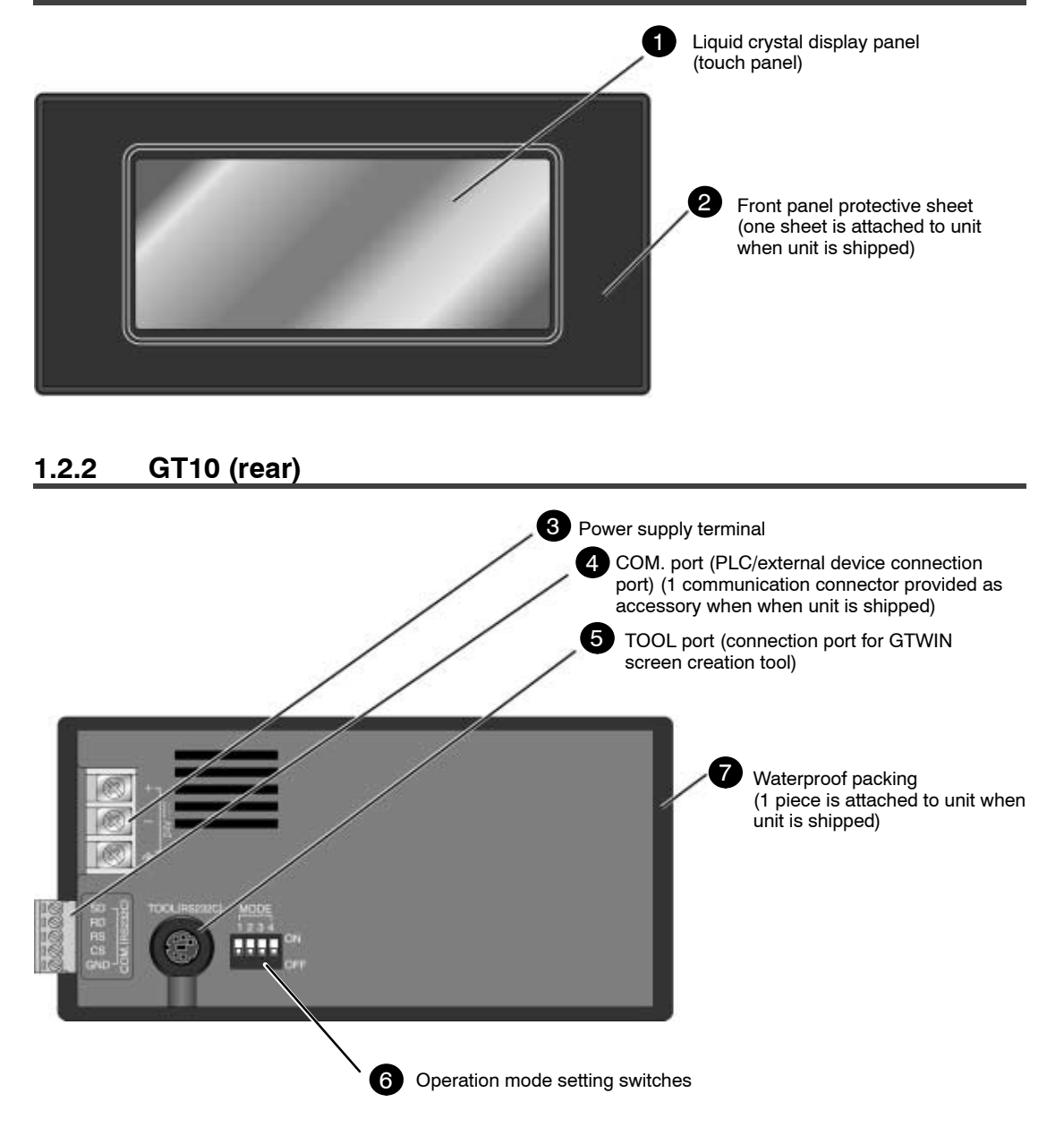

#### **1.2.3 Names and Functions of Parts**

#### **(1) Liquid crystal display panel / touch panel**

Various screens are displayed here. A touch panel is provided on the liquid crystal display panel, and switches can be operated and data entered simply by touching the panel.

#### **(2) Front panel protective sheet**

This protects the touch panel and keeps it clean. One sheet is attached to the panel when the unit is shipped.

#### **(3) Power supply terminal**

The operation power supply is connected here.

#### **(4) COM. port (PLC/external device connection port)**

A device such as a PLC, a higher–order computer, or a microcomputer board can be connected to this RS232C port. (One communication connector is provided as an accessory when the unit is shipped.)

#### **(5) TOOL port (GTWIN connection port)**

This port is used to connect a personal computer in which the screen creation tool GTWIN has been installed, using a dedicated cable (AFC8513).

#### **(6) Operation mode setting switches**

With the GT10, screen data and configuration settings data are stored in an internal F-ROM, so no battery backup is needed. However, data such as clock data and the Hold PLC Device Data is stored in the internal SRAM, and is backed up by the internal secondary battery, which is charged when the power supply is turned on.

The operation mode setting switches control the ON/OFF settings for the secondary battery backup function, the ability to shift to the system menu, and other functions.

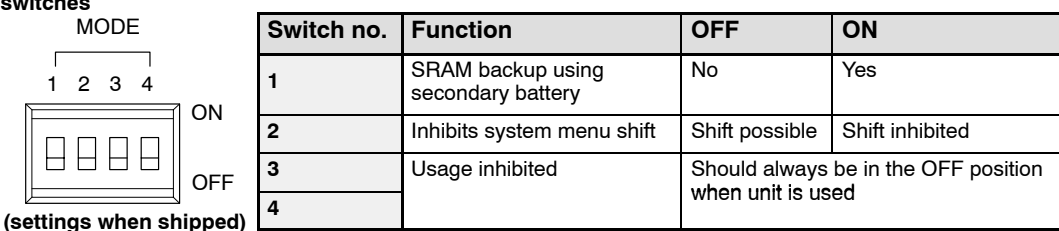

#### **Operation mode setting switches**

 $\sqrt{ }$ 

ннн

#### **(7) Waterproof packing**

This assures that the front panel is waterproof. One piece is provided as an accessory when the unit is shipped.

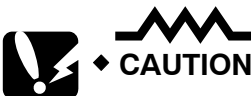

**SRAM backup by the secondary battery**

**When the unit is shipped, the No. 1 operation mode setting switch is** set to the "OFF" psosition, in order to prevent excessive discharging **of the secondary battery. Before using the unit, turn on the No. 1 operation mode setting switch on the back of the main unit, to turn on the SRAM backup function of the secondary battery. For detailed information on the secondary battery, please see [page 128,](#page-150-0) ìWhat the Internal Secondary Battery Does".** 

# <span id="page-29-0"></span>**1.3 GT30 Names and Functions of Parts**

#### **1.3.1 GT30 (front)**

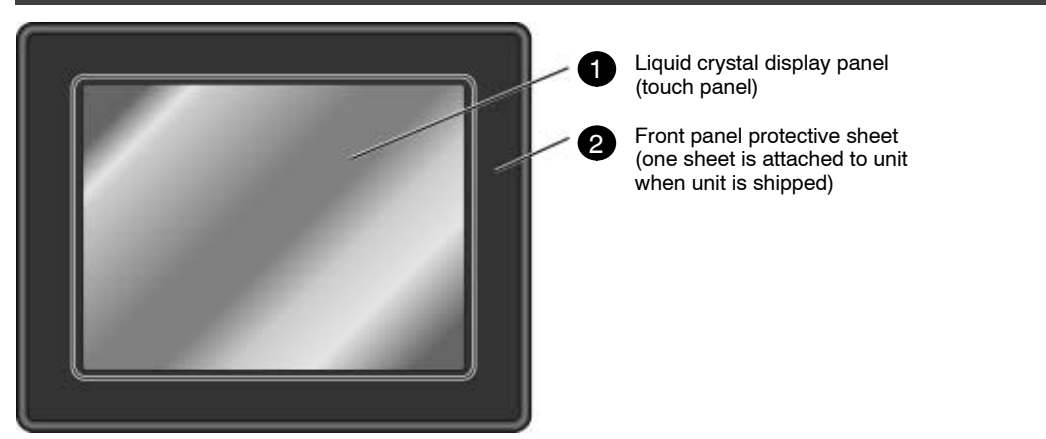

### **1.3.2 GT30 (rear)**

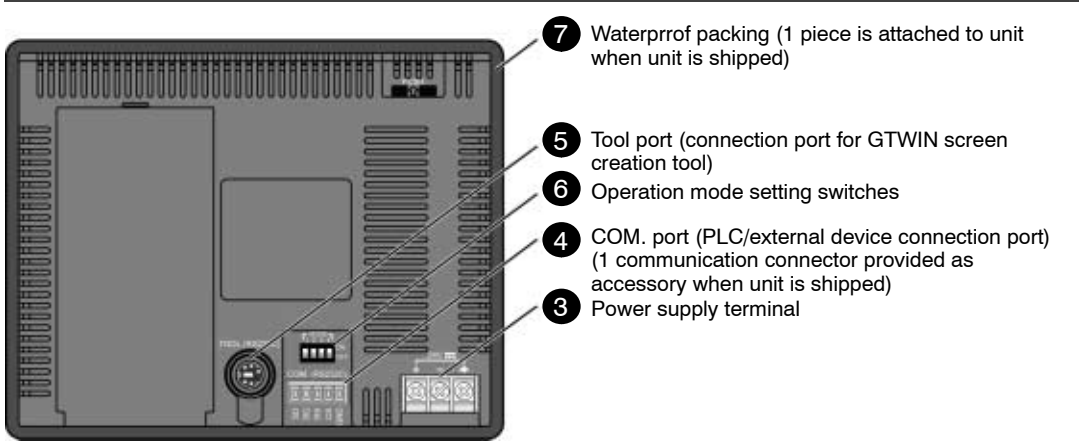

#### **1.3.3 Names and Functions of Parts**

#### **(1) Liquid crystal display panel / touch panel**

Various screens are displayed here. A touch panel is provided on the liquid crystal display panel, and switches can be operated and data entered simply by touching the panel.

#### **(2) Front panel protective sheet**

This protects the touch panel and keeps it clean. One sheet is attached to the panel when the unit is shipped.

#### **(3) Power supply terminal**

The operation power supply is connected here.

#### **(4) COM. port (PLC/external device connection port)**

A device such as a PLC, a higher–order computer, or a microcomputer board can be connected to this RS232C port. (One communication connector is provided as an accessory when the unit is shipped.)

#### **(5) TOOL port (GTWIN connection port)**

This port is used to connect a personal computer in which the screen creation tool GTWIN has been installed, using a dedicated cable (AFC8513).

#### **(6) Operation mode setting switches**

The operation mode setting switches control the ability to shift to the system menu, and other functions.

#### **Operation mode setting switches**

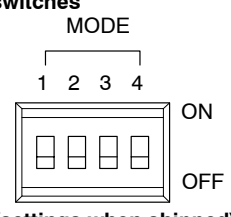

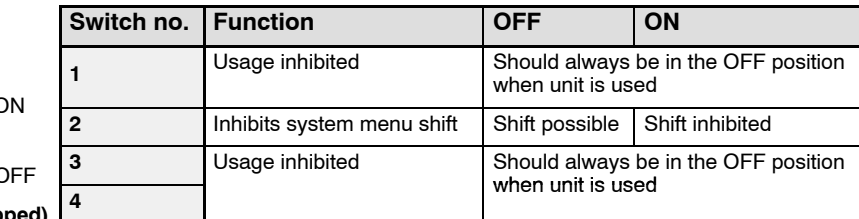

**(settings when shipped)**

#### **(7) Waterproof packing**

This assures that the front panel is waterproof. One piece is provided as an accessory when the unit is shipped.

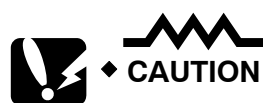

**With the GT30, screen data and configuration settings are stored in the** internal F-ROM. Clock data and PLC device hold data are stored in the **internal SRAM, however, and can be backed up by the lithium battery (a replaceable battery). When replacing the lithium battery, be sure to insert the new battery within 20 seconds of removing the old one, to avoid losing the data.**

# <span id="page-31-0"></span>**1.4 Internal Wiring Connections for Ports**

#### **1.4.1 COM. Port**

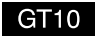

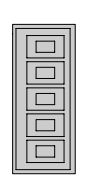

**SD RD RS CS GND** 

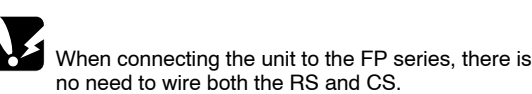

Wiring and cables should be laid out in such a way that cables are not affected by external noise. Also, shielded wiring should be used for cables.

#### GT<sub>30</sub>

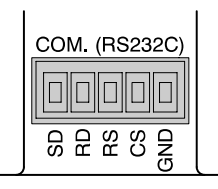

#### **1.4.2 TOOL Port**

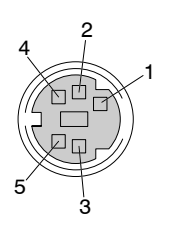

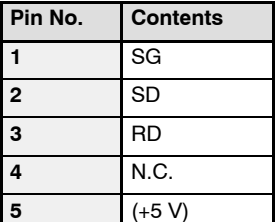

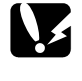

The +5 V of Pin 5 is reserved for the FP Programmer II. It should not be used for any other application.

#### <span id="page-32-0"></span>**1.4.3 Power Supply Terminals**

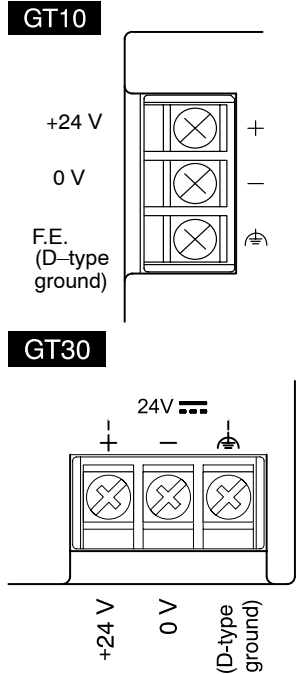

Applicable crimp terminals

- The terminal screws are M3 screws. We recommend using crimp terminals for wiring to terminals.

6.0 mm

Open-tip terminals Round terminals

 $\begin{array}{c} 6.0 \text{ mm} \\ \text{max.} \end{array}$   $\begin{array}{c} \begin{array}{c} \bigcirc \qquad \qquad \\ \bigcirc \qquad \qquad \end{array}$   $\begin{array}{c} \bigcirc \qquad \qquad \\ \text{max.} \end{array}$ 

C max.

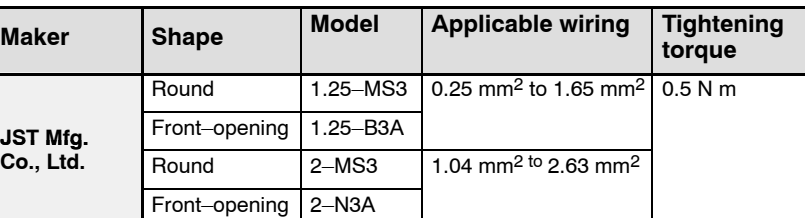

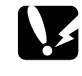

The tightening torque for terminal base screws should be between 0.5 and 0.6 N. m, or less. Operating at a higher force could cause damage.

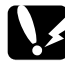

If crimp terminals are not being used, wire with a diameter of 0.5 mm2 to 1.25 mm2 should be used for power cables.

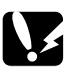

In keeping with the European EMC Directive (EMC Directive 89/336/EEC), the GT10 conforms to European Standards (EN50081-2:1993, EN50082-2:1995). As a condition of compatible, a ferrite core should be installed when wiring to the terminal base (Seiwa Electric Mfg. Co., Ltd. E04RC281613 or equivalent).

When installing make sure that the connection and power cables are not stressed, as this could result in broken connections.

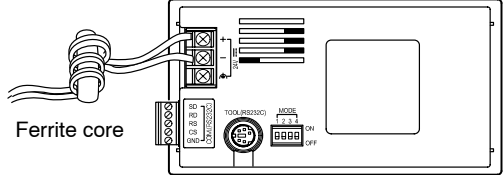

The GT30 conform to European EMC directives (EMC Directive 89/336/EEC) and meet European EMC standards (EN50081-2, EN6100-6-2). A ferrite core (E04SR211132 by Seiwa Electric Mfg. Co., Ltd. or an equivalent product) should be installed when wiring connections to the terminal base, as shown below, in order to meet these requirements. When installing make sure that the connection and power cables are not stressed, as this could result in broken connections.

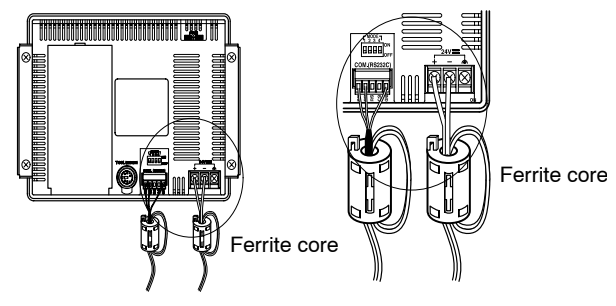

# <span id="page-33-0"></span>**1.5 Dimensions**

#### **1.5.1 GT10 Dimensions**

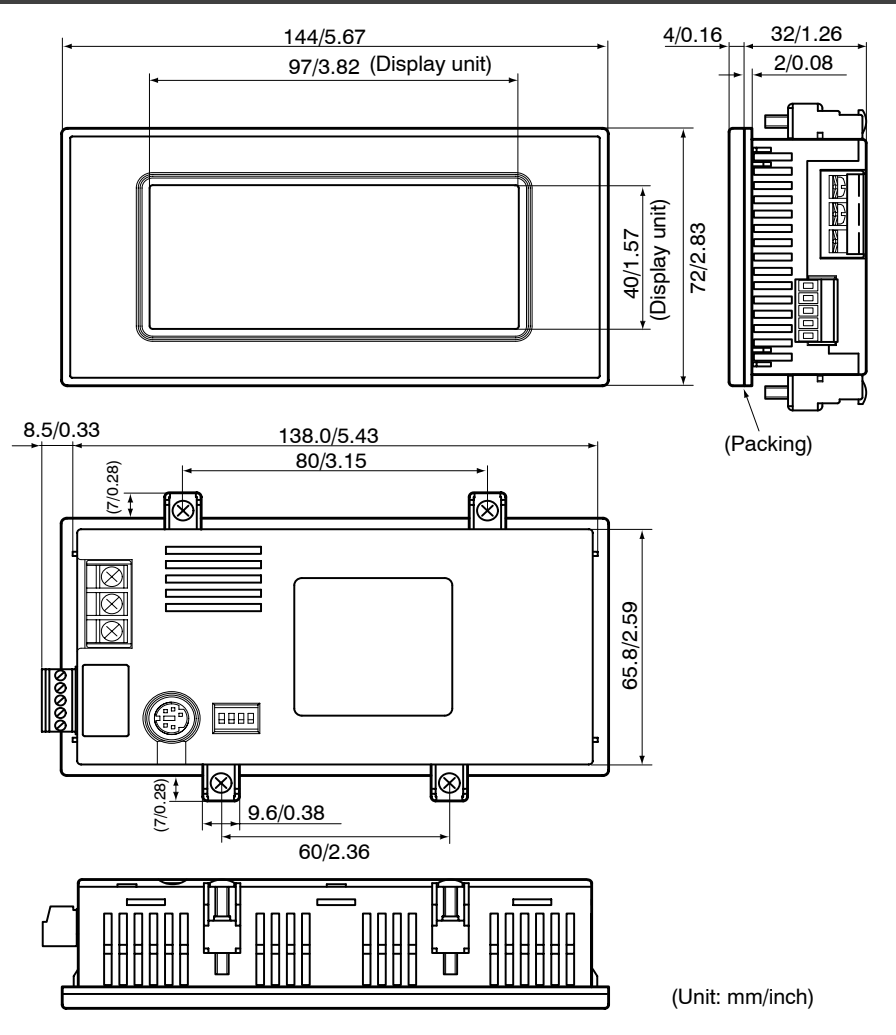

#### <span id="page-34-0"></span>**1.5.2 GT10 Panel Cutout Dimensions**

The panel cutout dimensions of the GT10 are as shown below.

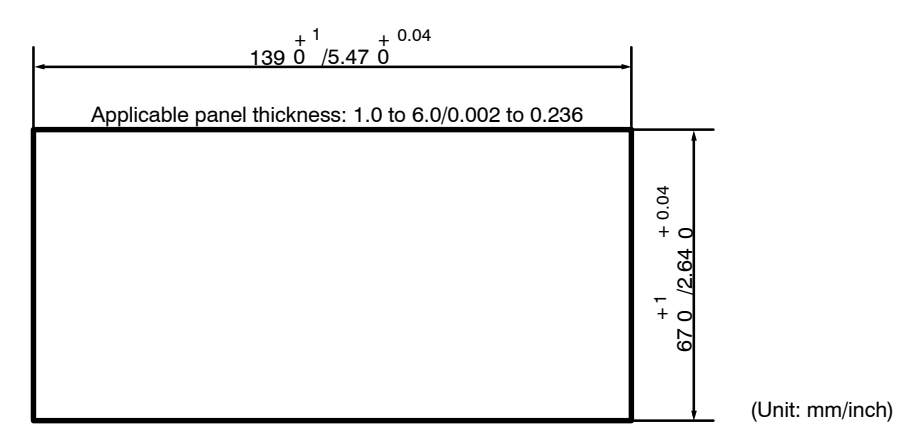

#### **1.5.3 GT30 Dimensions**

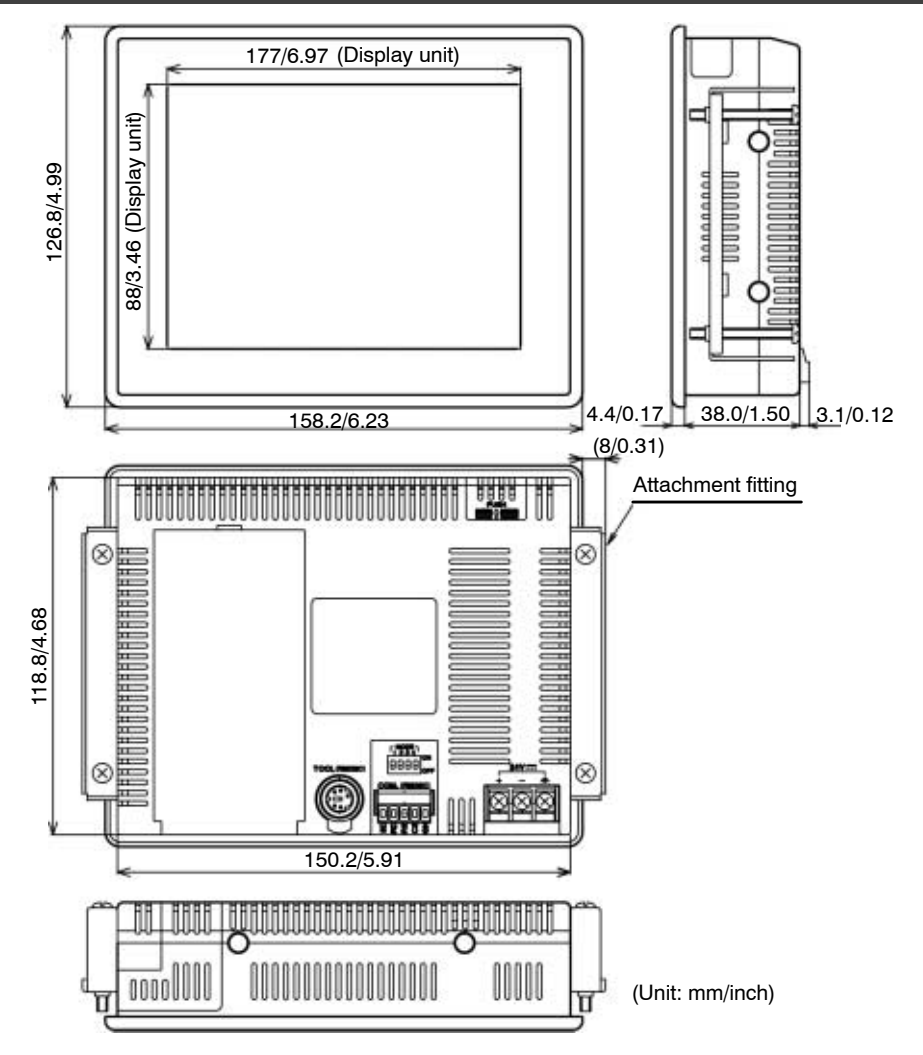

## <span id="page-35-0"></span>**1.5.4 GT30 Panel Cutout Dimensions**

The panel cutout dimensions of the GT30 are as shown below.

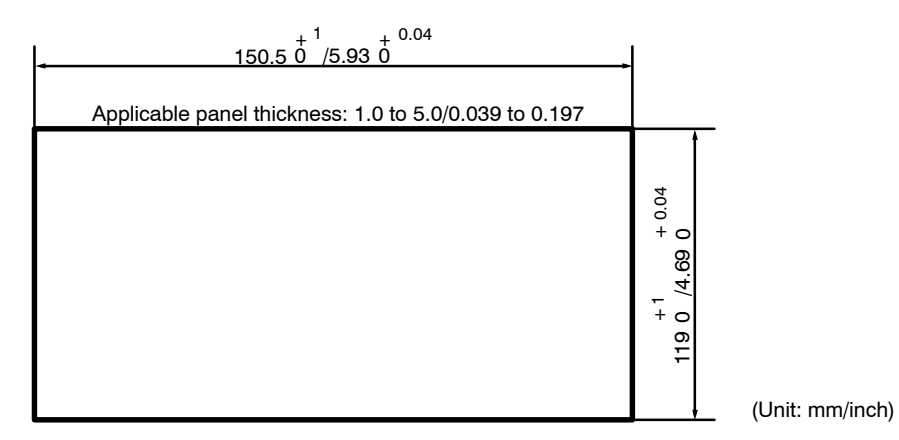
# **Chapter 2**

# **Installation and Wiring**

# **2.1 Installation**

# **2.1.1 Installation Environment**

When installing and using the GT series, always make sure the following conditions are observed.

#### **Usage Conditions**

When installing the product, make sure it is used within the range of the general specifications. Do not use in the following environments:

- Areas where the unit may come in contact with water (the unit is warranted by IP65 for the installed panel, but this applies to initial values and operation cannot be guaranteed in areas where the unit is constantly subjected to water or to extreme temperatures or humidity).
- Areas where the ambient temperature exceeds the range  $0^{\circ}$ C to  $40^{\circ}$ C/32 $^{\circ}$ F to 104°F (0°C to 50°C/32°F to 122°F for the GT30).
- Areas where the ambient humidity exceeds 20% RH to 85% RH.
- If the control panel and other parts are installed in an environment where the air tends to be poorly ventilated, forced cooling should be used to keep the ambient temperature of the from going over  $40^{\circ}C/104^{\circ}F$  (50 $^{\circ}C/122^{\circ}F$  for the GT30). This prevents the temperature of the GT display unit from rising.
- Locations where condensation may form because of sudden fluctuations in temperature.
- Locations where flammable or corrosive gases are present.
- Locations where there are high concentrations of dust or iron filings.
- Locations where substances such as organic solvents (thinner, benzene, etc.) or strong alkali substances (ammonia, caustic soda, etc.) might adhere to the product.
- Locations where the product is subject to extreme vibration and/or impact.
- Avoid installing the product near high–voltage lines, high–voltage devices, power lines, power devices, amateur radio sets and other transmitters, and devices that generate strong current surges.
- Avoid locations where the display unit is subject to direct sunlight.

#### **Safety Precautions**

– The switch functions of the programmable display unit should not be used to design systems which may pose a threat to human life or which may cause severe injury or damage. Designs should include safety mechanisms for use in the event that switch functions do not function correctly.

#### **Power Supply Wiring**

- For the power supply, use twisted wire (strand wire).
- There is sufficient noise resistance to offset power line noise, but we recommend reducing noise by measures such as installing an insulated transformer.

– Separate wiring systems should be used for the power supply unit and the operating unit.

#### **Static Electricity/Noise**

- Keep the GT10/GT30 main unit, PLC connecting cable, and other wiring as far away as possible from machines which are likely to produce noise (welding equipment, power lines, inverters, motors, etc.).
- For use in environments where the frequent occurrence of static electricity, radiation, or induced noise can be expected, the use of shielded cable on all wiring and grounding of shield (1–point ground) is recommended. When wiring the equipment, shielded wires should be electrically insulated to signal lines and signal grounds.
- If excessive static electricity is applied to the panel surface, the LCD display unit may be damaged.

#### **Battery Service Life**

– The service life of the internal battery will be radically shortened if used continually in ambient operating temperatures of more than 40°C/104°F (50°C/122°F for the GT30) or when the operating voltage exceeds 25V DC. Use caution when using the clock and device hold area functions.

#### **Other Precautions**

- Do not leave the GT10 connected to the TOOL port of the FP Programmer II.
- Always operate the touch panel with your fingers. Excessive load (about 98 N/cm<sup>2</sup>) or impact (operating with tools, etc.) will cause damage. Touch panel operation must be within the standard operating power range. Uniform pressure should be used to avoid abnormal wear of electrodes which may disable operation. Operate the unit only by touch.
- Never dismantle, re–assemble, or alter the unit. Performance cannot be warranted if this precaution is disregarded.

## **2.1.2 GT10 Installation Method**

Secure the GT10 to the installation panel using the four fittings and four screws provided with the unit.

**(1) Place the GT10 main unit in the installation panel.**

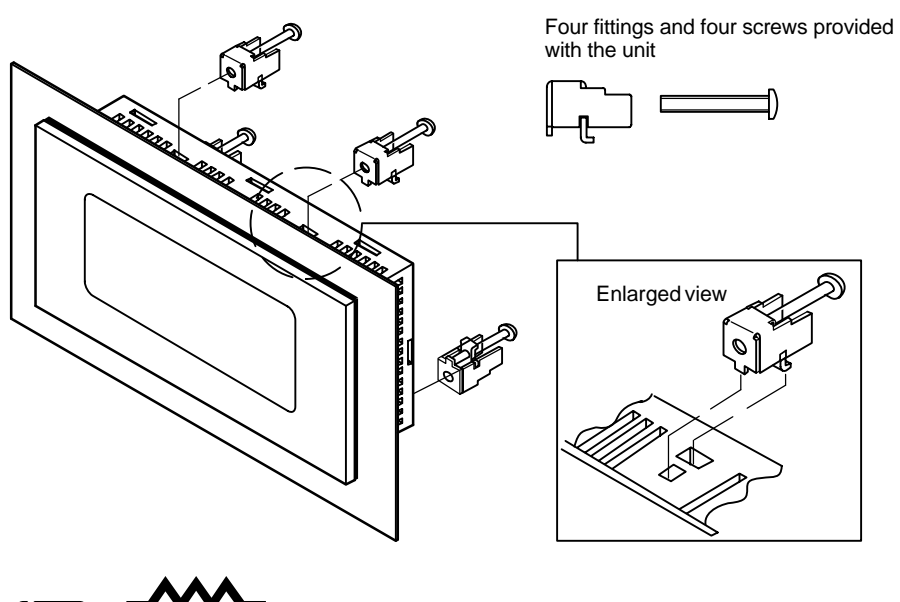

#### **(2) Insert the fittings into the grooves provided in the GT10 main unit, and tighten the screws to secure the GT10 main unit to the installation panel.**

- **Screw tightening torque The screw tightening torque should be 0.1 N m to 0.25 N m.**
- **Applicable panel thickness A panel with a thickness of 1.0 mm to 6.0 mm should be used.**
- **Installation angle If the installation angle is between 60 degrees and 0 degrees (horizontal), the operating voltage should be set to 25V DC or lower.**

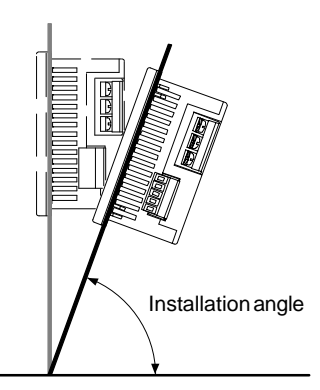

**CAUTION**

**Clearance when the GT10 is installed When installing the GT10, if other parts are being installed to the panel or cables are being wired to it, we recommend providing a clearance of 30 mm to 50 mm/1.18 inch to 1.97 inch around the GT10. This prevents cables from being damaged, and facilitates the installation work. Also, make sure that the slits in the main unit are never obstructed.**

# **2.1.3 GT30 Installation Method**

Secure the GT30 to the installation panel using the two fittings and four screws provided with the unit.

**(1) Place the GT30 main unit in the installation panel.**

**(2) Insert the fittings into the grooves provided in the GT30 main unit, and tighten the screws to secure the GT30 main unit to the installation panel.**

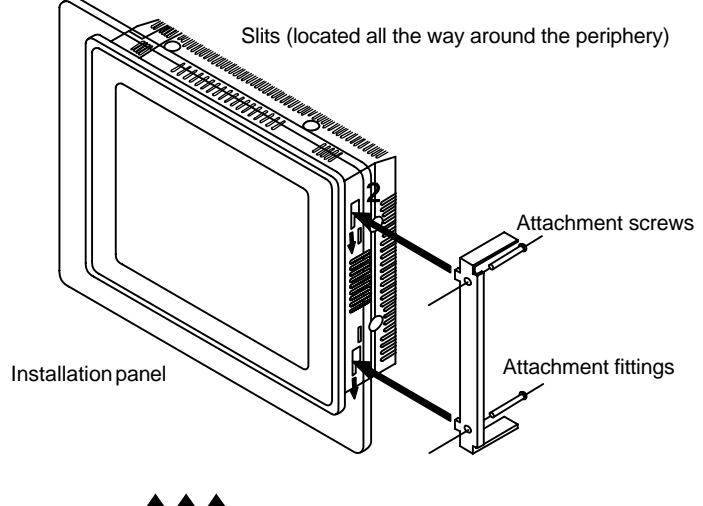

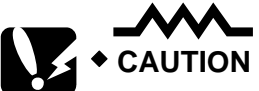

- **Screw tightening torque The screw tightening torque should be 0.1 N m to 0.25 N m. Tightening the screws too hard can cause deformation of the front panel , so that the switch will not function properly. Make sure screws are tightened to the appropriate degree.**
- **Applicable panel thickness A panel with a thickness of 1.0 mm to 5.0 mm should be used.**
- **Installation angle and ambient temperature range for usage If the unit is being installed in a horizontal orientation and the Matsushita Programmer II and C–NET adaptor are being connected to the Tool port, please be aware that the ambient usage temperature should not exceed 40**°**C/104**°**F.**

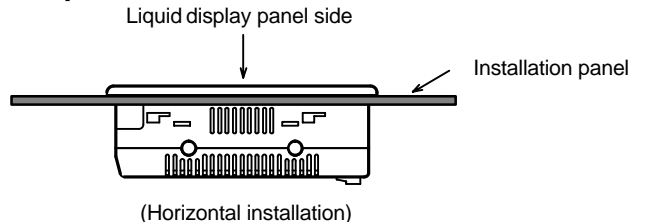

**Clearance when the GT30 s installed When installing the GT30, if other parts are being installed to the panel or cables are being wired to it, we recommend providing a**

**clearance of 30 mm to 50 mm/1.18 inch to 1.97 inch around the GT30. This prevents cables from being damaged, and facilitates the installation work. Also, make sure that the slits in the main unit are never obstructed.**

# **2.2 Wiring the Power Supply**

The power supply should be wired by securely connecting the terminal on the rear of the main unit to the terminal. Always use crimp terminals for wiring.

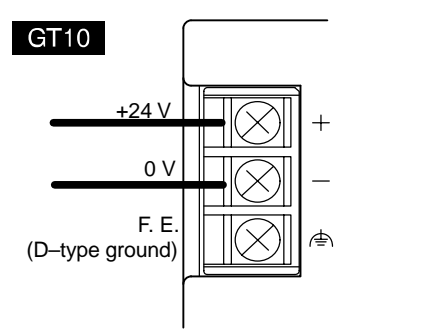

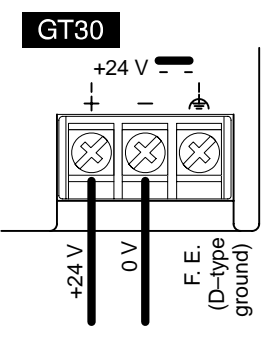

# **Use twisted wiring for the power supply**

In order to minimize influence from noise, the wiring for the power supply should be twisted.

## **Insulate the power supply inside a protective circuit**

– In order to protect the unit against abnormal voltage from the power supply line, the power supply should be an insulated type, and should be enclosed within a protective circuit.

– A non–insulated regulator is used with the GT series.

– If a power supply device without an internal protective circuit is being used, power should always be supplied to the GT series through a fuse or a similar protective device.

#### **Keep the power supply voltage within the operating voltage range**

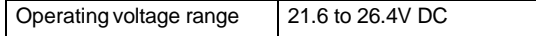

## **Use M3 crimp terminals**

– The terminal screws are M3 screws. We recommend using crimp terminals for wiring to terminals.

Open–tip terminals Round terminals

6.0 mm max.

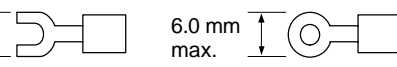

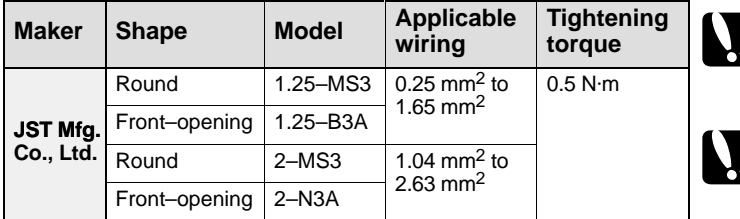

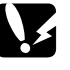

The tightening torque for terminal base screws should be between 0.5 The tightening torque for terminal<br>base screws should be between 0.5<br>and 0.6 N·m, or less. Operating at a higher force could cause damage.

If crimp terminals are not being used, wire with a diameter of 0.5  $mm<sup>2</sup>$  to 1.25 mm<sup>2</sup> should be used for power cables.

For precautions concerning conformance to European EMC directives, please see "Power Supply Terminals" on [page 10.](#page-32-0)

# **Keep the power supply wiring separate**

– Wiring to the GT series, PLC, and other power equipment should have separate wiring systems.

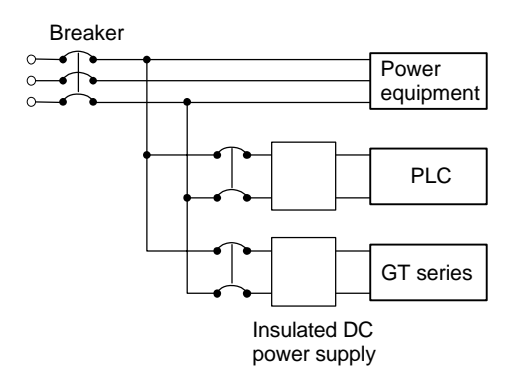

# <span id="page-45-0"></span>**2.3 Wiring the COM. Port**

#### **Accessory communication connector/applicable wiring**

The communication connector used for the COM. port (provided as an accessory with the main unit) has a screw–tightening type of terminal base. The wiring shown below should be used.

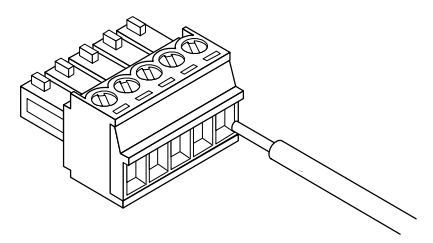

## **Accessory communication connector**

The communication connector is made by Fenics Contact Co., Ltd.

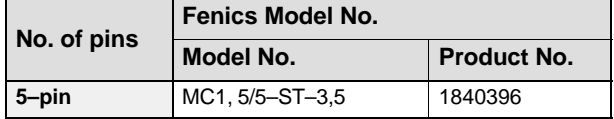

# **Applicable wiring (twisted wiring)**

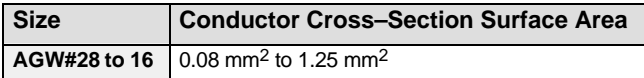

## **Applicable stick–type terminals with insulated sleeves**

If stick–type terminals are used, the models listed below are marketed by Fenics Contact Co., Ltd.

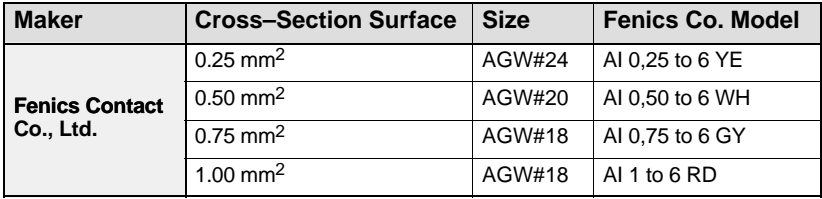

## **Crimp tools for stick–type terminals**

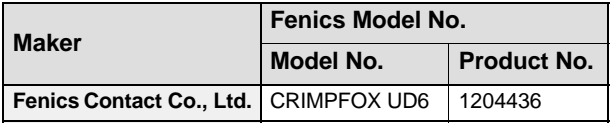

## **Use a special tool to tighten the terminal base of the communication connector**

Tightening of terminals should be done using a screwdriver made by Fenics Contact Co., Ltd. (Fenics mfg. no. 1205037, blade width 0.4 x 2.5, model no. SZS 0.4 x 2.5), or a screwdriver made by Matsushita Electric Works Co., Ltd. (Product number AFP0806). The tightening torque should be  $0.22$  N·m to  $0.25$  N·m or less.

# **2.3.1 Wiring Method**

#### **(1) Remove the sheath from the wire.**

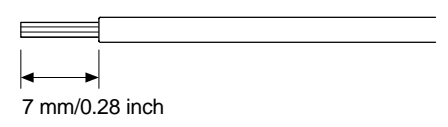

**(2) Insert the wire all the way into the terminal base, and tighten the screw in the clockwise direction to secure it.**

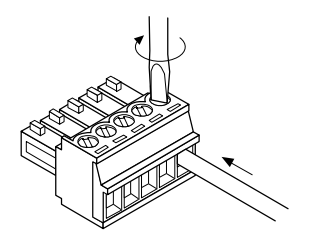

# **2.3.2 Precautions Concerning Wiring**

The following precautions should be observed, to avoid broken or disconnected wires.

- When removing the sheath, be careful not to scratch the core wire.
- Wire the terminal without twisting the core wire.
- The core wire should be connected without soldering it. Vibration can sometimes cause soldered connections to break loose.
- After connecting the wiring, avoid subjecting the cable to stress.
- Because of the construction of the terminal, tightening the wire in the counterclockwise direction will cause a faulty connection. If this happens, disconnect the wire, check the terminal hole, and connect the wire again.

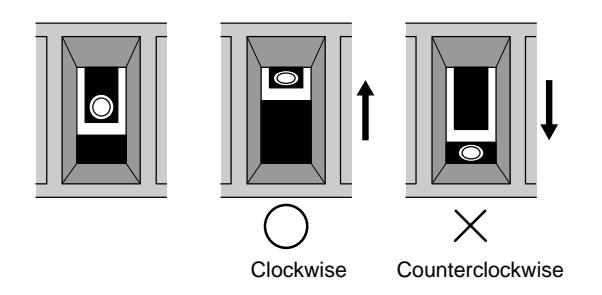

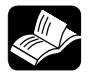

# **REFERENCE**

**For information on connecting the COM. port of the GT series with various PLC units, please see Chapter 4, "Connecting and Communicating with the PLC", on page 41.**

# **Chapter 3**

**Setup**

# **3.1 Setup Procedure for the GT10**

The GT10 should be set up using the procedure outlined below.

## **(1) Setting the "Configuration File" with GTWIN**

The GT10 has an internal file called the "Configuration file", which is used to determine various operating environment parameters. When the GT10 is shipped from the factory, the settings listed below are set for the parameters in the configuration settings file. If changes are made to these settings, they are made from GTWIN screen creation tool. (For detailed information on changing settings, see [page 73](#page-95-0) and subsequent pages.) If the GT10 is being used without changing the factory settings, the following setup procedure is not necessary.

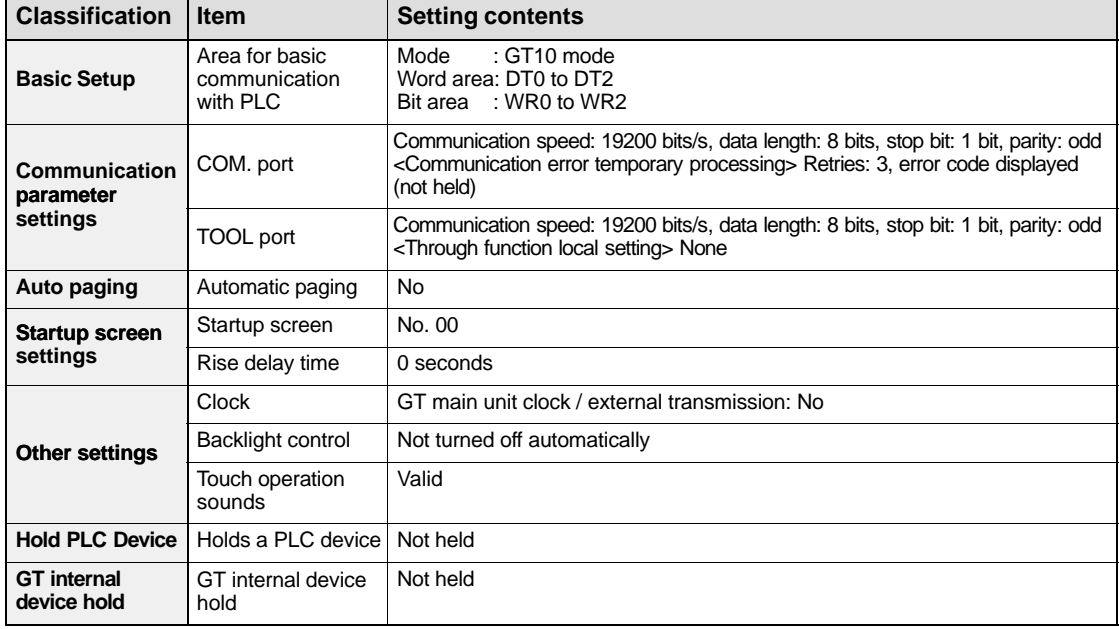

#### **Contents of configuration settings for GT10 when shipped from the factory**

#### **Always confirm "Basic communication area to PLC" under "Basic Setup"**

This is an internal device area that comes already provided in the GT10 for the purpose of communicating with a PLC. If the factory settings are to be changed, the setup procedure must be carried out. For detailed information, please see [page 29.](#page-51-0)

## **(2) Connect the GT10 and the personal computer.**

After the settings have been entered with GTWIN, connect the computer and the GT10, using the screen transfer cable.

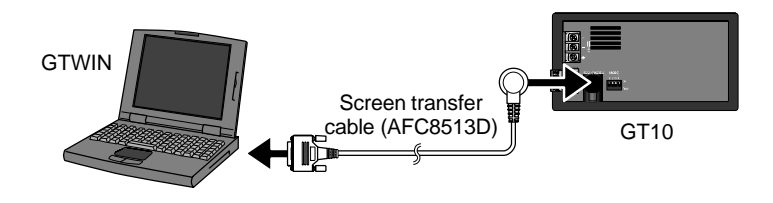

# **(3) Transfer the GT10 Configuration file from GTWIN.**

After connections have been completed, use the following procedure to transfer the GT10 Configuration file from GTWIN.

**Boot GTWIN, and select "Transfer" on the "File" menu.**

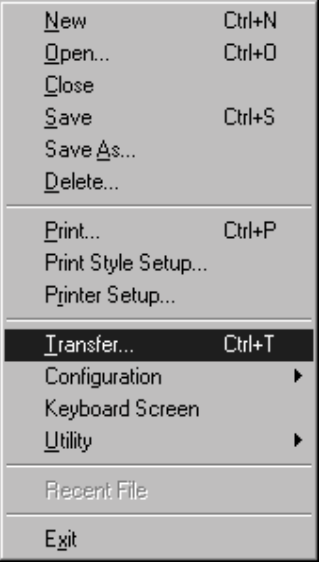

**When the transfer function is selected, a dialog box for file transfer is displayed. At this point, specify the type of data to be transferred, and the direction of transfer.**

Transfer data: "GT10 Configuration"

Transfer direction: "GTWIN  $\rightarrow$  GT main unit"

Enter the above conditions and click on the "OK" button. The system files are transferred to the GT10.

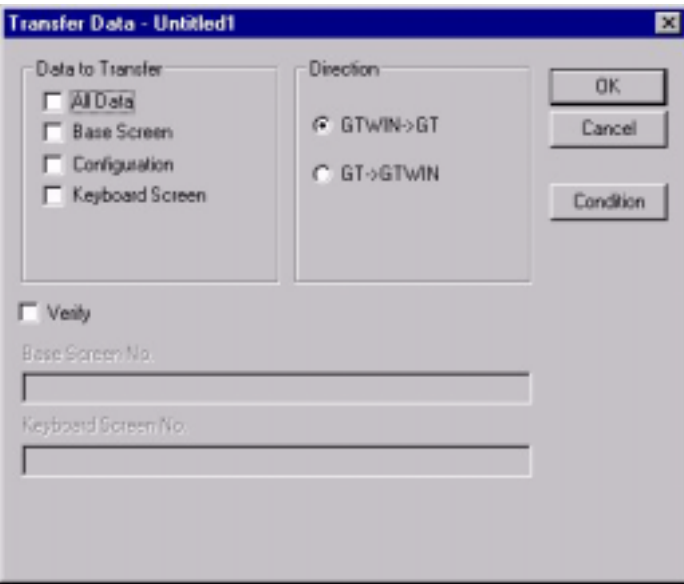

When the menu operation as shown at the left page is carried out, the configuration file is sent to the GT10. During the transfer, a screen like that shown below is displayed.

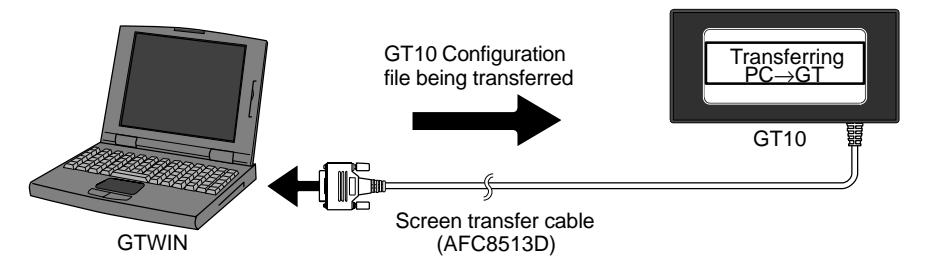

# **(4) Setup is completed.**

If the transfer has been completed without any problems, the setup is completed.

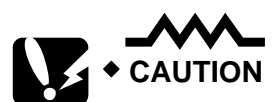

## **Backup of the GT10 Configuration file**

**The GT10 Configuration file is stored in the user memory (F–ROM) of the GT10. This file is deleted if the memory is initialized using the command on the system menu of the GT10 main unit (see [page 89\),](#page-111-0) and will have to be transferred again.**

# <span id="page-51-0"></span>**3.2 Setting the Basic Communication Area, GT10 and PLC**

# **3.2.1 What is the Basic Communication Area?**

Communication between the GT10 and PLC is carried out as shown below.

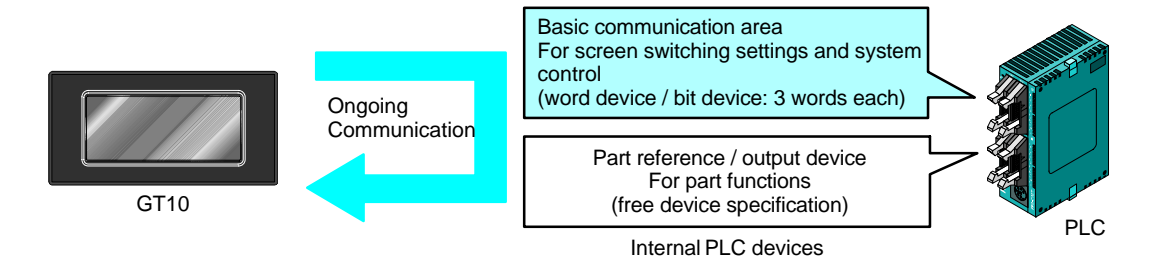

As shown in the illustration, communication is carried out on an ongoing basis between the GT10 and internal devices in the PLC. Internal PLC devices are divided into the following two devices:

#### **Basic communication area**

This area is for system control, such as screen switching settings. PLC devices belong to this area on a fixed basis, and communication is constantly being carried out.

## **Breakdown of the basic communication area**

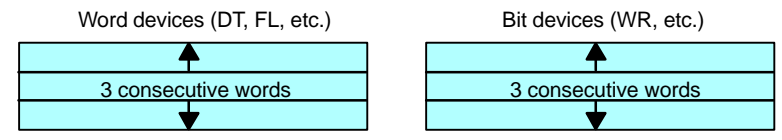

– Word devices ––– For reading devices handled in word units (3 consecutive words)

– Bit devices ––– For reading devices handled in bit units (3 consecutive words)

## **References and output devices for parts**

These are devices that are used in parts functions, and can be freely specified by the user. Communication is carried out on an ongoing basis only for those that are currently displayed on the screen and pertain to devices currently in use.

With the GT10, before GTWIN screen creation tool is used to specify the devices for parts functions, the "basic communication area" must be determined.

DT0 to DT2 and WR0 to WR2 are set as the default values for the basic communication area, but the initial address can be changed using the following procedure.

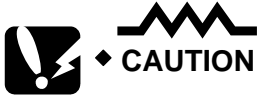

**The basic communication area should be used in the PLC ladder program to control the GT main unit.**

## **Settings in GTWIN**

Select "Configuration" under "File" on the menu bar, and then select the sub–menu called "GT Configuration". This displays the dialog box for the GT10 Basic Setup, as

#### shown below.

Clicking on the  $\Box$  button in "Basic Communication Area to PLC" displays the device settings dialog box shown below, where the initial addresses for the word area and bit area can be changed.

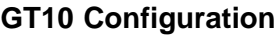

**Basic Setup dialog box** 

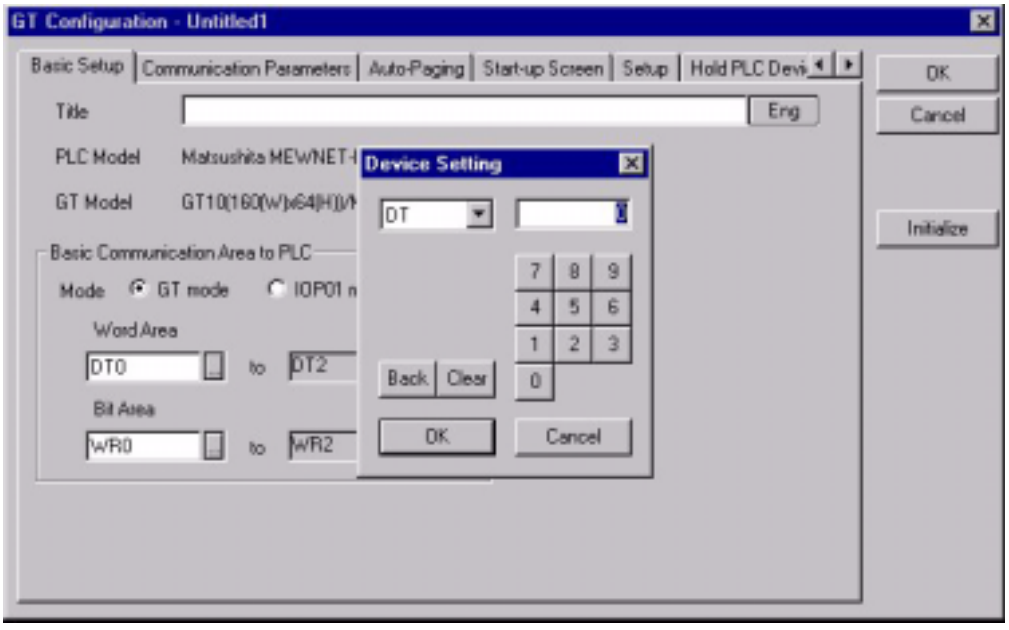

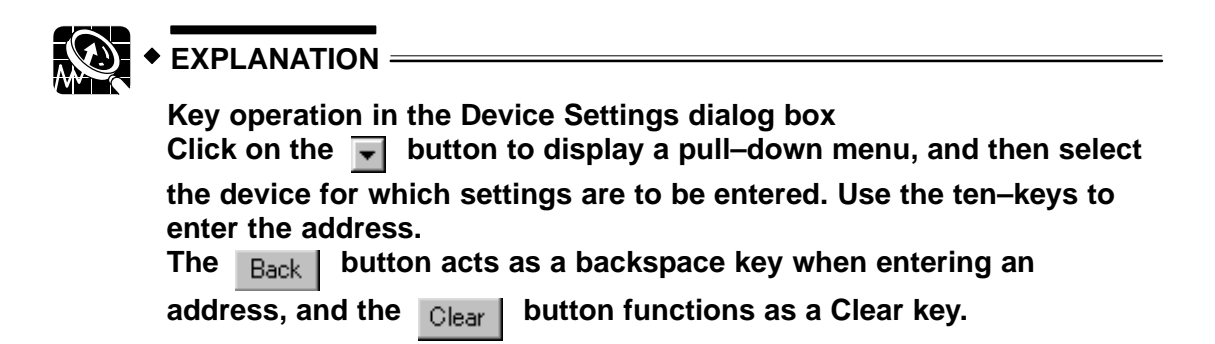

# **3.2.2 GT10 Basic Communication Area Map**

In order for communication to be carried out between the GT10 and PLC, an internal device area like that shown below is provided in the PLC. This should be used to control the GT main unit through the PLC ladder program actually being run.

The starting address "N" of the field shown below is specified in the GT10 configuration settings of GTWIN screen creation tool, and is then sent to the GT main unit.

#### **Word devices**

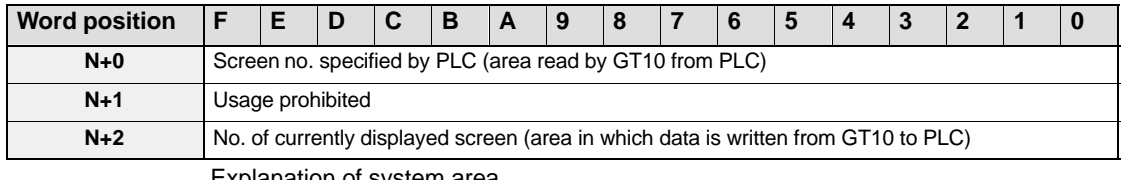

Explanation of system area

**Screen no. specified by PLC** —– The screen number displayed on the GT10 is specified from the PLC in hexadecimal format.

**No. of currently displayed screen** -- The number of the screen currently displayed on the GT10 is written to the PLC in hexadecimal format.

#### **Bit devices**

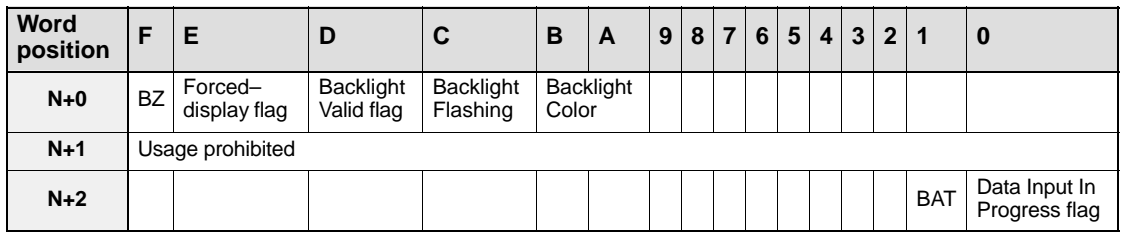

Explanation of system areas

**BZ** —– This turns on the buzzer.

**Forced–Display flag** —– At the rise when the bit is turned on, the screen specified by the PLC is forcibly displayed. (This is executed only when at the rise of the bit.)

**Backlight Valid flag** —– When the bit is turned on, the backlight flashing/backlight color control becomes effective.

**Backlight Flashing** —— 0: Lighted (normal), 1: Flashing

**Backlight Color** ––– 00: Off, 01: Green, 10: Red, 11: Orange

**BAT** --- This goes on if clock data and Hold PLC Device data held in the SRAM are not being backed up normally. (This bit also goes on if the SRAM is not backed up by the internal secondary battery.)

**Data Input In Progress flag** —— This is 1 while data is being input, and 0 when data input has been completed.

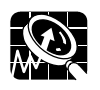

# **EXPLANATION**

- **"IOP01" mode The GT10 is equipped with an IOP01 mode for users with conventional models (I.O.P. B01C / M01L / D01TL series).Using this function enables compatibility with earlier models, so that communication is possible between the GT10 and PLC, except for one part of the basic communication area.**
- **Entering settings for the IOP01 mode Click on the "File" menu in GTWIN, and then select "Configuration" from the displayed menu. Next, select "GT Configuration" from the**

**sub–menu. Turn on the radio button for "IOP01 Mode" in the displayed dialog box.**

 **For information on the displayed dialog box, please see "Basic Setup" under "GT10 Configuration Settings" on [page 73.](#page-95-0)**

**Map of the basic communication area for conventional models (conventional name: system area) If the IOP01 mode is set, the basic communication area map for the GT10 is as follows.**

Reference data area

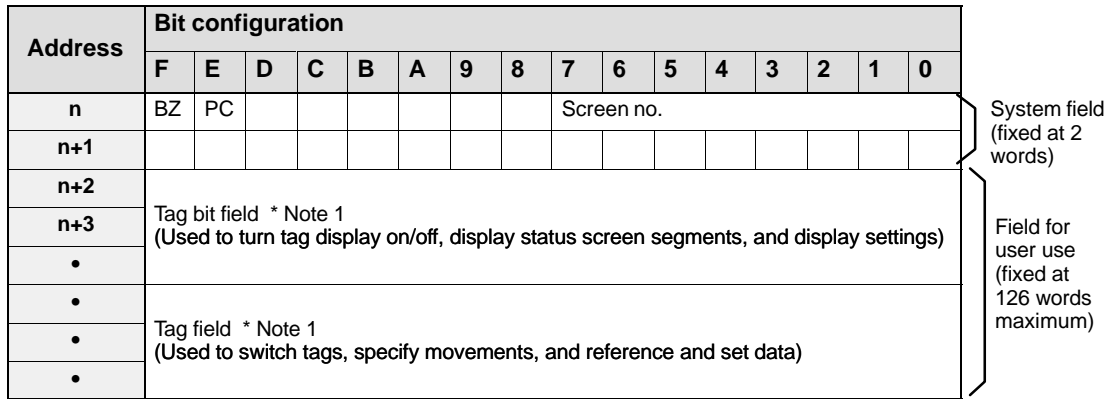

#### Output destination relay

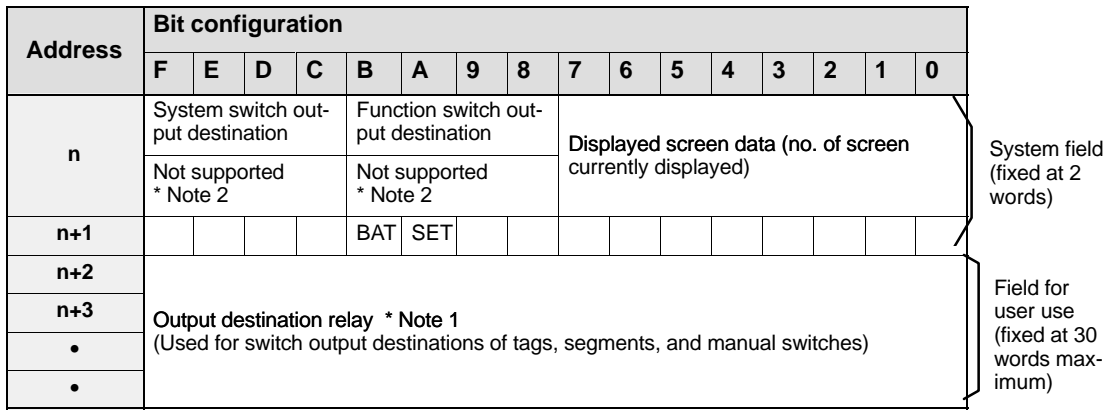

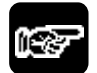

# **NOTES**

- **1) The tag bit field and tag field under "Reference data area", and the output destination relay field under "Output relay" can be switched just as they are, as device setting destinations for GT10 parts functions.**
- **2) System switch output destinations and function switch output destinations provided in conventional models as the initial addresses under "Output relay" are not supported with the GT10.**

**System switches should be replaced with keyboard parts, and function switches with switch parts.**

# **3.3 Setup Procedure for the GT30**

The GT30 should be set up using the procedure outlined below.

## **(1) Setting the "Configuration File" with GTWIN**

The GT30 has an internal file called the "Configuration file", which is used to determine various operating environment parameters. When the GT30 is shipped from the factory, the settings listed below are set for the parameters in the configuration settings file. If changes are made to these settings, they are made from GTWIN screen creation tool. (For detailed information on changing settings, see [page 109](#page-131-0) and subsequent pages.) If the GT30 is being used without changing the factory settings, the following setup procedure is not necessary.

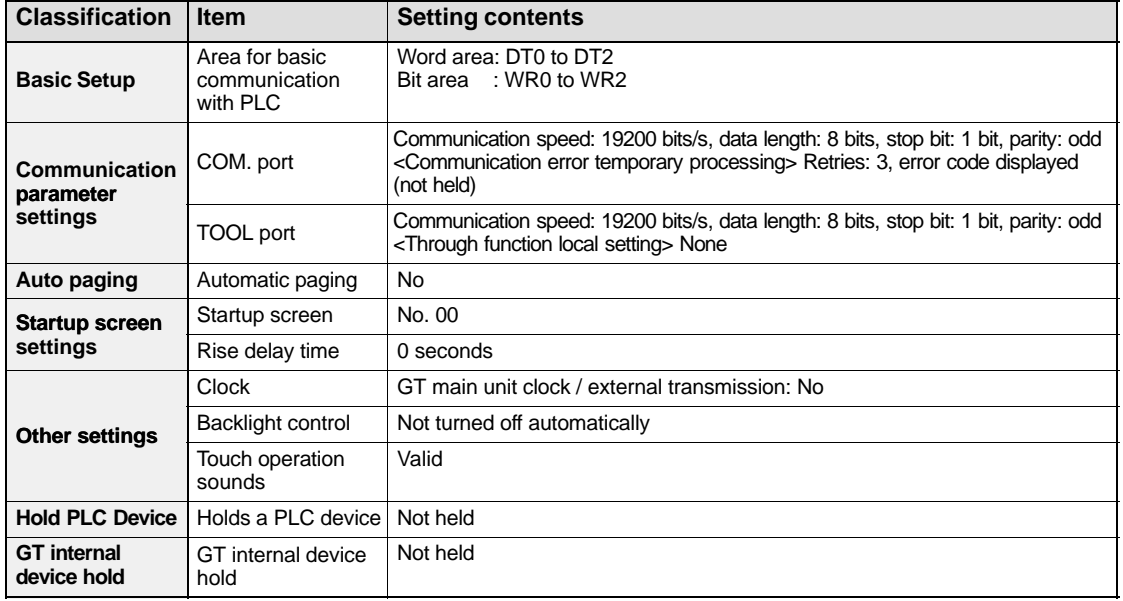

#### **Contents of configuration settings for GT30 when shipped from the factory**

#### **Always confirm "Basic communication area to PLC" under "Basic Setup"**

This is an internal device area that comes already provided in the GT30 for the purpose of communicating with a PLC. If the factory settings are to be changed, the setup procedure must be carried out. For detailed information, please see [page 37.](#page-59-0)

## **(2) Connect the GT30 and the personal computer.**

After the settings have been entered with GTWIN, connect the computer and the GT30, using the screen transfer cable.

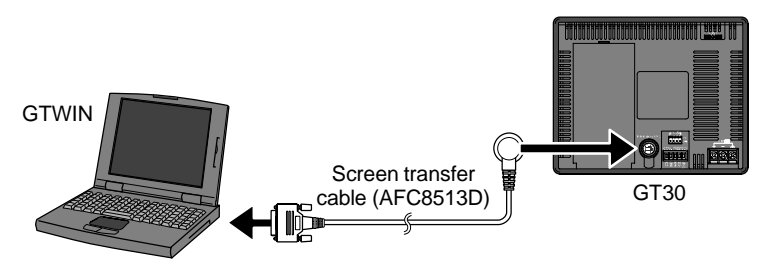

# **(3) Transfer the GT30 Configuration file from GTWIN.**

After connections have been completed, use the following procedure to transfer the GT30 Configuration file from GTWIN.

**Boot GTWIN, and select "Transfer" on the "File" menu.**

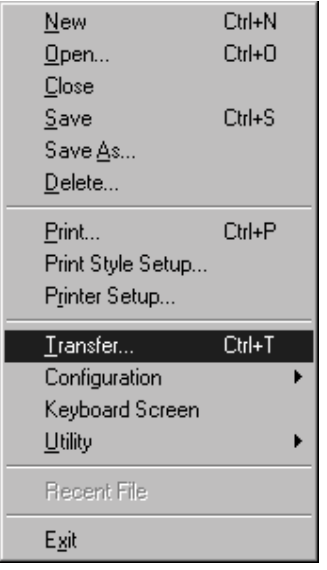

**When the transfer function is selected, a dialog box for file transfer is displayed. At this point, specify the type of data to be transferred, and the direction of transfer.**

Transfer data: "GT30 Configuration"

Transfer direction: "GTWIN  $\rightarrow$  GT main unit"

Enter the above conditions and click on the "OK" button. The system files are transferred to the GT30.

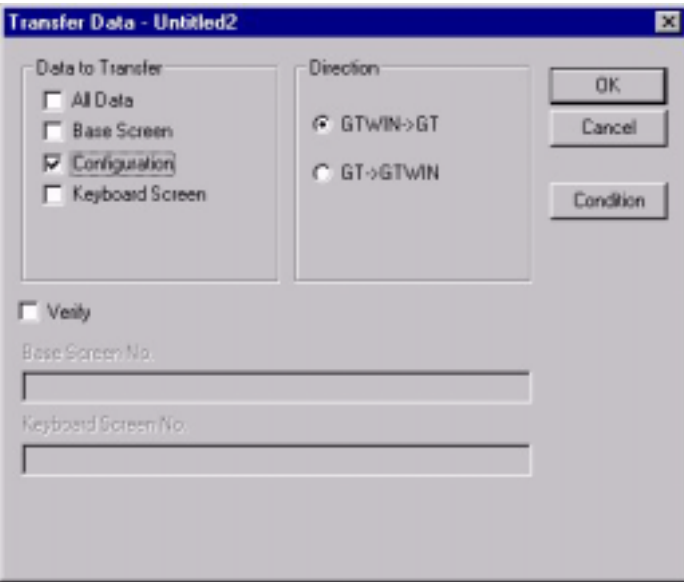

When the menu operation as shown at the left page is carried out, the configuration file is sent to the GT30. During the transfer, a screen like that shown below is displayed.

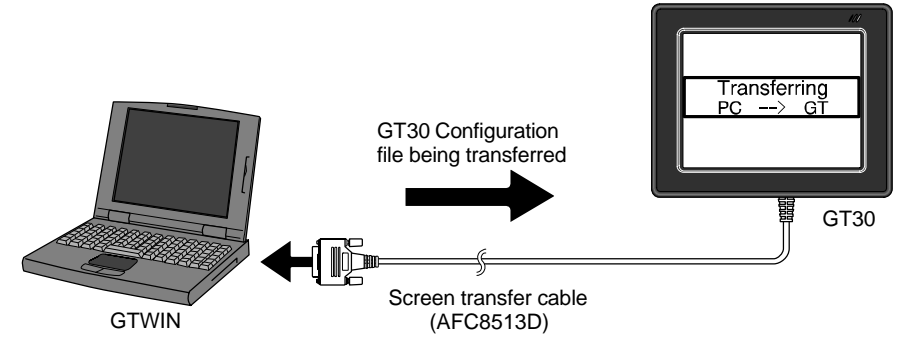

## **(4) Setup is completed.**

If the transfer has been completed without any problems, the setup is completed.

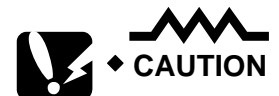

**Backup of the GT30 Configuration file**

**The GT30 Configuration file is stored in the user memory (F–ROM) of the GT30. This file is deleted if the memory is initialized using the command on the system menu of the GT30 main unit (see [page 130\),](#page-152-0) and will have to be transferred again.**

# <span id="page-59-0"></span>**3.4 Setting the Basic Communication Area, GT30 and PLC**

# **3.4.1 What is the Basic Communication Area?**

Communication between the GT30 and PLC is carried out as shown below.

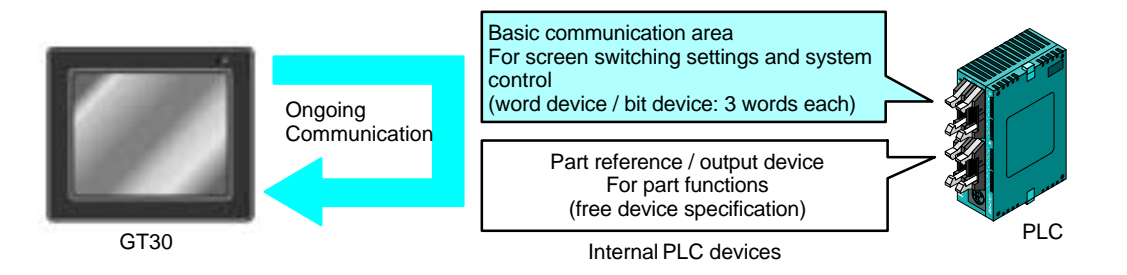

As shown in the illustration, communication is carried out on an ongoing basis between the GT30 and internal devices in the PLC. Internal PLC devices are divided into the following two devices:

## **Basic communication area**

This area is for system control, such as screen switching settings. PLC devices belong to this area on a fixed basis, and communication is constantly being carried out.

#### **Breakdown of the basic communication area**

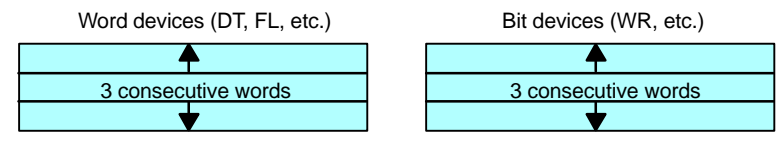

– Word devices ––– For reading devices handled in word units (3 consecutive words)

– Bit devices ––– For reading devices handled in bit units (3 consecutive words)

## **References and output devices for parts**

These are devices that are used in parts functions, and can be freely specified by the user. Communication is carried out on an ongoing basis only for those that are currently displayed on the screen and pertain to devices currently in use.

With the GT30, before GTWIN screen creation tool is used to specify the devices for parts functions, the "basic communication area" must be determined.

DT0 to DT2 and WR0 to WR2 are set as the default values for the basic communication area, but the initial address can be changed using the following procedure.

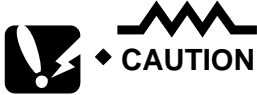

**The basic communication area should be used in the PLC ladder program to control the GT main unit.**

## **Settings in GTWIN**

Select "Configuration" under "File" on the menu bar, and then select the sub–menu called "GT Configuration". This displays the dialog box for the GT30 Basic Setup, as

#### shown below.

Clicking on the  $\Box$  button in "Basic Communication Area to PLC" displays the device settings dialog box shown below, where the initial addresses for the word area and bit area can be changed.

**GT30 Configuration Basic Setup dialog box**

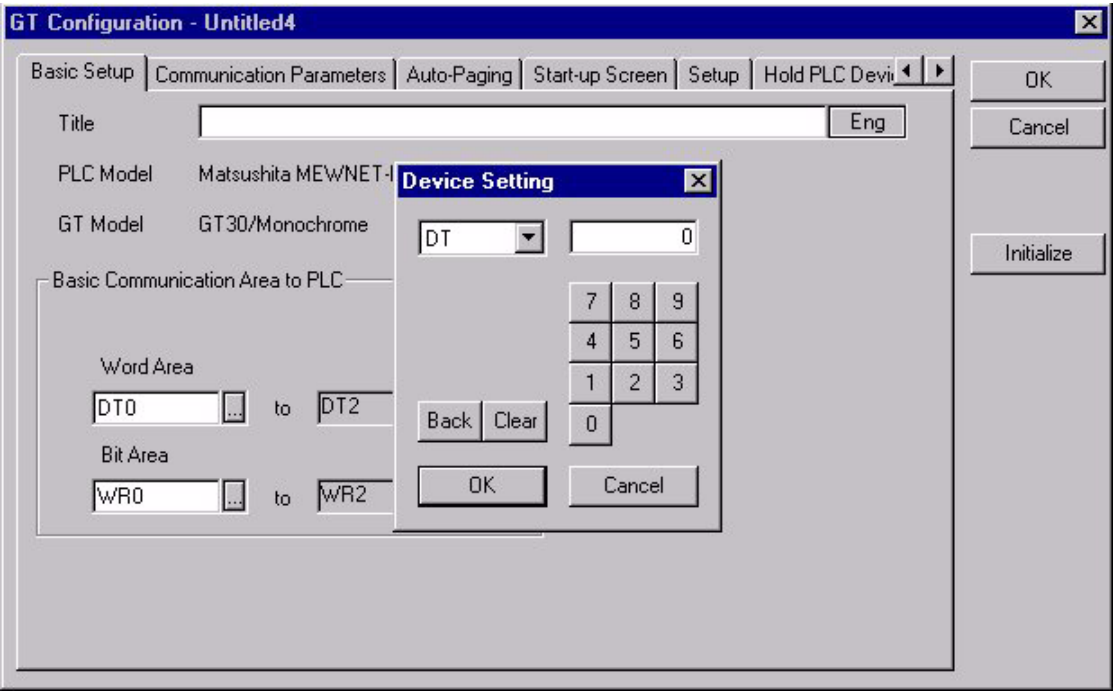

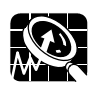

**EXPLANATION**

**Key operation in the Device Settings dialog box**

Click on the  $\overline{\phantom{a}}$  button to display a pull–down menu, and then select **the device for which settings are to be entered. Use the ten–keys to enter the address.**

The  $B_{\text{ack}}$  button acts as a backspace key when entering an

address, and the **Clear** button functions as a Clear key.

# **3.4.2 GT30 Basic Communication Area Map**

In order for communication to be carried out between the GT30 and PLC, an internal device area like that shown below is provided in the PLC. This should be used to control the GT main unit through the PLC ladder program actually being run.

The starting address "N" of the field shown below is specified in the GT30 configuration settings of GTWIN screen creation tool, and is then sent to the GT main unit.

#### **Word devices**

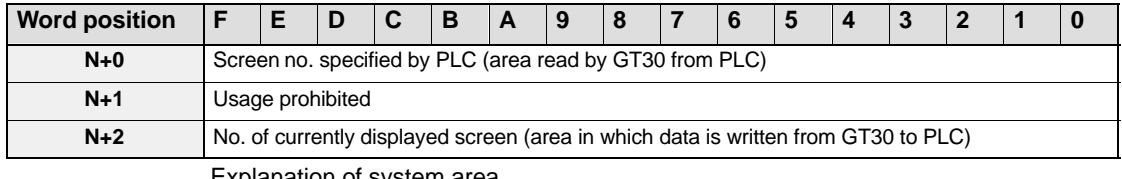

Explanation of system area

**Screen no. specified by PLC** —– The screen number displayed on the GT30 is specified from the PLC in hexadecimal format.

**No. of currently displayed screen** -- The number of the screen currently displayed on the GT30 is written to the PLC in hexadecimal format.

#### **Bit devices**

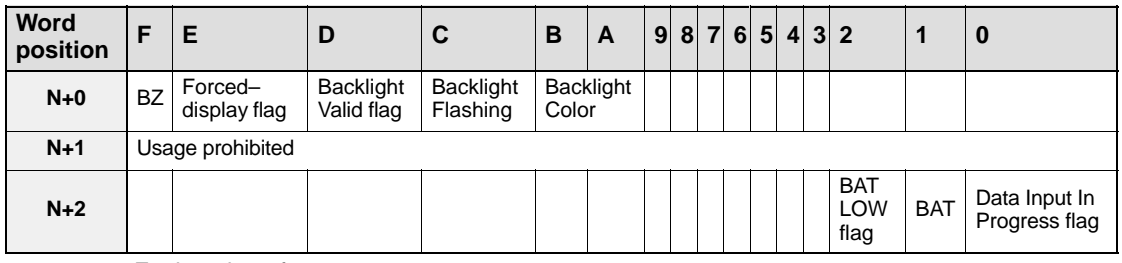

Explanation of system areas

**BZ** —– This turns on the buzzer.

**Forced–Display flag** —– At the rise when the bit is turned on, the screen specified by the PLC is forcibly displayed. (This is executed only when at the rise of the bit.)

**Backlight Valid flag** -- When the bit is turned on, the backlight flashing/backlight color control becomes effective.

**Backlight Flashing** —— 0: Lighted (normal), 1: Flashing

**Backlight Color** ––– 00: Off, 01: Lighted, 10: Lighted, 11: Lighted

**BAT** —– This goes on if clock data and Hold PLC Device data held in the SRAM are not being backed up normally. (This bit also goes on if the SRAM is not backed up by the battery.)

**Data Input In Progress flag** —— This is 1 while data is being input, and 0 when data input has been completed.

**BAT LOW flag** —– This bit goes on if the battery capacity drops too low. The battery should be replaced within one week after this bit goes on.

**Chapter 4**

**Connecting and Communicating with the PLC**

# **4.1 Connecting the FP-Sigma**

# **4.1.1 Connecting to the COM. Port**

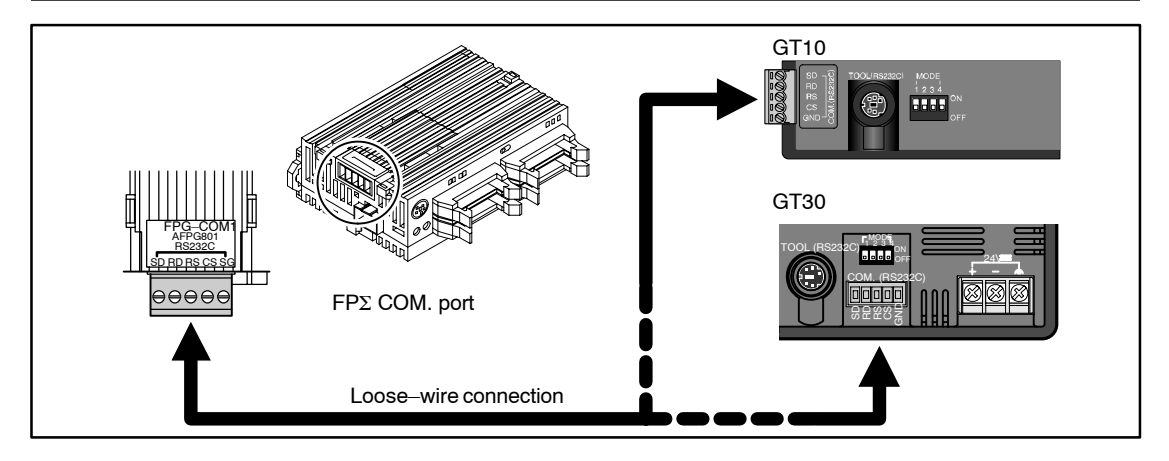

## **FP**Σ **communication format settings**

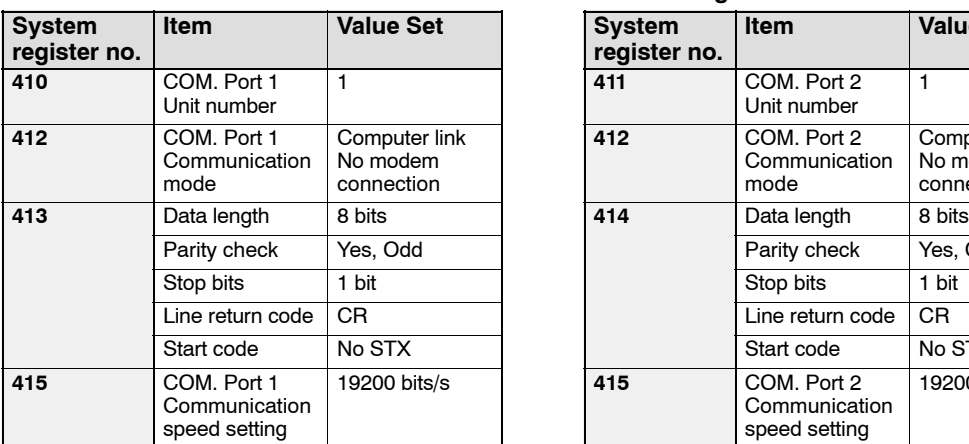

#### **When using COM. Port 1 When using COM. Port 2**

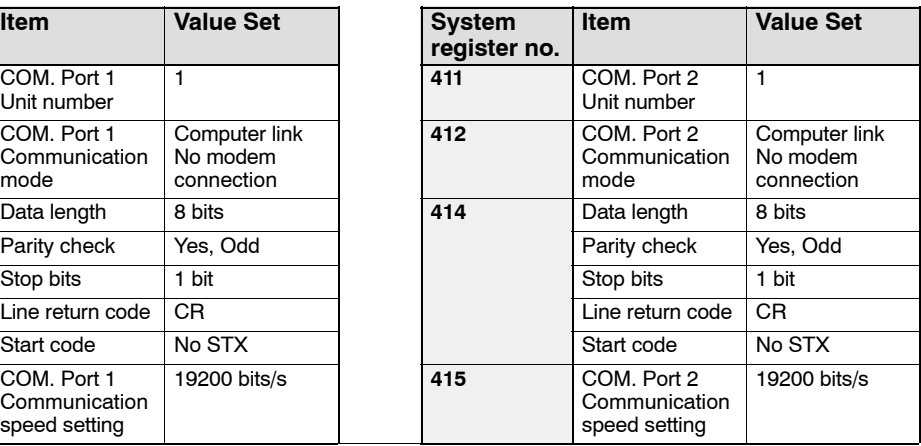

# **Connecting to the FP**Σ **COM. port**

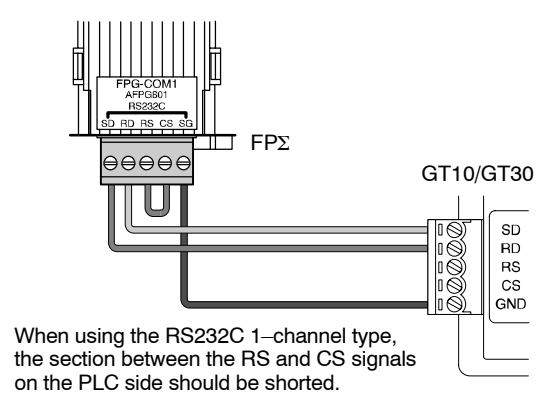

#### When using the  $RS232C$  1-channel type

| PLC side   |              |  | GT main unit side |            |              |
|------------|--------------|--|-------------------|------------|--------------|
| Pin no.    | Abbreviation |  |                   | Pin no.    | Abbreviation |
| <b>SD</b>  | SD           |  |                   | <b>SD</b>  | SD           |
| <b>RD</b>  | RD           |  |                   | <b>RD</b>  | <b>RD</b>    |
| <b>RS</b>  | <b>RS</b>    |  | O                 | <b>RS</b>  | <b>RS</b>    |
| <b>CS</b>  | <b>CS</b>    |  | Ω                 | <b>CS</b>  | <b>CS</b>    |
| <b>GND</b> | <b>GND</b>   |  | O                 | <b>GND</b> | <b>GND</b>   |

When using the RS232C 2-channel type

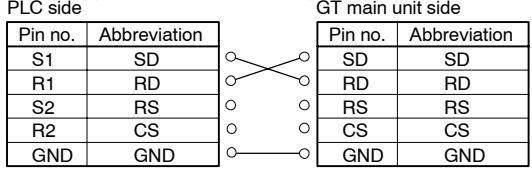

# **CAUTION**

**Because loose wiring is used for connection to the FP**Σ **COM. port, no dedicated cable is available. The cable should be provided by the customer. When purchasing a cable, the following precautions should be observed:**

- **Shielded wire with a size of AGW#28 to 16 (conductor crossñsection surface area: 0.08 mm2 to 1.25 mm2) should be used for connections.**
- **•** For wiring procedures, please refer to "Wiring the COM. Port" on **[page 23.](#page-45-0)**

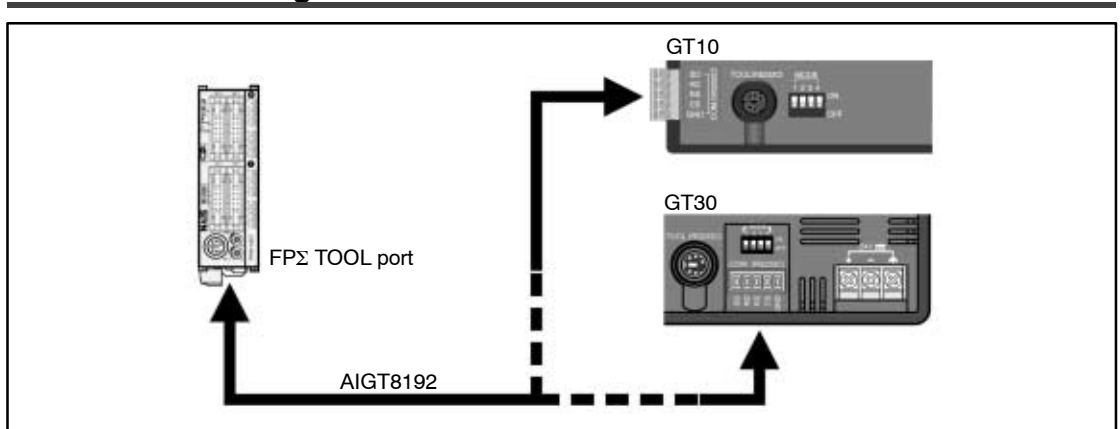

# **4.1.2 Connecting to the TOOL Port**

## **FP**Σ **communication format settings**

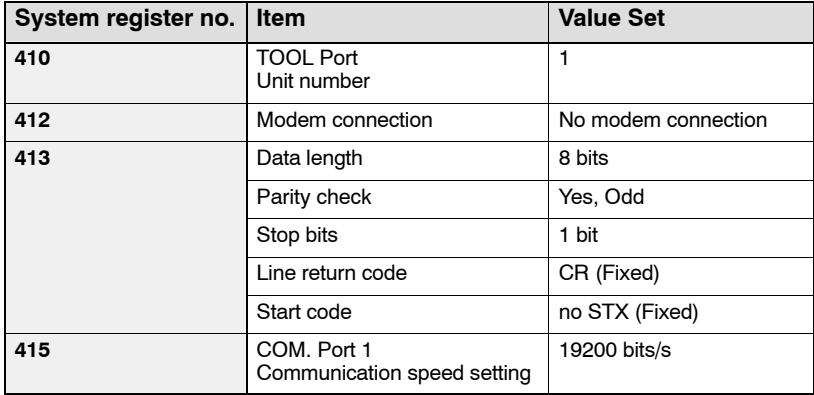

#### PLC communication cable: Mini-DIN 5-pin loose-wire cable (AIGT8192)

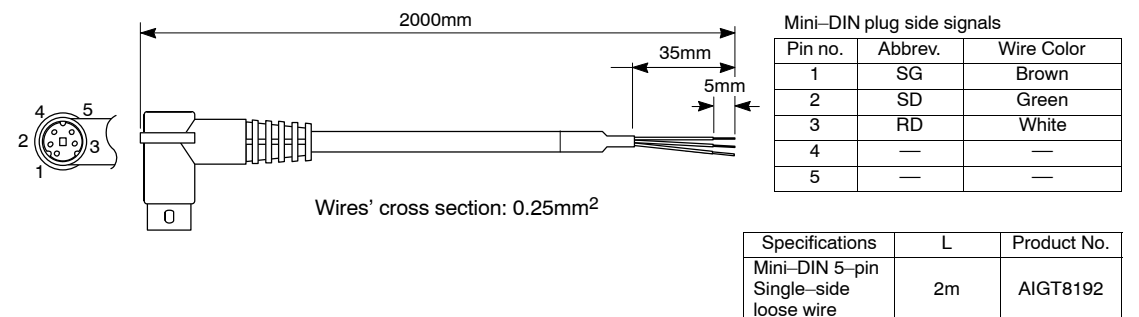

## **Connecting to the FP**Σ **TOOL port**

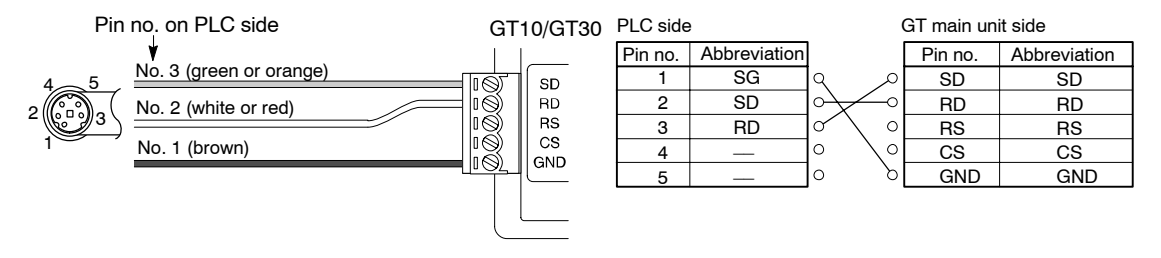

# **4.2 Connecting the FP0**

# **4.2.1 Connecting to the COM. Port**

#### **FP0 communication format settings**

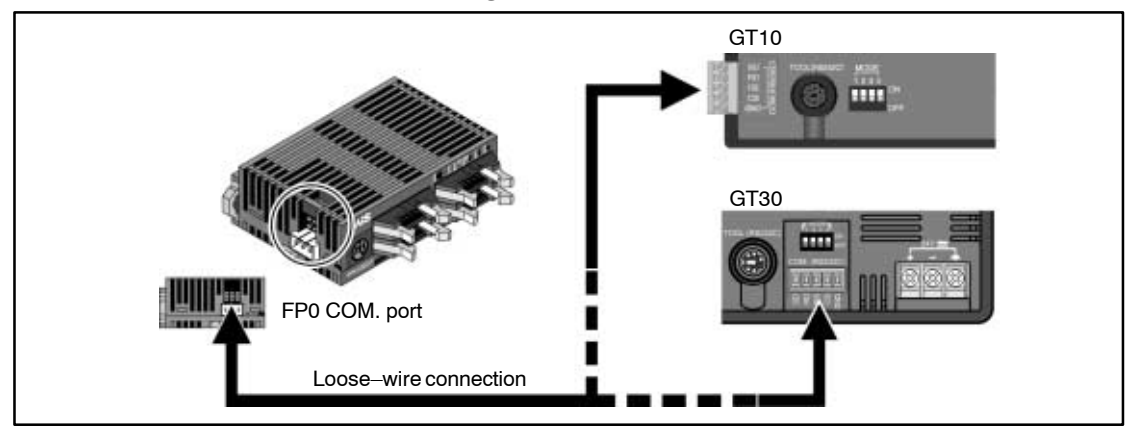

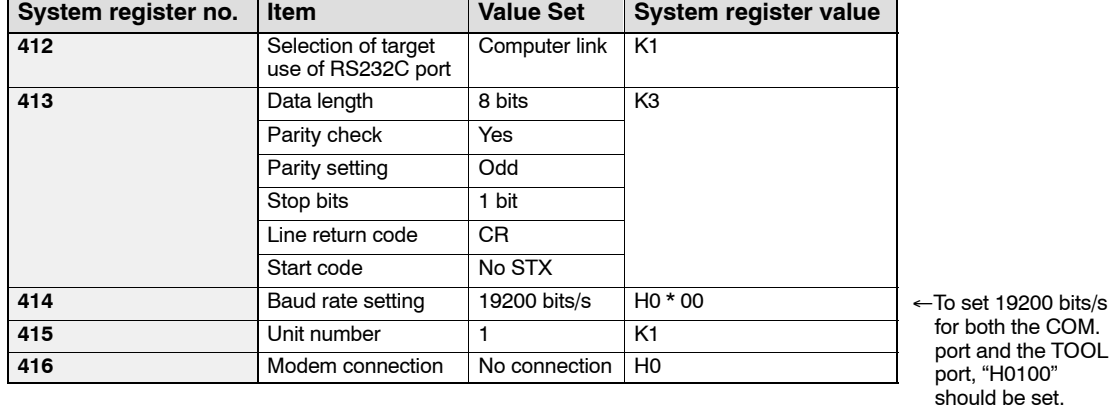

#### **Connecting to the FP0 COM. port**

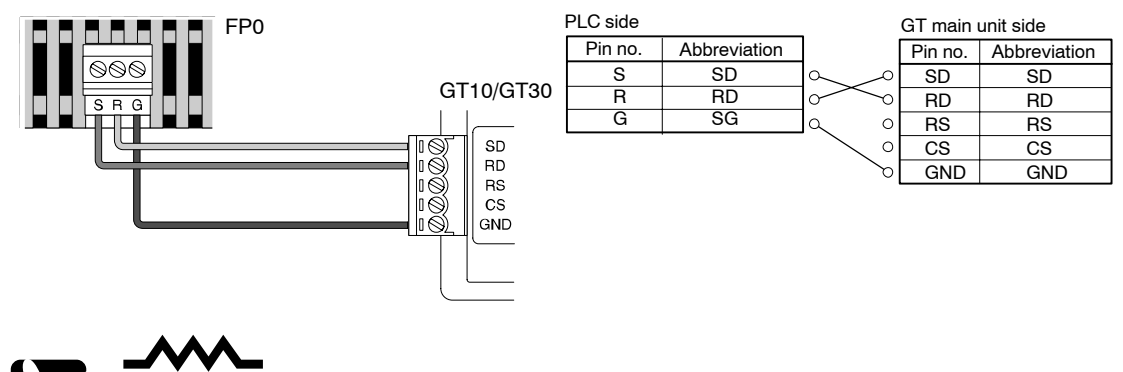

**CAUTION**

**Because loose wiring is used for connection to the FP0 COM. port, no dedicated cable is available. The cable should be provided by the**

**customer. When purchasing a cable, the following precautions should be observed:**

- **Shielded wire with a size of AGW#28 to 16 (conductor**  $\bullet$ **crossñsection surface area: 0.08 mm2 to 1.25 mm2) should be used for connections.**
- **•** For wiring procedures, please refer to "Wiring the COM. Port" on **[page 23.](#page-45-0)**

# **4.2.2 Connecting to the TOOL Port**

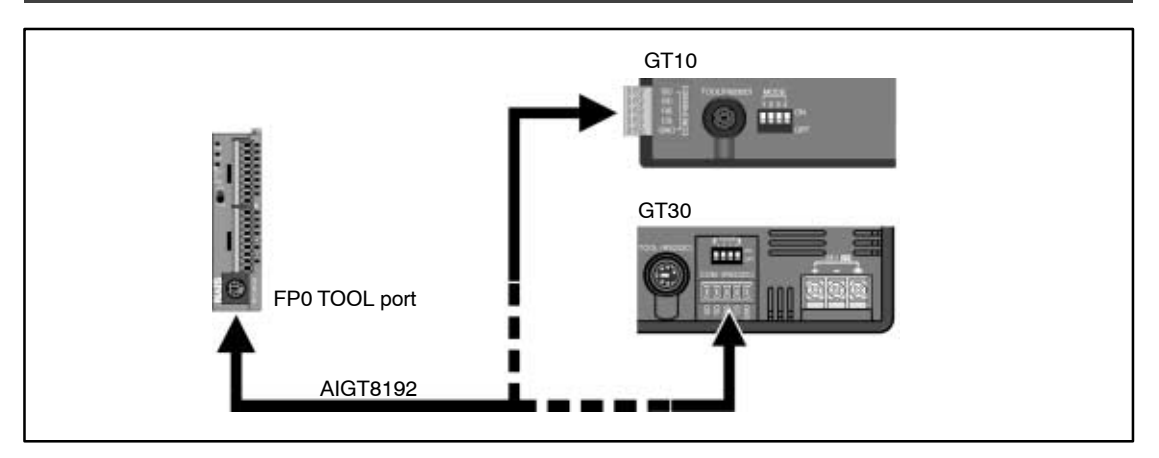

#### **FP0 communication format settings**

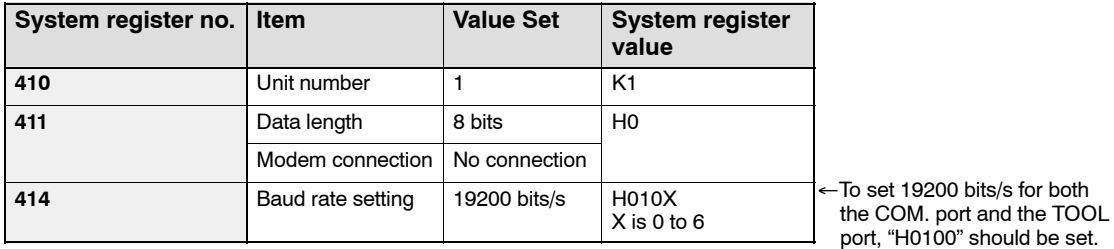

## PLC communication cable: Mini-DIN 5-pin loose-wire cable (AIGT8192)

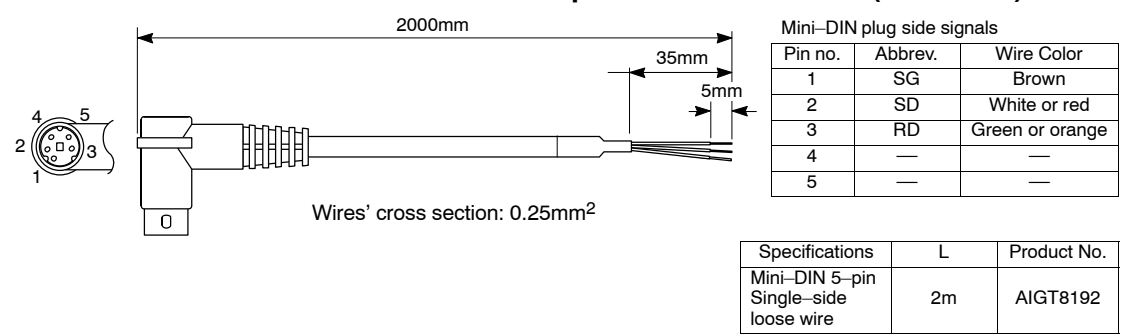

## **Connecting to the FP0 TOOL port**

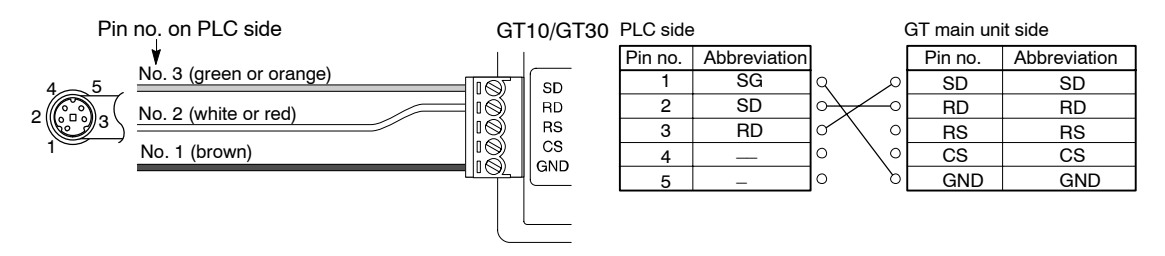

# **4.3 Connecting the FP1**

# **4.3.1 Connecting to the COM. Port**

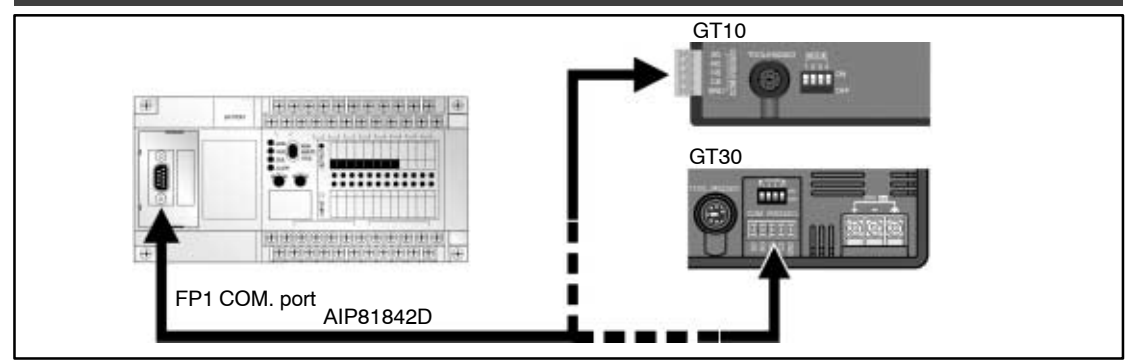

#### **FP1 communication format settings**

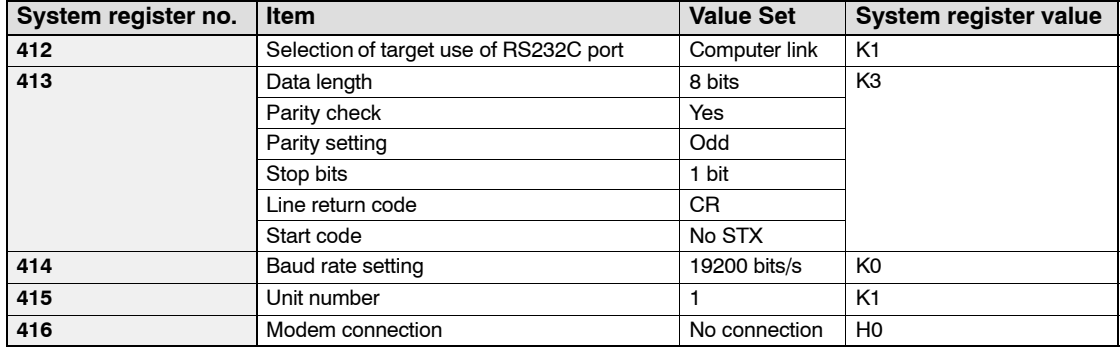

## PLC communication cable: D-sub 9-pin loose-wire cable (AIP81842D)

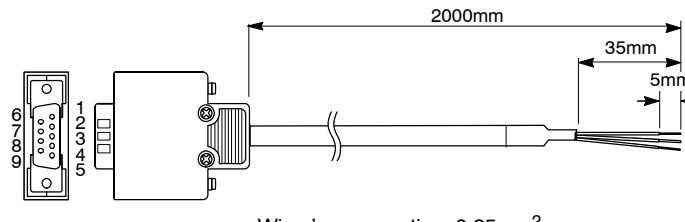

Wires' cross section: 0.25mm<sup>2</sup>

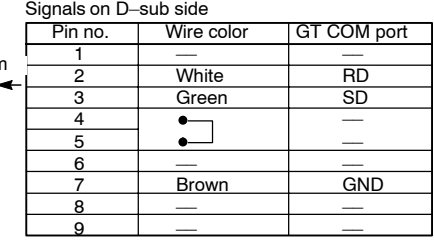

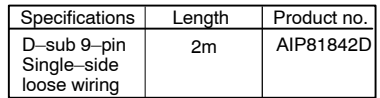

#### **Connecting to the FP1 COM. port**

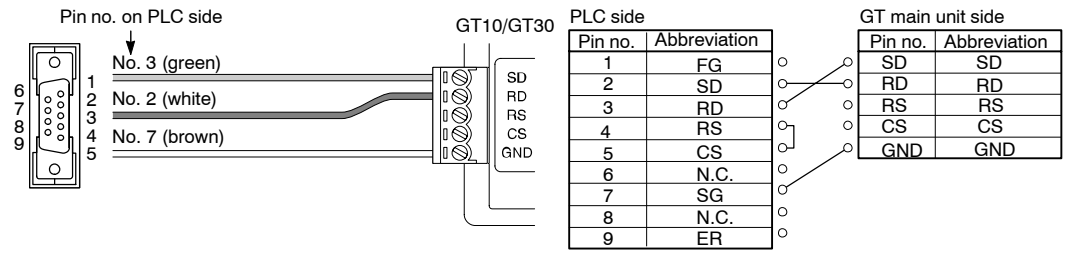

# **4.4 Connecting the FP2/FP2SH**

# **4.4.1 Connecting to the COM. Port**

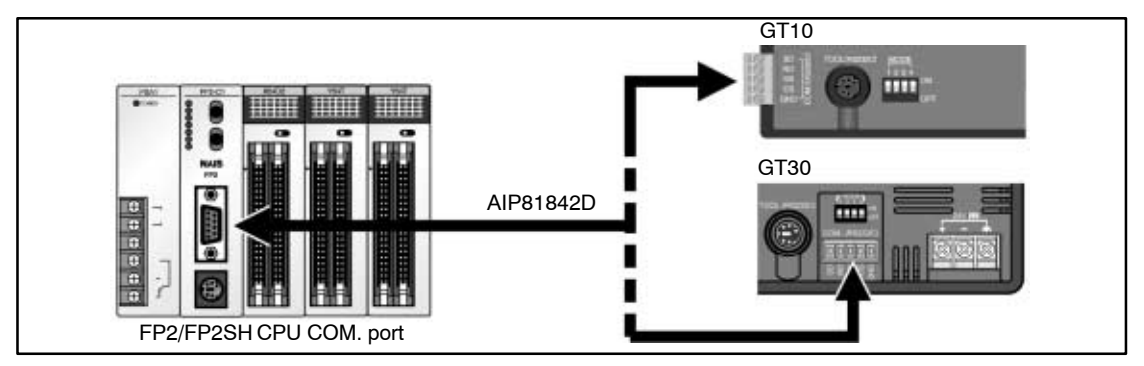

#### **FP2/FP2SH communication format settings**

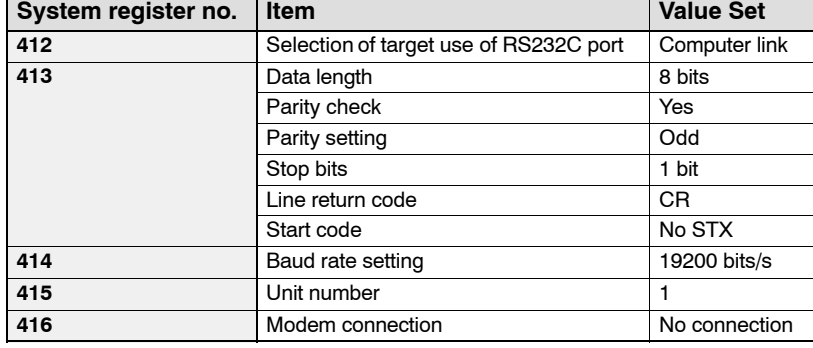

#### **PLC communication cable: D-sub 9-pin loose-wire cable (AIP81842D)**

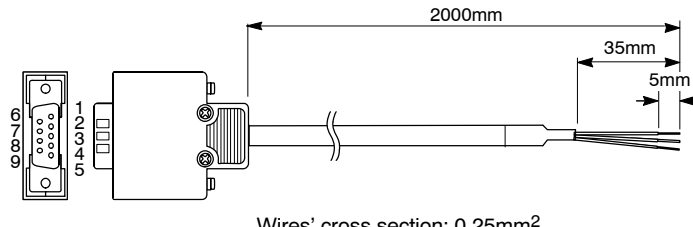

Wires' cross section: 0.25mm<sup>2</sup>

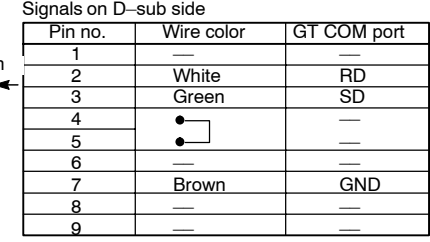

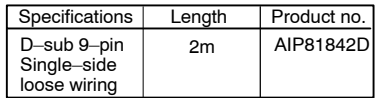

#### **Connecting to the FP2/FP2SH COM. port**

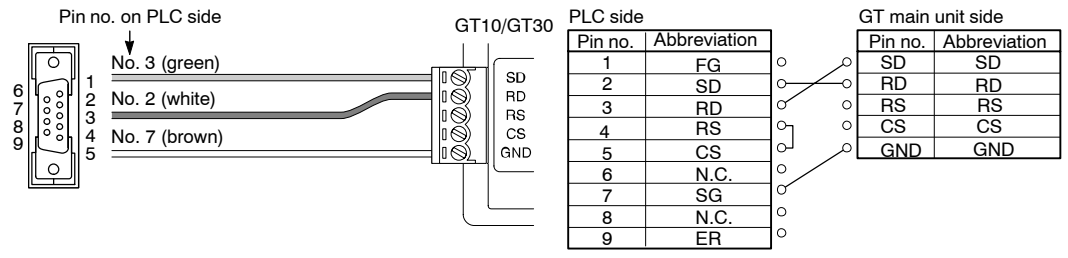
# **4.4.2 Connecting to the TOOL Port**

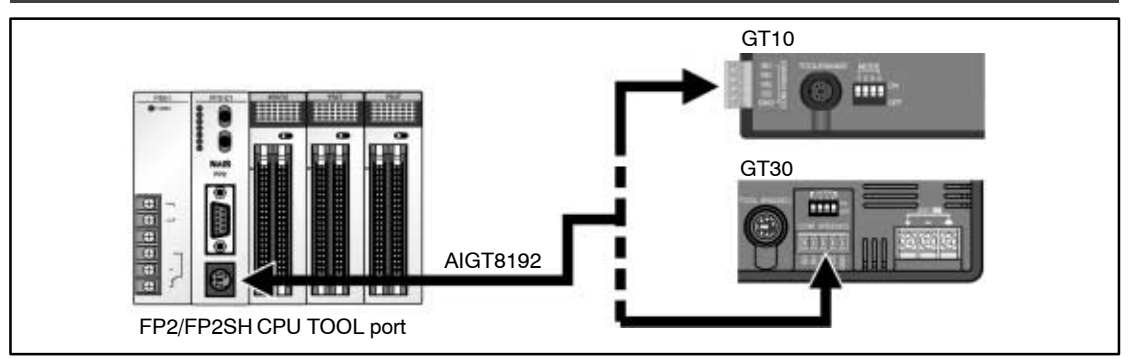

## **FP2/FP2SH communication format settings**

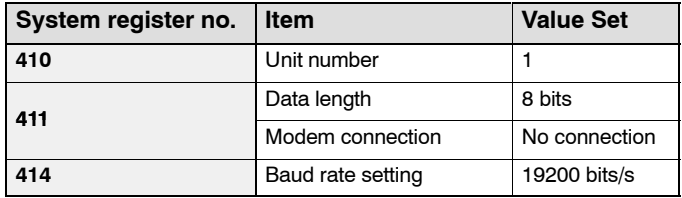

# PLC communication cable: Mini-DIN 5-pin loose-wire cable (AIGT8192)

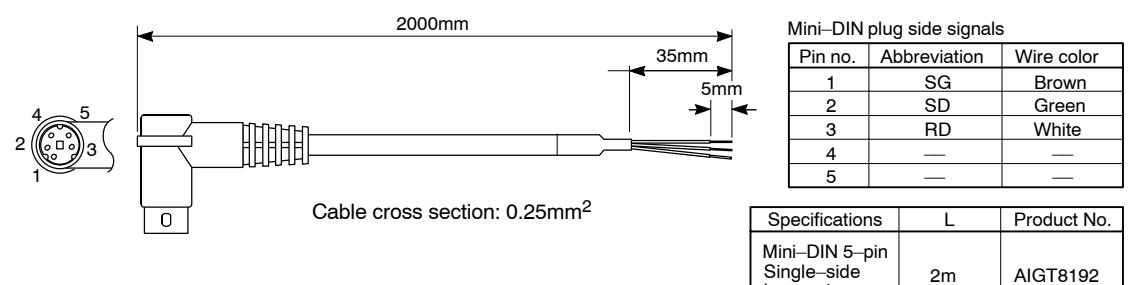

# **Connecting to the FP2/FP2SH TOOL port**

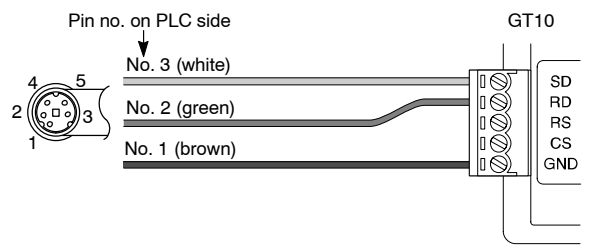

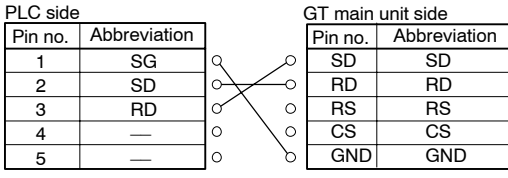

loose wire

# **4.5 Connecting the FP2/FP2SH CCU**

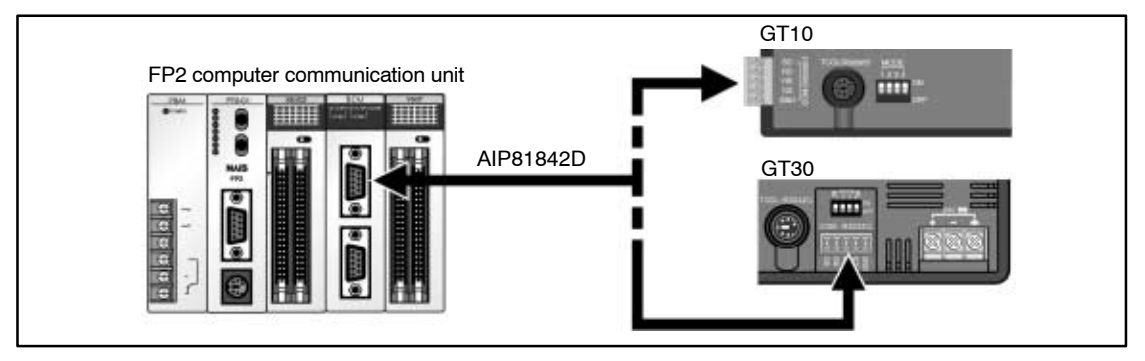

#### **DIP switch settings on reverse side of FP2 computer communication unit**

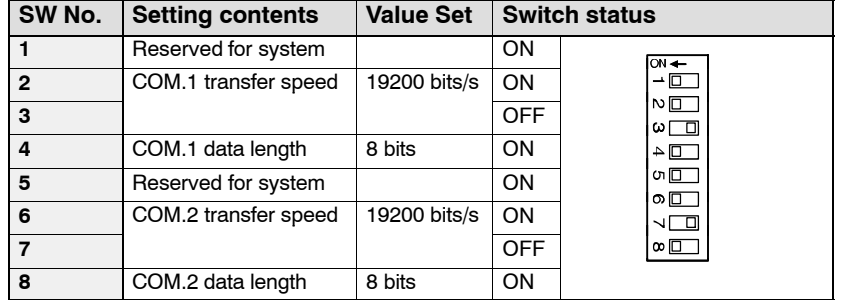

If both serial ports of the FP2 computer communication unit are being used, each port should be set individually as shown at the left.

With the FP2 CCU, the parity check is fixed at "Odd", and the number of stop bits is fixed at "1 bit".

#### **PLC communication cable: D-sub 9-pin loose-wire cable (AIP81842D)**

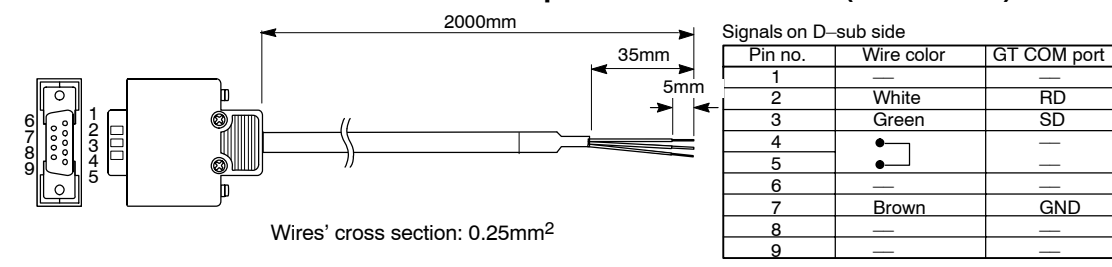

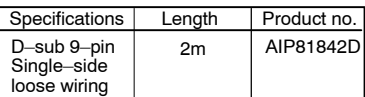

#### **Connecting to the FP2 computer communication unit (CCU)**

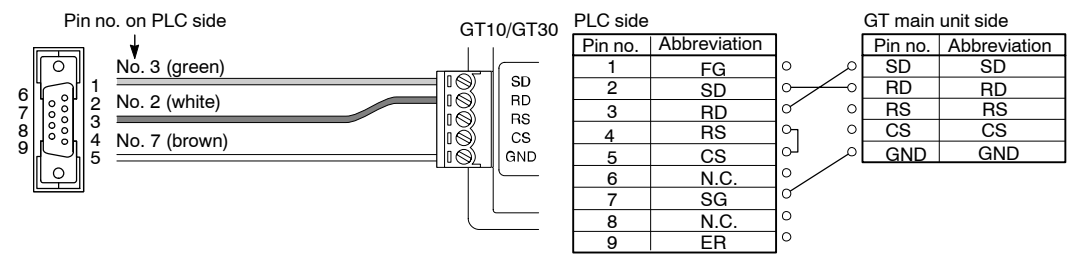

# **4.6 Connecting the FP10SH**

# **4.6.1 Connecting to the COM. Port**

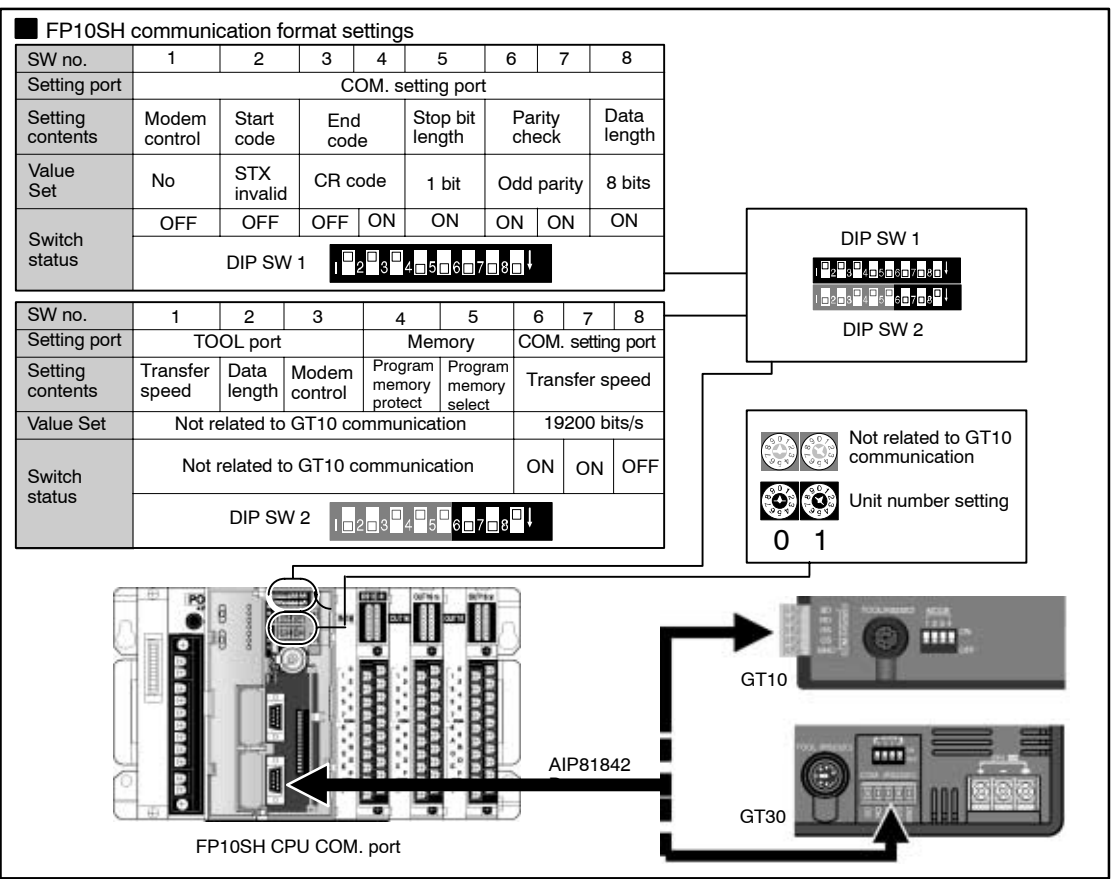

# **PLC communication cable: D-sub 9-pin loose-wire cable (AIP81842D)**

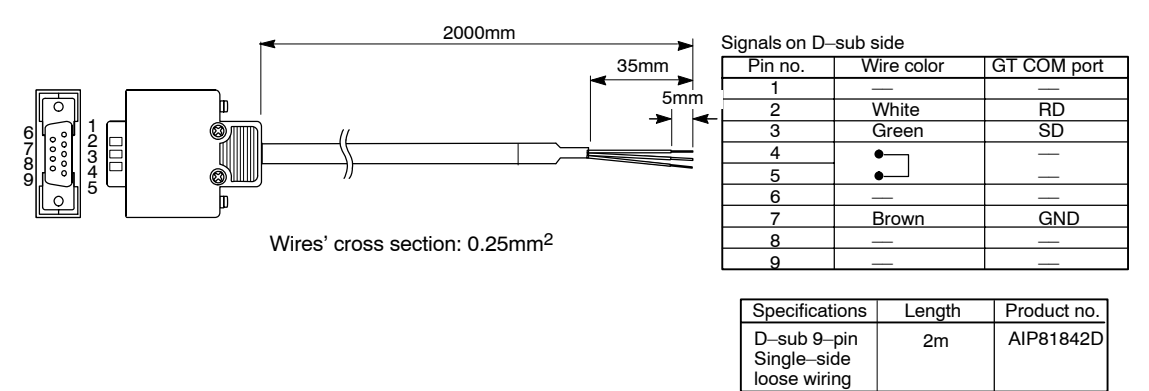

## **Connecting to the FP10SH COM. port**

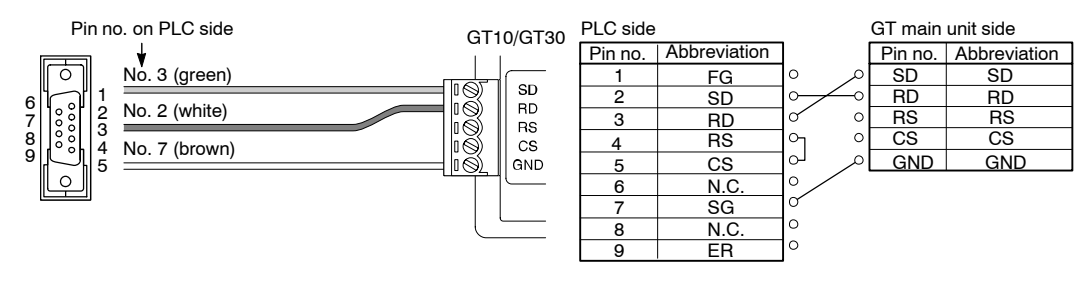

# **4.6.2 Connecting to the TOOL Port**

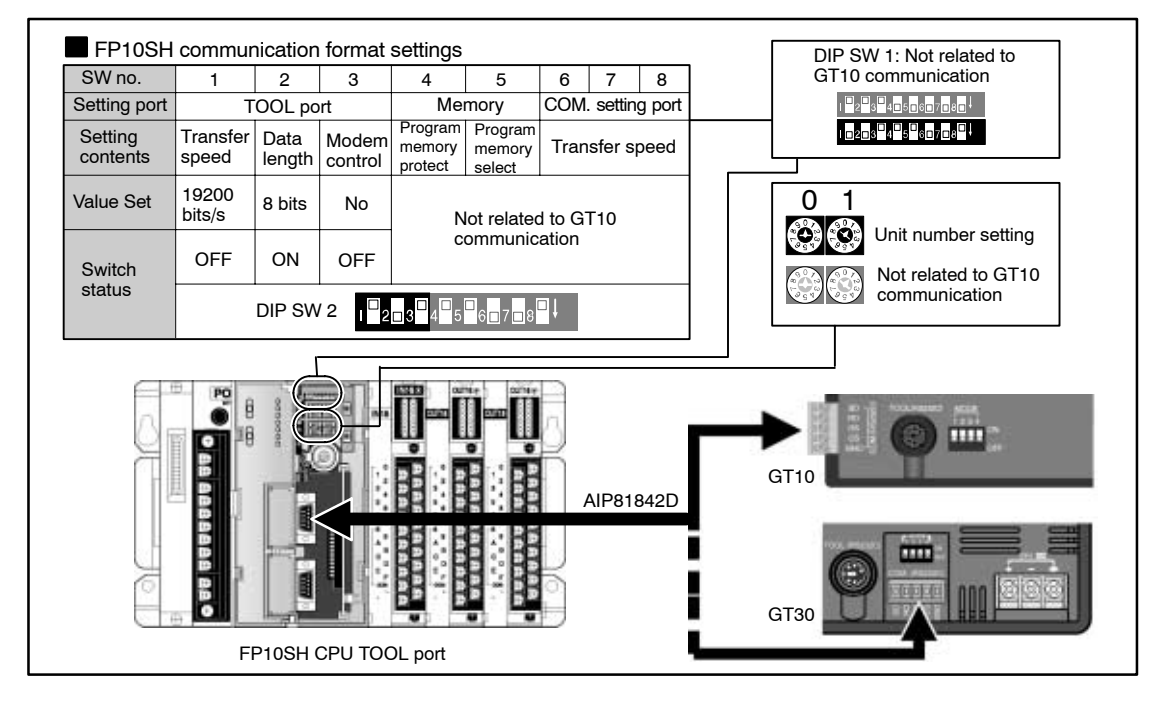

# PLC communication cable: D-sub 9-pin loose-wire cable (AIP81842D)

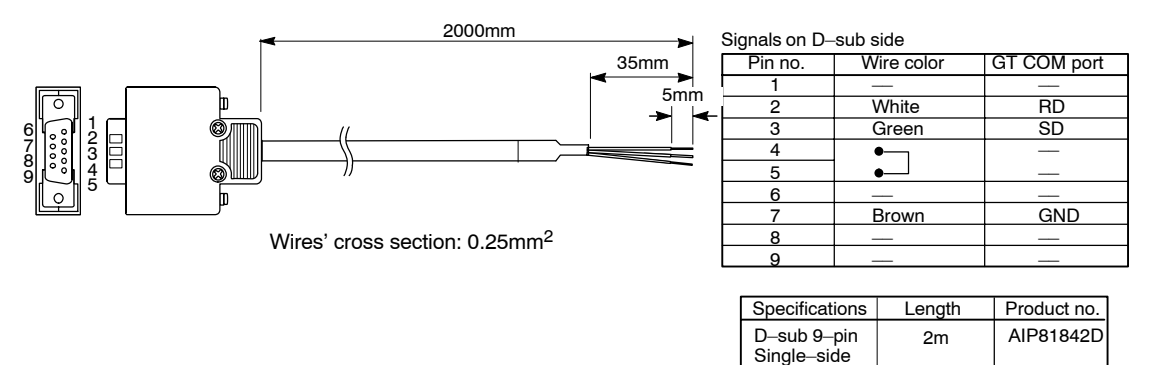

loose wiring

# **Connecting to the FP10SH TOOL port**

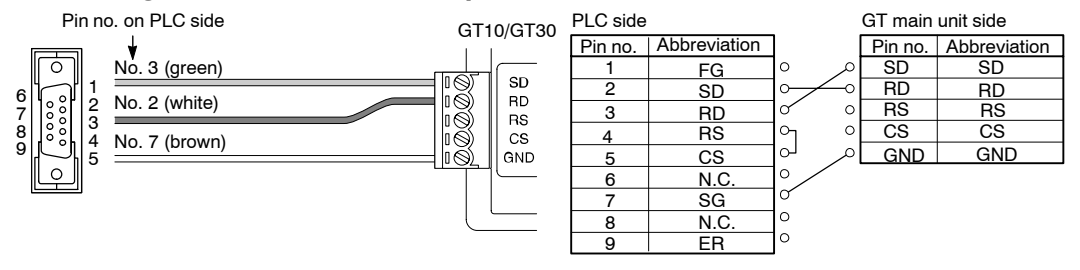

# **4.7 Connecting the FP10SH/FP3 CCU**

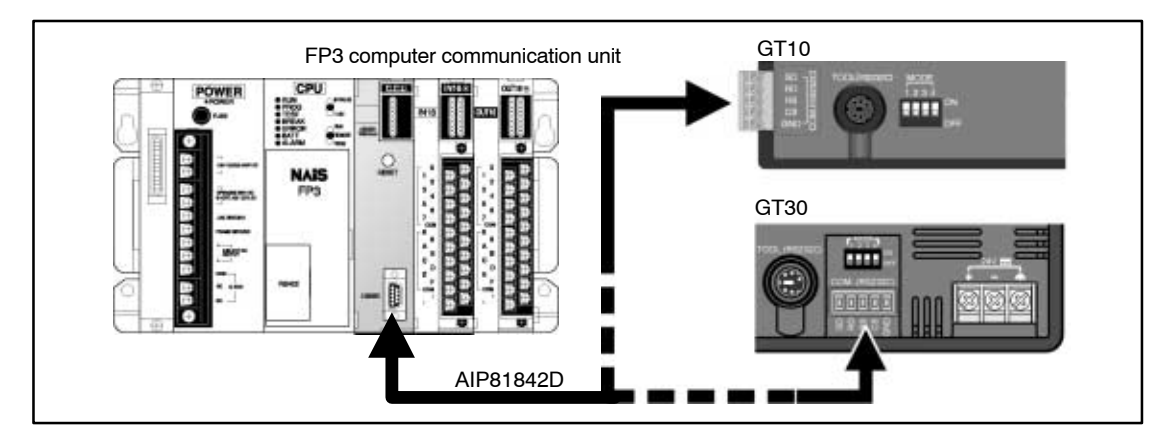

#### **DIP switch settings on reverse side of FP3 computer communication unit**

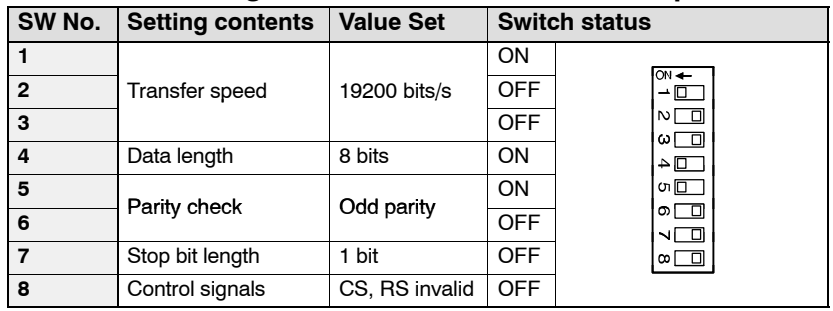

#### **PLC communication cable: D-sub 9-pin loose-wire cable (AIP81842D)**

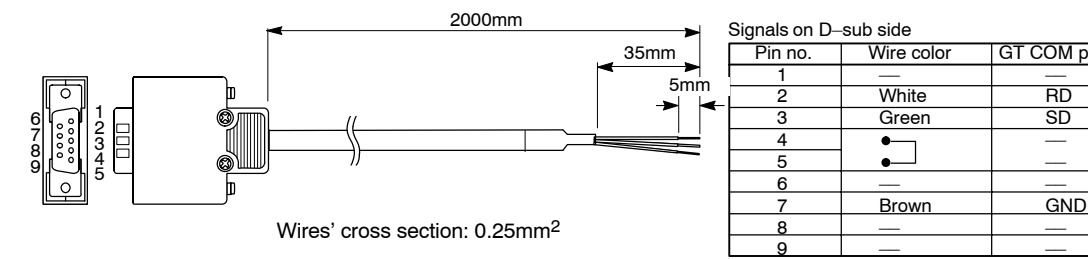

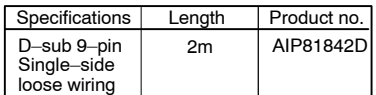

**GT COM port** 

## **Connecting to the FP3 computer communication unit (CCU)**

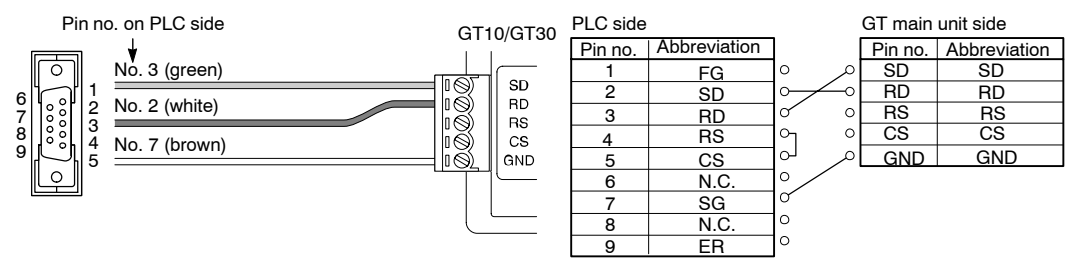

# **4.8 Connecting the FP-M**

# **4.8.1 Connecting to the COM. Port**

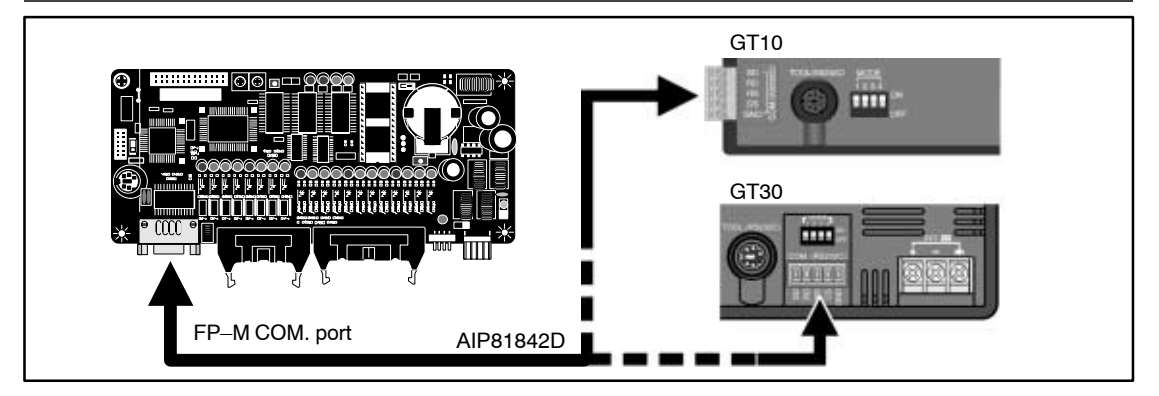

# **FP-M communication format settings**

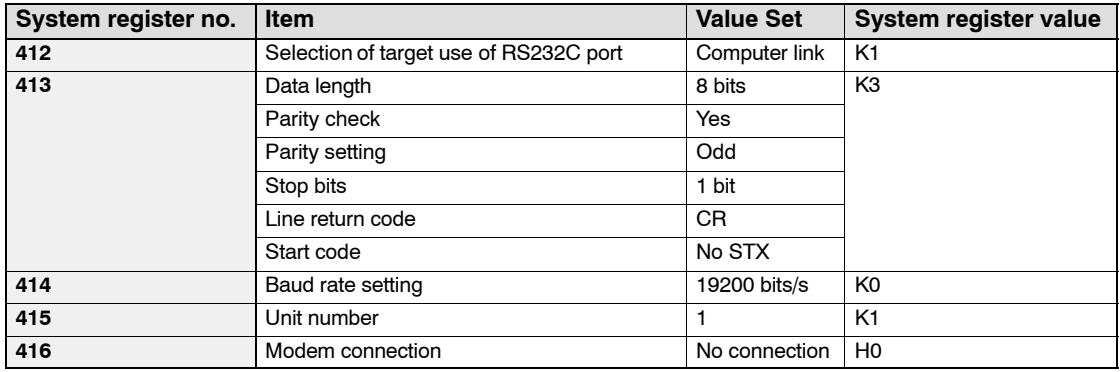

# **PLC communication cable: D-sub 9-pin loose-wire cable (AIP81842D)**

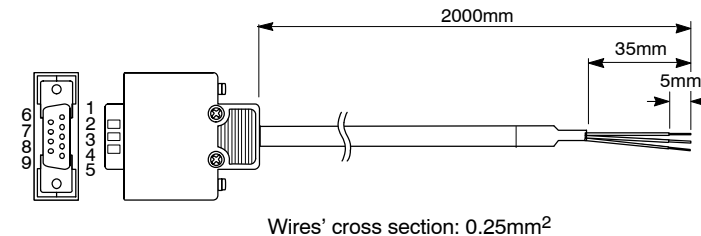

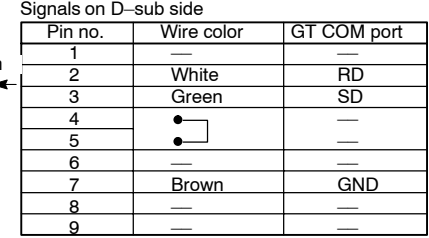

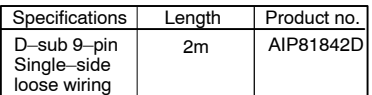

#### **Connecting to the FP-M COM. Port**

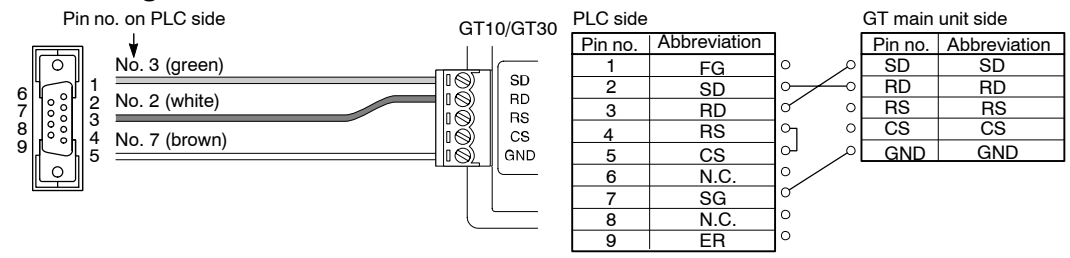

# **4.8.2 Connecting to the TOOL Port**

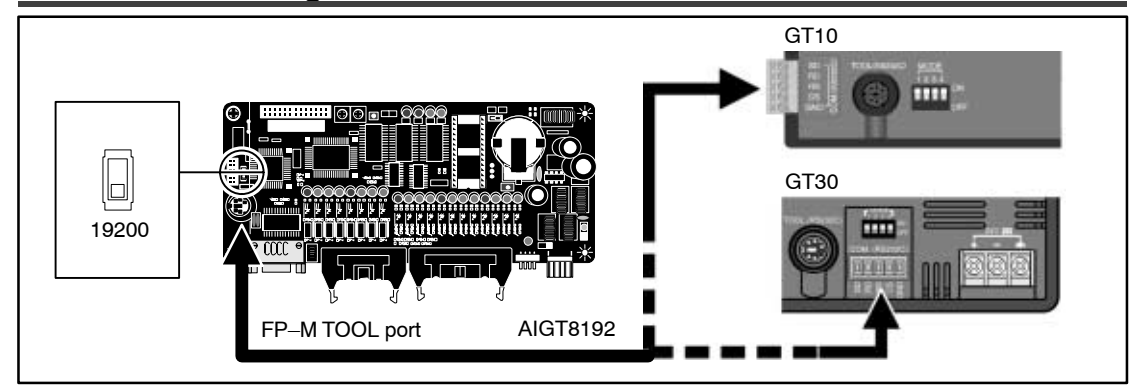

#### **FP-M communication format settings**

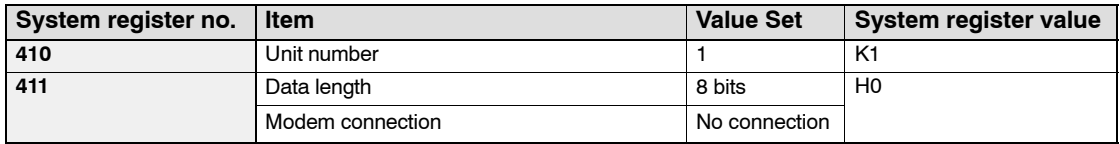

# PLC communication cable: Mini-DIN 5-pin loose-wire cable (AIGT8192)

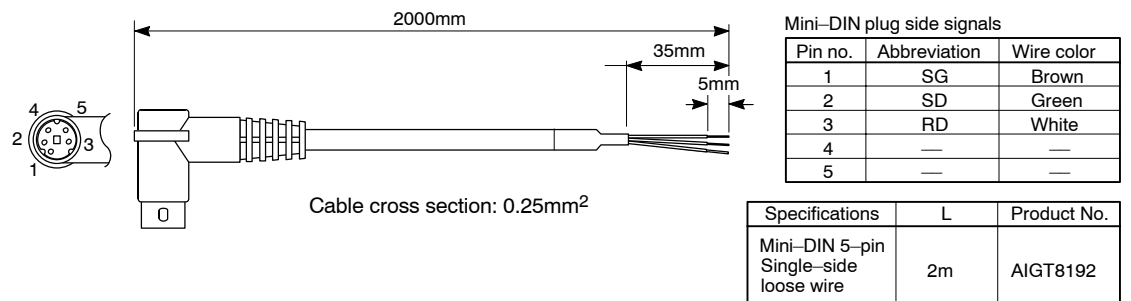

#### **Connecting to the FP-M TOOL port**

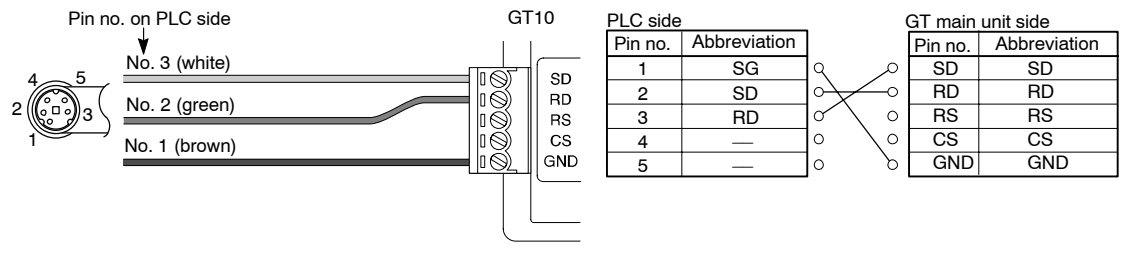

# **4.9 Automatic Communication Settings Function**

After turning on the power supply, if there is no response from the PLC connected to the GT10/GT30, the GT10/GT30 switches to the automatic setting mode for the communication conditions. In the automatic setting mode, commands are sent to the PLC while changing the communication conditions in the sequence shown below.

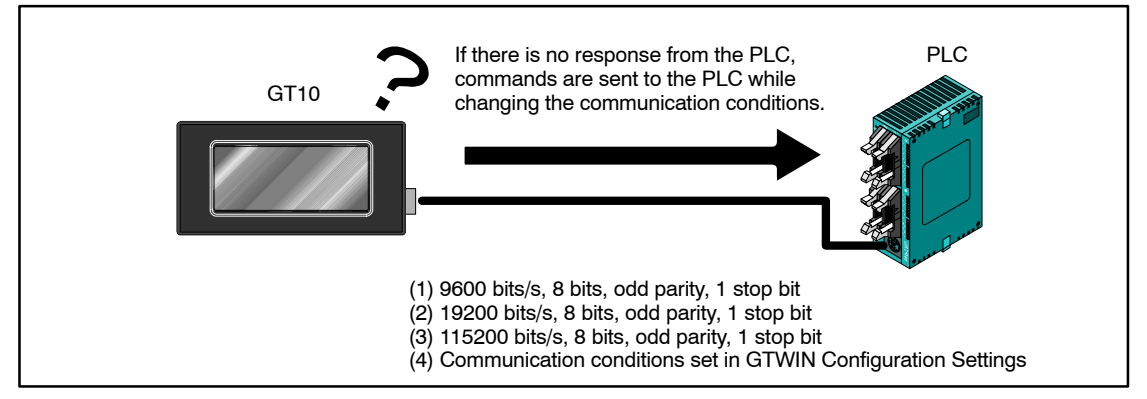

The GT10/GT30, in automatic setting mode, continues to repeat steps (1) to (4) until there is a response from the PLC. While it is repeating these steps, it is in the "Standby" mode under "GT10/GT30 Configuration" a "Communication Parameters" a "Handle Communication Error" on GTWIN. For information on how settings are entered, please refer to [page 75](#page-97-0) (GT10) and [page 97](#page-119-0) (GT30).

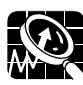

# **EXPLANATION**

- **Conditions when the automatic settings mode is in effect**  $\bullet$ **If communication is attempted the specified number of times and there is no response from the PLC, the GT10/GT30 goes into the automatic settings mode. The number of attempts is specified using** the "No. of Retries" parameter under "GT10/GT30 Configuration" → **ìCommunication Parametersî** → **ìHandle Communication Errorî on GTWIN. For information on how settings are entered, please refer to [page 75](#page-97-0) (GT10) and [page 97](#page-119-0) (GT30).**
- **Automatically set communication conditions In the automatic settings mode, if there is a response from the PLC, subsequent communication is carried out under conditions matching the response. The main unit configuration settings are not updated, however, even if the communication parameters are different from those of the main unit configuration settings.**

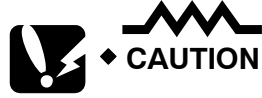

- **An error response from the PLC is taken as a response, and the GT10/GT30 does not go into the automatic settings mode.**
- **If the unit is connected to the COM port of the** FP0/FP1/FP2/FP2SH/FP-M, communication between the FP device

**and the PLC will not be possible if the target usage of the RS232C** port has been set to "Computer Link". Always set the setting on the PLC side to match "Computer Link". For detailed information, please refer to Chapter 4, "Connecting and Communicating with the PLC", on page 41.

# **4.10 Through Function**

With the GT series, communication can be set to take place automatically between the COM. and TOOL ports in a "through function". When the FP series tool software installed in the computer connected to the GT series as shown below is booted, PLC programs can be edited through the GT series.

The through function does not require any special settings, and is always in the standby mode.

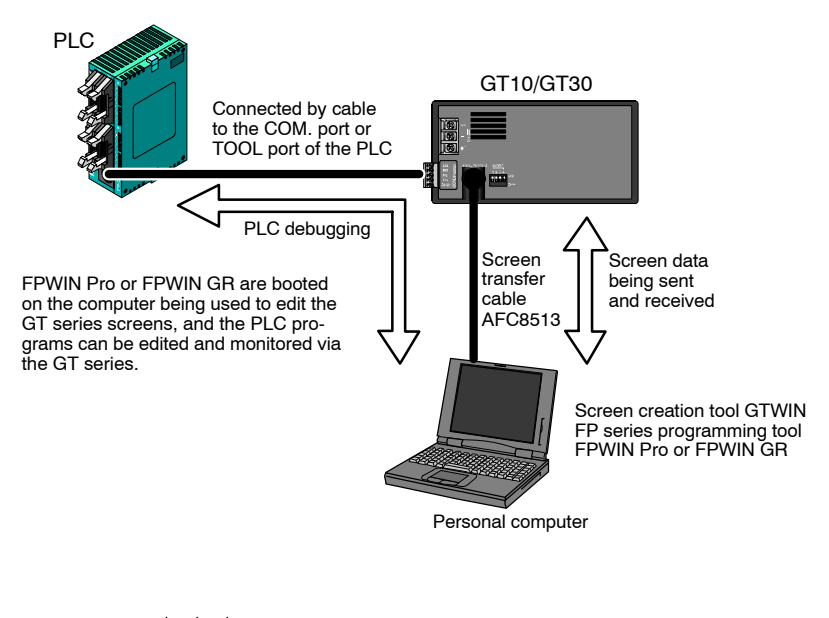

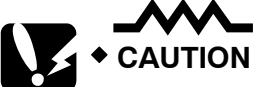

- **Precautions when using the through function The system should be set up so that the interval for communication retries in the FP series software (FPWIN Pro or FPWIN GR) (A) is larger than that of the GT10 COM. port (B), meaning (A) > (B). If the system is set up so that A = B or A < B, the through function will not work properly.**
- **Restrictions on COM. port connections If the GT series is connected to the COM. port of the PLC, please be aware that some functions cannot be used, such as rewriting in the RUN mode in FPWIN Pro or FPWIN GR.**
- **Precautions when connecting the FP Programmer II to the TOOL port**

**If the FP Programmer II is connected to the TOOL port of the GT series, the operating voltage of the GT series should be set to 25V DC or less. Also, the GT series should not be left connected to the**

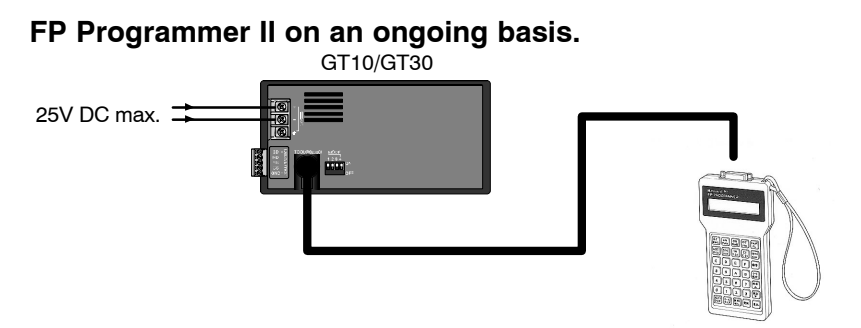

FP Programmer II

# **4.11 Connecting with a PLC by Mitsubishi Electric Corp.**

# **4.11.1 FX Series**

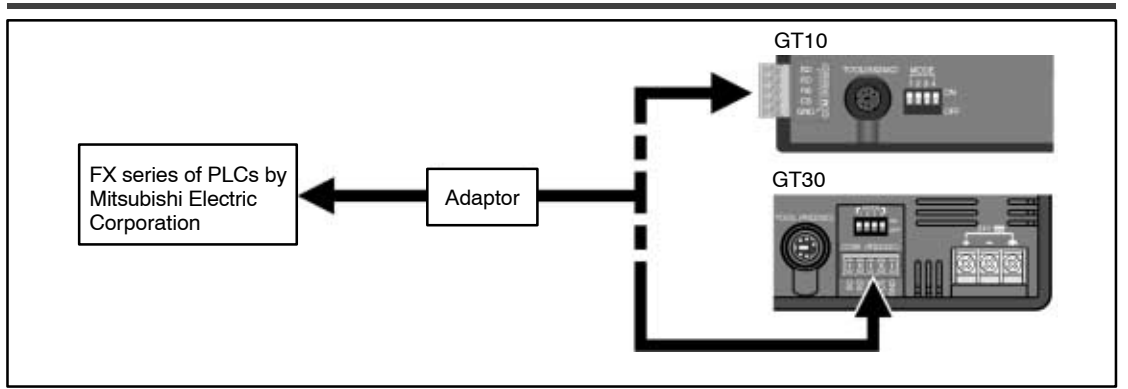

#### **Making connections**

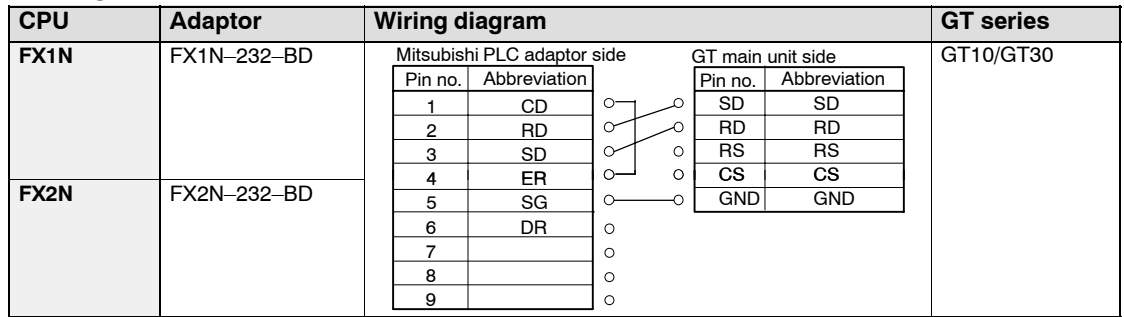

\* Be aware that communication will not be possible if the above adaptor cannot be connected to the FX series.

#### **Setting the communication conditions**

Setting the communication conditions for the GT main unit

The following settings should be entered for the COM port communication condition settings.

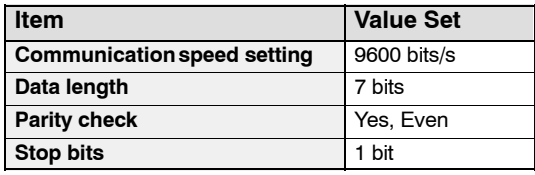

Setting the communication conditions for the PLC

"0" should be stored in D8120. ("0" is the default value, so this setting should not need to be entered by the user.)

#### **Devices that can be used**

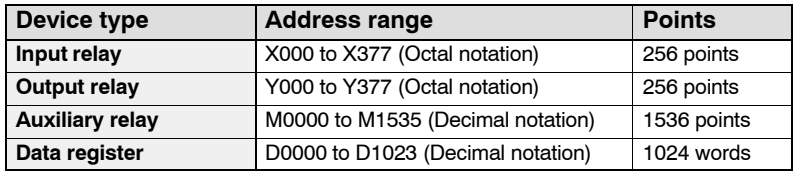

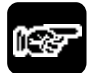

# **NOTES**

- **Depending on the type being used, the address range may be limited to a small range. Please refer to the instruction manual of the PLC being used for detailed information.**
- **If input relays, output relays and auxiliary relays are being used in** word units, addresses should be specified in 16-point units, **starting from 000. (X000, X020, X040, ...)**

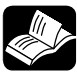

# **REFERENCE**

For the contents of error codes, please refer to "Error Codes and How **to Handle Themî on [page 142.](#page-164-0)**

# **4.12 Connecting with a PLC by Omron Corp.**

# **4.12.1 SYSMAC C Series,** α **Series, CV Series, and CS1 Series**

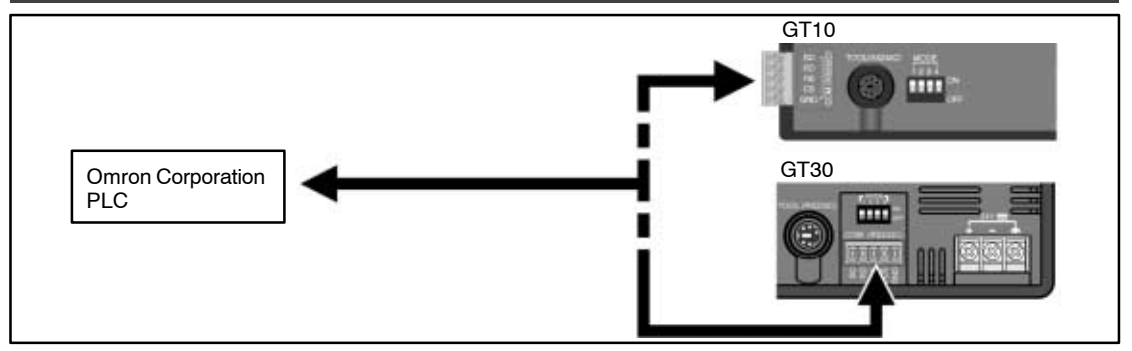

# **Making connections SYSMAC C series (using link interface)**

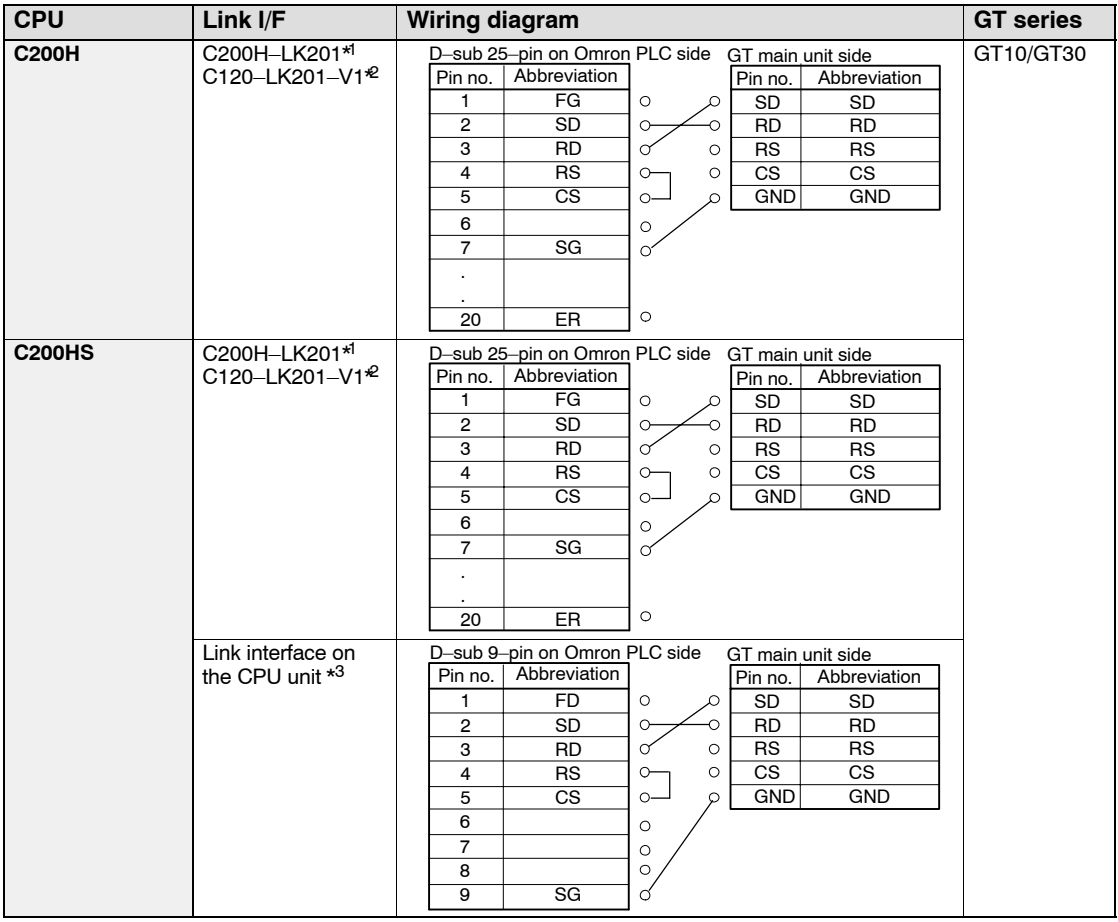

\*1 This is the base installation type.

- \*2 This is the CPU installation type.
- \*3 This connects to the RS232C port.

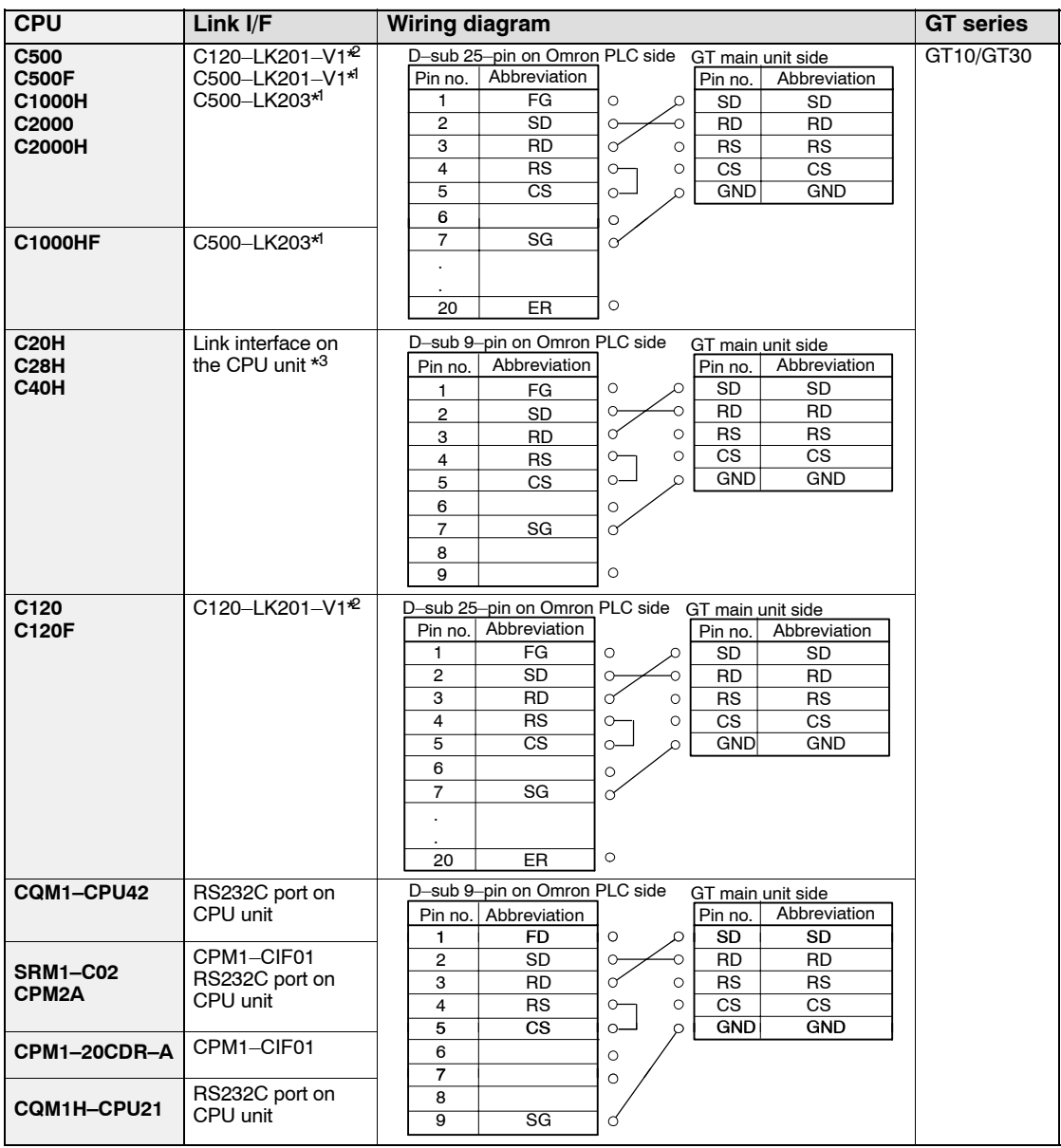

\*1 This is the base installation type.

\*2 This is the CPU installation type.

\*3 This connects to the RS232C port.

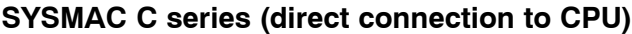

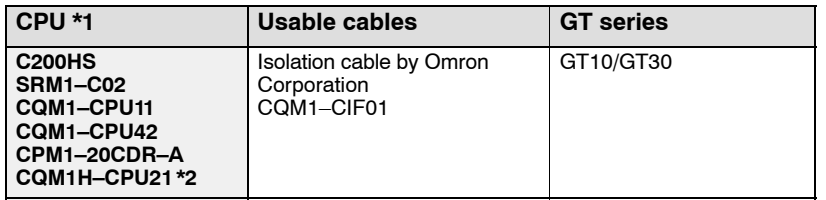

\*1 This is connected to the peripheral port.

\*2 The CS1W-CN114 cable by Omron Corporation is required.

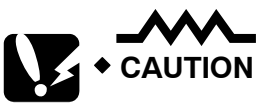

**Please be aware that, because only one peripheral port is provided** with the CQM1-CPU11, it cannot be used at the same time as a PLC.

# **SYSMAC** α **series (using link interface)**

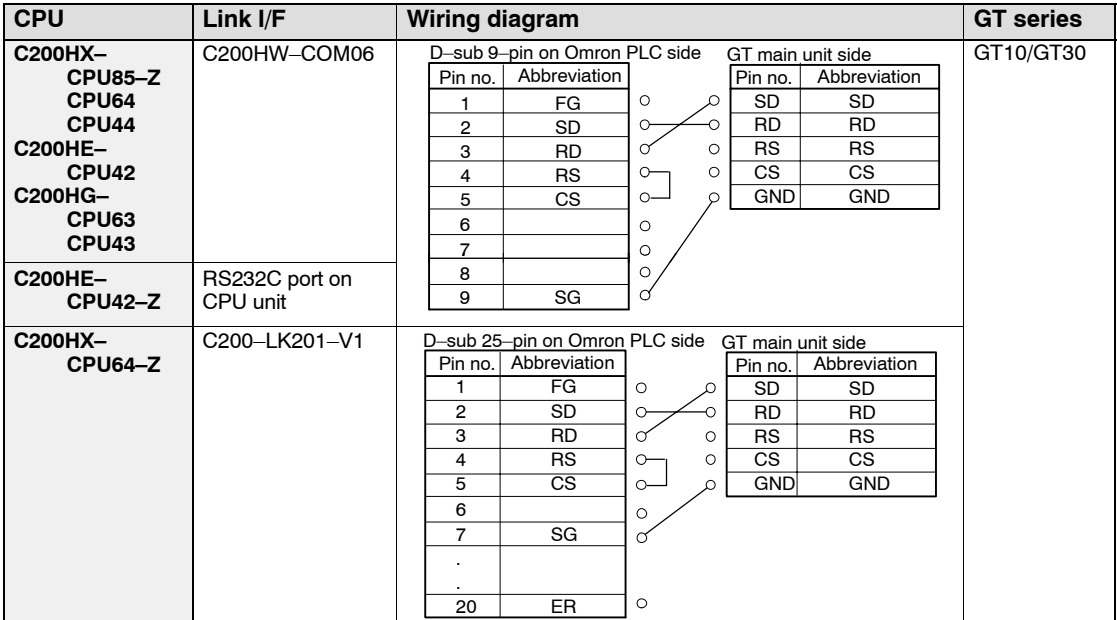

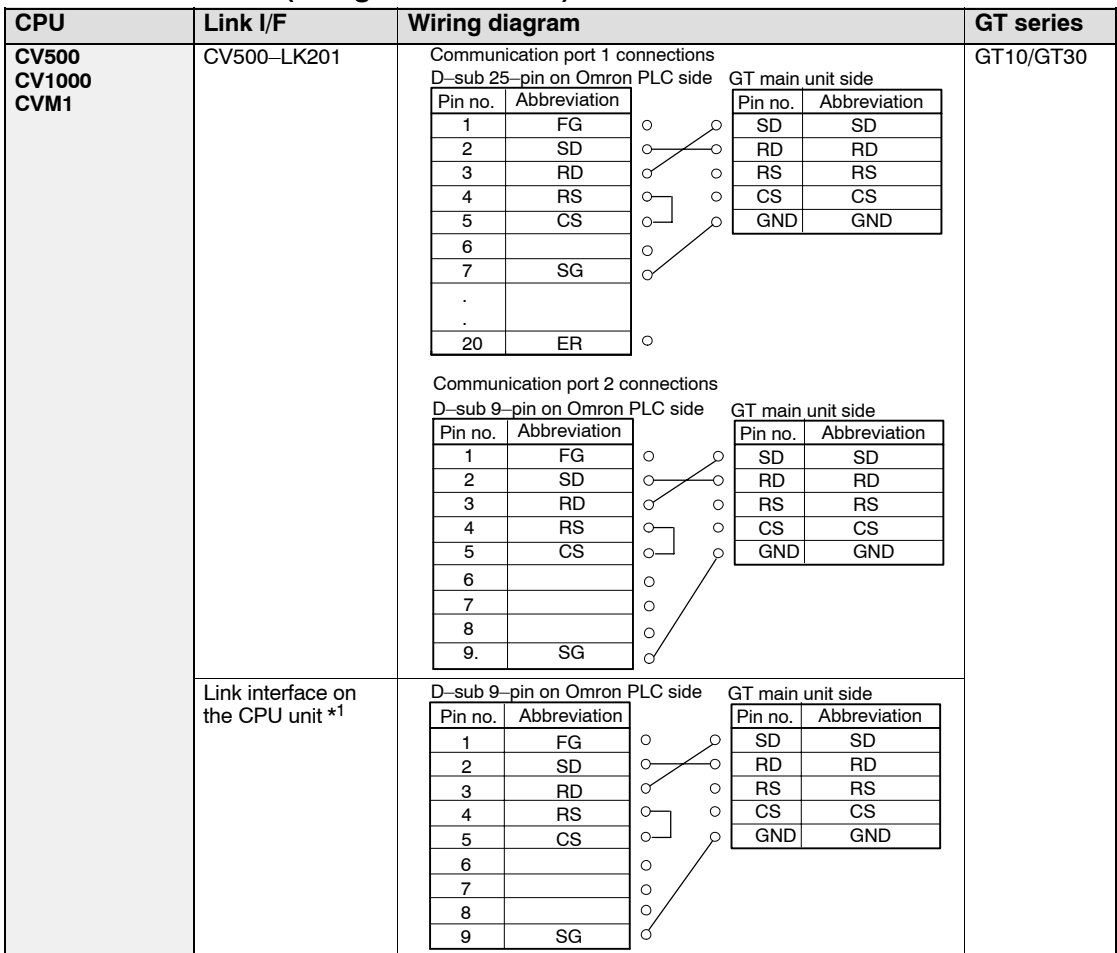

# **SYSMAC CV series (using link interface)**

\*1 This is connected to the HOSTLINK port.

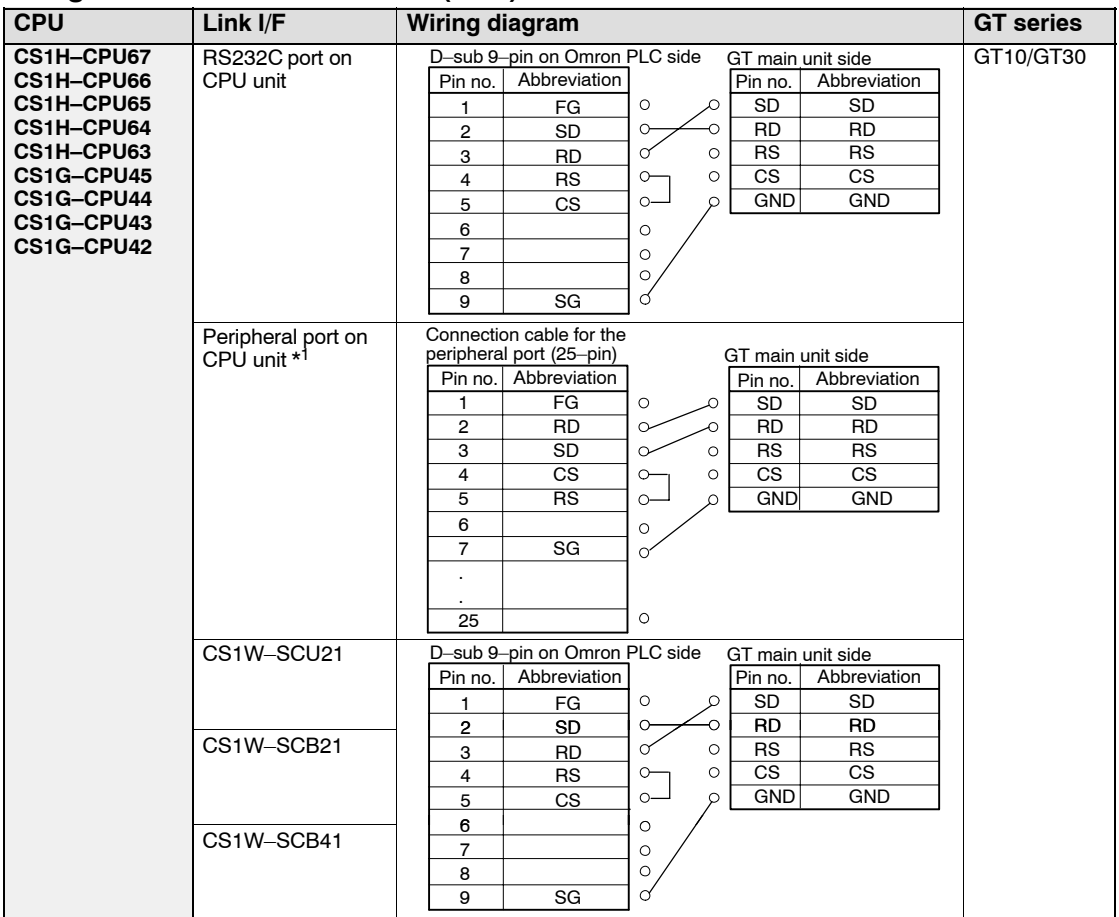

## **Using the SYSMAC CS1 series (1 : 1)**

\*1 The CS1W-CN225 or CS1W-CN625 cable is required in order to connect a peripheral board.

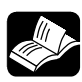

# **REFERENCE**

For the contents of error codes, please refer to "Error Codes and How **to Handle Themî on [page 142.](#page-164-0)**

# **Setting the communication conditions**

#### **Setting the communication conditions for the GT main unit**

The following settings should be entered for the COM port communication condition settings.

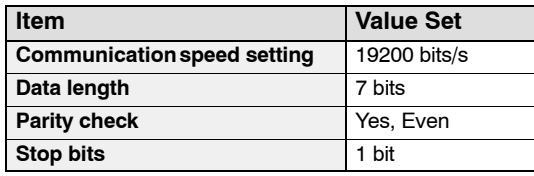

## **Setting the communication conditions for the PLC**

The settings on the PLC side are as shown below. Settings cannot be entered for some items, depending on the model, but if a setting cannot be entered, it means that setting is not needed.

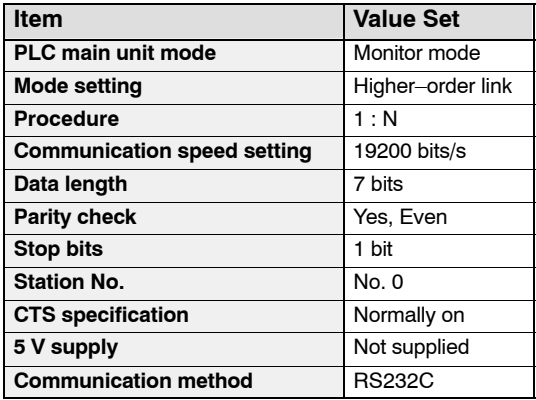

For most models of PLCs, the following method can be used for communication, but some items may vary depending on the model. Please refer to the instruction for the PLC being used when entering settings.

## **Communicating with the RS232C port of the CPU unit**

The system areas should be set as indicated below.

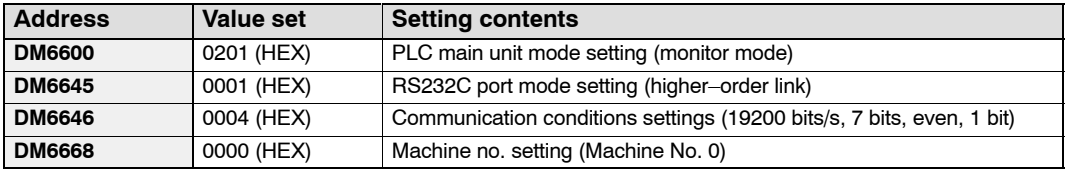

#### **Communicating with a communication port**

The system areas should be set as indicated below. Communicating with Port A

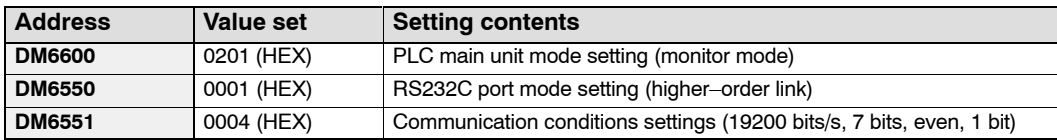

#### Communicating with Port B

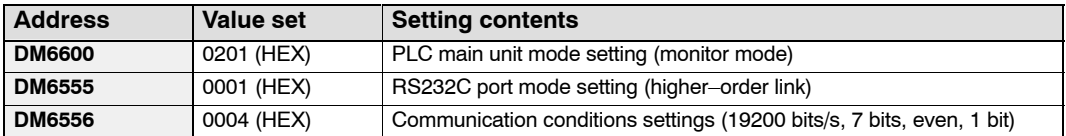

#### **Communicating with a higher-order link interface unit**

Always make sure the CPU mode is set to the monitor mode.

The baud rate is set using the DIP switches and rotary switch on the link interface unit. For detailed information, please refer to the instruction manual of the unit being used.

## **Communicating with a peripheral board**

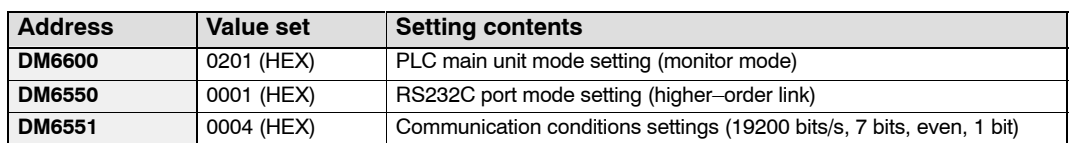

The system areas should be set as indicated below.

#### **Devices that can be used**

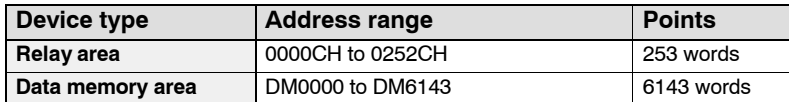

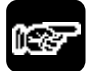

# **NOTES**

- **Depending on the type being used, the address range may be limited to a small range. Please refer to the instruction manual of the PLC being used for detailed information.**
- **•** Data cannot be written to relay areas 253-255CH.

**Chapter 5**

# **GT10 Configuration Settings**

# **5.1 GT10 Configuration Settings**

Before using the GT10 for the first time, it must be set up by entering the GT10 configuration settings indicated below. Always check and enter the settings under "Basic communication area to PLC". For instructions on setting up the GT10, see page 29.

# **5.1.1 Two Types of GT10 Configuration Settings**

**1. Entering configuration settings from GTWIN screen creation tool . . [page 73](#page-95-0)** 

With this method, GT10 configuration settings are entered from GTWIN screen creation tool, and the GT10 configuration file is sent to the GT10. Most items can be set using this method.

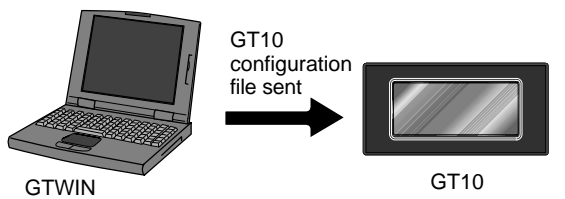

**2. Entering configuration settings from the GT10 main unit**  $\dots\dots\dots$  [page 85](#page-107-0) Some of the settings, such as the communication parameters, the internal clock, and adjustments of the liquid crystal display contrast, can be set using the system menu of the GT10. Settings are entered using the touch switches on the front of the panel.

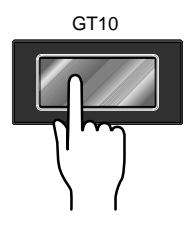

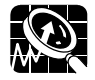

# **EXPLANATION**

#### **Items in the GT10 Configuration Settings**

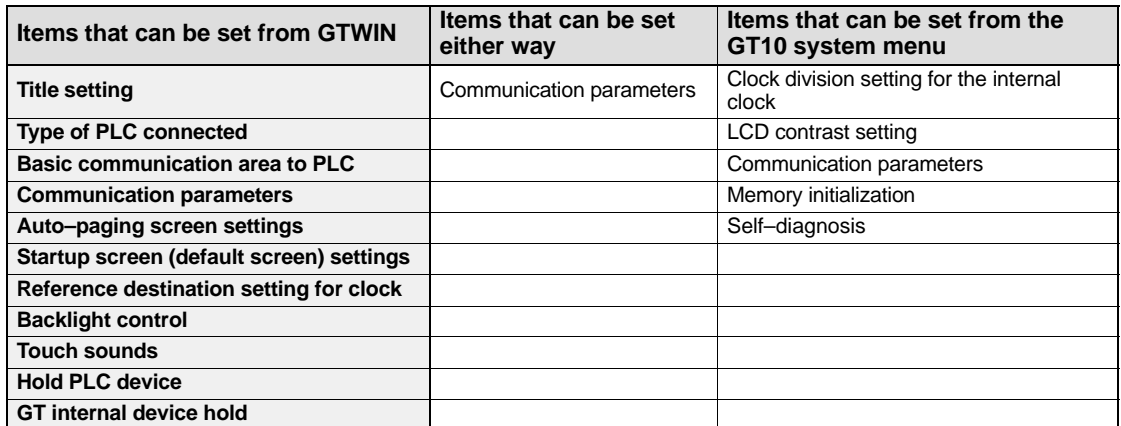

# <span id="page-95-0"></span>**5.2 Entering Configuration Settings with GTWIN**

This section describes how configuration settings for the GT10 are entered from GTWIN screen creation tool.

# **5.2.1 Opening the GT Configuration Settings**

The GT configuration settings are set by selecting [Configuration] on the menu displayed by clicking with the mouse on [File] or pressing the Alt + F keys. Then select the "GT Configuration" sub–menu under [Configuration].

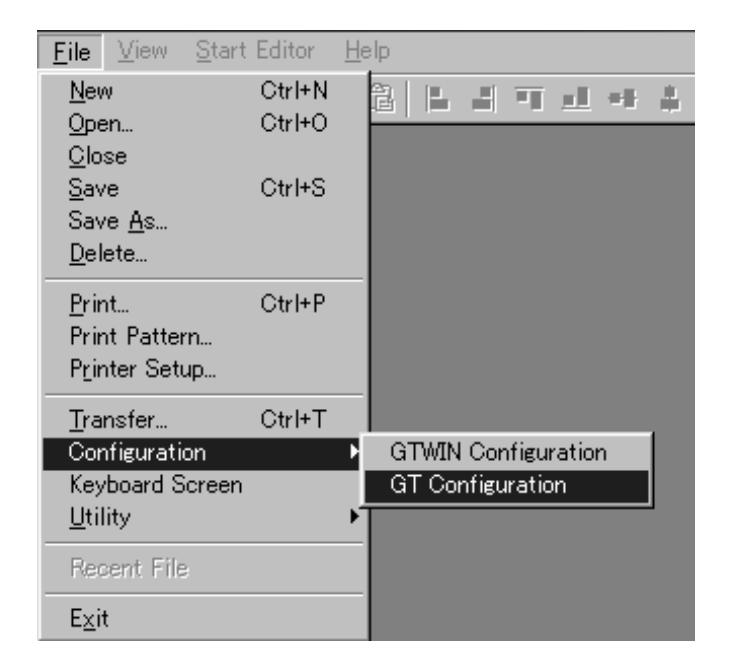

# **Configuration Settings**

**GTWIN Configuration** ––– These are operating environment settings for GTWIN. **GT Configuration** ––– These are configuration settings for the GT10. The file is sent from GTWIN to the GT10 after the settings have been entered.

# **5.2.2 GT Configuration Settings: "Basic Setup"**

Selecting [Configuration] on the [File] menu of GTWIN and then the sub–menu [GT Configuration] displays the "Basic Setup" screen shown below.

This is used to specify the basic communication area used for communication between the GT10 and PLC, and the environment required for GT10 operation.

### **"Basic Setup" screen**

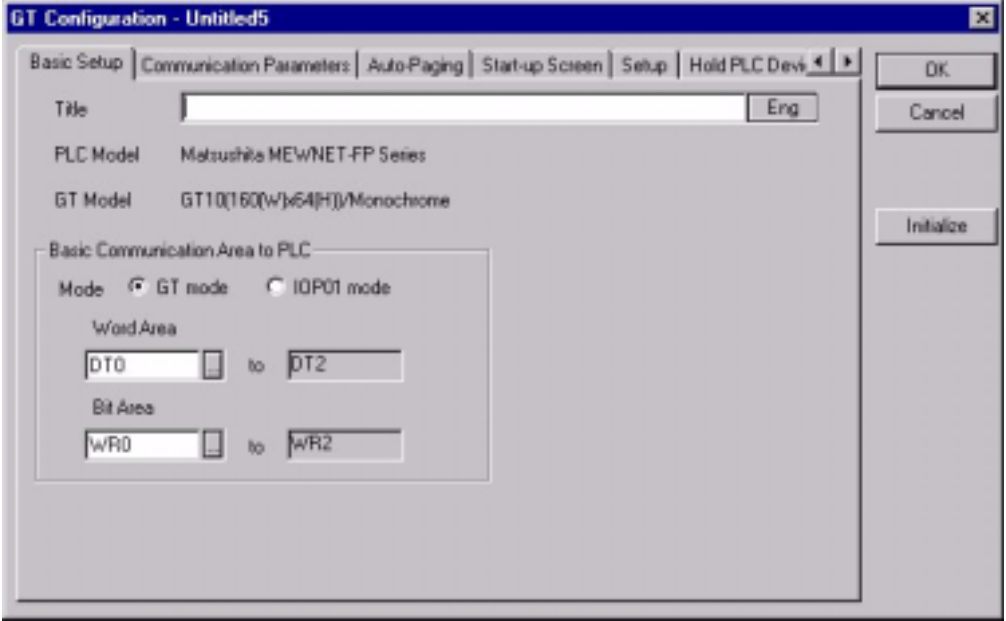

**Title** —– The title of the configuration settings file is entered here. Titles are convenient if each GT10 has its own configuration settings.

**PLC Model** —– The model of PLC specified when GTWIN is booted is displayed here.

**GT Model** ––– The model of GT specified when GTWIN is booted is displayed here.

# **Basic communication area to PLC**

This is used to specify the mode in which communication takes place between the GT10 and PLC, and the internal PLC device used for basic communication.

#### **Modes**

Turn on the radio button for either "GT10 Mode" or "IOP01 Mode".

– GT10 Mode ––– Select this if you are using the GT10 for the first time.

– IOP01 Mode ––– This mode is for users who are using a conventional model (I.O.P. B01C / M01L / D01TL). If this mode is selected, the basic communication area for communication between the GT10 and PLC is compatible with conventional models for the most part, except for a few items.

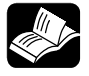

# **REFERENCE**

**For information on the IOP01 mode, please see [page 31,](#page-53-0) "IOP01 Mode".**

# **Device used**

This specifies the internal PLC device used for basic communication between the GT10 and  $\overline{PI}$   $\overline{C}$ .

· Word area ––– This specifies the type of device that reads and writes screen numbers and other information in word units, and the initial address.

<span id="page-97-0"></span>· Bit area ––– This specifies the type of device that reads and writes backlight control and other bit information, and the initial address.

The type of device and addresses can be set by clicking on the  $\lceil \cdot \rceil$  buttons for the various items.

# **Device settings dialog box**

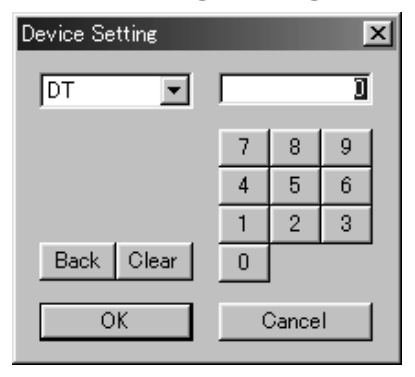

Clicking on the  $\blacksquare$  button displays a pull–down menu. Select the device for which settings are to be entered, and use the ten–keys to enter addresses.

The Back | button functions as a backspace key when entering addresses.

The Clear | button acts as a Clear key.

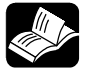

# **REFERENCE**

**For detailed information on the basic communication area map, see "GT10 Basic Communication Area Map" on [page 30.](#page-52-0)**

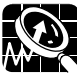

# **EXPLANATION**

# **Standard settings**

Clicking on the  $\Box$  Standard  $\Box$  button in the "GT Configuration" dialog box displays the following message. Clicking on [OK] sets the default values (the configuration settings entered when the unit is shipped) for all of the settings.

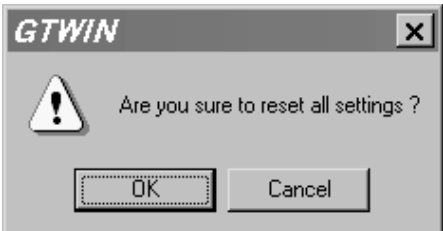

For information on the contents of configuration settings entered when the unit is shipped, see "Contents of configuration settings for GT10 when shipped from the factory" on [page 26.](#page-48-0)

# **5.2.3 GT Configuration Settings: "Communication Parameters"**

Clicking on the "Communication Parameters" tab in the "GT Configuration" dialog box displays the following screen.

This is where communication parameters for the PLC and personal computer (GTWIN) connected to the GT10 are set.

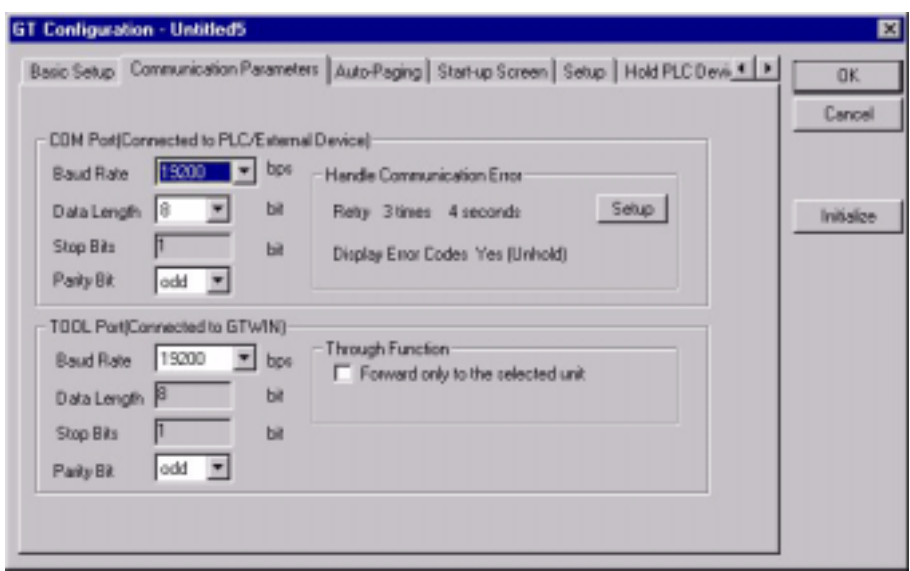

#### **"Communication Parameters" screen**

# **COM. port (Connected to PLC/External Device)**

This is used to specify the communication speed and transmission format when the GT10 is connected to an external device (PLC).

Clicking on the  $\blacktriangledown$  button displays a pull–down menu from which the value to be set can be selected.

- · Baud Rate ––– Select 9600, 19200, 38400, 57600, 76,800 or 115200 bits/s.
- · Data Length ––– Select either "7 bits" or "8 bits".
- · Stop Bits ––– This is fixed at "1 bit".
- · Parity Bit ––– Select "None", "Odd", or "Even".

#### **Handle Communication Error**

Clicking on the Setup | button displays the "Communication Error Remedy" dialog box. This is used to specify the processing to be used if a communication error occurs.

#### **"Communication Error Remedy" dialog box**

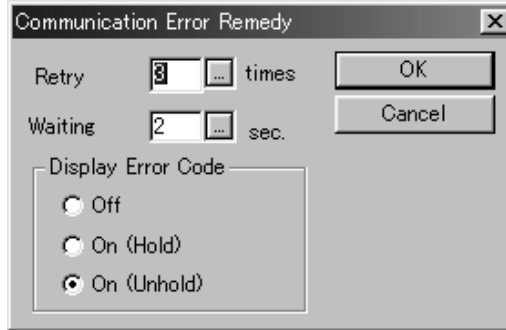

For "Retry" and "Waiting", click the button and specify the values in the "Value Set" dialog box that is displayed. For "Display Error Code", select "Off", "On (Hold)", or "On (Unhold)" by click-

ing the radio button of the desired value to turn it on.

**Retry** ––– This specifies the number of retries if a communication error occurs. The setting range is from 0 to 255 times.

**Waiting** ––– This specifies the interval between retries if a communication error occurs. The setting range is from 0 to 255 seconds.

#### **"Display Error Code"**

This switches the setting for the error code display used if a communication error occurs.

**Off** —– No error code is displayed if a communication error occurs.

**On** (Hold) ––– An error code is displayed at the upper right of the screen if a communication error occurs, and continues to be displayed until the power supply is turned off.

**On** (Unhold) ––– An error code is displayed at the upper right of the screen if a communication error occurs, and is cleared when the cause of the error is eliminated.

For contents of error codes, please see "Error Codes and How to Handle Them" on [page 142.](#page-164-0)

## **TOOL Port (for GTWIN connection)**

This is used to specify the communication speed and transmission format when the GT10 is connected to a personal computer (GTWIN).

Clicking on the  $\blacktriangledown$  button displays a pull–down menu from which the value to be set can be selected.

· Baud Rate ––– Select 9600, 19200 or 115200 bits/s.

- · Data Length ––– This is fixed at "8 bits".
- · Stop Bits ––– This is fixed at "1 bit".
- · Parity Bit ––– Select "None", "Odd", or "Even".

#### **Through function**

If the "Forward only to the selected unit" check box is turned on, communication can be carried out via the through function only with unit numbers for a PLC received from a higher–order personal computer or higher–order PLC.

# **5.2.4 GT Configuration Settings: "Auto–Paging"**

Clicking on "Auto–Paging" in the "GT Configuration" dialog box displays the screen shown below. Here, settings can be entered for a function that automatically switches the screens displayed on the GT10.

# **GT Configuration - Untitled5** 内 Basic Setup | Communication Parameters | Auto-Paging | Startup Screen | Setup | Hold PLC Devi- C | F  $\overline{a}$ Auto-Paging Cancel C.DE  $C$ . On No. Time Jump **Initialize** Cehr

# **"Auto–Paging" screen**

## **Auto–paging**

This is used to specify the "Auto–paging function", which automatically switches the specified screen when a given period of time has elapsed.

**Off** —— The screen is not switched automatically.

**On** ––– The screen is switched automatically, in conformance with the specified contents.

#### **Auto–paging settings**

If "On" is selected for auto–paging, and the [Setup] button is clicked, a dialog box containing the following auto–paging settings is displayed.

Clicking on the **button for "Screen No.", "Time"**, or "Jump to" displays a "Value Set" dialog box. Set the value and click the [Save] button to save values one at a time.

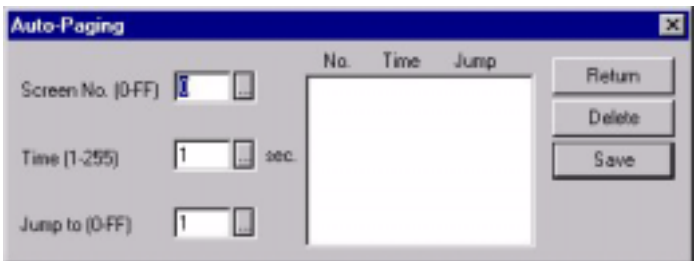

**Screen No.** —— This specifies the screen targeted for auto–paging.

**Time** —– This specifies the time for which the screen specified above is displayed. The setting range is from 1 to 255 seconds.

**Jump to** —— This specifies the number of the next screen to be displayed.

**[Return]** ––– This completes the auto–paging settings and returns to the "Auto–Paging" dialog box.

**[Delete]** ––– This deletes screens registered for auto–paging.

**[Save]** —— This saves the settings for the screen number, time, and jump destination as auto–paging settings.

# **5.2.5 GT Configuration Settings: "Startup Screen Settings"**

Clicking on "Start–up Screen" in the "GT Configuration" dialog box displays the screen shown below. Here, the screen displayed when the GT10 is booted can be specified.

# **"Start–up Screen" screen**

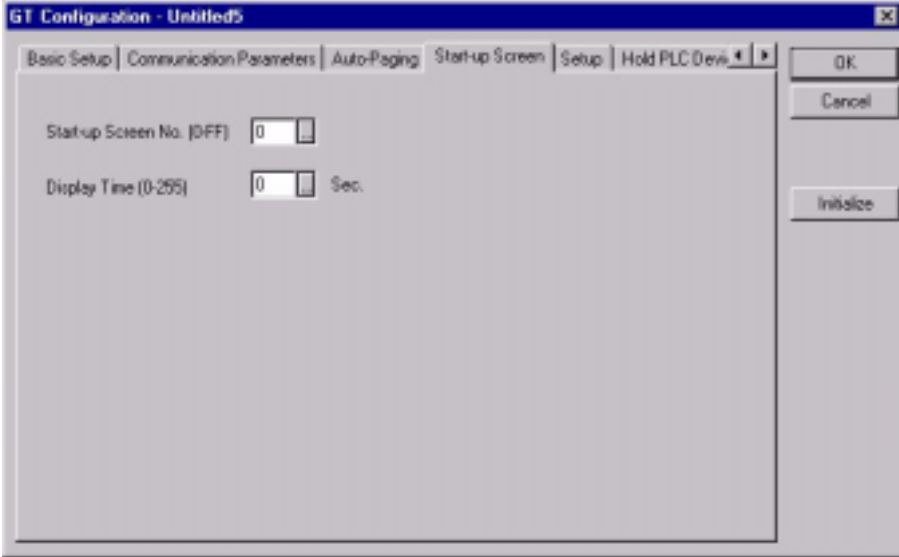

This is used to specify the screen that will be displayed when the GT10 is booted, as well as the time it will be displayed. Clicking on the  $\Box$  button for each of the items displays a "Value Set" dialog box where the values can be specified.

**Start–up Screen No.** —– This specifies the number of the screen that will be displayed when the GT10 is booted. Clicking on the  $\Box$  button displays a "Value Set" dialog box where the value for the start–up screen number can be specified.

**Display Time** —— This specifies the time for which the startup screen specified above will be displayed. The value can be set to any number between 0 and 255 seconds. Clicking on the  $\Box$  button displays a "Value Set" dialog box where the start–up delay time can be specified.

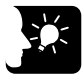

# **\* KEY POINTS =**

- **When the above settings are entered, the screen specified with the "Startup Screen No." parameter is displayed for the amount of time specified with the "Display Time" parameter.**
- **When the amount of time specified with the "Display Time" parameter elapses, the screen corresponding to the number stored**

**in the initial address of the word device under "Basic Communication Area to PLC" in the "Basic Setup" parameters under "GT Configuration" will be displayed.**

**This function is used when it is necessary to delay the start–up time when the power supply on the PLC side is turned on.**

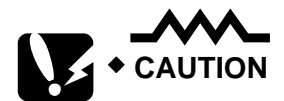

**Communication between the GT10 and the PLC (external device) cannot be carried out during the time specified by the "Display Time" parameter.**

# **5.2.6 GT Configuration Settings: "Setup"**

Clicking on the "Setup" tab in the "GT Configuration" dialog box displays the screen shown below. Here, clock functions, backlight control, and other parameters can be specified.

#### **"Setup" screen**

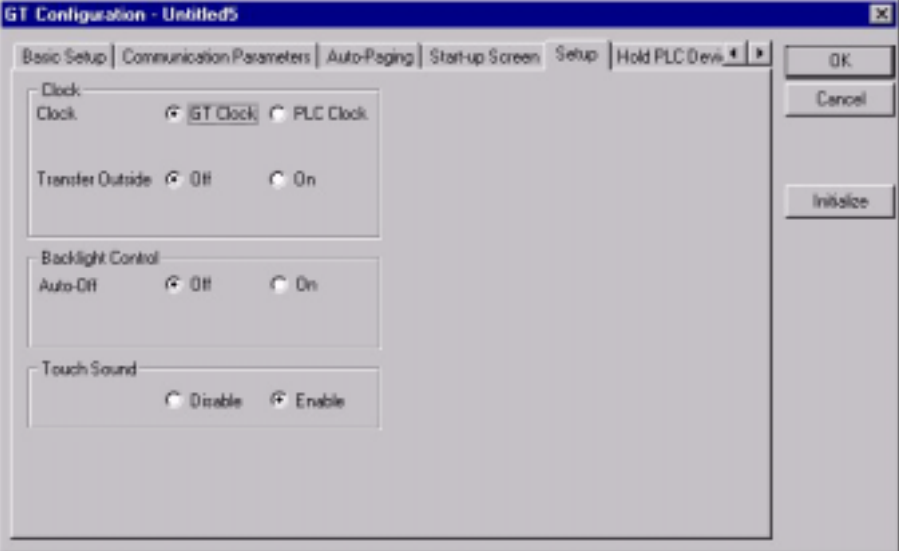

#### **Clock**

This is used to specify the reference destination for the clock displayed with the GT10. Select one of the radio buttons.

**GT Clock** ––– When the time is displayed, the internal clock in the GT10 is used as a reference for the value.

**PLC Clock** ––– When the time is displayed, the internal clock in the PLC is used as a reference for the value.

If the "PLC Clock" is referenced for the clock setting, clicking on the  $\Box$  button displays a screen where the type of device and the address can be specified.

## **Device Setting dialog box**

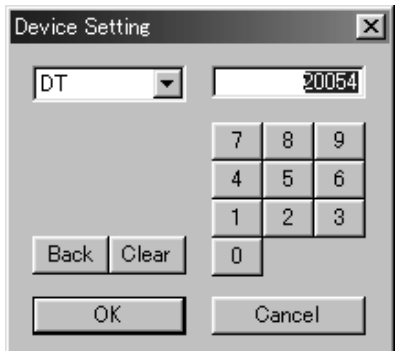

Click on the  $\blacktriangleright$  button to display the pull–down menu, and select the device from that menu. Enter the address using the ten–keys.

The button functions as a backspace key when entering addresses.

The Clear | button acts as a Clear key.

#### **Transfer Outside**

Clock data displayed in the GT10 can be transferred to an external device such as a PLC, using this setting.

**Off** —– The GT10 clock data is not transferred to an external device.

**On** ––– The GT10 clock data is transferred to an external device.

If "On" is selected for the above "Transfer Outside" parameter, click on the **Dug button** to specify the output destination and the initial device, and specify the address.

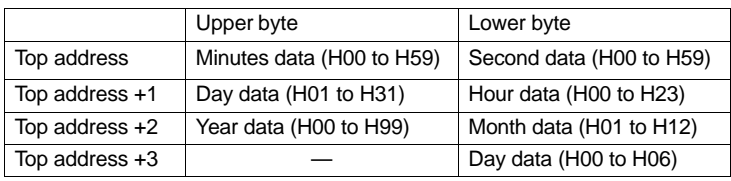

Data storage sequence for internal PLC device

\* In the day data, H00 indicates Sunday and H06 indicates Saturday.

# **CAUTION**

**If "On" is selected for the "Transfer Outside" parameter, the data will be transferred to the DT90054 as the default device. If this device address does not exist in the PLC connected to the GT10, however, re–specify the address so that it matches the model connected to the GT10.**

**Selecting a device address that does not exist in the PLC will cause an error (ER61) to occur.**

# **Backlight control**

#### **Auto–Off**

This is used to specify the Auto–Off backlight feature.

**Off** —— The Auto–Off backlight feature is not used.

**On** ––– Auto–Off backlight feature is used. This parameter specifies the period of time that the GT10 is inactive before the backlight goes off automatically.

If "On" is set for the above Auto–Off backlight feature, clicking on the  $\Box$  button displays a screen where the time until the backlight goes off can be specified. Any time from one minute to 30 minutes can be specified.

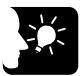

# **KEY POINTS**

**If the backlight is turned off automatically using the backlight control function, touching the screen turns it on again. If a touch switch happens to be located at that point on the screen, it will be invalid until the backlight has gone on again.**

## **Touch Sounds**

This sets the touch sounds corresponding to GT10 screens as either invalid or valid. Select one of the radio buttons.

**Disable** ––– Touch sounds are disabled.

**Enable** ––– Touch sounds are enabled.

# **5.2.7 GT Configuration Settings: "Hold PLC Device"**

Clicking on the "Hold PLC Device" tab in the "GT Configuration" dialog box displays the screen shown below. "Hold PLC Device" is a function that enables internal PLC device values to be held on the GT10 side.

#### **"Hold PLC Device" screen**

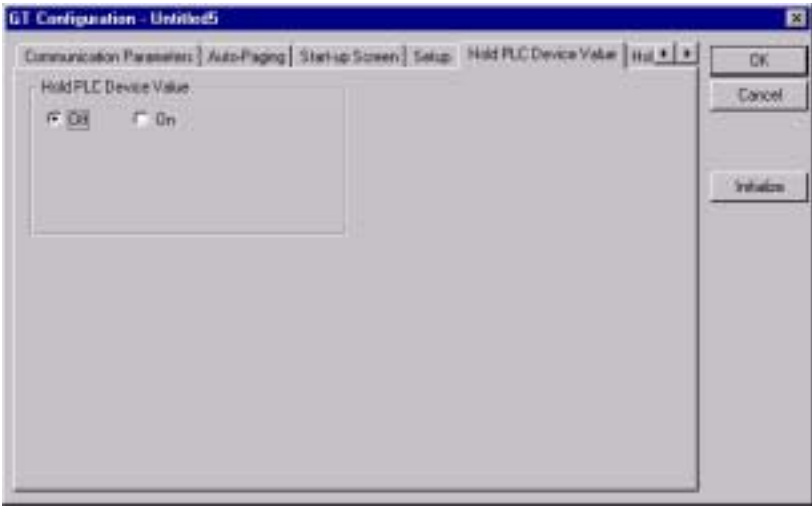

# **Hold PLC Device**

The Hold PLC Device function reads the values for the specified internal PLC device to the SRAM in the GT10, and backs up the values.

**Off** —– PLC devices are not held.

**On** —– PLC devices are held (up to 24 words)

If "On" is selected for the above Hold PLC Device setting, "Device" and "Number of Word" parameters are displayed. Clicking on the  $\Box$  button displays a dialog box like that shown below, where the type of initial device, the address, and the number of words can be specified.

## **Device Setting dialog box**

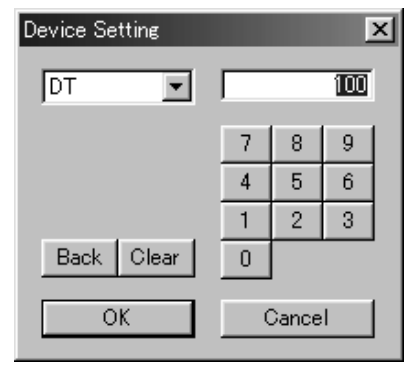

Click on the  $\blacktriangleright$  button to display the pull–down menu, and select the device from that menu. Enter the address using the ten–keys.

The Back I button functions as a backspace key when entering addresses.

The Clear | button acts as a Clear key.

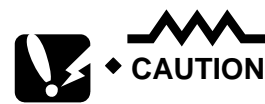

- **Data for PLC devices held in the GT10 will be written to the internal PLC device the next time that the power supply is turned on.**
- **If the power supply on the GT10 side is not turned on, the data can be held for the period of time that the backup with the internal secondary battery is effective. For information on the internal secondary battery specifications, see "What the Internal Secondary Battery Does" on [page 128.](#page-150-0)**

# **5.2.8 GT Configuration Settings: "GT Internal Device Hold"**

Clicking on the "GT Internal Device Hold" tab in the "GT Configuration Settings" dialog box displays the screen shown below. "GT Internal Device Hold" is a function that holds the values for an internal device (GDT or GWR) in the GT main unit.

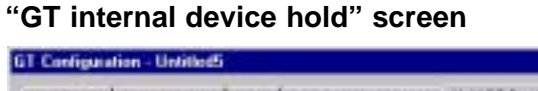

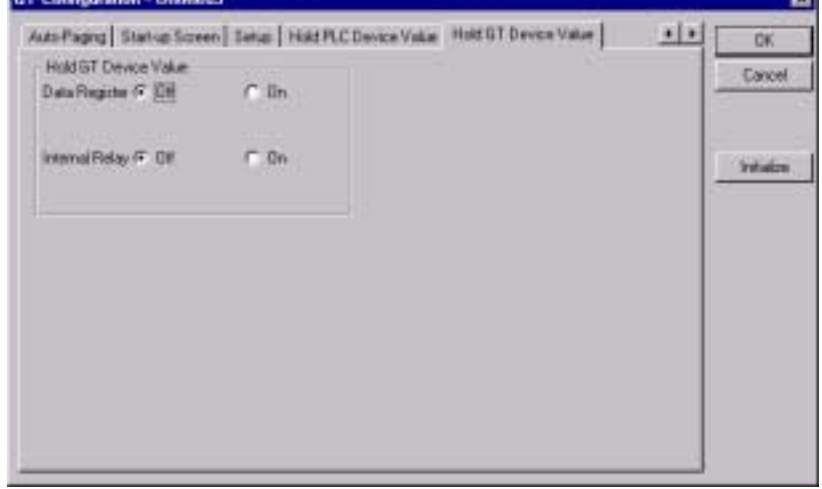

# **GT internal device hold**

"GT Internal Device Hold" is a function that backs up the values for an internal device (GWR or GDT) in the GT main unit.

Data registers

Don't hold . . The GT internal device hold function is turned off.

Hold  $\ldots$  . . . . The GT internal device hold function is turned on.

Internal relays

Don't hold . . The GT internal device hold function is turned off.

Hold  $\ldots$  . . . . The GT internal device hold function is turned on.

If the above setting for the GT internal device hold function is set to "Hold", a "Start No." item is displayed. Click on the  $\Box$  button to display the value setting dialog box shown below, and specify a starting number. After the setting has been entered, the contents of any addresses subsequent to the specified value will be held.

Value setting dialog box

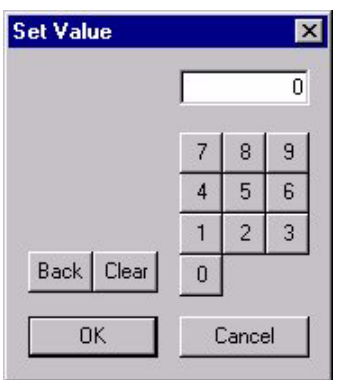

Enter the starting number, using the ten–key pad.

The Back button functions as a backspace key when entering addresses.

The Clear | button acts as a Clear key.

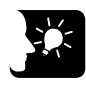

# **KEY POINTS**

# **GT internal devices**

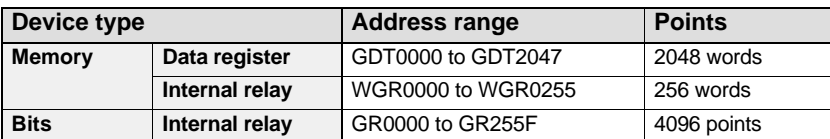

\* The WGR and GR are the same memory, but in the WGR, bits are handled in word units.

# <span id="page-107-0"></span>**5.3 Entering Configuration Settings from the GT10**

# **5.3.1 What is the System Menu?**

The system menu is a dedicated screen on which configuration settings for the GT10 are entered. Some of the items that can be specified here can also be set using GTWIN screen creation tool and then sent to the GT10, but others, such as the internal clock and adjustments to the LCD contrast level, can only be set using the system menu. This section explains how configuration settings are entered using the system menu.

# **5.3.2 Bringing Up the System Menu**

The following procedure is used to bring up the system menu.

#### **(1) Touch the four corners of the LCD touch panel simultaneously.**

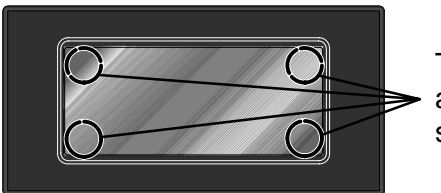

Touch these four corners at the same time, and continue pressing them for about one second.

# **(2) The initial screen of the system menu is displayed.**

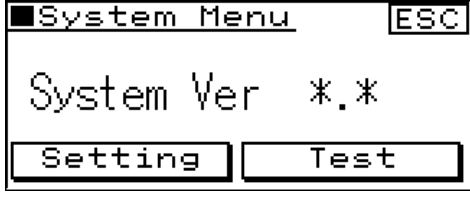

\*.\* indicates the ROM version of the GT10 system.

# **(3) Select the mode.**

[Setting]: Setting mode initial screen

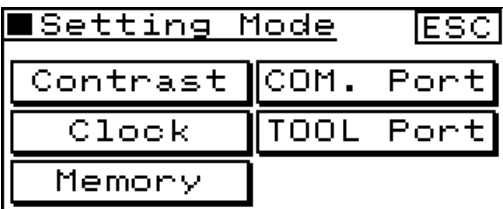

[Test]: Test mode initial screen

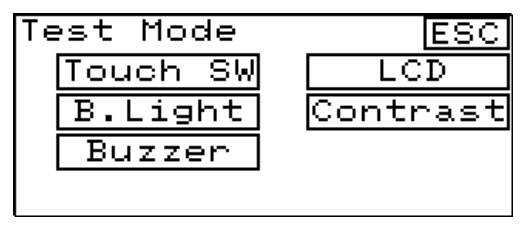

The initial screen of the system menu is displayed on the GT10. Touching either the [Setting] or [Test] key shifts to the next screen.

Touching the [ESC] key exits the system menu and returns to the normal operating

This is where configuration settings for the GT10, such as the contrast, clock, COM. port, TOOL port, and memory, are specified.

This is where GT10 configuration elements such as the touch switches, backlight, clock, buzzer, LCD, contrast, and memory are tested.
#### **5.3.3 Setting Mode: "Communication Parameters" (COM. Port / TOOL Port)**

Touching the [Setting] key on the initial screen of the system menu and then touching the [COM. Port] and [TOOL Port] keys on the setting mode menu displays the communication parameters setting screen. Here, parameters controlling communication between the PLC and personal computer (GTWIN) connected to the GT10 are specified.

COM. port communication parameter settings (PLC communication parameter settings)

↓

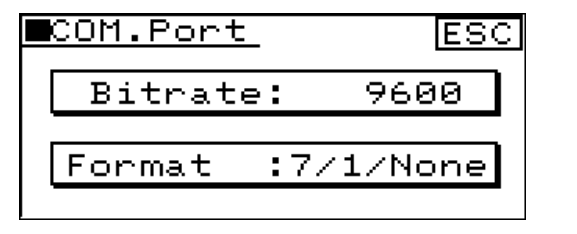

Procedure for bringing up the screen [Initial screen]

[Setting]

[COM. port] ↓

#### **Bitrate: PLC communication speed**

This sets the communication speed, or Baud rate, for communication with an external device (PLC) connected to the GT10.

Each time the [Function] key is pressed, the Baud rate switches in the sequence of 9600, 19200, 38400, 57600, 76800, 115200 bits/s. Set the speed to match that of the PLC connected to the GT10.

#### **Format: Transmission format**

This sets the communication parameters (data length, stop bits, parity) for the external device (PLC) connected to the GT10.

The items displayed are: Data length / Stop bit / Parity, and each time the [Function] key is pressed, the display switches in the sequence of: [7/1/None], [7/1/Odd], [7/1/Even], [8/1/None], [8/1/Odd], [8/1/Even]. Set the parameters to match those of the PLC connected to the GT10.

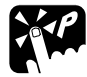

#### **SHORTCUTS**

**[RETURN]To complete the settings and return to the previous screen, touch the [ESC] key.**

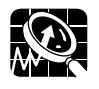

#### **EXPLANATION**

**COM. port communication parameter settings The default (initial) values for the COM. port communication parameter settings are: 19200 bits/s, 8/1/Odd.**

TOOL Port communication parameter settings (GTWIN communication parameter settings)

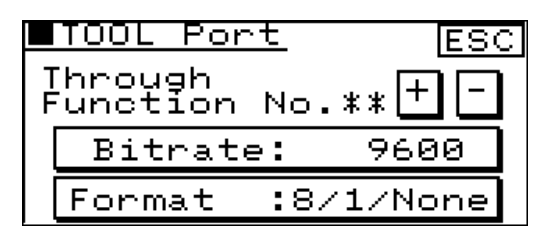

Procedure for bringing up the screen [Initial screen] [Setting] [TOOL Port] ↓ ↓

#### **Through function: Through function destination setting**

When the through function is being used, this specifies the number of the PLC at the other end of the connection. Normally, when used in a 1 : 1 configuration, this should be set to "00".

#### **Bitrate: GTWIN communication speed**

Each time the [Function] key is touched, the Baud rate switches in the sequence of 9600/19200/115200 bits/s. Set the speed to match that of the personal computer (GTWIN) connected to the GT10.

#### **Format: Transmission format**

This sets the communication parameters (data length, stop bits, parity) for the personal computer (GTWIN) connected to the GT10.

The items displayed are: Data length / Stop bit / Parity, and each time the [Function] key is pressed, the display switches in the sequence of: [8/1/None], [8/1/Odd], [8/1/Even].

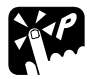

#### **SHORTCUTS**

**[RETURN]To complete the settings and return to the previous screen, touch the [ESC] key.**

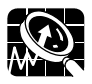

#### **EXPLANATION**

**TOOL Port communication parameter settings The default (initial) values for the TOOL Port communication parameter settings are: 19200 bits/s, 8/1/Odd.**

#### **5.3.4 Setting Mode: "Liquid Crystal Display Contrast Adjustment" (Contrast)**

Touching [Setting] on the initial screen of the system menu and then the [Contrast] key of the setting mode menu displays the contrast adjustment screen. The contrast of the GT10 LCD is adjusted here.

Contrast adjustment screen

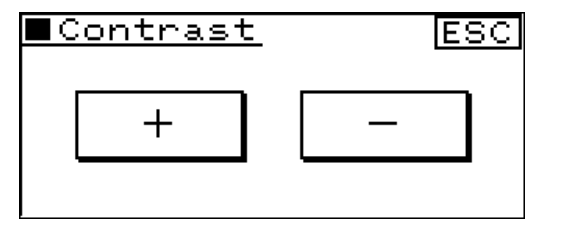

Procedure for bringing up the screen [Initial screen] [Setting] [Contrast] ↓ ↓

#### **SHORTCUTS**

**[ADJUST] Touching the [+] key increases the contrast, and touching the [–] key decreases it.**

**[RETURN]To complete the settings and return to the previous screen, touch the [ESC] key.**

#### **5.3.5 Setting Mode: "Clock Settings" (Clock)**

Touching [Setting] on the initial screen of the system menu and then the [Clock] key of the setting mode menu displays the clock setting screen. The internal clock of the GT10 is set here.

Clock setting screen

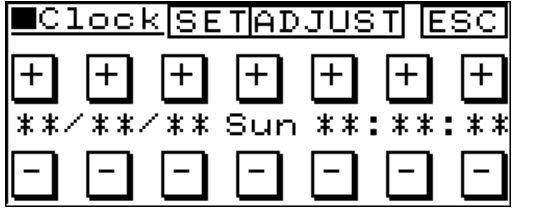

Procedure for bringing up the screen [Initial screen] ↓

[Setting] ↓ [Clock]

The time displayed on the screen is the current time indicated by the internal clock of the GT10. Items can be changed by touching the item (year, month, day, date, hour, minute, second) and touching the [+] and [–] keys to change the values.

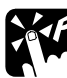

## **SHORTCUTS**

**[ADJUST] Touching the [+] key increases the value, and touching the [–] key decreases it.**

**[SET] Touching the [SET] key updates the Value Set and restarts the clock. Touching the [ADJUST] key sets the seconds value of the current time to "00". A seconds value of 0 to 29 is rounded off to the next lower value, and a seconds value of 30 to 59 is rounded off to the next upper value.**

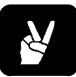

## $\sqrt{\mathsf{EXAMPLE}}$  =

**If the time is set to 12 (hours) : 35 (minutes) : 29 (seconds)**   $\rightarrow$  12 (hour) : 35 (minute) : 00 (seconds) **If the time is set to 12 (hours) : 35 (minutes) : 30 (seconds)**  → **12 (hour) : 36 (minute) : 00 (seconds)**

**[RETURN]To complete the settings and return to the previous screen, touch the [ESC] key.**

#### **5.3.6 Setting Mode: "Memory Initialization" (Clear Memory)**

Touching [Setting] on the initial screen of the system menu and then the [Memory] key of the setting mode menu displays the memory initialization screen. The internal user memory of the GT10 is initialized here.

Memory initialization screen

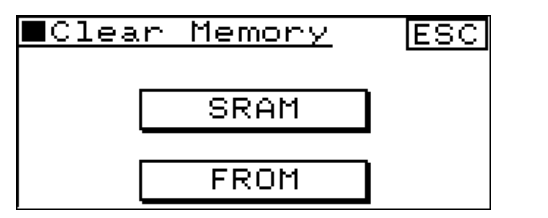

Procedure for bringing up the screen [Initial screen] ↓ [Setting] ↓ [Memory]

Touching the [SRAM] key deletes clock data and Hold PLC Device data held in the SRAM.

Touching the [FROM] key deletes screen data and main unit configuration settings saved to the main unit user memory (F–ROM).

When either of the above keys is touched, a confirmation message reading  $\boxed{\text{CLEAR}$  OK? is displayed. To clear the data, touch the  $\boxed{\text{CLEAR}$  OK? key. A buzzer sounds, and the memory is cleared. When the buzzer stops sounding, the memory has been completely cleared.

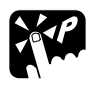

#### **SHORTCUTS**

**[RETURN]To complete the settings and return to the previous screen, touch the [ESC] key.**

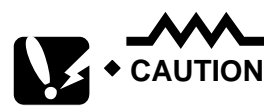

- **[SRAM] initialization deletes the Hold PLC Device data backed up in the SRAM. Please be sure that you want to do this before initializing the SRAM.**
- **[FROM] initialization deletes the base screen data, the main unit configuration setting data (the main unit configuration setting data returns to the default values) and contrast adjustment setting data (the contrast returns to the default value) in the user memory (F–ROM) of the main unit. Before initializing the F–ROM, always save screen data to a floppy disk or another medium with GTWIN.**

#### **5.3.7 Test Mode: "Self–Diagnosis"**

Touching the [Test] key on the initial screen of the system menu displays the self–diagnosis screen. This is used to run a hardware check of the memory, buzzers, and other elements of the GT10.

Test mode screen

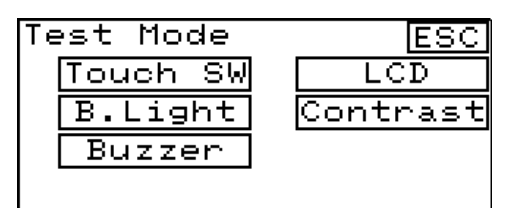

Procedure for bringing up the screen [Initial screen] ↓ [Test] key

#### **Touch SW**

This runs an operation check of the touch switches.

#### **B. Light**

The color of the backlight changes at one–second intervals (in sequence from green a red a green a orange).

#### **Buzzer**

This runs an operation check of the buzzer.

#### **LCD**

This displays a pattern and runs an operation check of the display.

#### **Contrast**

Touch the [+] and [–] keys to check changes in the contrast.

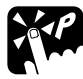

**SHORTCUTS**

**[RETURN]To complete the settings and return to the previous screen, touch the [ESC] key.**

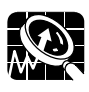

## **EXPLANATION**

**Test mode (self–diagnosis) screen On the Test Mode screen, a dot appears next to the key switches of items that have been tested. (The dots are cleared when the screen is returned to the initial screen of the system menu.)**

#### **5.3.8 Inhibiting the System Menu Display**

In order to prevent unauthorized persons from being able to change GT10 configuration settings, the GT10 is set up so that DIP switches can be used to make it impossible to display the system menu.Operation mode setting switches

> If the second operation mode setting switch is turned on, as shown at the left, access to the system menu is denied.

**Operation mode setting switches**

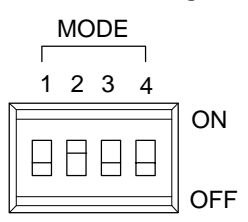

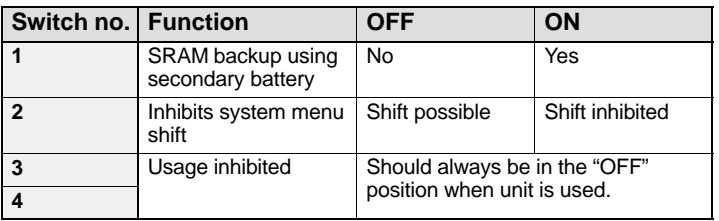

**Chapter 6**

# **GT30 Configuration Settings**

## **6.1 GT30 Configuration Settings**

Before using the GT30 for the first time, it must be set up by entering the GT30 configuration settings indicated below. Always check and enter the settings under "Basic communication area to PLC". For instructions on setting up the GT30, see page 37.

#### **6.1.1 Two Types of GT30 Configuration Settings**

**1. Entering configuration settings from GTWIN screen creation tool. [page 95](#page-117-0)** With this method, GT30 configuration settings are entered from GTWIN screen creation tool, and the GT30 configuration file is sent to the GT30. Most items can be set using this method.

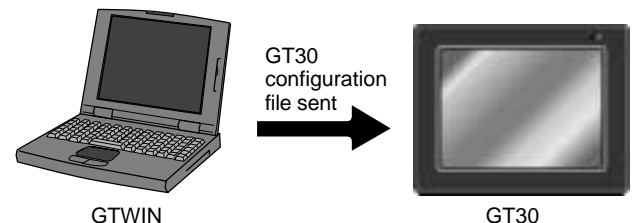

**2. Entering configuration settings from the GT30 main unit ......... [page 108](#page-130-0)** Some of the settings, such as the communication parameters, the internal clock, and adjustments of the liquid crystal display contrast, can be set using the system menu of the GT30. Settings are entered using the touch switches on the front of the panel.

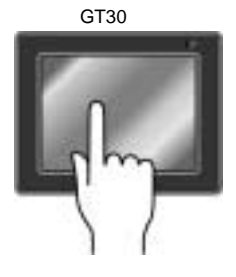

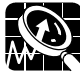

**EXPLANATION**

#### **Items in the GT30 Configuration Settings**

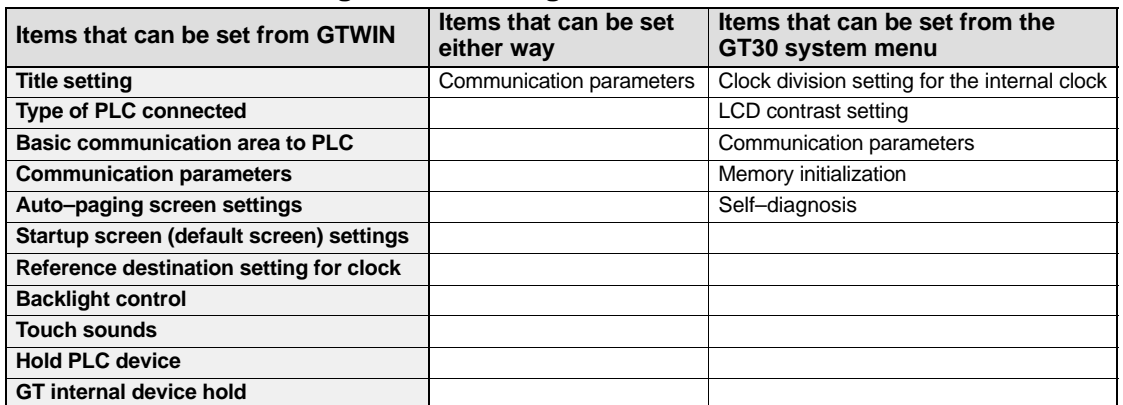

## <span id="page-117-0"></span>**6.2 Entering Configuration Settings with GTWIN**

This section describes how configuration settings for the GT30 are entered from GTWIN screen creation tool.

#### **6.2.1 Opening the GT Configuration Settings**

The GT configuration settings are set by selecting [Configuration] on the menu displayed by clicking with the mouse on [File] or pressing the Alt + F keys. Then select the "GT Configuration" sub–menu under [Configuration].

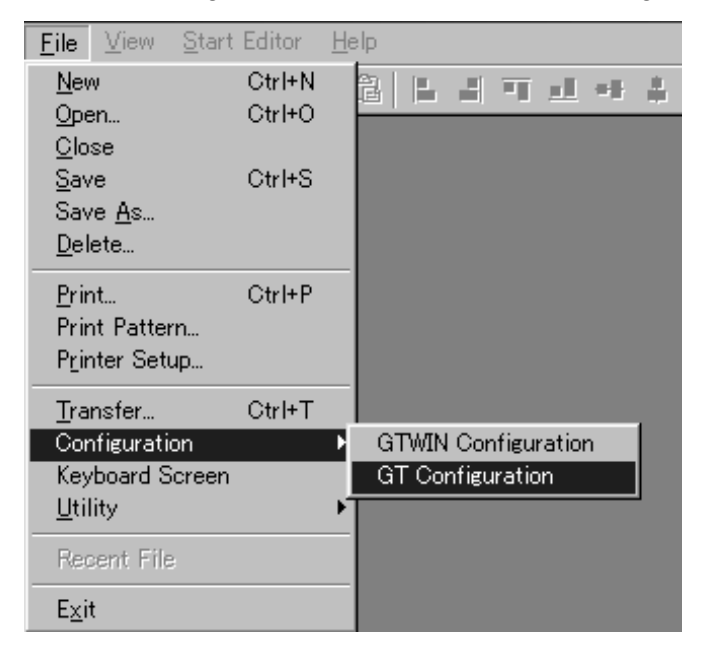

#### **Configuration Settings**

**GTWIN Configuration** –– These are operating environment settings for GTWIN. **GT Configuration** ––– These are configuration settings for the GT30. The file is sent from GTWIN to the GT30 after the settings have been entered.

#### **6.2.2 GT Configuration Settings: "Basic Setup"**

Selecting [Configuration] on the [File] menu of GTWIN and then the sub–menu [GT Configuration] displays the "Basic Setup" screen shown below.

This is used to specify the basic communication area used for communication between the GT30 and PLC, and the environment required for GT30 operation.

#### **"Basic Setup" screen**

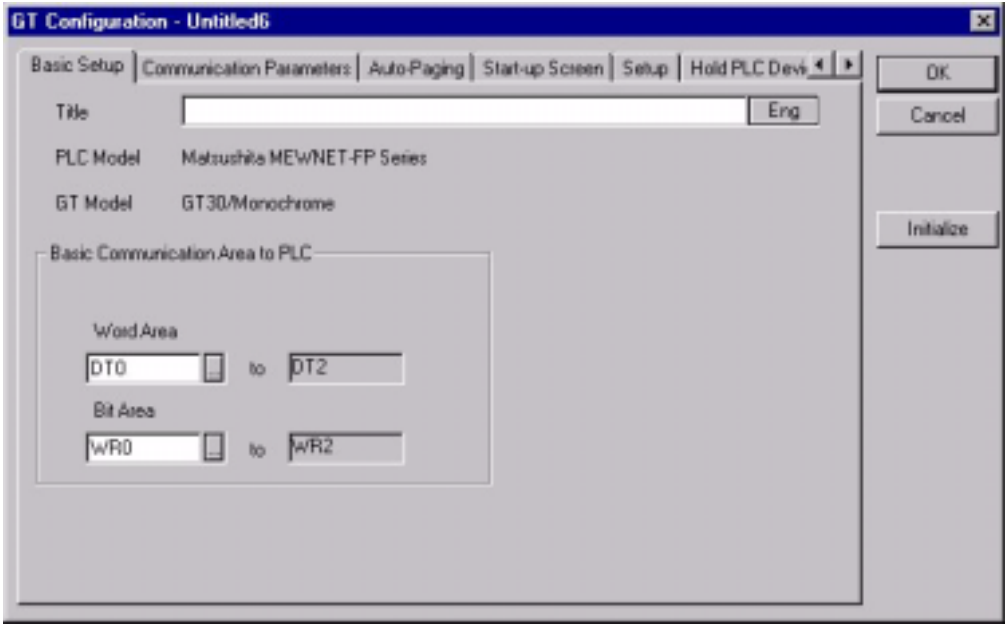

**Title** —— The title of the configuration settings file is entered here. Titles are convenient if each GT30 has its own configuration settings.

**PLC Model** —– The model of PLC specified when GTWIN is booted is displayed here.

**GT Model** ––– The model of GT specified when GTWIN is booted is displayed here.

#### **Basic communication area to PLC**

The following explains how to specify a device in the PLC to be used for basic communication between the GT30 and the PLC.

#### **Device used**

This specifies the internal PLC device used for basic communication between the GT30 and PLC.

- · Word area ––– This specifies the type of device that reads and writes screen numbers and other information in word units, and the initial address.
- · Bit area ––– This specifies the type of device that reads and writes backlight control and other bit information, and the initial address.

The type of device and addresses can be set by clicking on the  $\Box$  buttons for the various items.

#### **Device settings dialog box**

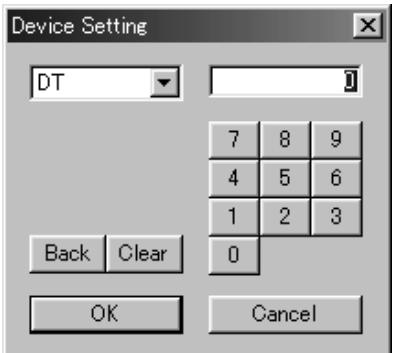

Clicking on the  $\Box$  button displays a pull–down menu. Select the device for which settings are to be entered, and use the ten–keys to enter addresses.

The  $\mathsf{Back}$  button functions as a backspace key when entering addresses.

The  $\bigcirc$  lear | button acts as a Clear key.

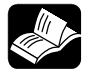

#### **REFERENCE**

**For detailed information on the basic communication area map, see "GT30 Basic Communication Area Map" on [page 38.](#page-60-0)**

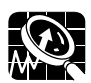

#### **EXPLANATION**

#### **Standard settings**

Clicking on the  $\overline{\phantom{a}}$  Standard  $\overline{\phantom{a}}$  button in the "GT Configuration" dialog box displays the following message. Clicking on [OK] sets the default values (the configuration settings entered when the unit is shipped) for all of the settings.

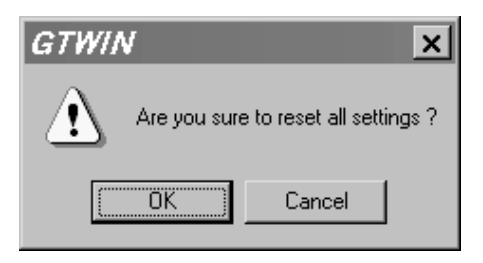

For information on the contents of configuration settings entered when the unit is shipped, see "Contents of configuration settings for GT30 when shipped from the factory" on page LEERER MERKER.

#### **6.2.3 GT Configuration Settings: "Communication Parameters"**

Clicking on the "Communication Parameters" tab in the "GT Configuration" dialog box displays the following screen.

This is where communication parameters for the PLC and personal computer (GTWIN) connected to the GT30 are set.

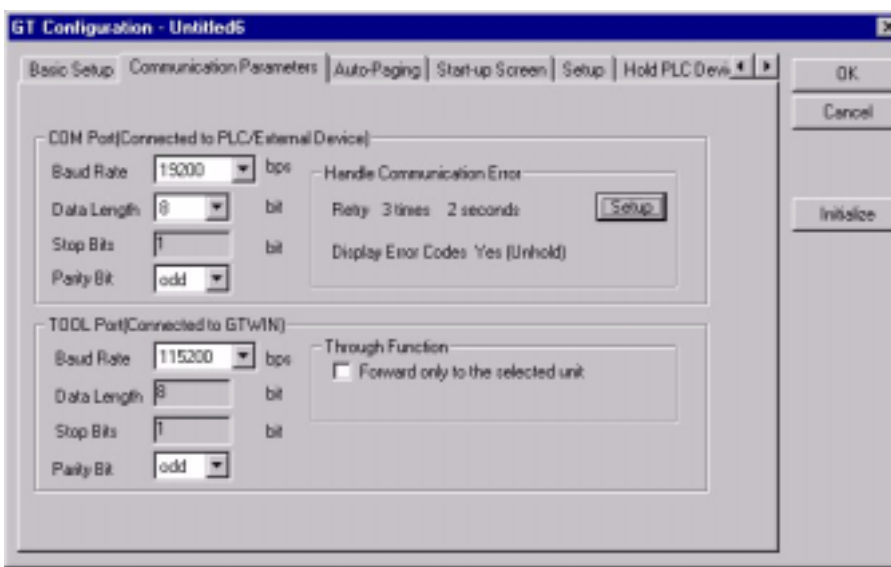

**"Communication Parameters" screen**

#### **COM. port (Connected to PLC/External Device)**

This is used to specify the communication speed and transmission format when the GT30 is connected to an external device (PLC).

Clicking on the  $\overline{\phantom{a}}$  button displays a pull–down menu from which the value to be set can be selected.

- · Baud Rate ––– Select 9600, 19200, 38400, 57600 or 115200 bits/s.
- · Data Length ––– Select either "7 bits" or "8 bits".
- · Stop Bits ––– This is fixed at "1 bit".
- · Parity Bit ––– Select "None", "Odd", or "Even".

#### **Handle Communication Error**

Clicking on the Setup | button displays the "Communication Error Remedy" dialog box. This is used to specify the processing to be used if a communication error occurs.

#### **"Communication Error Remedy" dialog box**

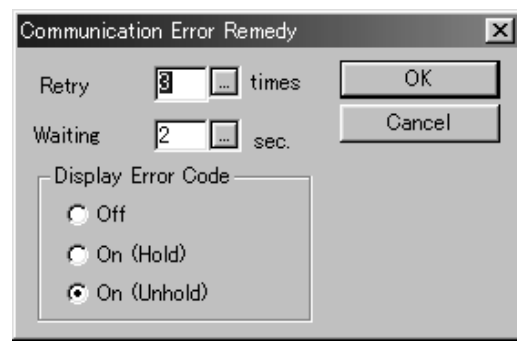

For "Retry" and "Waiting", click the button and specify the values in the "Value Set" dialog box that is displayed. For "Display Error Code", select "Off", "On (Hold)", or "On (Unhold)" by clicking the radio button of the desired value to turn it on.

**Retry** ––– This specifies the number of retries if a communication error occurs. The setting range is from 0 to 255 times.

**Waiting** ––– This specifies the interval between retries if a communication error occurs. The setting range is from 0 to 255 seconds.

#### **"Display Error Code"**

This switches the setting for the error code display used if a communication error occurs.

**Off** —– No error code is displayed if a communication error occurs.

**On** (Hold) ––– An error code is displayed at the upper right of the screen if a communication error occurs, and continues to be displayed until the power supply is turned off.

**On** (Unhold) –– An error code is displayed at the upper right of the screen if a communication error occurs, and is cleared when the cause of the error is eliminated.

For contents of error codes, please see "Error Codes and How to Handle Them" on [page 142.](#page-164-0)

#### **TOOL Port (for GTWIN connection)**

This is used to specify the communication speed and transmission format when the GT30 is connected to a personal computer (GTWIN).

Clicking on the  $\blacktriangledown$  button displays a pull–down menu from which the value to be set can be selected.

- · Baud Rate ––– Select 9600, 19200 or 115200 bits/s.
- · Data Length ––– This is fixed at "8 bits".
- · Stop Bits ––– This is fixed at "1 bit".
- · Parity Bit ––– Select "None", "Odd", or "Even".

#### **Through function**

If the "Forward only to the selected unit" check box is turned on, communication can be carried out via the through function only with unit numbers for a PLC received from a higher–order personal computer or higher–order PLC.

#### **6.2.4 GT Configuration Settings: "Auto–Paging"**

Clicking on "Auto–Paging" in the "GT Configuration" dialog box displays the screen shown below. Here, settings can be entered for a function that automatically switches the screens displayed on the GT30.

## **GT Configuration - Untitled6** 内 Basic Setup | Communication Parameters | Auto-Paging | Startup Screen | Setup | Hold PLC Devi- C | F  $\overline{a}$ Auto-Paging Cancel C.DE  $C$ . On No. Time Jump **Initialize** Cehr

#### <span id="page-122-0"></span>**"Auto–Paging" screen**

#### **Auto–paging**

This is used to specify the "Auto–paging function", which automatically switches the specified screen when a given period of time has elapsed.

**Off** —— The screen is not switched automatically.

**On** ––– The screen is switched automatically, in conformance with the specified contents.

#### **Auto–paging settings**

If "On" is selected for auto–paging, and the [Setup] button is clicked, a dialog box containing the following auto–paging settings is displayed.

Clicking on the **button for "Screen No.", "Time"**, or "Jump to" displays a "Value Set" dialog box. Set the value and click the [Save] button to save values one at a time.

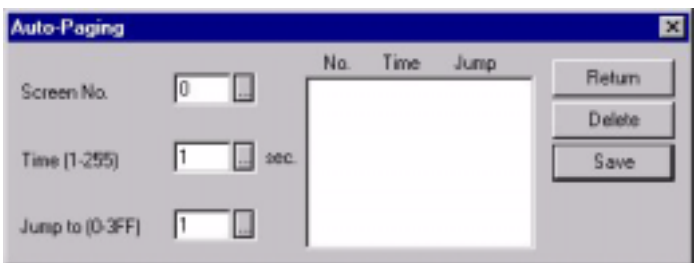

**Screen No.** —— This specifies the screen targeted for auto–paging.

**Time** —– This specifies the time for which the screen specified above is displayed. The setting range is from 1 to 255 seconds.

**Jump to** —— This specifies the number of the next screen to be displayed.

**[Return]** ––– This completes the auto–paging settings and returns to the "Auto–Paging" dialog box.

**[Delete]** ––– This deletes screens registered for auto–paging.

**[Save]** —— This saves the settings for the screen number, time, and jump destination as auto–paging settings.

#### **6.2.5 GT Configuration Settings: "Startup Screen Settings"**

Clicking on "Start–up Screen" in the "GT Configuration" dialog box displays the screen shown below. Here, the screen displayed when the GT30 is booted can be specified.

#### **"Start–up Screen" screen**

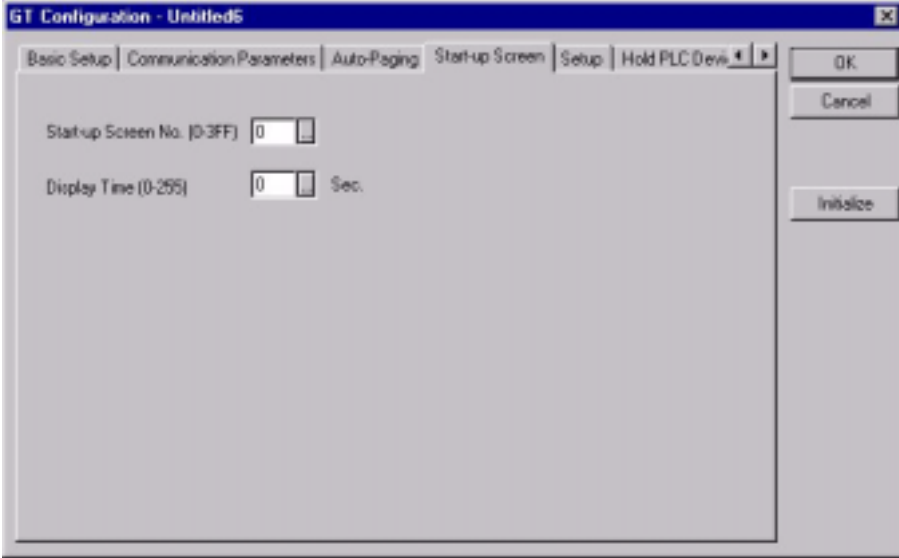

This is used to specify the screen that will be displayed when the GT30 is booted, as well as the time it will be displayed. Clicking on the  $\Box$  button for each of the items displays a "Value Set" dialog box where the values can be specified.

**Start–up Screen No.** —– This specifies the number of the screen that will be displayed when the GT30 is booted. Clicking on the  $\Box$  button displays a "Value Set" dialog box where the value for the start–up screen number can be specified.

**Display Time** —— This specifies the time for which the startup screen specified above will be displayed. The value can be set to any number between 0 and 255 seconds. Clicking on the  $\Box$  button displays a "Value Set" dialog box where the start–up delay time can be specified.

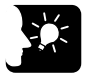

#### **\* KEY POINTS =**

- **When the above settings are entered, the screen specified with the "Startup Screen No." parameter is displayed for the amount of time specified with the "Display Time" parameter.**
- **When the amount of time specified with the "Display Time" parameter elapses, the screen corresponding to the number stored**

**in the initial address of the word device under "Basic Communication Area to PLC" in the "Basic Setup" parameters under "GT Configuration" will be displayed.**

**This function is used when it is necessary to delay the start–up time when the power supply on the PLC side is turned on.**

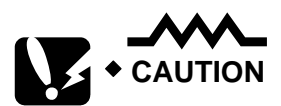

**Communication between the GT30 and the PLC (external device) cannot be carried out during the time specified by the "Display Time" parameter.**

#### **6.2.6 GT Configuration Settings: "Setup"**

Clicking on the "Setup" tab in the "GT Configuration" dialog box displays the screen shown below. Here, clock functions, backlight control, and other parameters can be specified.

#### **"Setup" screen**

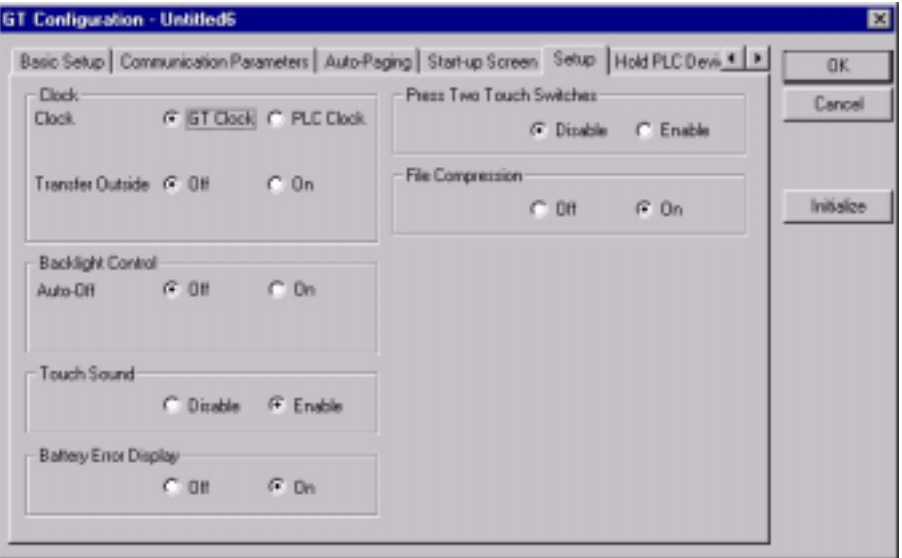

#### **Clock**

**Clock**

This is used to specify the reference destination for the clock displayed with the GT30. Select one of the radio buttons.

**GT Clock** ––– When the time is displayed, the internal clock in the GT30 is used as a reference for the value.

**PLC Clock** —– When the time is displayed, the internal clock in the PLC is used as a reference for the value.

If the "PLC Clock" is referenced for the clock setting, clicking on the  $\Box$  button displays a screen where the type of device and the address can be specified.

#### **Device Setting dialog box**

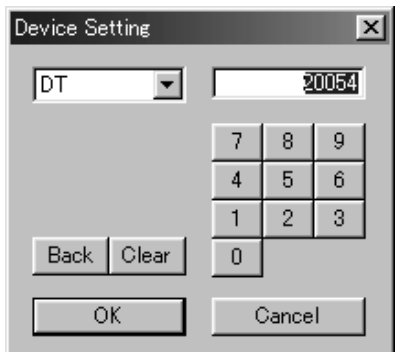

Click on the  $\blacktriangleright$  button to display the pull–down menu, and select the device from that menu. Enter the address using the ten–keys.

The button functions as a backspace key when entering addresses.

The Clear | button acts as a Clear key.

#### **Transfer Outside**

Clock data displayed in the GT30 can be transferred to an external device such as a PLC, using this setting.

**Off** —– The GT30 clock data is not transferred to an external device.

**On** ––– The GT30 clock data is transferred to an external device.

If "On" is selected for the above "Transfer Outside" parameter, click on the **Dug button** to specify the output destination and the initial device, and specify the address.

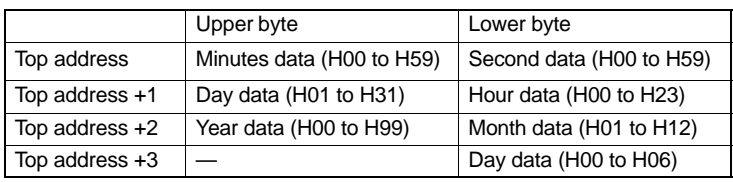

Data storage sequence for internal PLC device

\*In the day data, H00 indicates Sunday and H06 indicates Saturday.

# **CAUTION**

**If "On" is selected for the "Transfer Outside" parameter, the data will be transferred to the DT90054 as the default device. If this device address does not exist in the PLC connected to the GT30, however, re–specify the address so that it matches the model connected to the GT30.**

**Selecting a device address that does not exist in the PLC will cause an error (ER61) to occur.**

#### **Backlight control**

#### **Auto–Off**

This is used to specify the Auto–Off backlight feature.

**Off** —— The Auto–Off backlight feature is not used.

**On** ––– Auto–Off backlight feature is used. This parameter specifies the period of time that the GT30 is inactive before the backlight goes off automatically.

If "On" is set for the above Auto–Off backlight feature, clicking on the  $\Box$  button displays a screen where the time until the backlight goes off can be specified. Any time from one minute to 30 minutes can be specified.

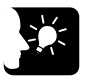

#### **KEY POINTS**

**If the backlight is turned off automatically using the backlight control function, touching the screen turns it on again. If a touch switch happens to be located at that point on the screen, it will be invalid until the backlight has gone on again.**

#### **Touch Sounds**

This sets the touch sounds corresponding to GT30 screens as either invalid or valid. Select one of the radio buttons.

**Disable** ––– Touch sounds are disabled.

**Enable** –– Touch sounds are enabled.

#### **Dead battery display**

This specifies whether or not a dead battery mark will be displayed on the GT30 screen if the voltage of the internal battery drops too low.

**Don't display** ––– The dead battery mark is not displayed.

**Display** ––– The dead battery mark is displayed.

#### **6.2.7 GT Configuration Settings: "Hold PLC Device"**

Clicking on the "Hold PLC Device" tab in the "GT Configuration" dialog box displays the screen shown below. "Hold PLC Device" is a function that enables internal PLC device values to be held on the GT30 side.

#### **"Hold PLC Device" screen**

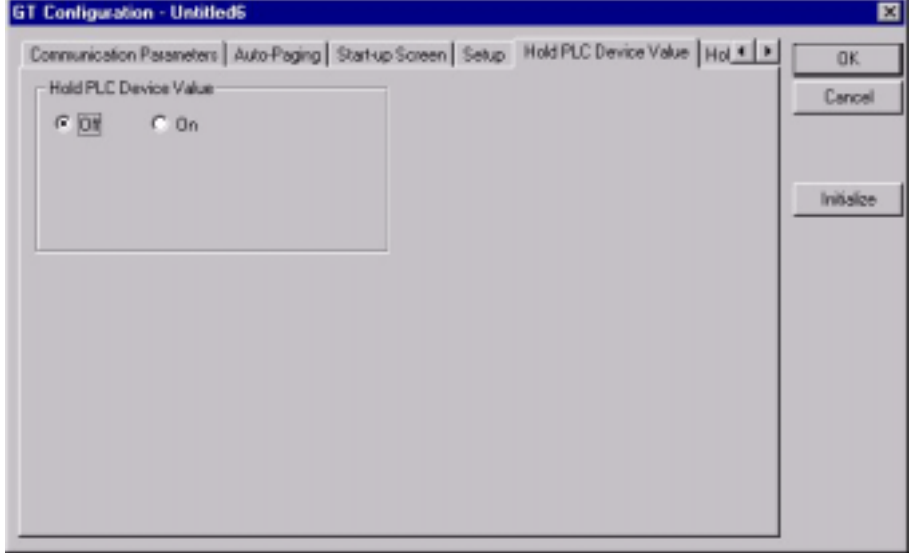

#### **Hold PLC Device**

The Hold PLC Device function reads the values for the specified internal PLC device to the SRAM in the GT30, and backs up the values.

**Off** —– PLC devices are not held.

**On** —– PLC devices are held (up to 24 words)

If "On" is selected for the above Hold PLC Device setting, "Device" and "Number of Word" parameters are displayed. Clicking on the  $\Box$  button displays a dialog box like that shown below, where the type of initial device, the address, and the number of words can be specified.

#### **Device Setting dialog box**

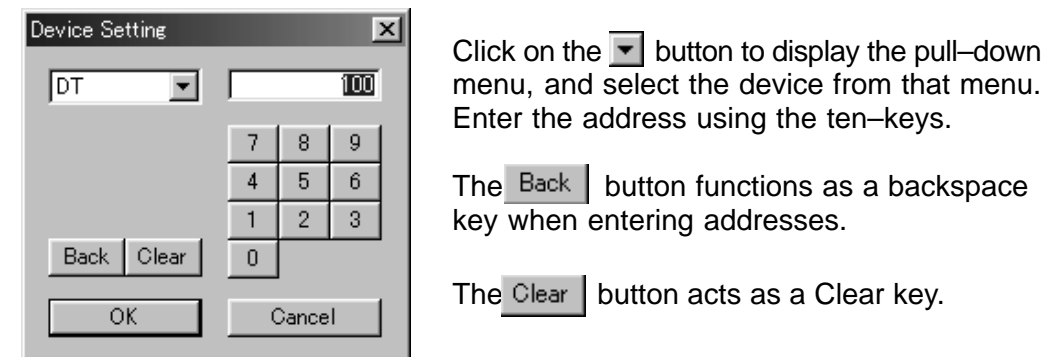

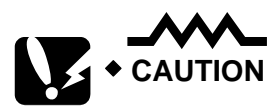

- **Data for PLC devices held in the GT30 will be written to the internal PLC device the next time that the power supply is turned on.**
- **The data held for the internal PLC device is backed up by means of a lithium battery. The service life of the battery is approximately two years. For detailed information, please see "What the Battery Does (DT30)" on [page 130.](#page-152-0)**

#### **6.2.8 GT Configuration Setting: "GT Internal Device Hold"**

Clicking on the "GT Internal Device Hold" tab in the "GT Configuration Settings" dialog box displays the screen shown below. "GT Internal Device Hold" is a function that holds the values for an internal device (GDT or GWR) in the GT main unit.

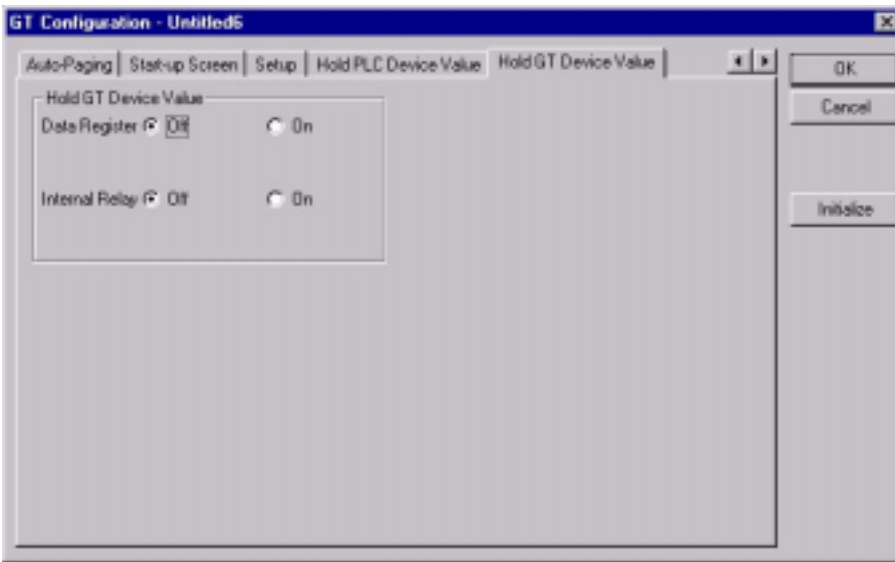

#### **GT internal device hold screen**

#### **GT internal device hold**

"GT Internal Device Hold" is a function that backs up the values for an internal device (GWR or GDT) in the GT main unit.

#### **Data register**

**Don't hold** —– The GT internal device hold function is turned off. **Hold** ––– The GT internal device hold function is turned on.

#### **Internal relay**

**Don't hold** ––– The GT internal device hold function is turned off.

**Hold** ––– The GT internal device hold function is turned on.

If the above setting for the GT internal device hold function is set to "Hold", a "Start No." item is displayed. Click on the  $\Box$  button to display the value setting dialog box shown below, and specify a starting number. After the setting has been entered, the contents of any addresses subsequent to the specified value will be held.

Value setting dialog box

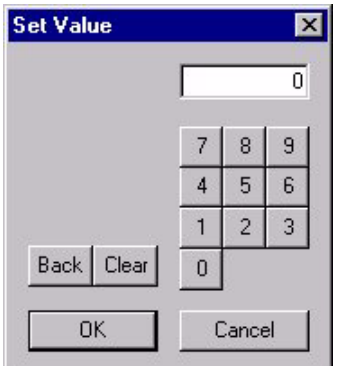

Enter the starting number, using the ten–key pad.

The Back button functions as a backspace key when entering addresses.

The  $\text{Clear}$  button acts as a Clear key.

## **\*** KEY POINTS =

#### **GT internal devices**

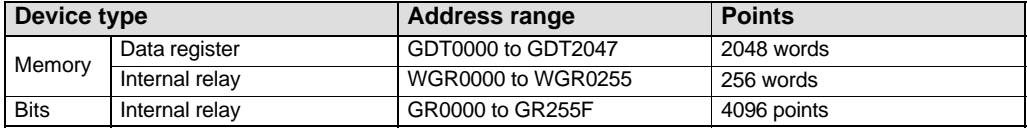

<u> 1980 - Johann Barbara, martxa alemaniar a</u>

\* The WGR and GR are the same memory, but in the WGR, bits are handled in word units.

## <span id="page-130-0"></span>**6.3 Entering Configuration Settings from the GT30**

#### **6.3.1 What is the System Menu?**

The system menu is a dedicated screen on which configuration settings for the GT30 are entered. Some of the items that can be specified here can also be set using GTWIN screen creation tool and then sent to the GT30, but others, such as the internal clock and adjustments to the LCD contrast level, can only be set using the system menu. This section explains how configuration settings are entered using the system menu.

#### **6.3.2 Bringing Up the System Menu**

The following procedure is used to bring up the system menu.

#### **(1) Touch the four corners of the LCD touch panel simultaneously.**

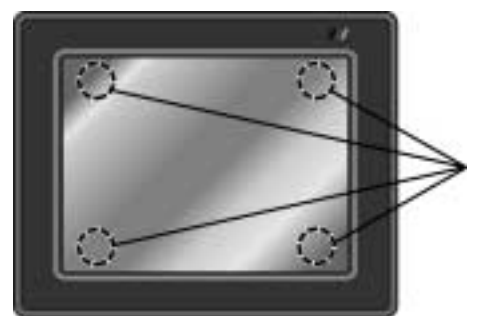

Touch these four corners at the same time, and continue pressing them for about one second.

#### **(2) The initial screen of the system menu is displayed.**

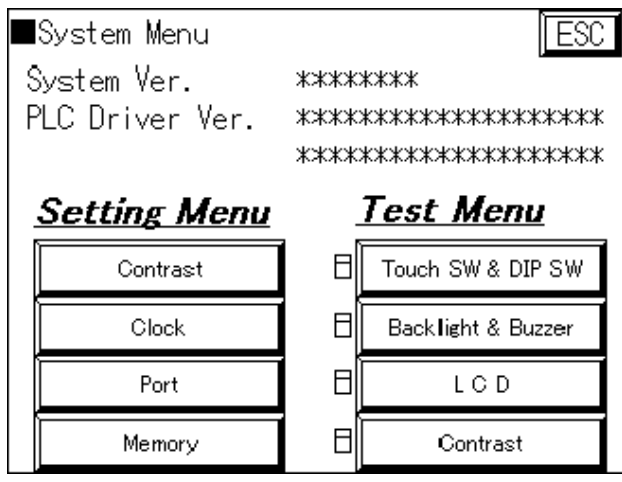

The initial screen of the system menu is displayed on the GT30. Touching the [ESC] key exits the system menu and returns to the normal operating mode.

\* indicates the ROM version of the GT30 system.

#### **6.3.3 Setting Mode: "Liquid Crystal Display Contrast Adjustment"**

Touching [Setting] on the initial screen of the system menu and then the [Contrast] key of the setting mode menu displays the contrast adjustment screen. The contrast of the GT30 LCD is adjusted here.

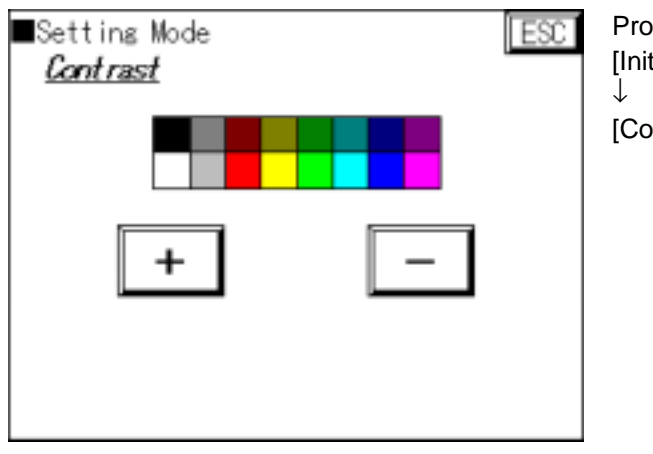

Contrast ajustment screen (when using the color type)

cedure for bringing up the screen ial screen]

ntrast]

Contrast ajustment screen (when using the monochrome type)

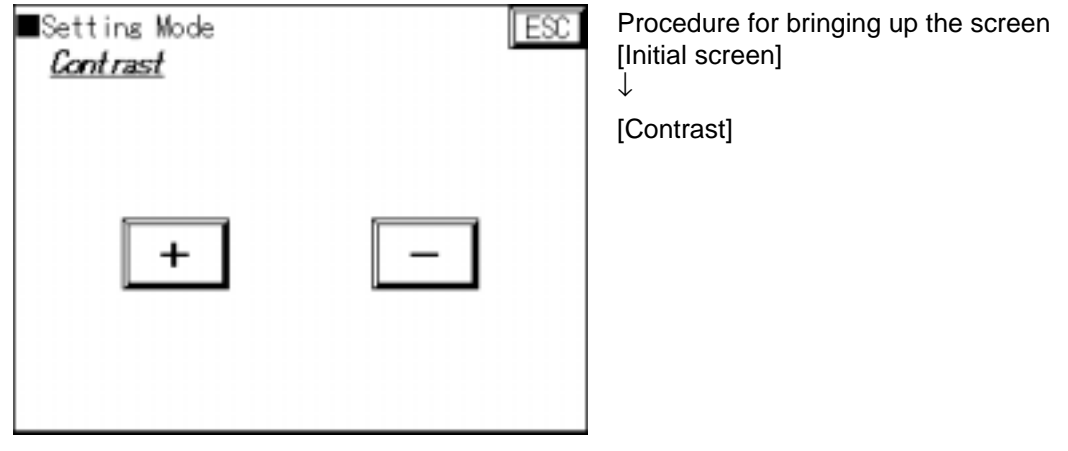

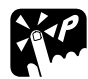

**SHORTCUTS**

**[ADJUST] Touching the [+] key increases the contrast, and touching the [–] key decreases it.**

**[RETURN]To complete the settings and return to the previous screen, touch the [ESC] key.**

#### **6.3.4 Setting Mode: "Clock Settings" (Clock)**

Touching [Setting] on the initial screen of the system menu and then the [Clock] key of the setting mode menu displays the clock setting screen. The internal clock of the GT30 is set here.

Setting Mode **ESC** Clock \*\* -\*\* \*\* -Adjust Set

Clock setting screen

Procedure for bringing up the screen [Initial screen] ↓

[Clock]

The time displayed on the screen is the current time indicated by the internal clock of the GT30. Items can be changed by touching the item (year, month, day, hour, minute, second) and touching the [+] and [–] keys to change the values.

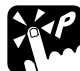

**SHORTCUTS**

**[ADJUST] Touching the [+] key increases the value, and touching the [–] key decreases it.**

**[SET] Touching the [SET] key updates the Value Set and restarts the clock. Touching the [ADJUST] key sets the seconds value of the current time to "00". A seconds value of 0 to 29 is rounded off to the next lower value, and a seconds value of 30 to 59 is rounded off to the next upper value.**

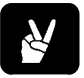

#### **EXAMPLE**

**If the time is set to 12 (hours) : 35 (minutes) : 29 (seconds)**  → **12 (hour) : 35 (minute) : 00 (seconds) If the time is set to 12 (hours) : 35 (minutes) : 30 (seconds)**  → **12 (hour) : 36 (minute) : 00 (seconds)**

**[RETURN]To complete the settings and return to the previous screen, touch the [ESC] key.**

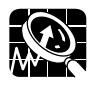

#### **EXPLANATION**

**Setting the day The day is set automatically, based on the year, month, and date data.**

#### **6.3.5 Setting Mode: "Communication Parameters" (TOOL Port / COM. Port)**

Touch the [Port] key on the initial screen of the system menu to display the communication parameters setting screen. Here, parameters controlling communication between the PLC and personal computer (GTWIN) connected to the GT30 are specified.

Port communication parameter settings

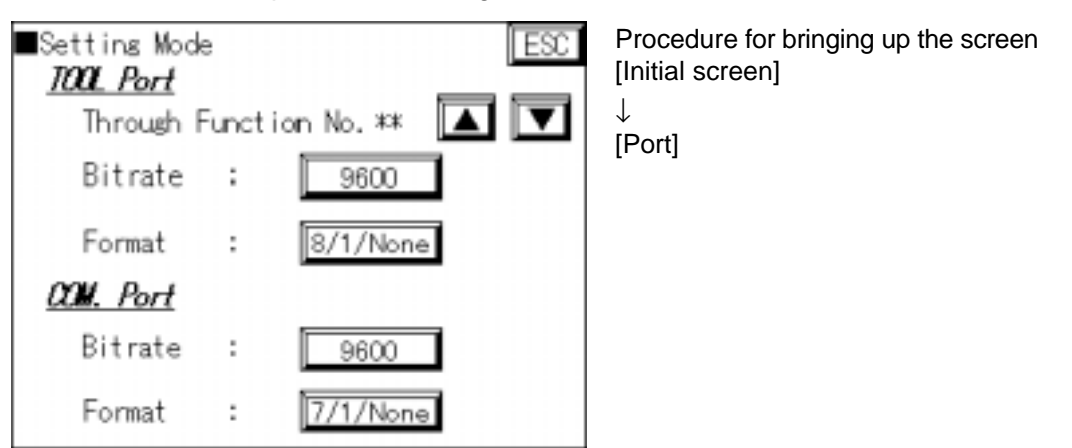

TOOL Port communication parameter settings (GTWIN communication parameter settings)

#### **Through function: Through function destination setting**

When the through function is being used, this specifies the number of the PLC at the other end of the connection. Normally, when used in a 1 : 1 configuration, this should be set to "00".

#### **Bitrate: GTWIN communication speed**

Each time the [Function] key is touched, the Baud rate switches in the sequence of 9600/19200/115200 bits/s. Set the speed to match that of the personal computer (GTWIN) connected to the GT30.

#### **Format: Transmission format**

This sets the communication parameters (data length, stop bits, parity) for the personal computer (GTWIN) connected to the GT30.

The items displayed are: Data length / Stop bit / Parity, and each time the [Function] key is pressed, the display switches in the sequence of: [8/1/None], [8/1/Odd], [8/1/Even].

COM. Port communication parameter settings (PLC communication parameter settings)

#### **Bitrate: PLC communication speed**

This sets the communication speed or Baud rata, for communication with an external device (PLC) connected to the GT30.

Each time the [Function] key is pressed, the Baud rate switches in the sequence of 9600/19200/38400/57600/1 15200 bits/s. Set the speed to match that of the PLC connected to the GT30.

#### **Format: Transmission format**

This sets the communication parameters (data length, stop bits, parity) for the external device (PLC) connected to the GT30.

The items displayed are: Data length / Stop bit / Parity, and each time the [Function] key is pressed, the display switches in the sequence of: [7/1/None], [7/1/Odd], [7/1/Even] [8/1/None], [8/1/Odd], [8/1/Even].

Set the parameter to match those of the PLC connected to the GT30.

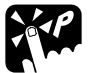

**SHORTCUTS**

**[RETURN]To complete the settings and return to the previous screen, touch the [ESC] key.**

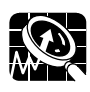

**EXPLANATION**

- **TOOL Port communication parameter settings The default (initial) values for the TOOL Port communication parameter settings are: 19200 bits/s, 8/1/Odd.**
- **COM. port communication parameter settings The default (initial) values for the COM. port communication parameter settings are: 19200 bits/s, 8/1/Odd.**

#### **6.3.6 Setting Mode: "Memory Initialization" (Clear Memory)**

Touching [Setting] on the initial screen of the system menu and then the [Memory] key of the setting mode menu displays the memory initialization screen. The internal user memory of the GT30 is initialized here.

Memory initialization screen

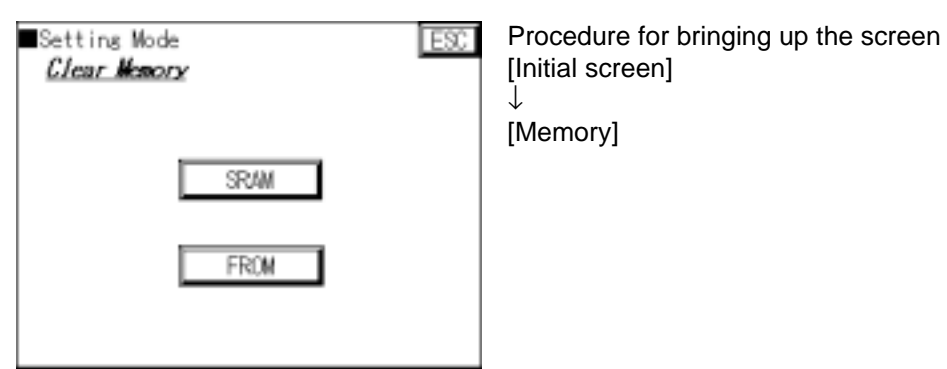

Touching the [SRAM] key deletes clock data and Hold PLC Device data held in the SRAM.

Touching the [FROM] key deletes screen data and main unit configuration settings saved to the main unit user memory (F–ROM).

When either of the above keys is touched, a confirmation message reading  $\overline{CLEAR}$  ok? is displayed. To clear the data, touch the  $\overline{CLEAR}$  ok? key. When  $\overline{CLEAREN}$  is displayed, the memory has been completely cleared.

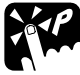

#### **SHORTCUTS**

**[RETURN]To complete the settings and return to the previous screen, touch the [ESC] key.**

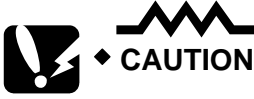

- **[SRAM] initialization deletes the clock data and Hold PLC Device data backed up in the SRAM. Please be sure that you want to do this before initializing the SRAM.**
- **[FROM] initialization deletes the base screen data and the main unit configuration setting data (the main unit configuration setting data returns to the default values) in the user memory (F–ROM) of the main unit. Before initializing the F–ROM, always save screen data to a floppy disk or another medium with GTWIN.**

#### **6.3.7 Test Mode: "Self–Diagnosis"**

The self–diagnosis is run from the initial screen of the system menu. This is used to run a hardware check of the memory, buzzers, and other elements of the GT30.

#### **Touch SW & DIP SW**

This runs an operation check of the touch switches and the DIP switches.

#### **Backlight & Buzzer**

This runs an operation check of the backlight and the buzzer.

#### **LCD**

This displays a pattern and runs an operation check of the display.

#### **Contrast**

Touch the [+] and [–] keys to check changes in the contrast.

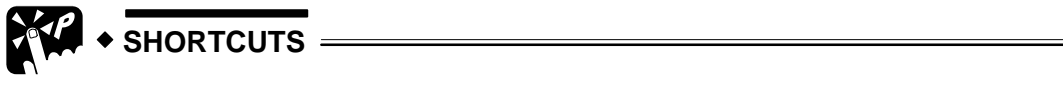

**[RETURN]To exit the system menu and return to the normal operation mode, touch the [ESC] key.**

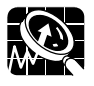

**EXPLANATION**

**Test Menu items A dot [** • **] is displayed to the left of the key switch for items on the Test Menu which have already been tested.**

#### **6.3.8 Inhibiting the System Menu Display**

In order to prevent unauthorized persons from being able to change GT30 configuration settings, the GT30 is set up so that DIP switches can be used to make it impossible to display the system menu.

> If the second operation mode setting switch is turned on, as shown at the left, access to the system menu is denied.

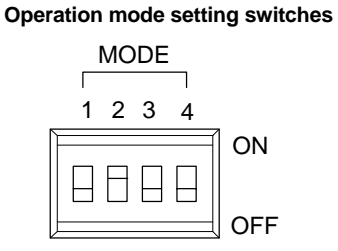

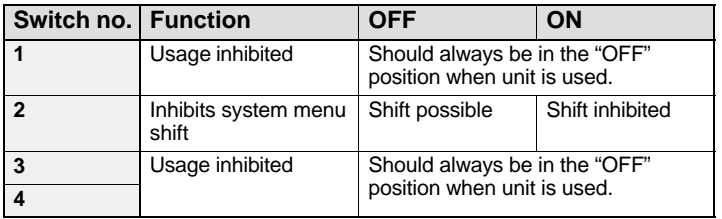

**Chapter 7**

## **How the Various Functions Are Used**

## **7.1 Switching Screens**

There are three ways to switch screens registered in the GT main unit.

#### **7.1.1 Switching the Screen from the PLC**

GT main unit screens can be switched from the PLC ladder program, by writing the number of the screen to be displayed in hexadecimal format to the initial word of the word device in the basic communication area.

At the same time that the screen is switched, the GT main unit writes the number of the screen to which the display was switched in the first to third words of the basic communication area, in hexadecimal format.

#### **How communication is carried out between the GT main unit and the PLC (screen switching)**

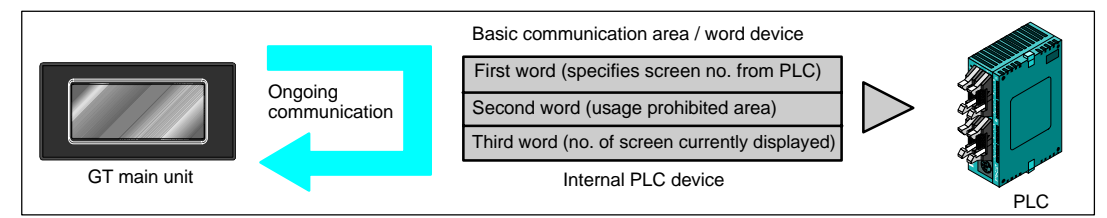

#### **How screens are switched**

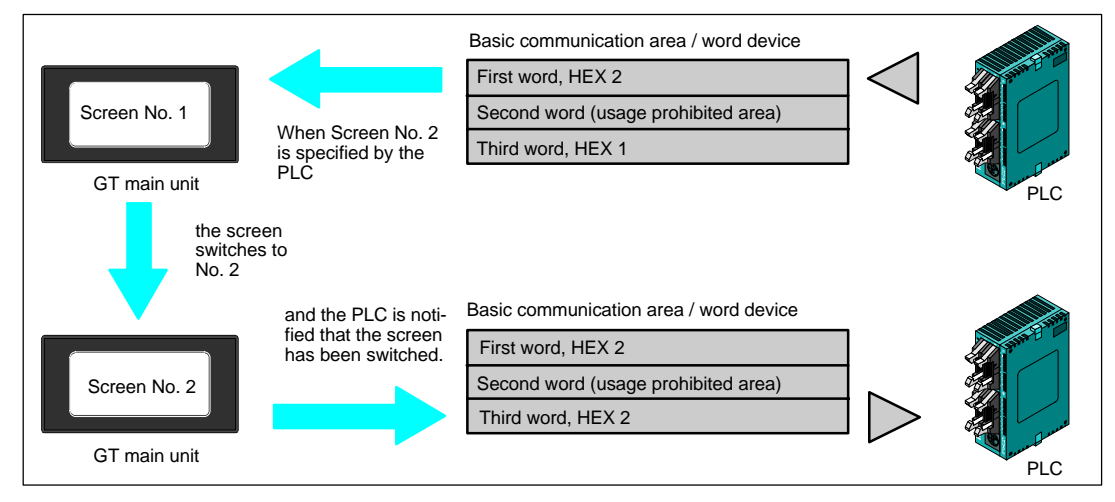

#### **Example of ladder programs**

Following are basic screen display programs in FPWIN Pro and FPWIN GR.

When the PLC directs the display unit to switch screens, indicate as shown in the programs both:

- the screen to be displayed using a hexadecimal number
- the destination of the screen as defined in the basic communication area

#### **FPWIN Pro:**

GVL In the **G**lobal **V**ariable **L**ist, you define variables that can be accessed by all POUs in the project.

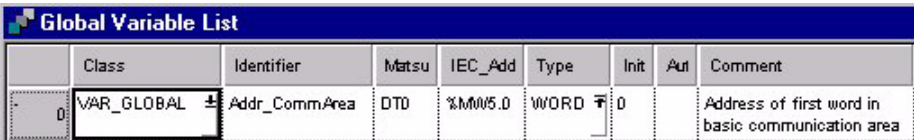

**POU header**

In the POU header, all input and output variables are declared that are used for programming this function.

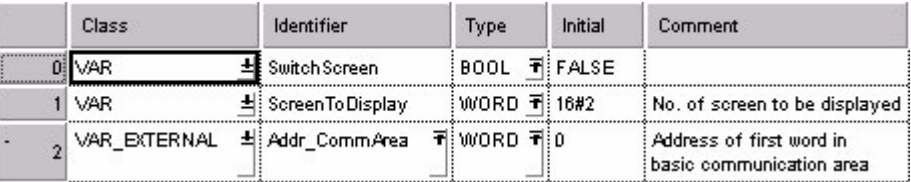

LD

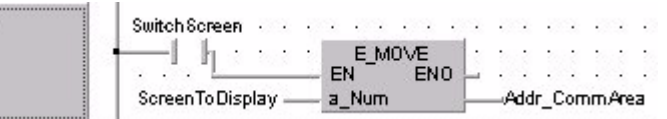

#### **FPWIN GR:**

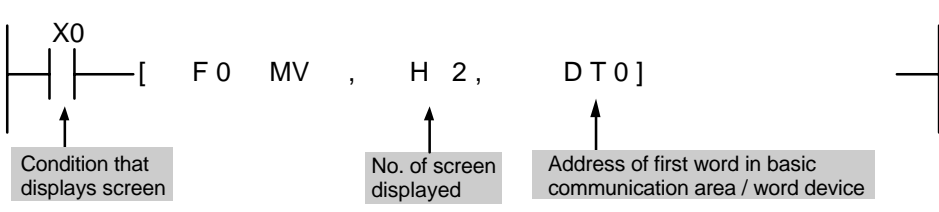

#### **7.1.2 Switching the Screen with the GT Main Unit**

#### **Using the function switch unit**

GTWIN has "function switching parts" (FSW0, FSW1, FSW2) in the parts library that can be used to switch screens on the GT main unit. These parts should be arranged on the base screen and assigned the attributes indicated below.

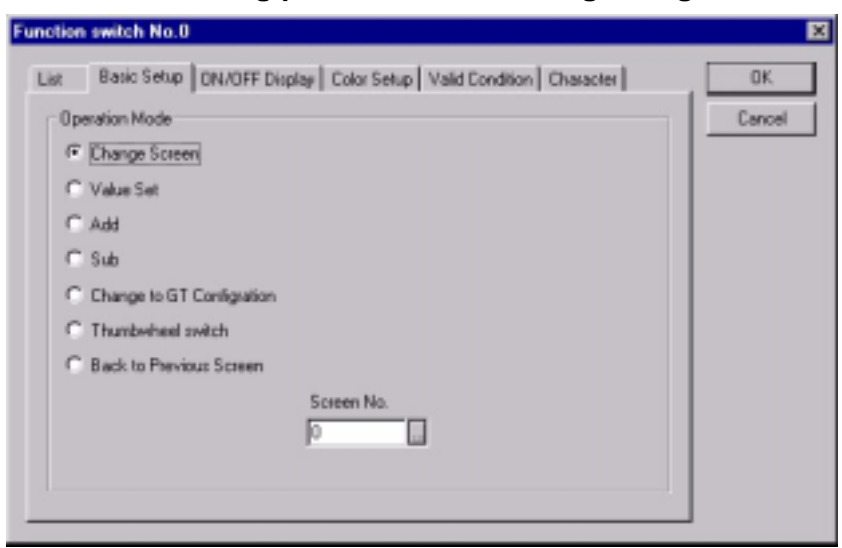

**Function switching parts: Attribute editing dialog box**

Double–clicking on the parts arranged on the base screen, or selecting a switch part, and clicking on the "Parts (T)" menu and then the "Edit Attribute" sub–menu displays the dialog box shown above.

#### **(1) Using the "Change Screen" operation mode**

Select the "Change Screen" operation mode and specify the number of the screen to be changed. Then press the switch part to switch the screen to the specified screen. To return to the screen displayed just prior to the currently displayed screen, the "Return to Previous Screen" operation mode can be used.

In this case, the value of the third word in the basic communication area / word device (the number of the currently displayed screen) changes to that of the new screen number, but please be aware that the contents of the first word (the screen number specified by the PLC) do not change. For detailed information, see [page 120.](#page-142-0)

#### **(2) Using the "Value Set" operation mode**

Select the "Value Set" operation mode and enter the following settings:

- Data format: Specify 1 word
- Output destination: Specify to first word of basic communication area / word device
- Value: Number of screen to be changed to (hexadecimal specification)

Each time the GT main unit switch part is pressed, the screen number is forcibly written by the GT main unit to the first word of the basic communication area / word device, and the screen is switched.

If using this method, the values for both the first word of the basic communication area / word device (the screen number specified by the PLC) and the third word (the number of the currently displayed screen) are changed.

#### **Using the auto–paging function**

The GT main unit has an "Auto–paging" function that automatically switches the screen to a specified screen number when a certain period of time has elapsed. This function can be used to switch screens automatically.

For information on setting the auto–paging function, please see [page 78](#page-100-0) (GT10) and [page 100](#page-122-0) (GT30).

If using this function, please be aware that the value of the third word in the basic communication area / word device (the number of the currently displayed screen) changes to that of the new screen number, but the contents of the first word (the screen number specified by the PLC) do not change. For detailed information, see [page 120.](#page-142-0)

Clicking on the  $\Box$  button displays the value setting dialog box shown below. Specify the number of the screen to which the display is to be changed.

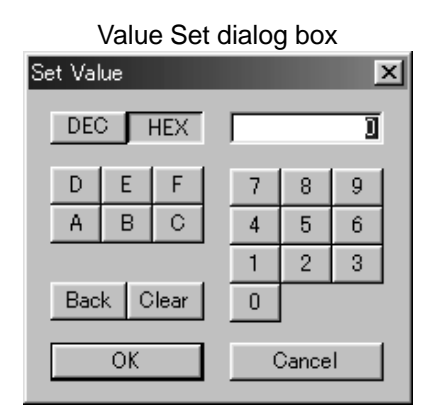

If the value is entered with the  $HEX$ button pressed as shown at the left, a hexadecimal screen number is specified, and if the value is entered with the  $\overline{DEC}$  button pressed, a decimal value is entered.

The Back button acts as a backspace key when entering an address, and the Clear | button functions as a Clear key.

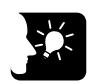

#### **KEY POINTS**

**If the screen does not change as expected If the screen is changed from the PLC, and the GT main unit function switch parts are also used to change the screen (Change Screen operation mode), a case sometimes occurs in which the screen does not change, even though an instruction to change the screen has been issued by the PLC.**

Example: Screen No. 1 is displayed in keeping with the instruction from the PLC, and the screen is changed to Screen No. 2 using the function switch parts.

<span id="page-142-0"></span>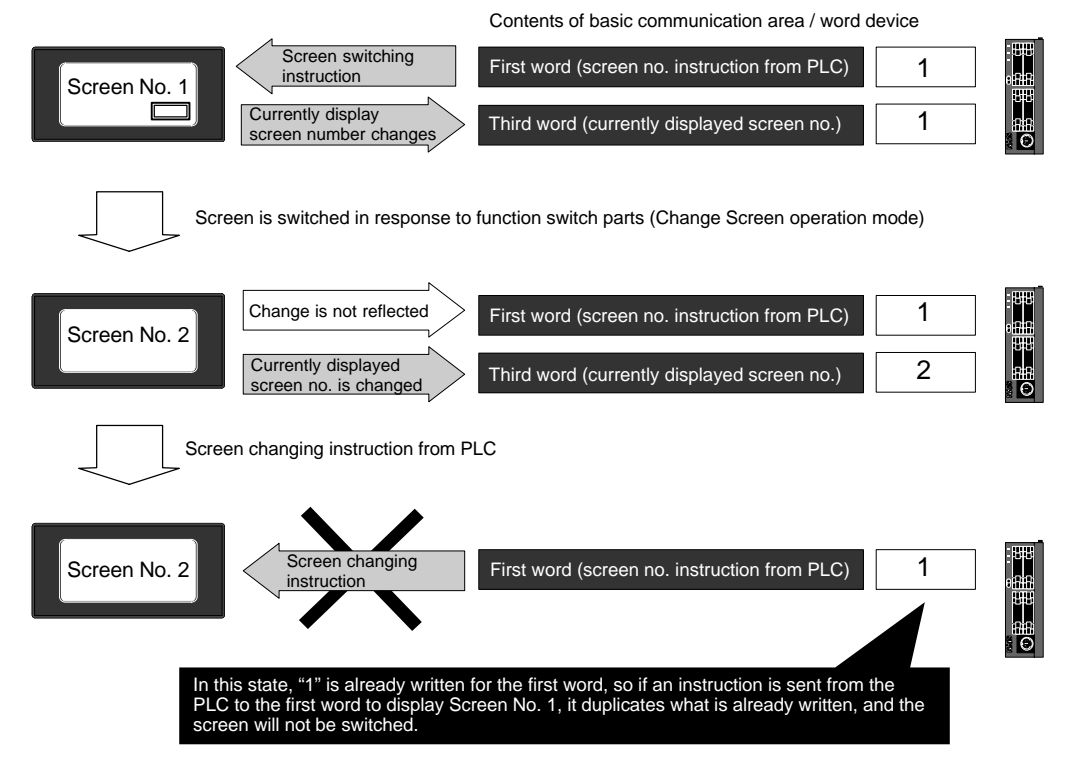

This problem can be solved in the following manner:

- **Use the "forced–display flag" in the basic communication area/bit device.**
	- **1) At the same time that the PLC issues an instruction to change the screen again to Screen No. 1, or shortly after that point, the forced–display flag in the first word/Bit E of the basic communication area/bit device is turned on, using the bit as a PLC bit operation instruction.**
	- **2) When the forced–display flag begins to go on, the screen corresponding to the number written to the first word of the basic communication area/word device, meaning Screen No. 1, is forcibly displayed at the point that step 1 takes place. (This is carried out only at the rise of the forced–display flag).**
	- **3) After the screen has been switched, the forced–display flag should be turned off.**
- **Set the operation mode of the function switch parts to "Value Set". When the screen is switched using the function switch parts, as shown in the illustration above, the operation mode of the function switch parts is set to "Value Set" in order to switch the screen. (For detailed information, see page 117.) Using the "Value Set" mode changes the contents of the first word in the basic communication area/word device (the screen number specified by the PLC) and the third word (the number of the**

**currently displayed screen) to that of the new screen number, and thus avoids the kind of case described above.**
### <span id="page-144-0"></span>**7.2 GT10 Bit Device Functions**

In order for communication to be carried out between the GT10 and PLC, an internal device area like that shown below is provided in the PLC. This basic communication area contains two types of devices: word devices, which are used to handle screen numbers and other data, and bit devices, which are used for bit information. The various bits of the bit devices are turned on and off from the PLC, and can be used to control various GT10 operations.

### **Bit devices**

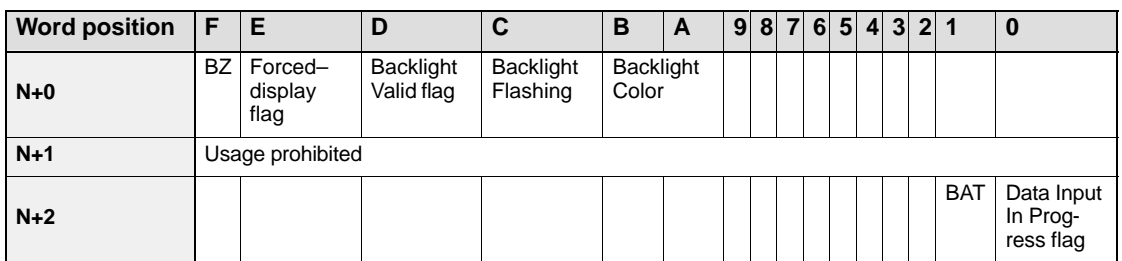

Explanation of system areas

### **BZ** —– This turns on the buzzer.

**Forced–Display flag** —– At the rise when the bit is turned on, the screen specified by the PLC is forcibly displayed. (This is executed only when at the rise of the bit.)

**Backlight Valid flag** —– When the bit is turned on, the backlight flashing/backlight color control becomes effective.

**Backlight Flashing** —– 0: Lighted (normal), 1: Flashing

Backlight Color - 00: Off, 01: Green, 10: Red, 11: Orange

**BAT** ––– This goes on if clock data and Hold PLC Device data held in the SRAM are not being backed up normally. (This bit also goes on if the SRAM is not backed up by the internal secondary battery.)

**Data Input In Progress flag** ––– This is 1 while data is being input, and 0 when data input has been completed.

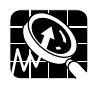

### **EXPLANATION**

**DT0 to DT2 and WR0 to WR2 are set as the default values for the basic communication area.**

**For information on the contents of all areas of the basic communication area, please see [page 30.](#page-52-0)**

**Changing the backlight color**

**Bits A and B of the first word of the bit device are used to change the backlight color. The color of the backlight can be changed by turning these bits on and off.**

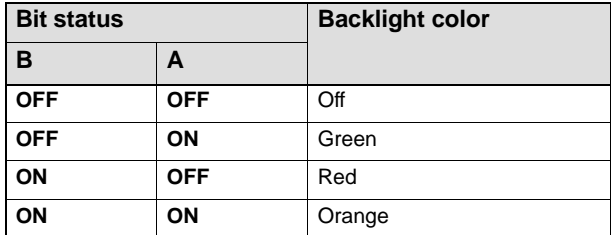

**To make these settings valid, however, Bit D (Backlight Valid flag) must always be turned on at the same time.**

### **Using a flashing backlight**

Bit C of the first word of the bit device is used to make the backlight flash. The backlight status can be changed by turning this bit on and off. To make this setting valid, however, Bit D (Backlight Valid flag) must always be turned on at the same time.

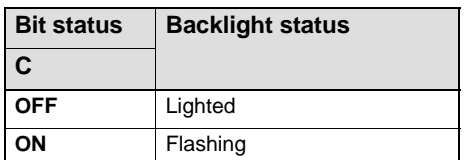

#### **Making the buzzer sound**

Bit F of the first word of the bit device is used to make the buzzer sound. The buzzer status can be changed by turning this bit on and off.

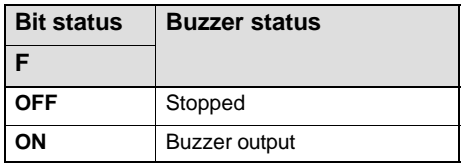

### **Data Input in Progress flag**

With the GT10, while data is being input from the screen keyboard part, Bit 0 of the third word of the bit device is on.

Applications should be set up so that, when this bit is on, the screen cannot be changed from the PLC.

### <span id="page-146-0"></span>**7.3 GT30 Bit Device Functions**

In order for communication to be carried out between the GT30 and PLC, an internal device area like that shown below is provided in the PLC. This basic communication area contains two types of devices: word devices, which are used to handle screen numbers and other data, and bit devices, which are used for bit information. The various bits of the bit devices are turned on and off from the PLC, and can be used to control various GT30 operations.

### **Bit devices**

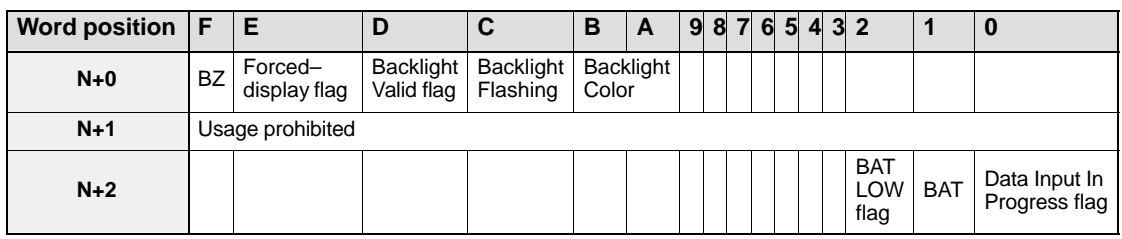

Explanation of system areas

**BZ** -- This turns on the buzzer.

**Forced–Display flag** —– At the rise when the bit is turned on, the screen specified by the PLC is forcibly displayed. (This is executed only when at the rise of the bit.)

**Backlight Valid flag** —– When the bit is turned on, the backlight flashing/backlight color control becomes effective.

**Backlight Flashing** ––– 0: Lighted (normal), 1: Flashing

**Backlight Color** ––– 00: Off, 01: Lighted, 10: Lighted, 11: Lighted

**BAT** —– This goes on if clock data and Hold PLC Device data held in the SRAM are not being backed up normally. (This bit also goes on if the SRAM is not backed up by the internal secondary battery.)

**Data Input In Progress flag** ––– This is 1 while data is being input, and 0 when data input has been completed.

**BAT LOW flag** —– This bit goes on if the battery capacitance drops too low. The battery should be replaced within one week of the time when this bit goes on.

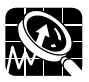

### **EXPLANATION**

**DT0 to DT2 and WR0 to WR2 are set as the default values for the basic communication area.**

**For information on the contents of all areas of the basic communication area, please see [page 30.](#page-52-0)**

**Turning the backlight on and off**

**The A and B bits of the initial bit device word are used to turn the backlight on and off. These bits can be changed to change the backlight illumination status.**

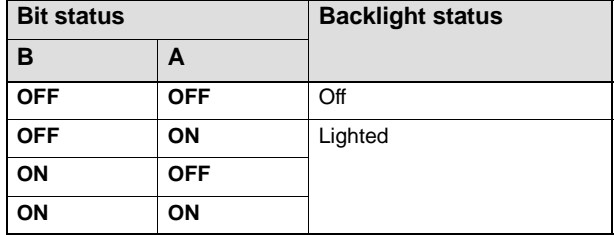

**To make these settings valid, however, Bit D (Backlight Valid flag) must always be turned on at the same time.**

### **Using a flashing backlight**

Bit C of the first word of the bit device is used to make the backlight flash. The backlight status can be changed by turning this bit on and off. To make this setting valid, however, Bit D (Backlight Valid flag) must always be turned on at the same time.

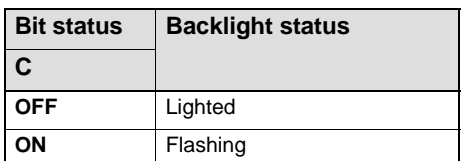

#### **Making the buzzer sound**

Bit F of the first word of the bit device is used to make the buzzer sound. The buzzer status can be changed by turning this bit on and off.

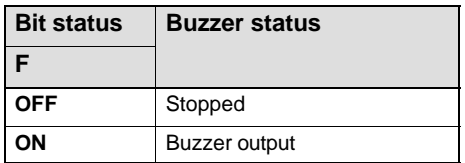

### **Data Input in Progress flag**

With the GT30, while data is being input from the screen keyboard part, Bit 0 of the third word of the bit device is on.

Applications should be set up so that, when this bit is on, the screen cannot be changed from the PLC.

## **Chapter 8**

# **Servicing and Maintenance**

### <span id="page-150-0"></span>**8.1 The Internal Secondary Battery (GT10)**

Internal GT10 data is backed up in the following ways:

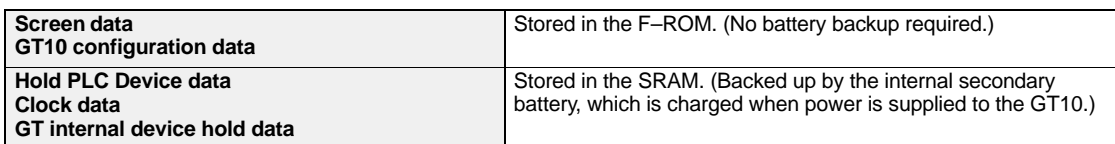

The No. 1 operation mode setting switch on the back of the GT10 is used to specify whether or not the contents of the SRAM are backed up.

**Operation mode setting switches**

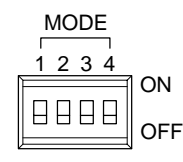

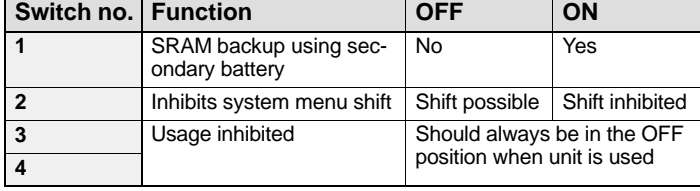

**(status when shipped)**

In order to prevent excessive discharging of the internal secondary battery when the unit is shipped from the factory, the No. 1 operation mode setting switch is set to the "OFF" position.

**Before turning on the power supply, always set the No. 1 operation mode setting switch on the back of the GT10 to the "ON" position.**

In order to back up the various types of data stored in the SRAM, as described above, the No. 1 operation mode setting switch on the back of the GT10 should always be set to the "ON" position before turning on the power supply.

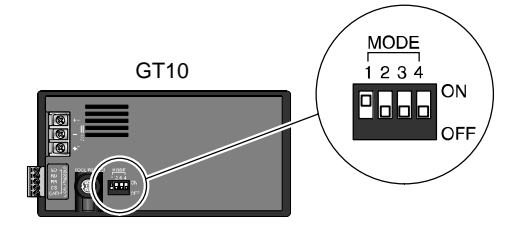

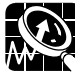

**EXPLANATION**

Secondary Battery Performance

Secondary battery performance, when operating at a normal temperature of 25°C, a normal humidity of 65% RH, and a voltage of 24V DC, is as follows:

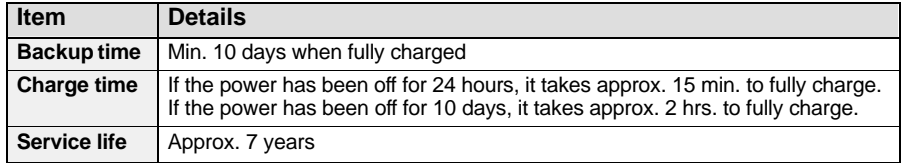

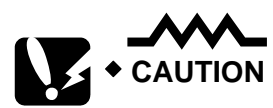

**1) Frequent long periods with the power off will decrease the service life of the secondary battery.**

- **2) For long periods with the power off, it is recommended that the No. 1 operation mode setting switch (SRAM backup with secondary battery) be set to "OFF" for storage. However, please note that when the switch is set to "OFF", the clock data and the device hold area data will not be backed up.**
- **3) Service life shorten beyond all measure when used in ambient operating temperatures of more than 40**°**C/104**°**F or when the operating voltage exceeds 25V DC. If GT10 is used under this environment please consult with us about service life.**

### <span id="page-152-0"></span>**8.2 Battery (GT30)**

Internal GT30 data is backed up in the following ways:

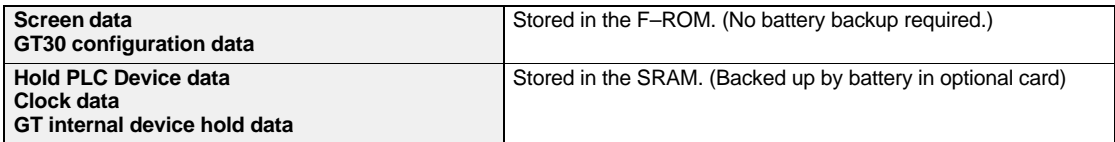

In order to prevent the battery from discharging, an insulation sheet is inserted.

### **Before turning on the power, always remove the insulating sheet.**

As noted above, in order to back up the various types of data stored in the SRAM, the insulation sheet should always be removed before turning on the power supply.

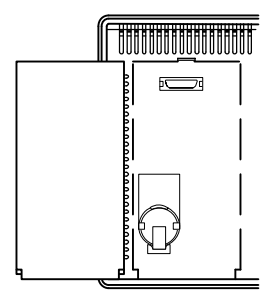

Remove insulation sheet

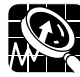

### **EXPLANATION**

**Battery Performance** 

Battery performance, when operating at a normal temperature of 25°C, a normal humidity of 65% RH, and a voltage of 24V DC, is as follows.

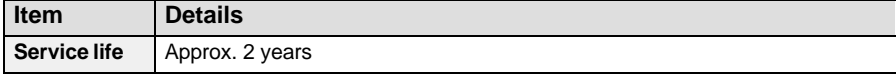

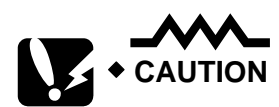

- **If the battery voltage drops too low, the BAT LOW flag of the basic communication area map goes on. If the battery has run down completely, the BAT flag of the basic communication area map goes on. Please be aware that the BAT flag goes on the first time that the power supply is turned on after the unit is purchased, even though the battery insulation sheet has been removed.**
- **When replacing the lithium battery, insert the new battery within 20 seconds of removing the old one.**

### **8.3 Replacing the Front Panel Protective Sheet**

In order to protect the touch panel and keep it clean, the GT main unit comes with a protective sheet attached over the panel. If this protective sheet becomes dirty or worn, it should be replaced. Replacement sheets are available as an optional item.

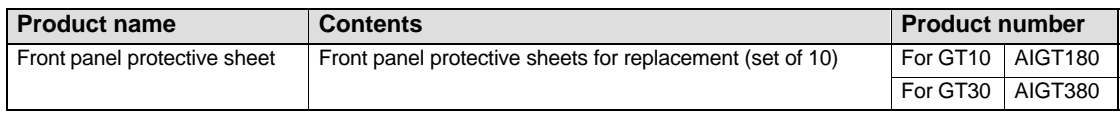

### **Replacing the Front Panel Protective Sheet**

Follow the steps below to replace the sheet:

### **1. Remove the attached front panel protective sheet.**

First, peel off the front panel protective sheet already attached to the GT main unit, starting from the upper left edge, where the knob is.

### **2. Peel off the seal from the provided protector sheet and attach it to the unit.**

Take out one of the replacement front panel protective sheets and peel off the seal with the shiny side. When attaching the sheet, align the adhesive edges with the front of the GT main unit.

### **3. Finish by peeling off the thin film attached to the top of the front panel protective sheet.**

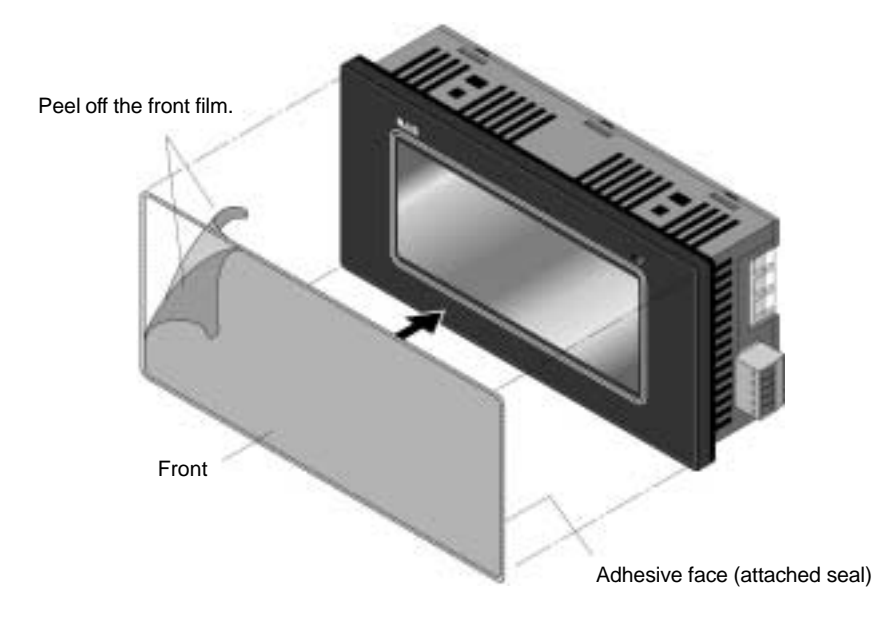

### **8.4 Replacing the Waterproof Packing**

If the panel is being detached from the GT main unit and then reattached, the waterproof packing should be replaced, in order to assure that the panel remains waterproof (IP65).

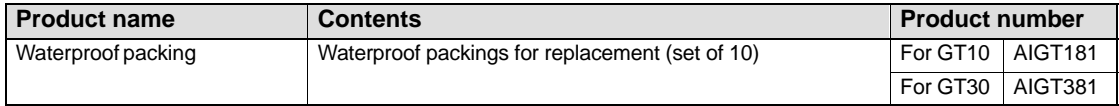

### **Replacing the Waterproof Packing**

Follow the steps below to replace the packing:

### **1. Remove the currently attached waterproof packing.**

Remove the attached waterproof packing from the GT main unit.

### **2. Attach the provided waterproof packing.**

Take out one of the replacement waterproof packing pieces and attach the outer edge as shown in the illustration (do not use the inner edge).

When doing this, fasten it to the front frame, being sure not to twist the waterproof packing.

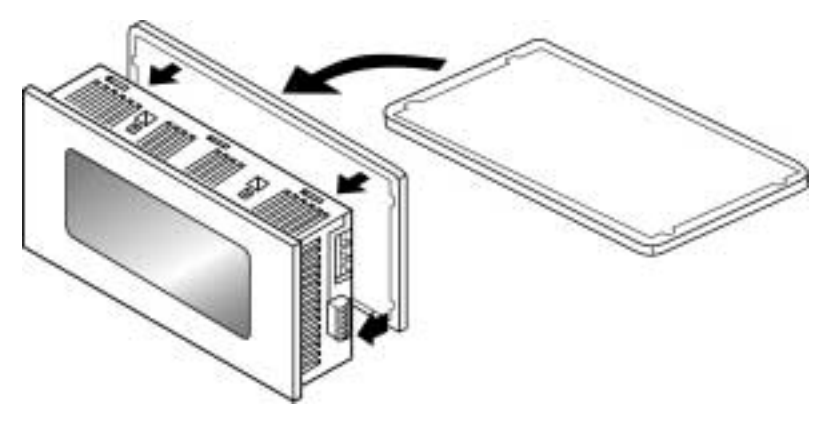

### **8.5 Replacing the Backlight (GT30 Only)**

The average service life of the GT30 backlight is 50,000 hours (at room temperature, normal humidity, and 24 VDC). ("Service life" refers to the period over which the brightness diminishes by half, and does not mean that the backlight no longer lights at all.) If the backlight has become dim, it should be replaced with a replacement backlight.

The backlight is sold separately.

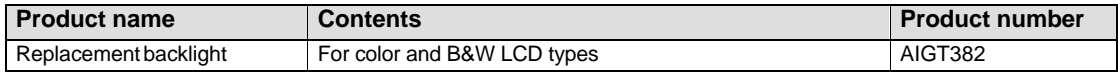

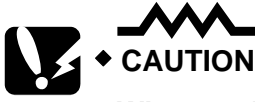

**When replacing the backlight, always turn off the power supply to the main unit. Also, we recommend wearing gloves when doing this, to prevent injuries.**

### **Procedure: Replacing the Backlight**

- **1. Remove the cover.**
- **2. Disconnect the connector by pulling upward.**

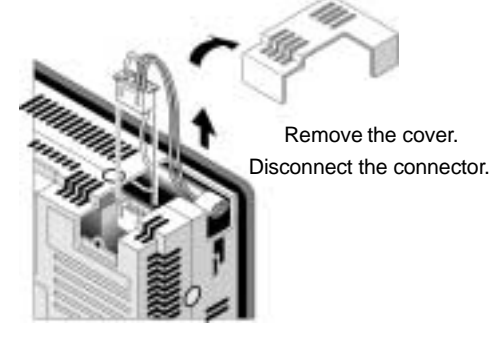

**3. Gently pull out the backlight.**

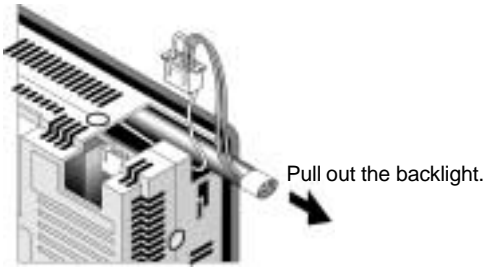

**4. Install the new backlight, reconnect the connector and replace the cover.**

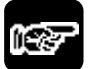

**NOTE**

**After replacing the backlight, be careful that the backlight cable is not pinched by the case, cutting through it.**

# **Chapter 9**

## **Troubleshooting**

### **9.1 What to Do If Something Unusual Occurs (GT10)**

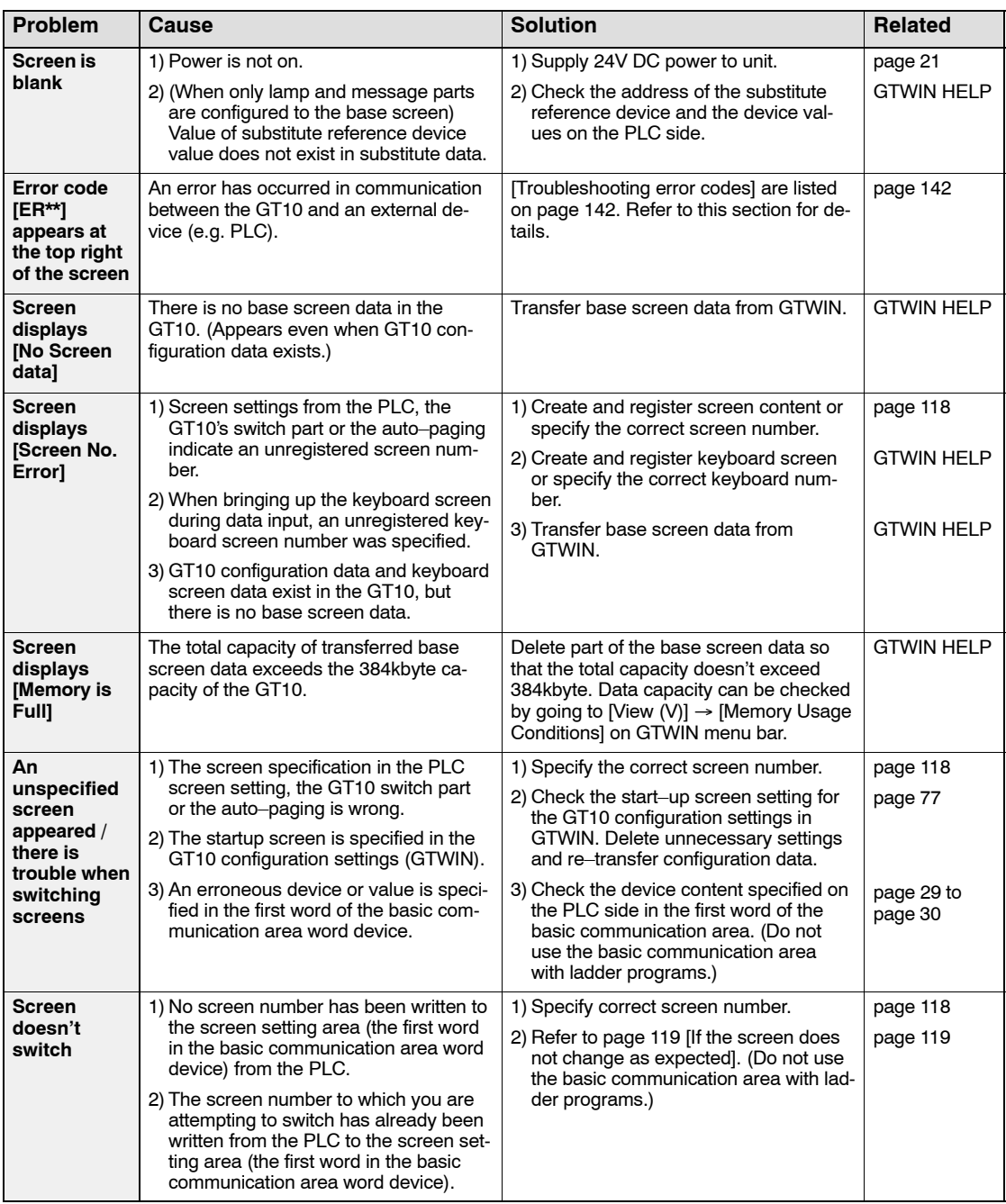

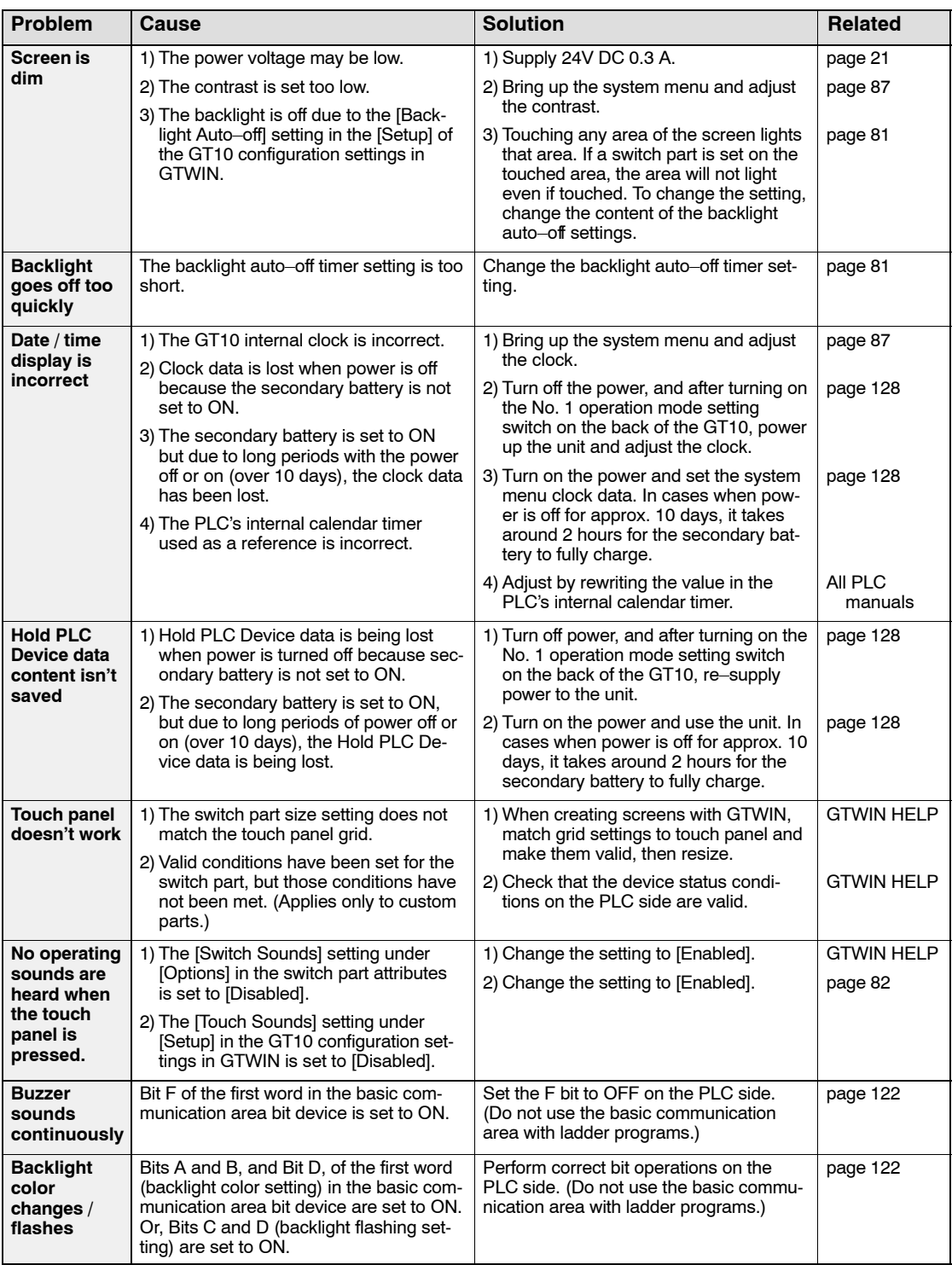

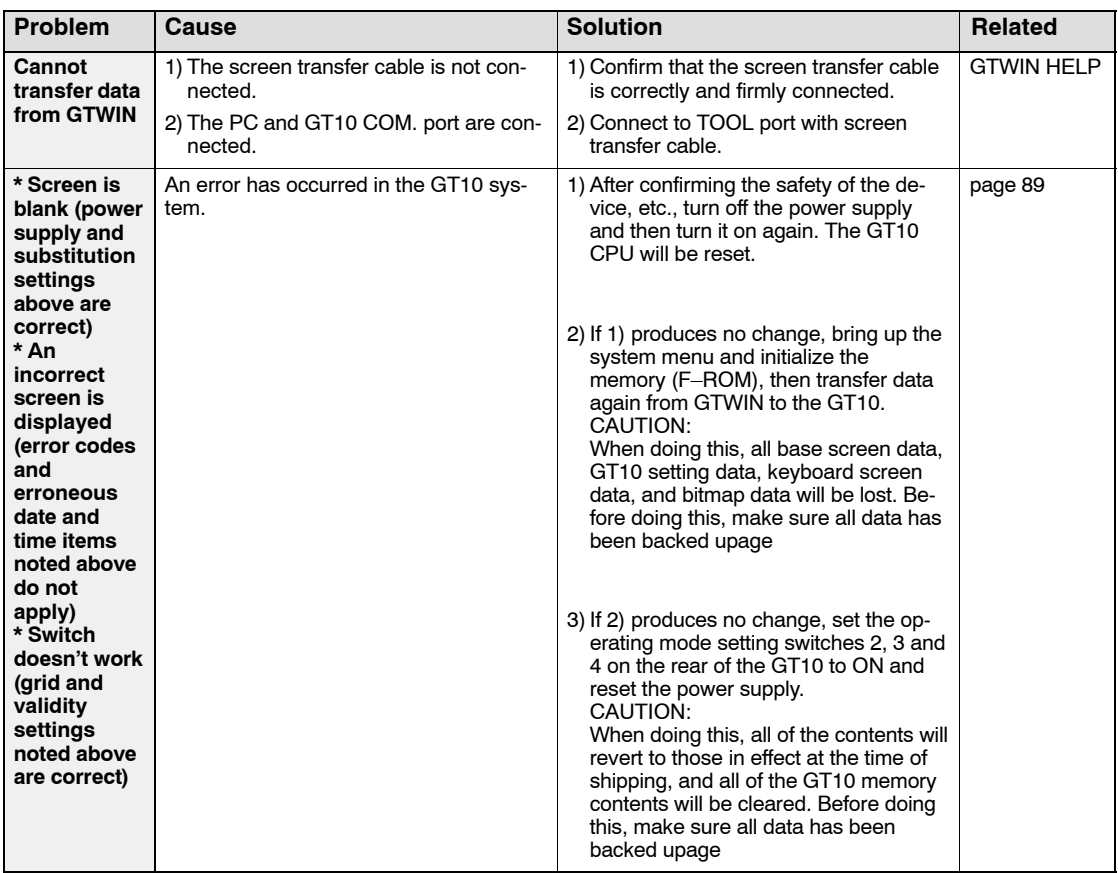

### **9.2 What to Do If Something Unusual Occurs (GT30)**

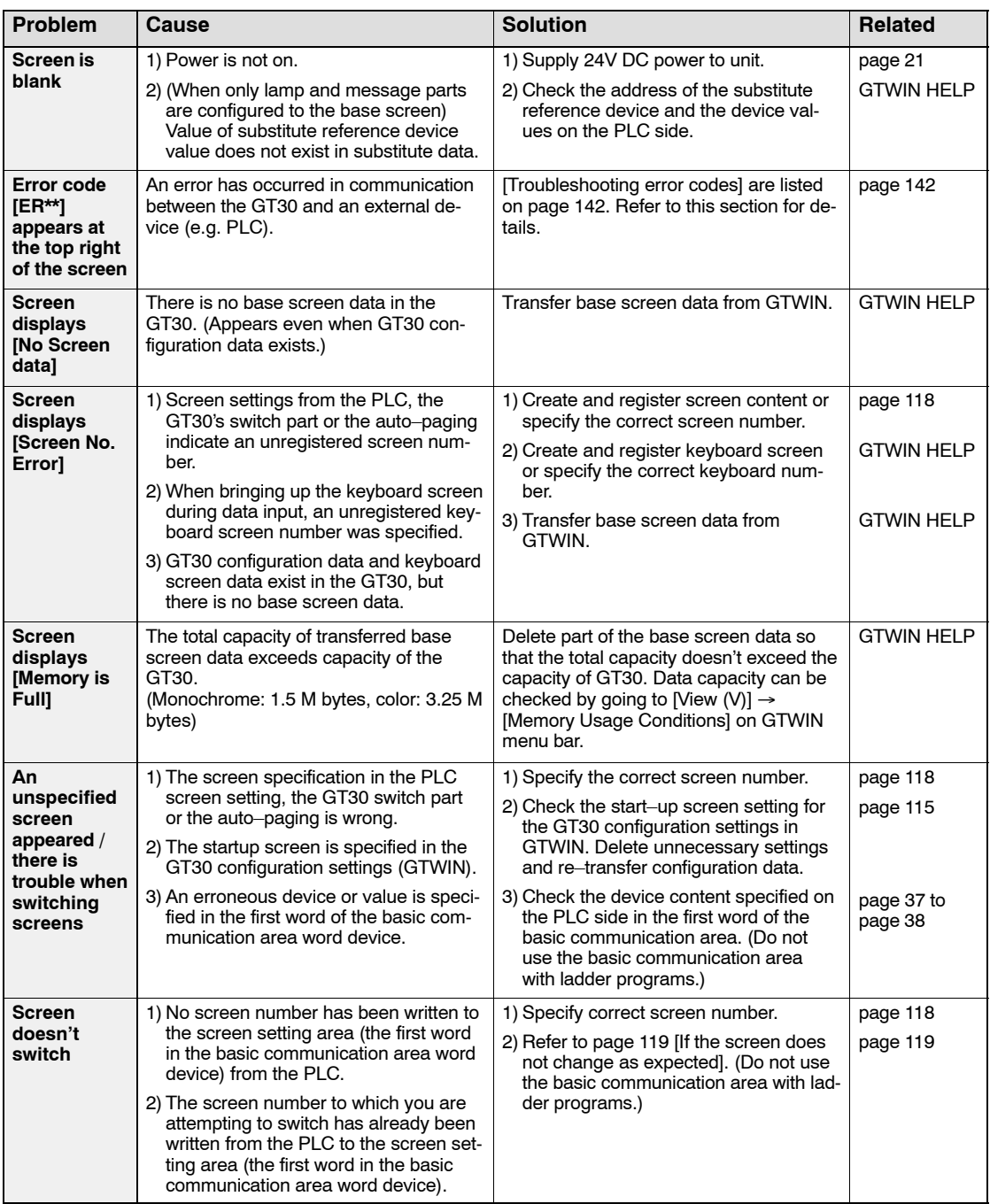

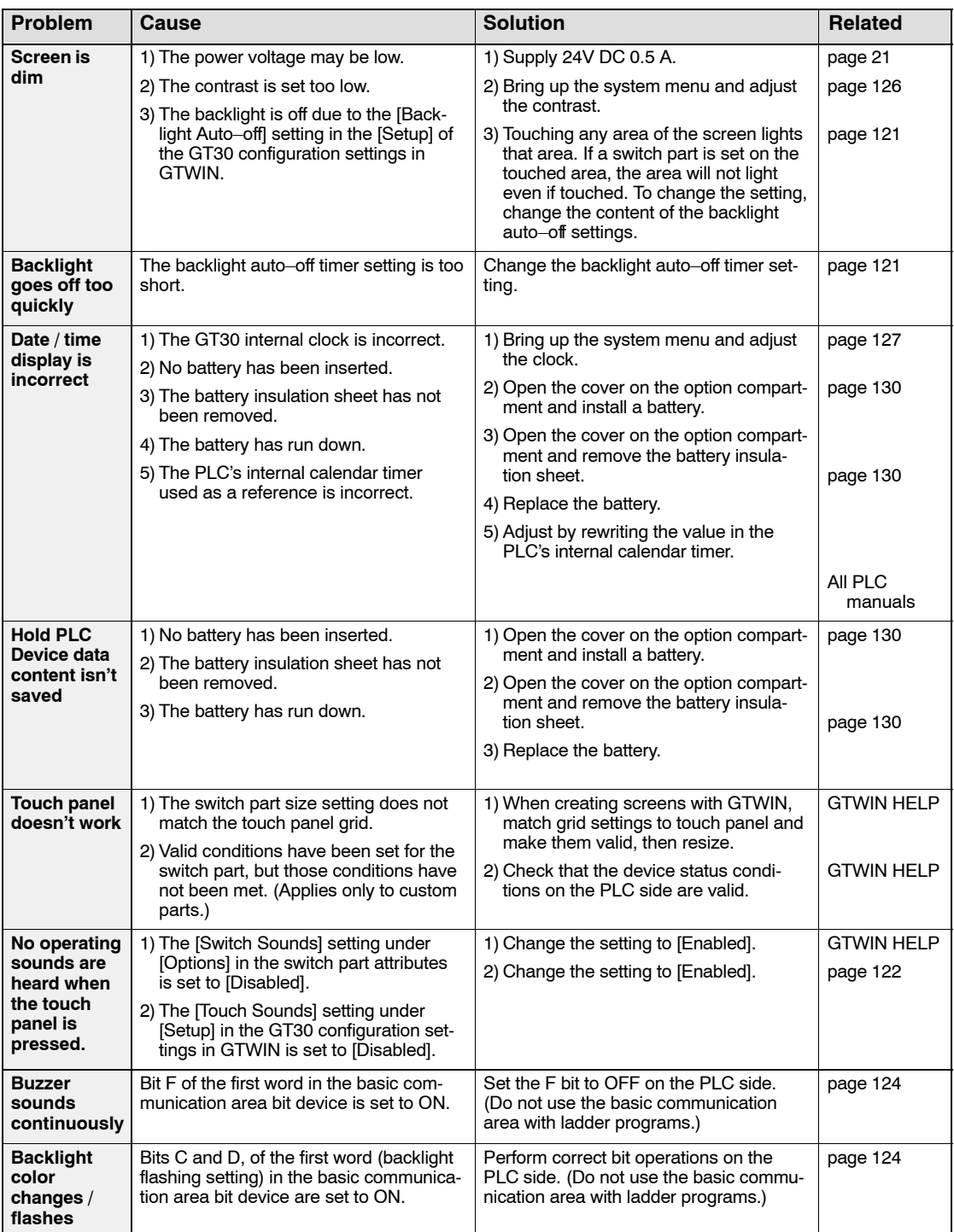

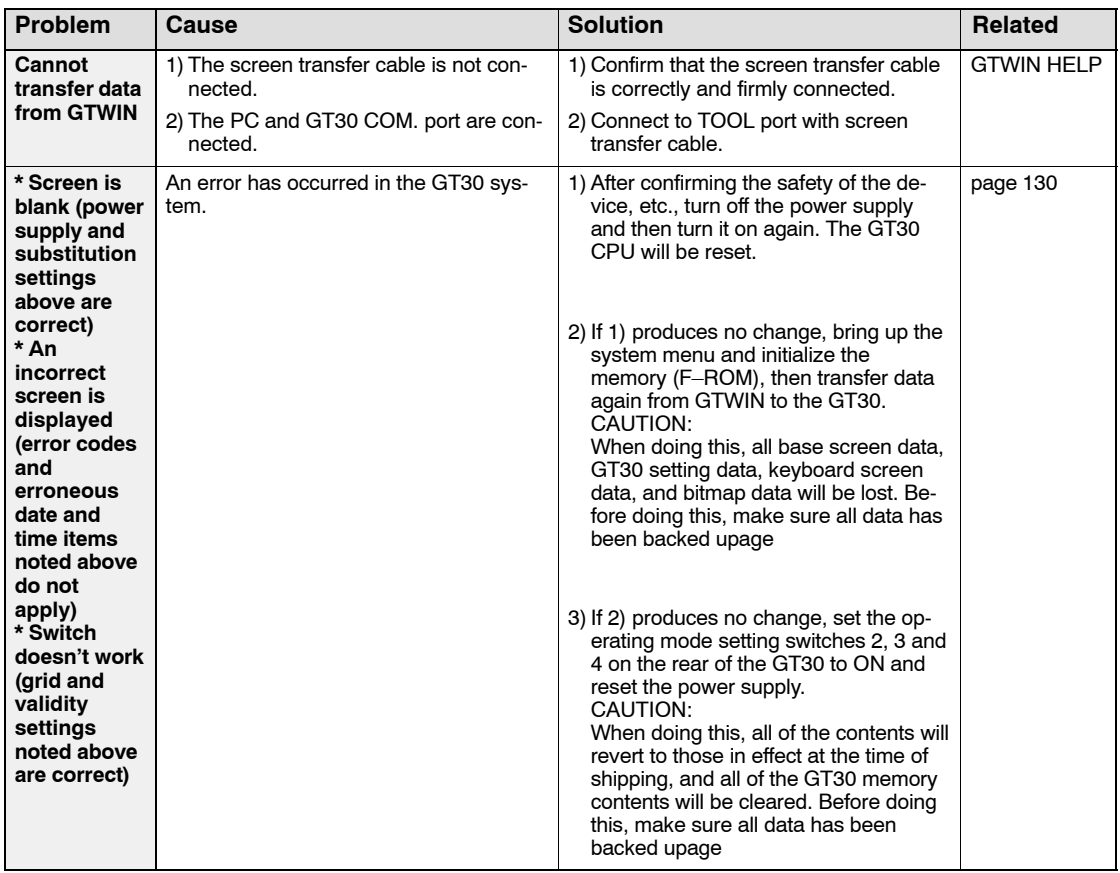

### <span id="page-164-0"></span>**9.3 Error Codes and How to Handle Them**

When an error occurs in the GT series, an error code displays at the top right of the screen. There are two types of error codes:

- **GT** series error codes
- PLC error codes

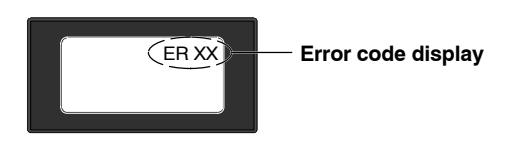

### **9.3.1 GT Series Error Codes**

#### **When connected to a FP series PLC**

The following three types of error codes are displayed when there is an error in the GT main unit:

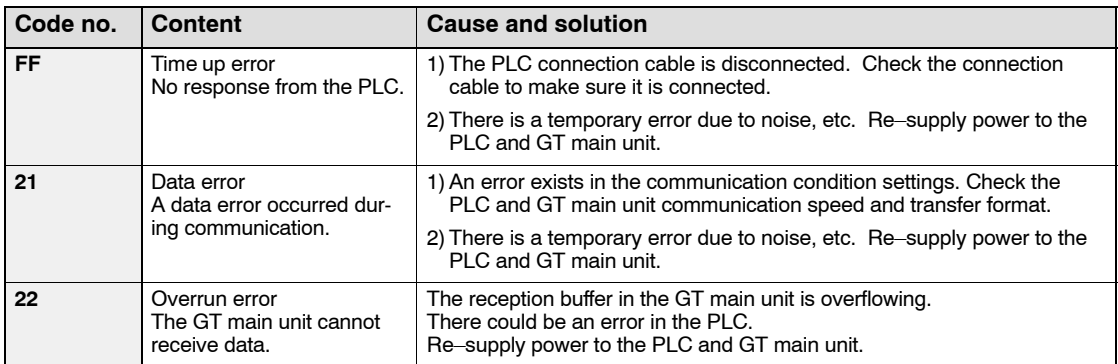

### **When connected to a PLC (FX) series made by Mitsubishi Electric**

The following four types of error codes are displayed when there is an error in the GT main unit:

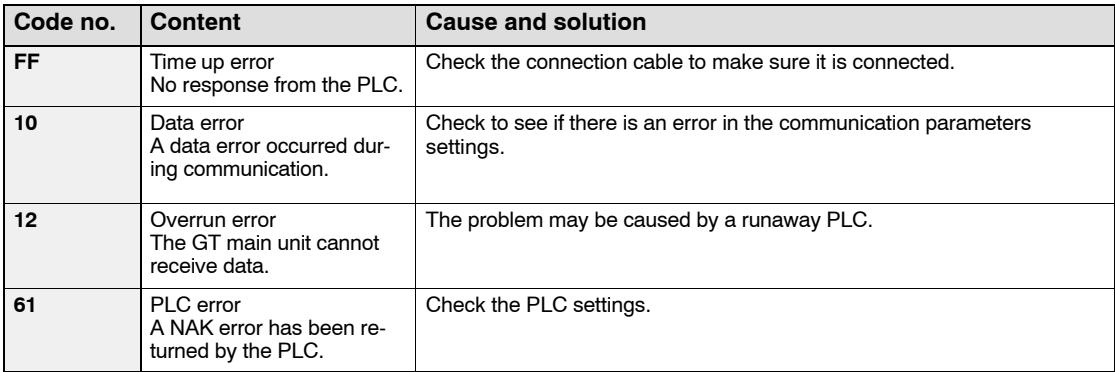

### **Connecting to a PLC made by Omron**

The following three types of error codes are displayed when there is an error in the GT main unit:

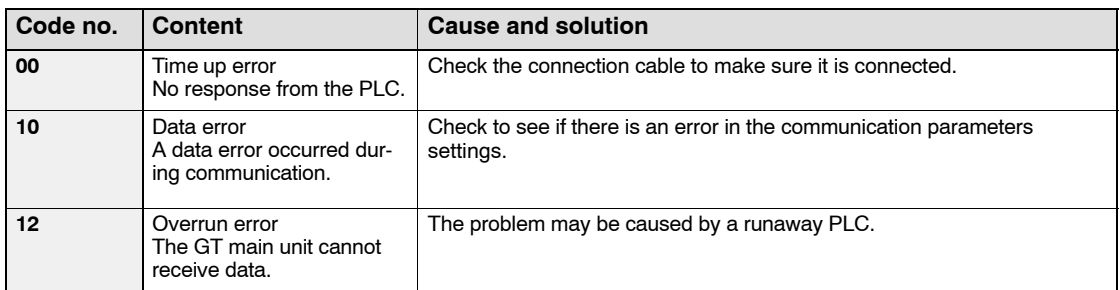

Error codes other than the above correspond to error codes for an Omron PLC.

### **9.3.2 PLC Error Codes**

Error codes which are sent from the PLC are listed in the table below. For details, please refer to the separate [Computer Communication Unit Introductory Manual].

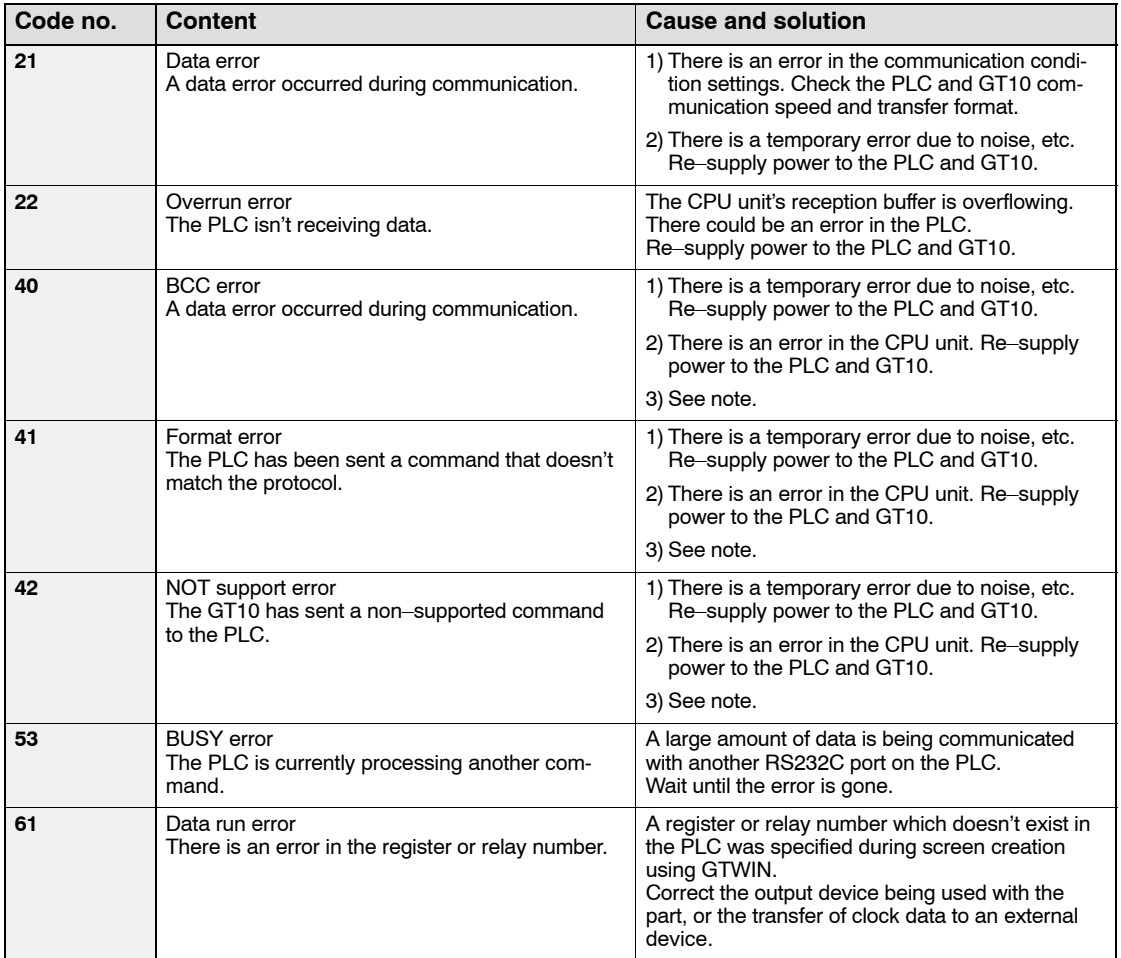

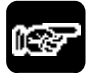

### ◆ NOTE

**For some older GT models, the cable may be too long. Try shortening the cable to max. 10 meters.**

### **9.4 GT10 Screen Messages**

In addition to screen data, the GT10 also displays the following messages.

### **When transferring data from personal computer to a GT10**

This is displayed when data is being transferred from the computer to the GT10.

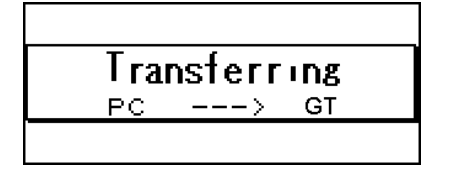

### **When transferring data from GT10 to a personal computer**

This is displayed when data is being transferred from the GT10 to the computer.

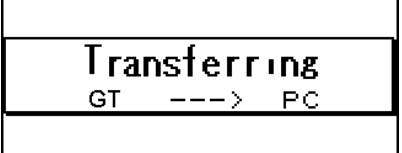

### **When there is no base screen data**

This is displayed when there is no base screen data. (It is displayed even if the configuration data has been sent.)

No Screen data

### **When the specified screen does not exist**

This is displayed in cases such as when there is no data for a specified screen number. (For detailed information, see page 136.)

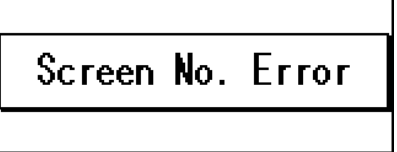

### **When the screen memory is full**

This is displayed if the internal user memory  $(F$ –ROM) is full.

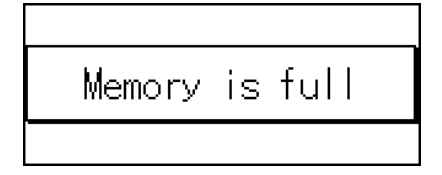

### **9.5 GT30 Screen Messages**

In addition to screen data, the GT30 also displays the following messages.

### **When transferring data from personal computer to a GT30**

This is displayed when data is being transferred from the computer to the GT30.

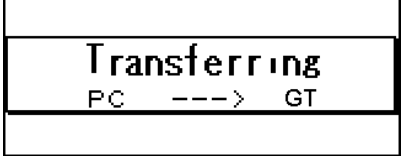

### **When transferring data from GT30 to a personal computer**

This is displayed when data is being transferred from the GT30 to the computer.

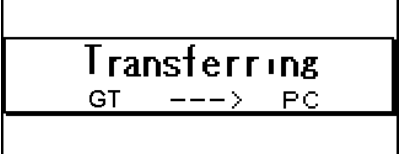

### **When there is no base screen data**

This is displayed when there is no base screen data. (It is displayed even if the configuration data has been sent.)

No Screen data

### **When the specified screen does not exist**

This is displayed in cases such as when there is no data for a specified screen number. (For detailed information, see page 139.)

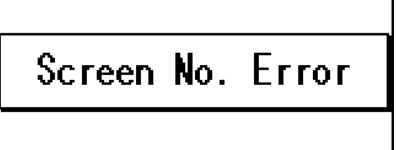

### **When the screen memory is full**

This is displayed if the internal user memory  $(F$ –ROM) is full.

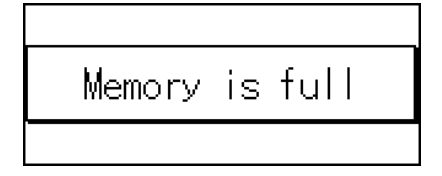

# **Part II Screen Creation Tool Terminal GTWIN**

## **Before Using Terminal GTWIN**

This section contains special precautions that should be read if you are using GTWIN for the first time. Please be sure to read it carefully.

## **Precautions Before Using GTWIN**

### **Usage Environment and GT Main Unit Models that are Supported**

Please confirm the environment in which GTWIN is being used.

### **Applicable Environment**

Operating system ––– Windows 95 (OSR2 (Ver. 4.00.950B) or higher)/98/Me/NT (Ver. 4.0 or higher)/2000 Required hard disk capacity ––– 50 Mbyte or more Recommended CPU ––– Pentium II 300 MHz or more Recommended memory –––64 Mbyte or more Recommended screen resolution -- 800 x 600 min. Recommended display colors -- 256 colors min.

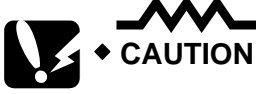

- **In order to use the Help function Internet Explorer 4.0 (or a subsequent version) by Microsoft must be installed in order to use GTWIN Help function. If you do not have the appropriate version of Internet Explorer, it can be downloaded from the Microsoft home page on the Web. (Particular caution is required if using Windows 95 or NT.)**
- **If using Windows 2000 or NT Please be aware that GTWIN cannot be installed unless you log in at the Administrator level when booting the system.**

### **Applicable GT models**

GTWIN is supported by the GT10 and GT30 series.

• **True Type fonts**

**True Type fonts are drawn, and font characters ornamented, using the functions provided in Windows. Please be aware that, because of this, the fonts may be displayed somewhat differently, depending on the Windows version and computer model.**

## **Special Precautions**

### **Important Note About Saving Screen Data Files**

The following measures should be taken to protect against data loss in the event that screen data files become damaged or missing.

### **Always back up screen data files.**

Screen data saved in the GT main unit could possibly be destroyed by noise in the system. To protect against such a loss, screen data files which have been created should be backed up and saved in both a personal computer and on a floppy disk. (Data destroyed by noise cannot be retrieved.)

### **Make hard copies of your data.**

Files which have been created should always be printed out and a hard copy stored in a safe place, in case programs are lost or data is inadvertently destroyed.

# **Chapter 10**

# **Preparing GTWIN**

### **10.1 Installing GTWIN**

In order to use GTWIN:

- Windows 95 (OSR2 (Ver. 4.00.950B) or higher), Windows 98, Windows Me, NT (Ver. 4.0 or a subsequent version) or 2000 must be installed in the computer.
- The computer in which GTWIN is being installed must have at least 20 Mbyte of hard disk space available.

GTWIN is installed in a personal computer using the procedure outlined below. This explanation assumes that Windows is installed in the C: drive and that the CD drive is the E: drive. If your drives are configured differently, or if you are installing the program over a network, enter the appropriate drive name for your configuration.

### **Procedure:**

- **1. Exit any applications currently running.**
- **2. Insert the setup CD into the CD–ROM drive.**
- **3. Click on the "Start" button at the lower left of the screen, or press Cntl + ESC to display the Windows menu.**
- **4. Select "Run".**

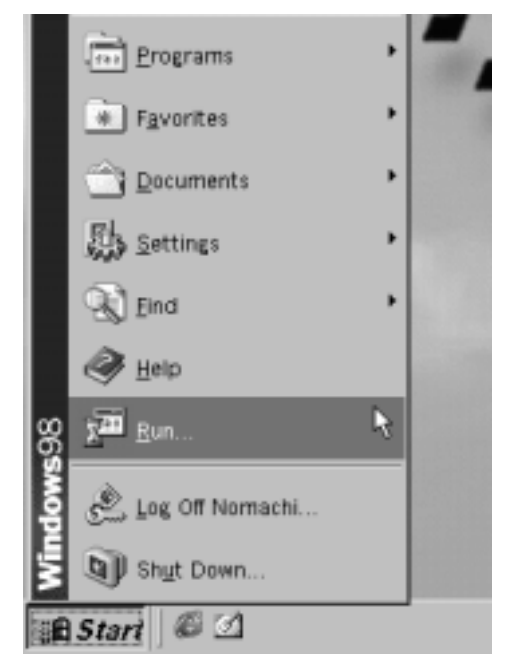

### **5. Enter the name of the file on which the function is to be run, e.g. E:\Setup.exe.**

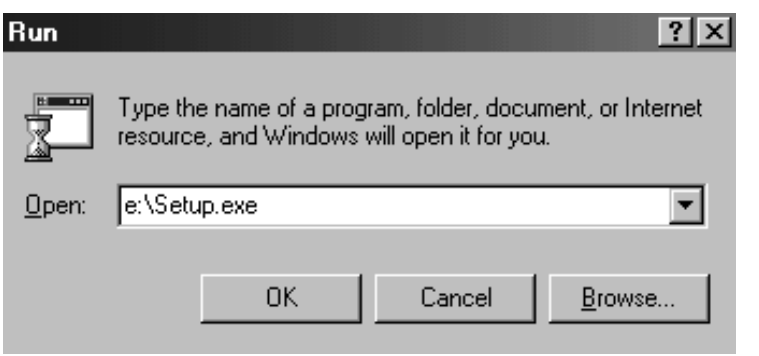

### **6. Click [OK].**

A confirmation message is displayed.

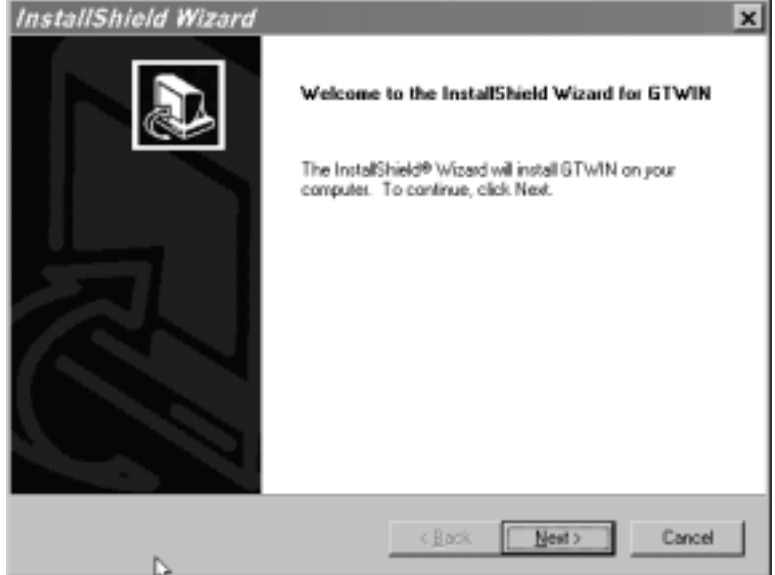

**7. Confirm the contents and click [Next]. To interrupt the installation, click [Cancel].**

**8. Confirm the licensing agreement by clicking [Yes].**

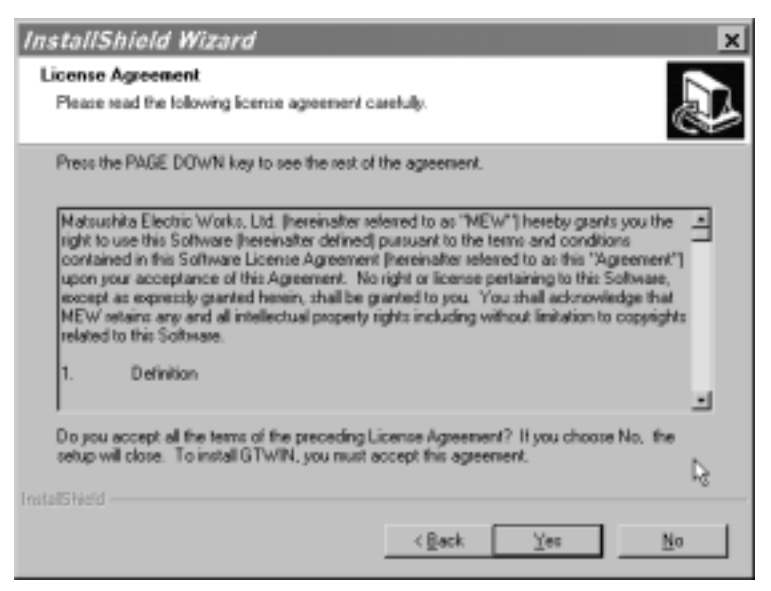

The setup process begins. (Selecting [No] cancels GTWIN setup.)

#### **9. Register the user information.**

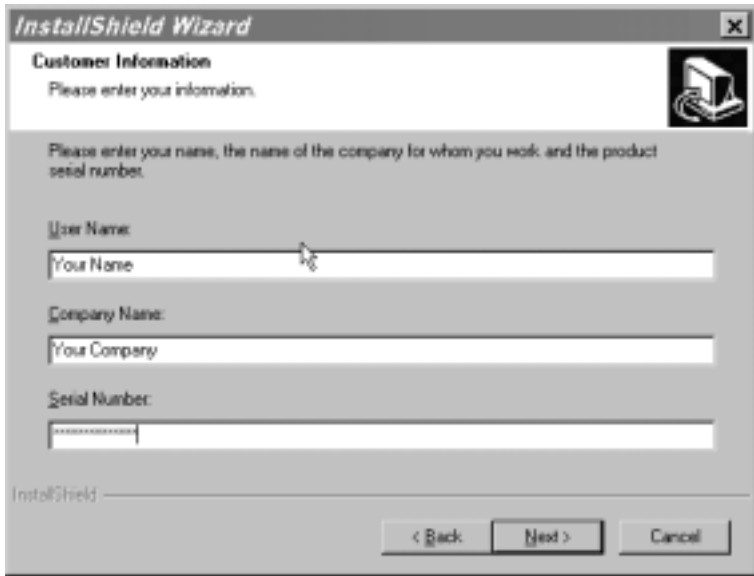

The serial number is noted on the user card included in GTWIN package. Make sure it is entered correctly. **Make sure you keep a copy of the serial number in a safe place for future reference.**

The contents entered here can be confirmed under "Version Information" on the splash screen, and in the Help function, when GTWIN is booted.

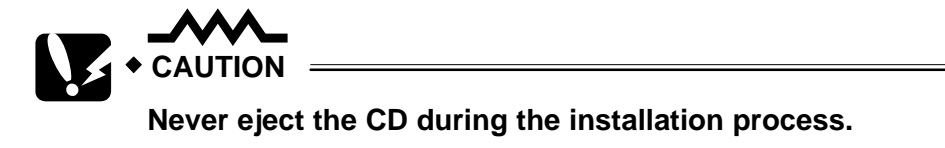

### **10. Click [Next].**

#### **11. Select the installation destination.**

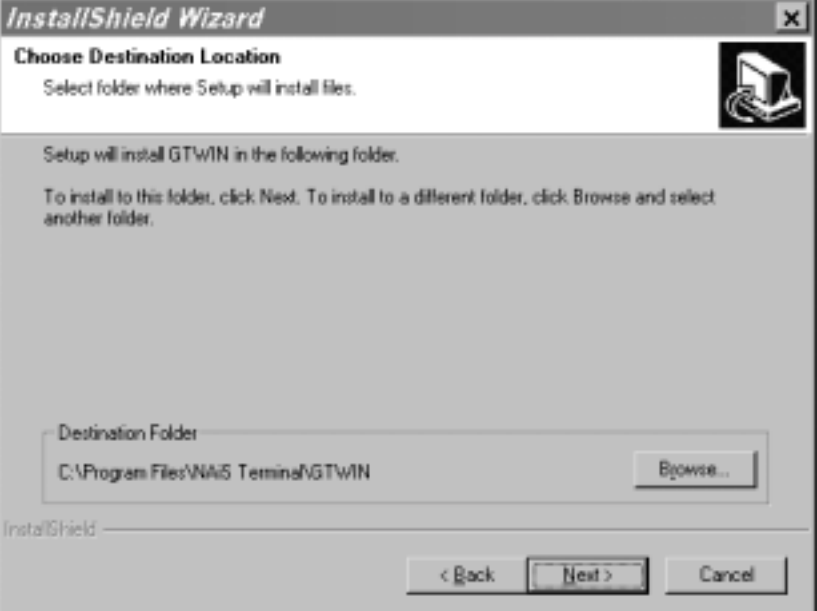

A dialog box is displayed where the folder to which GTWIN is to be installed can be confirmed. To install the program in the displayed folder, click on the [Next] button.

The displayed destination, "c:\ProgramFiles\NAiS Terminal\GTWIN", can be used just as it is. To install the program in a different folder, click on the [Browse] button and specify a folder.

### **12. Select the program folder.**

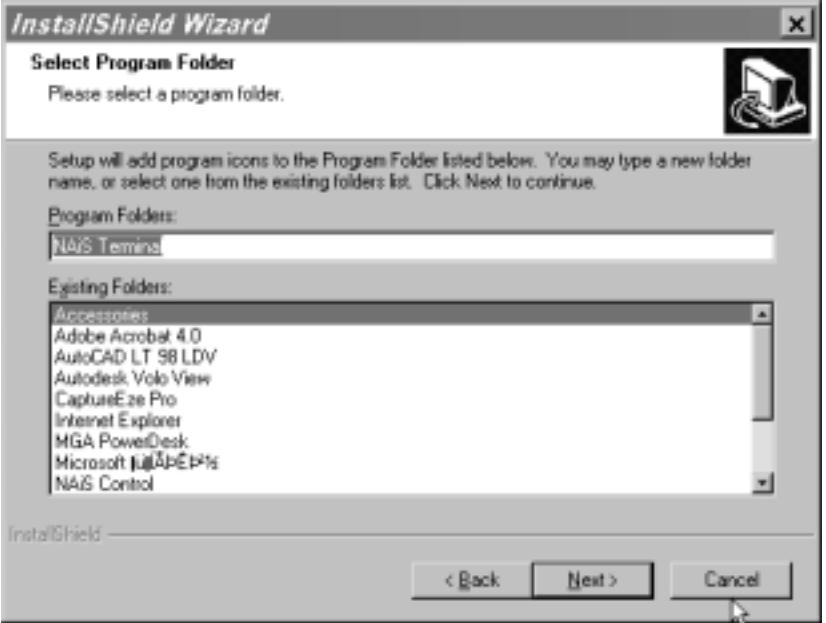

The displayed name, "NAiS Terminal", can be used just as it is. To use a different folder name, simply enter that name.

### **13. After selecting a program folder, click [Next].**

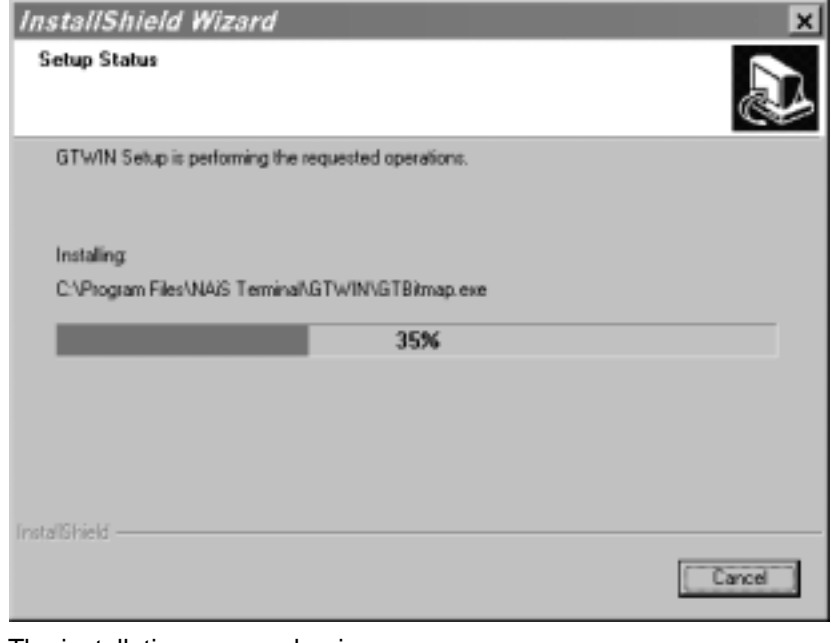

The installation process begins.

### **14. When this screen is displayed, click [OK].**

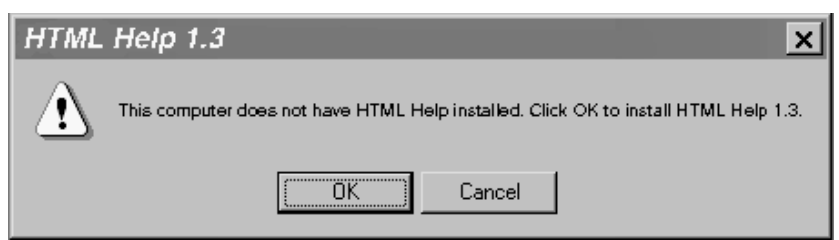

When the installation has been completed, a message like that shown here is displayed. Click on [OK]. The application required in order to access the Help function is installed. If this message does not appear, reboot the computer as described in step 15.

### **15. Reboot the computer.**

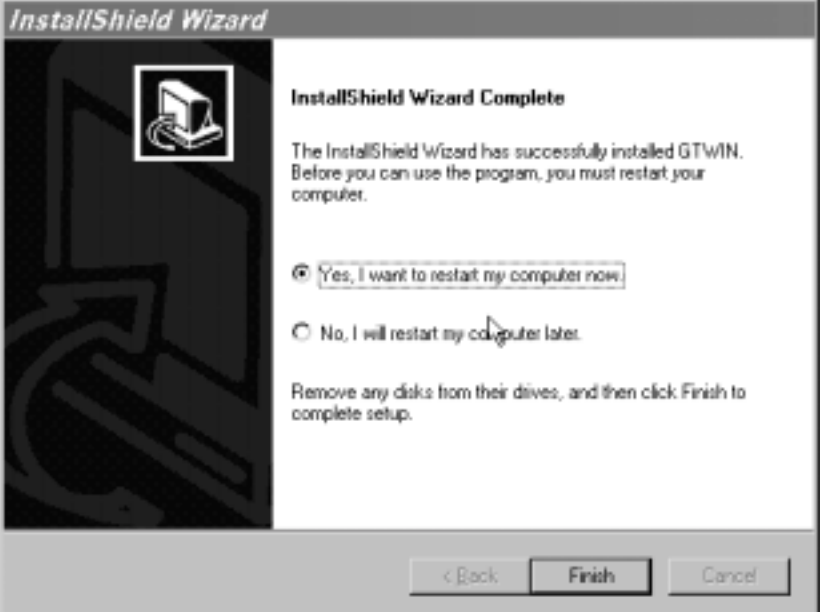

When all of the process has been completed, a dialog box is displayed, confirming that the computer will be rebooted.

To use GTWIN, the computer must first be rebooted. Make sure this is done before attempting to use the program.
## **10.2 Booting GTWIN**

Click on the Windows  $\mathbb{E}$  5tart button and then select "Program", "NAiS Terminal", and "GTWIN" on the displayed Windows menu, in that order.

### **10.2.1 Selecting the Working Menu**

When GTWIN is booted, a startup menu like that shown below is displayed on the screen. Turn on one of the three radio buttons and click on [OK].

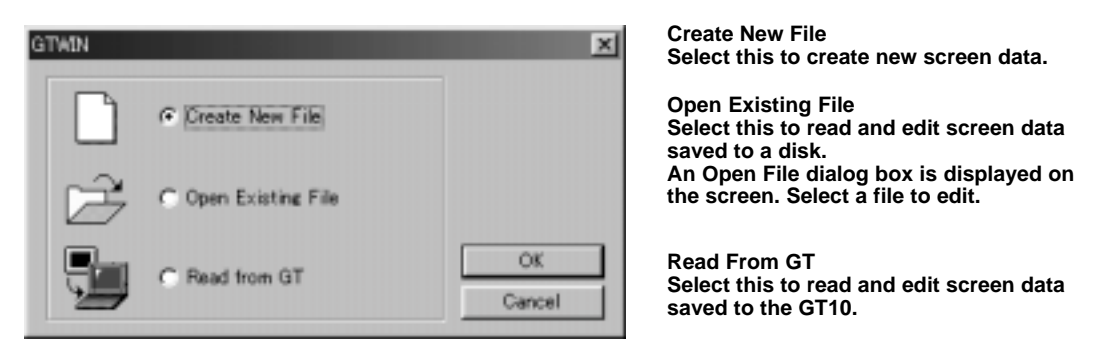

### **10.2.2 Selecting the Model**

If "Create New File" or "Read From GT" is selected from the startup menu, a dialog box like that shown below is displayed, where the model can be selected. Click on the pull–down list button  $[\overline{\phantom{x}}]$  to the right of the display window, and select the model of PLC or GT being used. Then click on [OK].

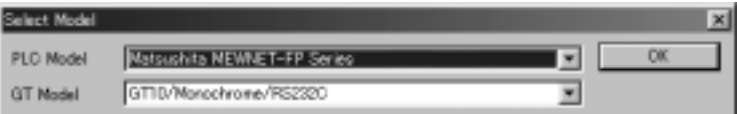

PLC Model

– Matsushita MEWNET–FP Series

Select this if the GT10 is connected to the MEWNET–FP Series.

– General–Purpose serial

Select this if the GT10 is connected to a general–purpose RS232C device such as a personal computer or microcomputer board.

– Mitsubishi FX series

Select this when connecting to the FX series of PLCs made by Mitsubishi Electric.

– Omron C series

Select this when connecting to the C series of PLCs made by Omron Corporation.

GT Model

– GT10 monochrome

– GT10 (vertical) monochrome

– GT30 Monochrome

– GT30 color

### **10.2.3 Entering Settings for the Basic Communication Area to PLC**

Before creating a screen, always enter the settings for the basic communication area to the PLC. For detailed instructions on entering settings, see [page 29](#page-51-0) (GT10) and page 37 (GT30).

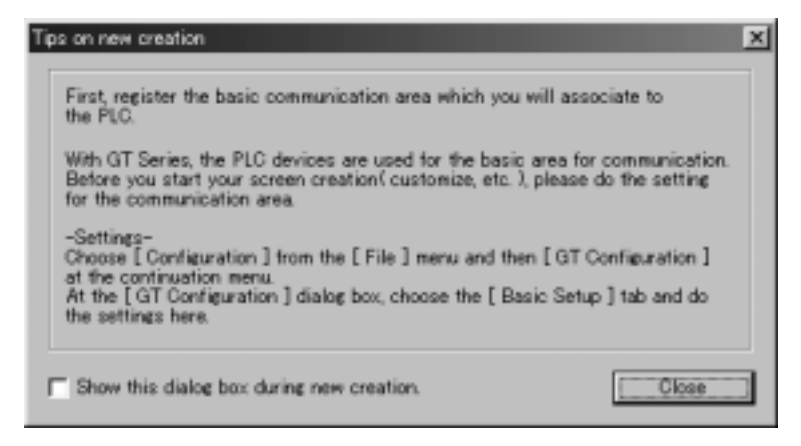

## **10.3 Exiting GTWIN**

To exit GTWIN, follow the prescribed procedure.

### **Procedure:**

**1. Select [Exit] on the "File" menu.**

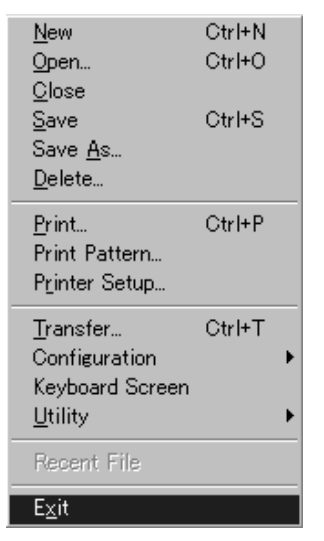

### **2. Save the file.**

If screen data has been edited but has not yet been saved, a message like that shown below is displayed on the screen. Click [Yes] to save the data.

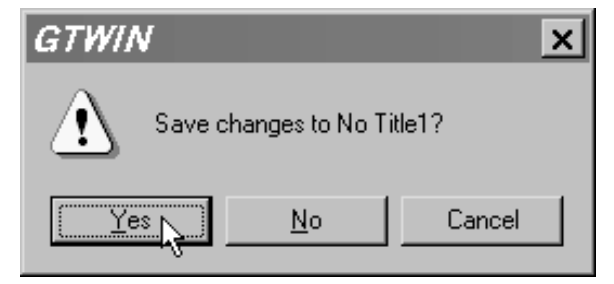

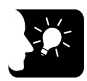

### **KEY POINTS**

**GTWIN can also be exited by pressing [Alt] + [F4], or by clicking on the "Close" box at the upper right of GTWIN screen.**

## **10.4 Procedures for Using GTWIN**

If you are using GTWIN for the first time, follow the procedure outlined below.

### **Procedure:**

### **1. Boot GTWIN.**

Click on the menu items in the following sequence: "Start Menu" $\rightarrow$ "Programs"  $\rightarrow$  "NAiS Terminal"  $\rightarrow$  "GTWIN"  $\rightarrow$  "GTWIN". This boots GTWIN and displays a dialog box where the job can be selected. Select "New" to created new file.

### **2. Select the model being used.**

A model selection dialog box is displayed. Select the model of PLC and GT as indicated below.

– PLC Model: MEWNET–FP Series, or a general–purpose serial device (personal computer, microcomputer board, etc.), Mitsubishi FX series and Omron C series

– GT Model: GT10 monochrome, GT30 monochrome, GT30 color

### **3. Specify the basic communication area to the PLC.**

When creating a new file, a basic communication area for the PLC must be set. A message dialog box is displayed on the screen. Follow the instructions to specify the basic communication area.

Click on "File (F)" on the menu bar, and then on "Configuration" and "GT Configuration". This displays a dialog box where the GT main unit configuration settings can be entered.

Use the "Setup" tab to specify the basic communication area to the PLC.

If you are creating a new screen, select "GT10 Mode", and if you are substituting a screen from an earlier model, select "IOP01 Mode".

– If using the GT10 mode, specifying the first addresses for the word device and bit device reserves three consecutive words.

– If using the IOP01 mode, match the first address to the "System Area" of the earlier model.

 $\mathbb{Z}$  For detailed information on the basic communication area to the PLC, and on the map, see [page 29](#page-51-0) (GT10) and [page 37](#page-59-0) (GT30).

### **4. Enter the GT configuration settings, and transfer the file to the GT main unit.**

If contents other than "Basic communication area to the PLC" are being changed from the default values in the GT configuration settings, enter the various settings. When the settings have been entered, send the configuration settings file to the GT main unit.

For information on entering and transferring GT configuration settings, see "GT10 Setup Procedure" on [page 26,](#page-48-0) "GT10 Configuration Settings" on [page 72,](#page-94-0) "GT30 Setup Procedure" on [page 34,](#page-56-0) "GT30 Configuration Settings" on [page 107.](#page-129-0)

### **5. Open a base screen from the Screen Manager.**

With the above step, preparation is now complete. The "Screen Manager" indicates the screen file itself, and the numerous small buttons each indicate an individual base screen (screen creation screen).

### **Opening and closing base screens**

Either double–click on the button for the number of the screen to be created, or select the button and click on [Open]. This opens the base screen.

Clicking on the [Close] button  $\vert \mathbf{X} \vert$  of the base screen closes the screen. If a screen has been created on the base screen, the contents of the screen will be saved to the computer memory, and a red mark will appear on the button.

### **Copying, moving, and deleting base screens**

Select the base screen to be copied, moved, or deleted, and then press the "Copy", "Move", or "Delete" button. Multiple screens can be selected (simply select them consecutively). (They are possible between different screen files, however.)

#### **Displaying the Screen Manager**

To display the Screen Manager, select whether a map–type (default) or a list–type display is preferred. Then select "View (V)" on the menu bar, followed by "Screen Manager Display Method". Select the preferred method. If a list–type display is selected, use "Base Screen" on the menu bar and then "Set Screen Attributes" to display a list of names.

#### **6. Create the text and graphics for the screen.**

To create text and graphics on a base screen, use the "Toolbox" under the tool bar.

### **Writing text**

Clicking on the [Text] button  $\overline{A}$  in the toolbox changes the mouse pointer to an "I" mark, enabling text input at any desired point on the base screen.

To exit from the input mode, click on the "Select"  $\mathbb{R}$  button.

To change the text size and the color, use the [Font] button  $A_{\mathbf{A}}$ .

### **Drawing graphics**

The buttons in the toolbox can be used to draw graphics. To exit from the input mode, click on the "Select"  $\frac{1}{2}$  button.

To change the color, use the [Graphic Color] button  $\|\cdot\|$ , and to change the

type of line, use the [Line Type] button  $\ddot{\otimes}$ .

### **Filling in enclosed fields**

Clicking on the [Fill] button  $\mathbb{R}$  fills in a field enclosed by lines.

### **7. Arrange the parts on the screen.**

Using the parts function, specify functions such as switches, data displays, and keyboards on the base screen. To use the parts function, select "Parts" on the menu bar, and then click on "Open Parts Library". This displays a "Select Parts Library" screen. Normally, the "Standard" parts library is used.

 $\mathbb{Z}$  For information on the differences between the various parts libraries and on using the parts function, see GTWIN Help function.

### **8. Save the screen file.**

Save the screen file that has been created. Click on "File" on the menu bar, and then on "Save As". The "Save File" message dialog box is displayed. Confirm the contents carefully, and then save the file under any desired file name.

With GTWIN, multiple files are saved (although treated as a single file by GTWIN). Because of this, a folder with the same name as the name of the file is automatically created in GTWIN when the file is saved, under the folder to which the file is being saved, and multiple files are saved in that folder. Please be aware of this when saving files.

### **9. Transfer the file to the GT.**

Send the screen file that has been created to the GT, by clicking on "File" on the menu bar, and then on "Transfer".

For information on how to transfer screen files, please refer to GTWIN Help function.

### **10. Print the screen contents.**

– Clicking on "File" on the menu bar and then on "Print" displays a dialog box where the screen file can be printed.

– Clicking on "File" on the menu bar and then on "Print Pattern" displays a dialog box where the print pattern can be specified.

– To enter printer settings, click on "File" on the menu bar and then on "Printer Setup (R)".

For information on printing methods, setting print patterns, and entering printer settings, please refer to GTWIN Help function.

# **Appendix A**

## **Code Tables**

## **A.1 BIN/HEX/BCD Code Correspondence Table**

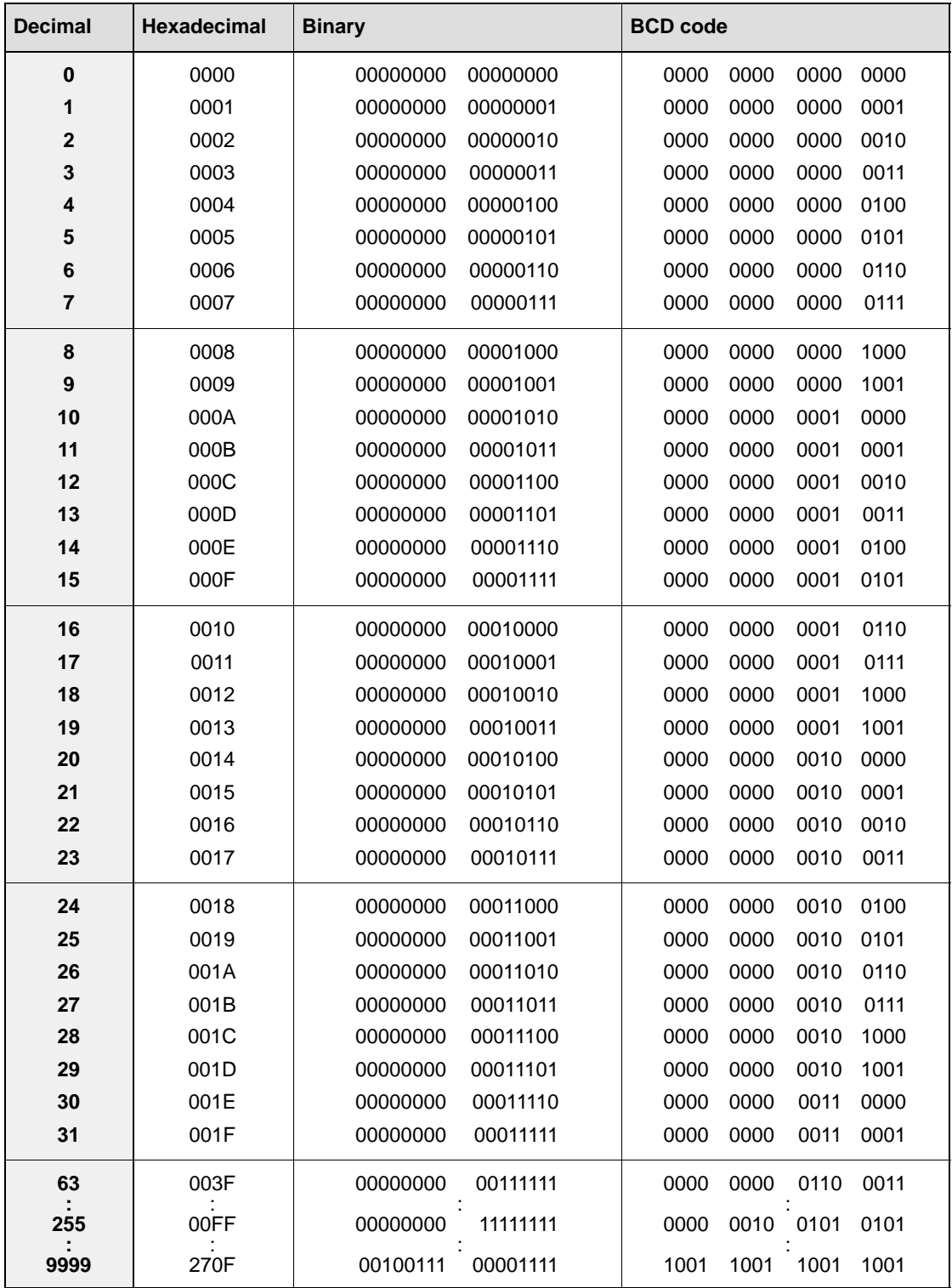

## **A.2 ASCII Code Table**

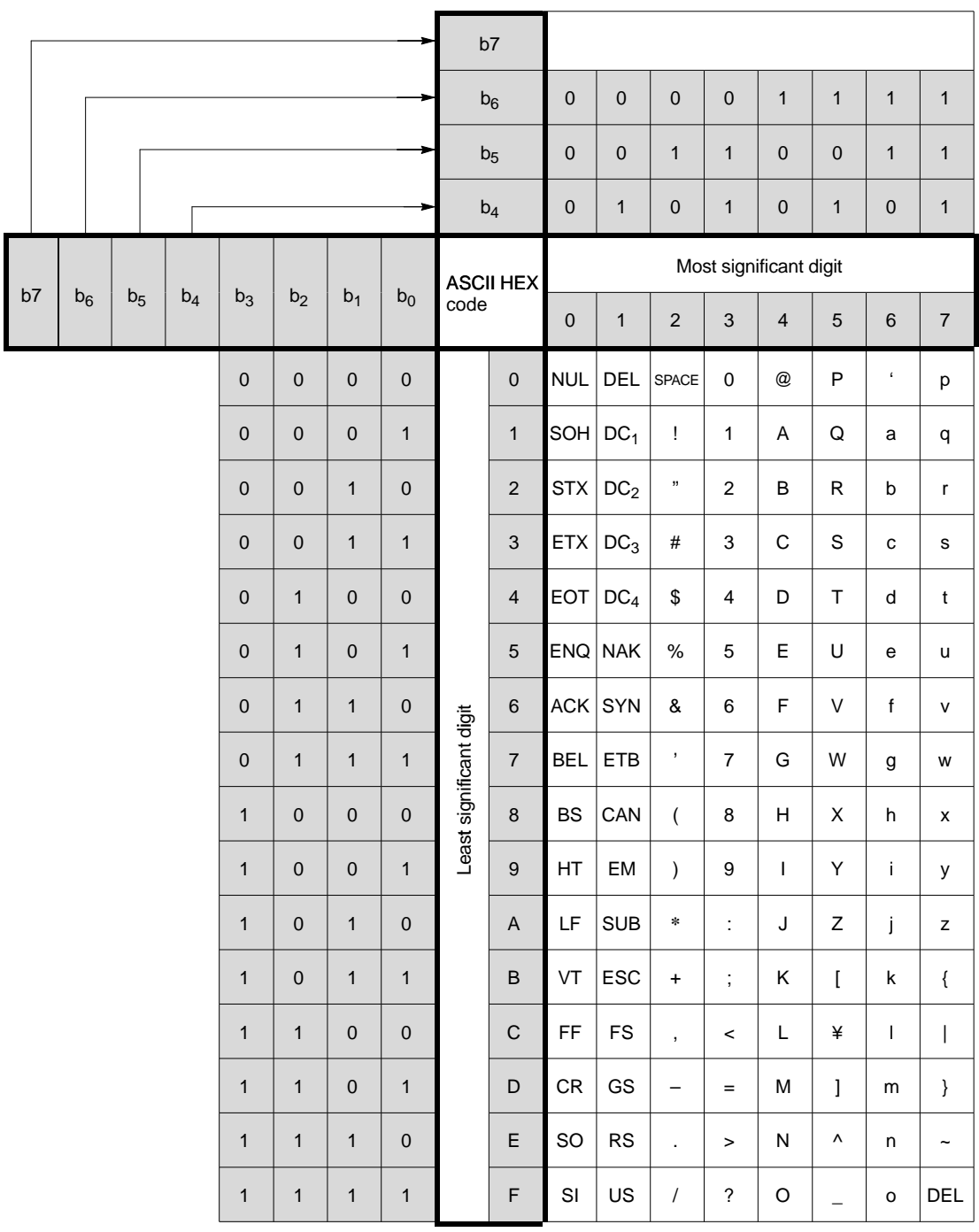

## **Index**

## *A*

ASCII code table, 167

## *B*

Backlight, GT30, 133 Basic communication area, 29, 37 Battery, Backup GT10, 128 GT30, 130 BIN/HEX/BCD code table, 166 Bit device functions GT10, 122 GT30, 124

## *C*

Cable PLC communication D-sub 9-pin, 48, 49, 51, 52, 53, 55, 56 Mini-DIN 5-pin, 44, 46, 50, 57 PLC connection, xvi, xvii Screen transfer, xvii COM. port FP-M, 56 FP-Sigma, 42 FP0, 45 FP1, 48 FP10SH, 52 FP2/FP2SH, 49 internal wiring, 9 Wiring, 23 Configuration settings GT10, 72 GT30, 94

### *D*

**Dimensions** GT10, 11 GT30, 12 DIP switches See also Operation mode setting switches GT10, 91 GT30, 114

### *E*

Error codes, 142 GT10, GT30, 142 PLC, 144

## *F*

FP-M, Connect, 56 FP-Sigma, Connect, 42 FP0, Connect, 45 FP1, Connect, 48 FP10SH, Connect, 52 FP10SH/FP3 CCU, 55 DIP switch settings, 55 FP2/FP2SH, Connect, 49 FP2/FP2SH CCU Connect, 51 DIP switch settings, 51 FPWIN GR, 60 FPWIN Pro, 60 Front panel, Protective sheet, 131

### *G*

**GTWIN** 

Booting, 158 Exiting, 160 Installing, 152 Precautions, 149, 150 Using the first time, 161

## *I*

Installation, 16 GT10, 17 GT30, 19

### *M*

Mitsubishi PLC, Connect, 62

### *O*

Omron PLC, Connect, 64 Operation mode setting switches GT10, 6 GT30, 8

## *P*

Parts GT10, 5 GT30, 7 Power supply Terminals, 10 Wiring, 21

### *S*

Screen messages GT10, 145 GT30, 146 Setup GT10, 26 GT30, 34

Specifications, 2 Switching screens, 116

### *T*

Through function, 60 TOOL port FP-M, 57 FP-Sigma, 43 FP0, 46 FP10SH, 53 FP2/FP2SH, 50 internal wiring, 9 **Troubleshooting** GT10, 136 GT30, 139

### *W*

Wiring COM. port, 23 Power supply, 21

## **Record of Changes**

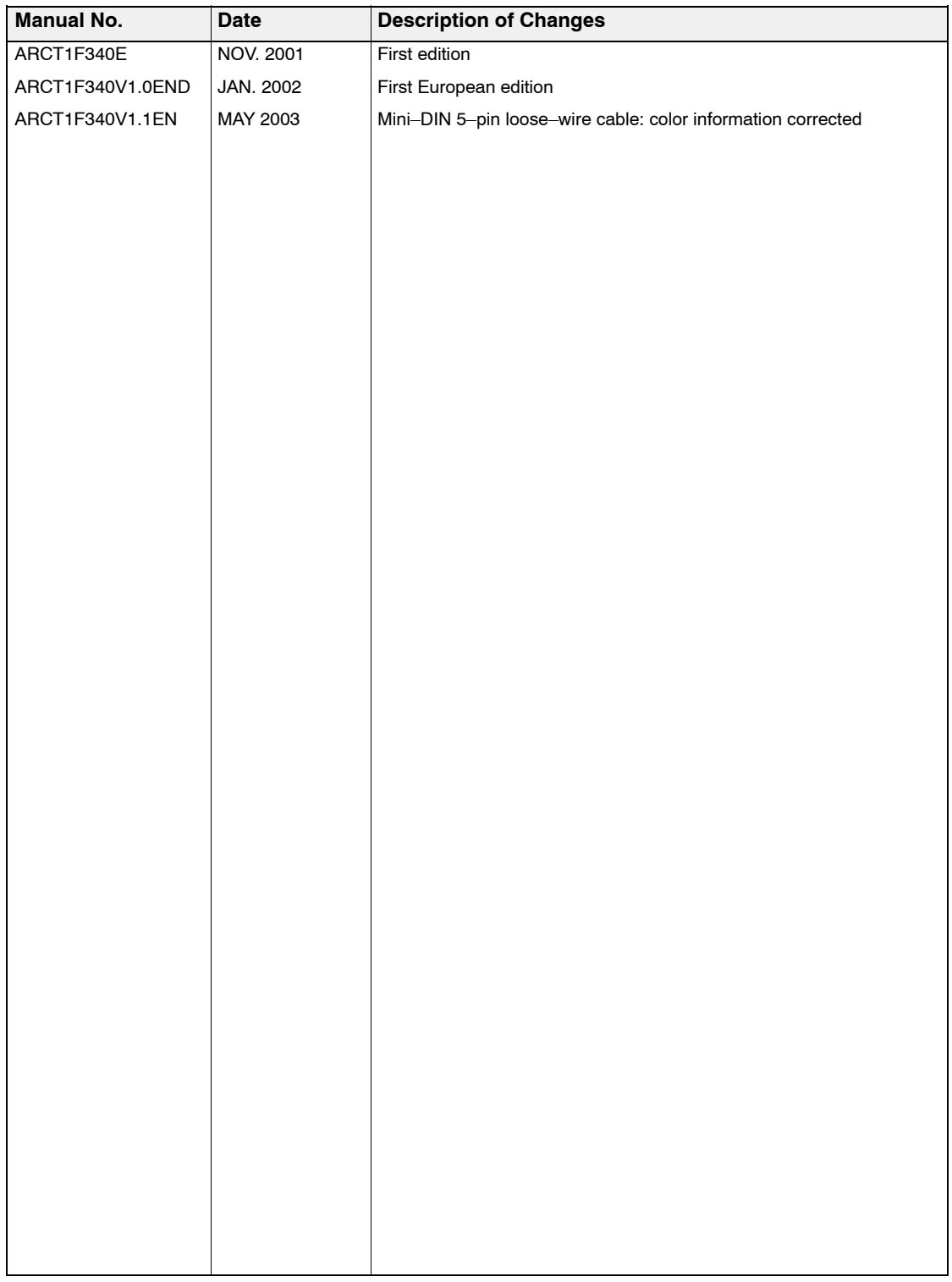

## GLOBAL NETWORK

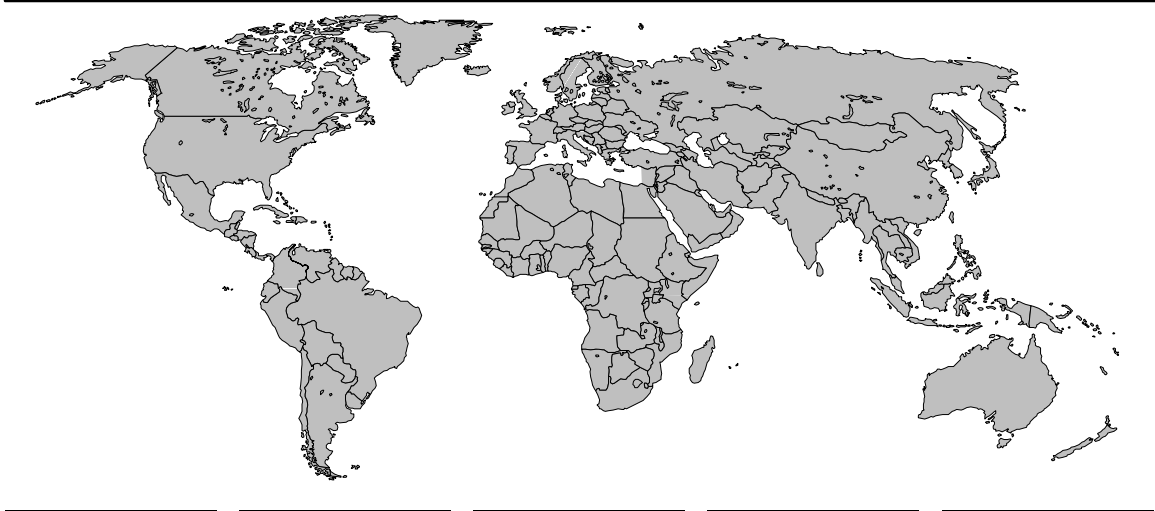

**Aromat Corporation**

**Matsushita Electric Works**

**North America Europe Asia Pacific China Japan Matsushita** 

**Electric Works**

**Matsushita Electric Works**

**Matsushita Electric Works Ltd. Automation Controls Group**

#### **Europe**

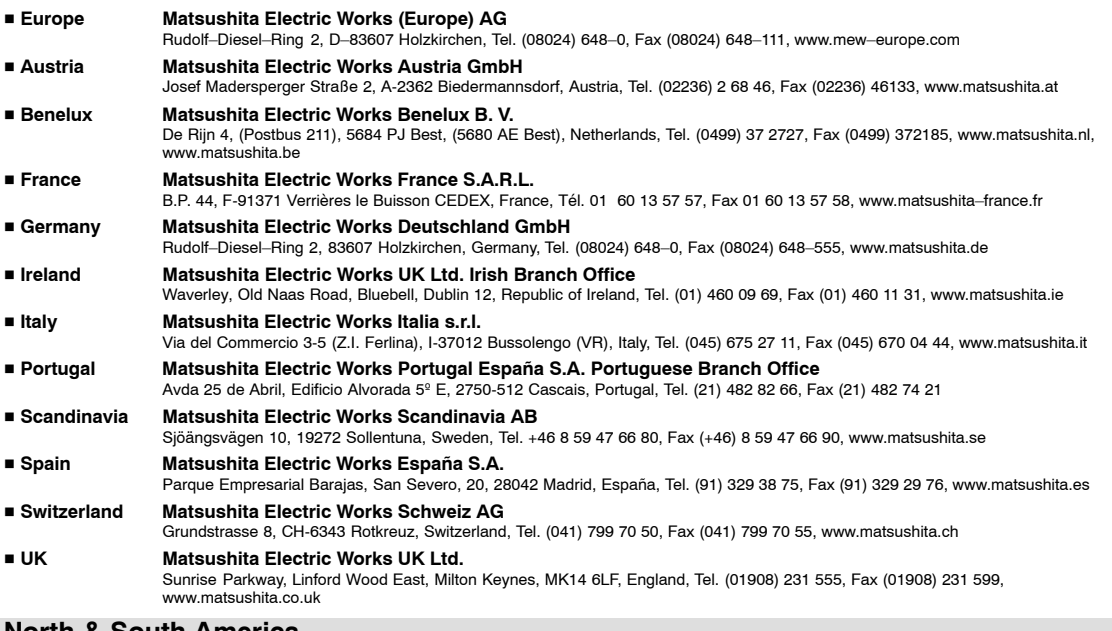

#### -**North & South America**

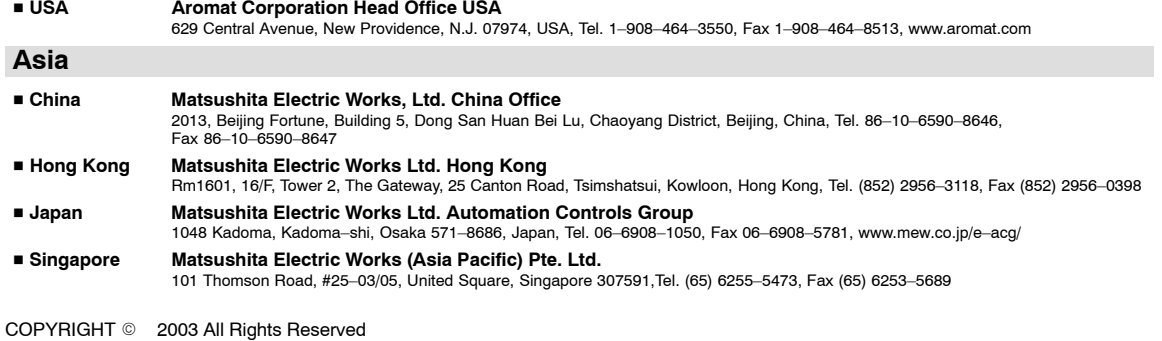

Specifications are subject to change without notice. **Printed in Europe** Printed in Europe

Dystrybutor w Polsce: AUTOMATECH Sp.z o.o. http//:www.automatech.pl email: biuro.warszawa@automatech.pl